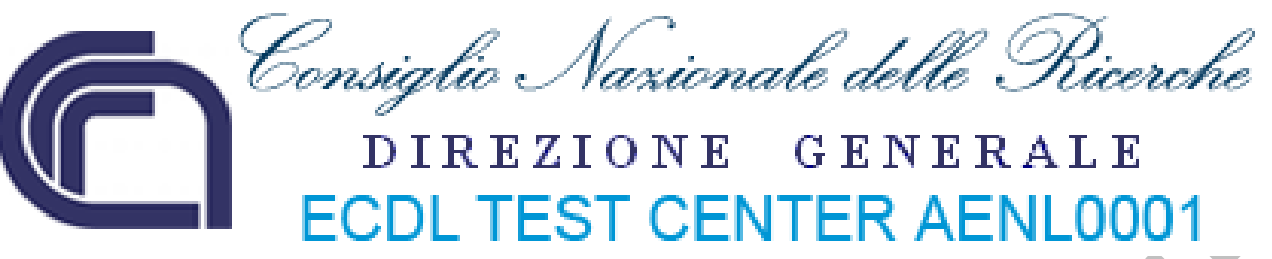

# **ECDL ‐ Modulo 3 – Elaborazione testi (Word processing)**

**Syllabus 5.0**

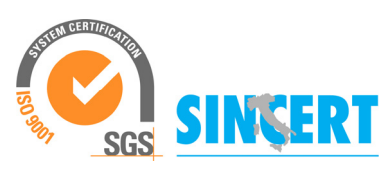

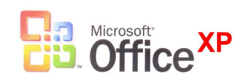

 **Roberto Albiero**

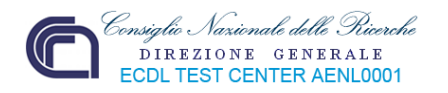

# **Modulo 3 Elaborazione testi**

L'apprendimento di questo modulo permetterà al discente di acquisire la capacità di usare un programma di elaborazione testi per creare lettere e documenti, quindi, di essere in grado di:

- Lavorare con i documenti e salvarli in diversi formati.
- Scegliere le funzionalità disponibili per migliorare la produttività, quali la Guida in linea.
- Creare e modificare documenti di piccole dimensioni in modo che siano pronti per la condivisione e la distribuzione.
- Applicare formattazioni diverse ai documenti per migliorarne l'aspetto prima della distribuzione e individuare buoni esempi nella scelta delle opzioni di formattazione più adeguate (es. sottolineato, neretto, corsivo, lo stile ecc.). La formattazione consente anche di aggiungere al testo caratteri speciali, come ad esempio i numeri di pagina, specificare la larghezza dei margini di sinistra e di destra ecc.
- Inserire tabelle, immagini e oggetti grafici nei documenti.
- Preparare i documenti per le operazioni di stampa unione.
- Modificare le impostazioni di pagina dei documenti e controllare e correggere errori di ortografia prima della stampa finale.

Un elaboratore testi (dall'inglese word processor) è un software che permette di creare e modificare documenti di testo. Si differenzia da un editor (software per la *gestione* di testi in formato digitale) perché permette l'uso di formattazione (grassetto, corsivo, sottolineato), caratteri di dimensioni diverse e l'uso di font (tipo di caratteri tipografici).

Con modificare testi si intendono le attività di stesura, memorizzazione e successiva revisione di un documento di testo.

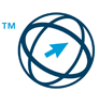

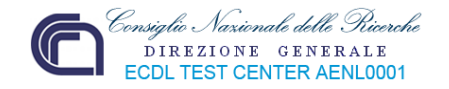

# **3.1 Utilizzo dell'applicazione**

Microsoft Word è un software di elaborazione testi (word processing) che fa parte della *suite* di Office prodotto da Microsoft. È disponibile per i sistemi operativi Windows e Apple/Macintosh. È attualmente il word processor più utilizzato nel mondo.

#### **Le principali attività che si possono effettuare utilizzando Word sono:**

- o Eliminare con facilità qualunque errore tipografico prima di stampare.
- o Spostarsi con facilità attraverso periodi, paragrafi, pagine, andare all'inizio o alla fine del documento.
- o Inserire un nuovo testo, cancellare dei caratteri, delle parole, dei periodi, dei paragrafi o brani di qualunque lunghezza.
- o Copiare e spostare il testo da una posizione ad un'altra con facilità.
- o Recuperare un testo cancellato per errore.
- o Eseguire un controllo ortografico per eliminare eventuali errori o ripetizioni.
- o Cercare nel documento una particolare parola o un brano.
- o Sostituire un testo, od uno specifico carattere, in tutto il documento.
- o Modificare i margini, tabulazioni, e altre scelte riguardanti l'aspetto del documento.
- o Cambiare lo stile del testo.
- o Controllare il documento in anteprima di stampa, per effettuare delle eventuali modifiche.

#### *3.1.1 Lavorare con i documenti*

#### **3.1.1.1 Aprire, chiudere un programma di elaborazione testi. Aprire, chiudere dei documenti.**

#### **Aprire un programma di elaborazione testi.**

L'apertura di un programma d'elaborazione testi può essere eseguita cliccando, con il tasto sinistro del mouse, sul pulsante "**start**" (**1**) presente nella barra delle applicazioni. Si apre il menù d'avvio dove si seleziona, con il mouse, la voce "**Tutti i programmi**" (**2**) che permette la visualizzazione dell'elenco dei programmi installati nel computer. S'individua il programma d'interesse, nel nostro caso Microsoft Word (**3**) e lo si attiva cliccandoci sopra.

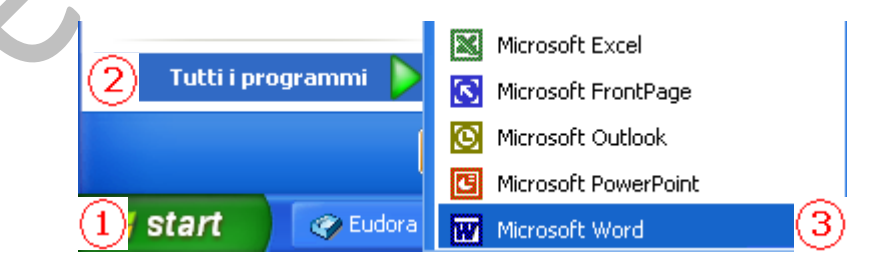

Un'altra possibilità d'apertura di un programma di elaborazione testi è quella di cliccare direttamente sull'icona specifica, eventualmente presente sul desktop.

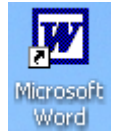

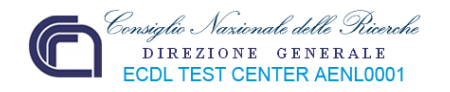

L'attivazione del programma determina la visualizzazione della finestra principale di Word, di seguito riportata, in cui viene generato un documento vuoto nominato *Documento1* dove un trattino verticale (il cursore), indica il punto d'inserimento del testo:

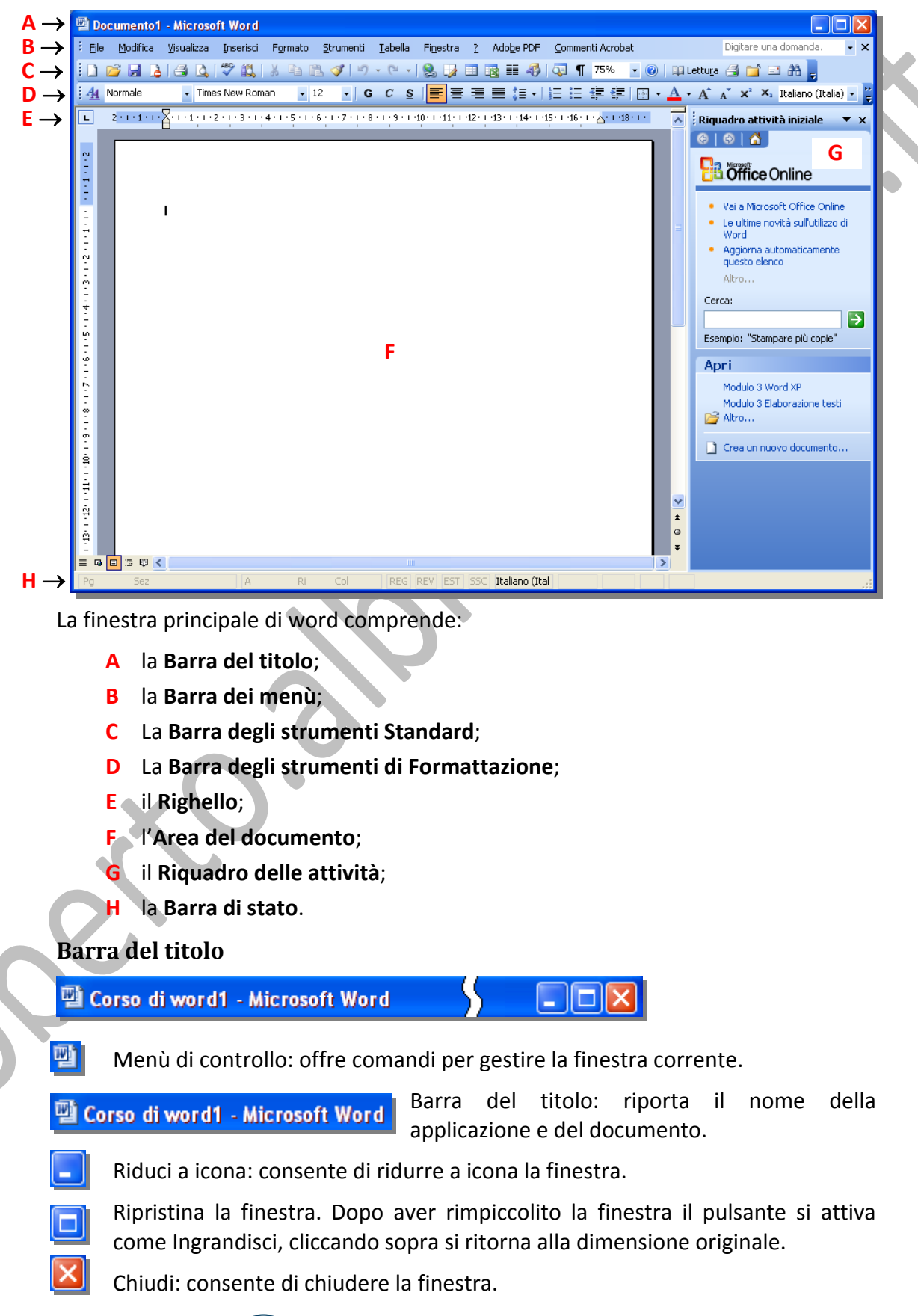

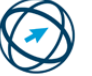

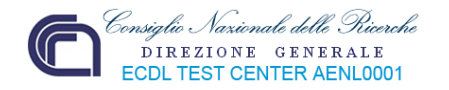

#### **Barra dei menù**

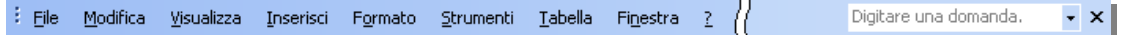

Contiene tutti i comandi di Word suddivisi per categorie.

premere il tasto  **+ la lettera sottolineata**. Per aprire un menù si clicca, con il mouse, sul nome del menù oppure, da tastiera,

Una volta selezionata una qualunque funzione, si visualizza un "**menù a tendina**" che contiene la lista dei comandi; se un comando è seguito dai puntini di sospensione (**...**) ciò provoca la comparsa di una ulteriore finestra di dialogo in cui è possibile effettuare altre scelte od impostazioni.

#### **Barra degli strumenti Standard**

**; D B H B Q | ツ L | X & B ダ | 9 - 0 - | & B 田 B | # 4 | 5 1 75%** 

La barra degli strumenti standard contiene pulsanti che consentono di accedere rapidamente ai comandi utilizzati con maggior frequenza.

Posizionando il puntatore del mouse sopra ai vari pulsanti, e tenendolo fermo sopra di essi, si visualizza una breve descrizione della funzione associata al pulsante.

- Nuovo documento basato sul modello standard predefinito.
- $\Box$ Apre un documento già esistente.
- 81 Salva su disco le modifiche apportate al documento corrente.
- 61 Stampa il documento corrente.
- Q. Visualizza l'anteprima di stampa.

¥.

<u>n - </u>

- ⊬€ Controlla l'ortografia dell'intero documento o di una parte selezionata.
	- Taglia testo e/o grafica selezionati e li archivia negli appunti Windows.
	- Copia testo e grafica selezionati e li archivia negli appunti Windows.
		- Inserisce il contenuto degli Appunti in corrispondenza del cursore.
			- Copia il solo formato, della selezione effettuata, nel testo che evidenzieremo.
		- Annulla l'ultima operazione fatta. Per annullarne altre a ritroso cliccare sulla freccia laterale e scegliere l'operazione a cui si vuole tornare.
		- Ripristina l'ultima operazione annullata. Per ripristinare più operazioni fare click sulla freccia verticale e scegliere l'operazione da ripristinare.
	- Inserisce un collegamento ipertestuale
	- Visualizza la barra degli strumenti atti a disegnare una tabella.
	- Visualizza la mappa del documento.

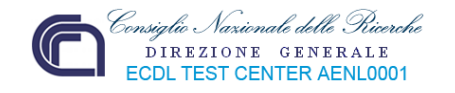

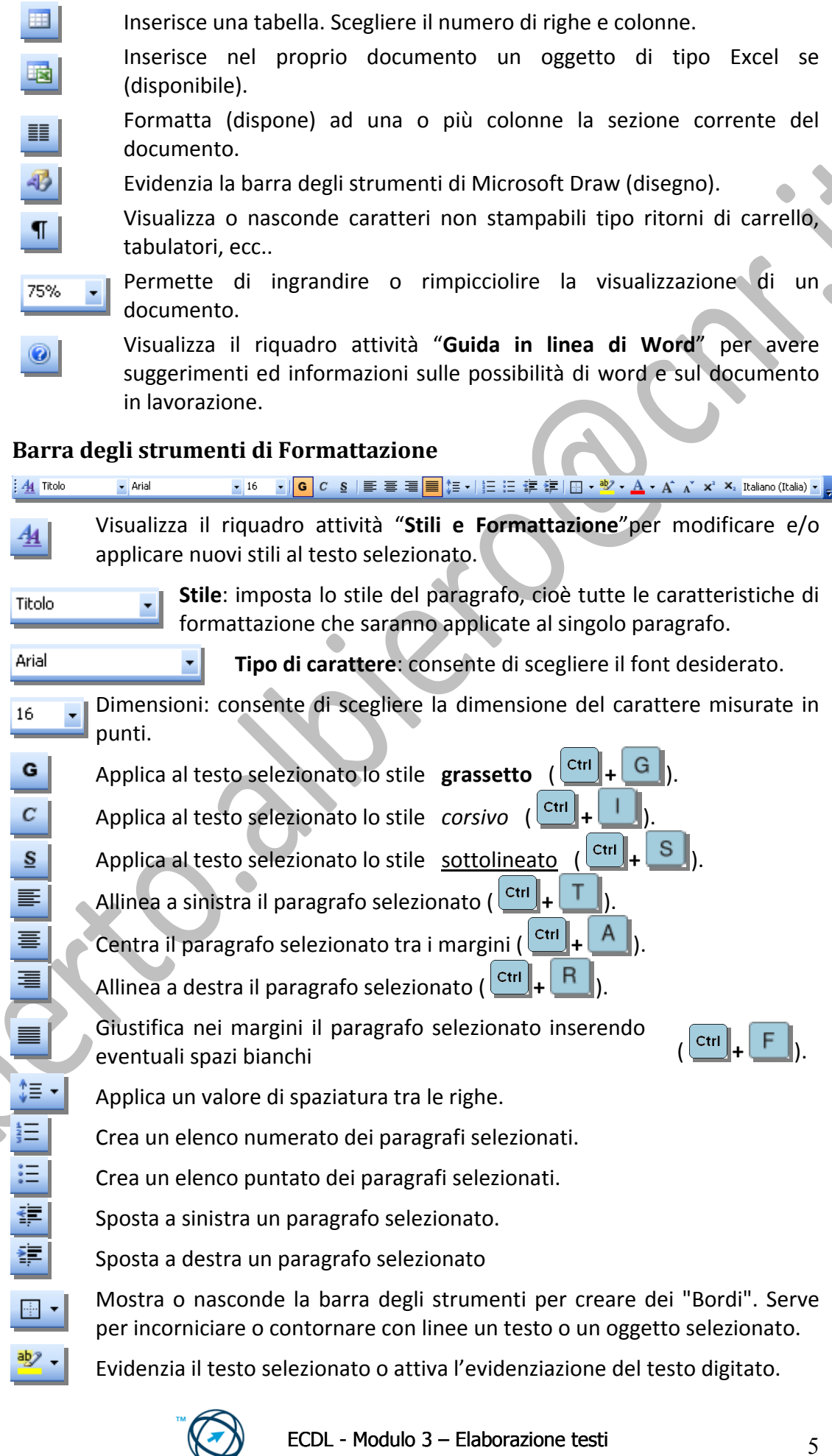

 $\bullet$ 

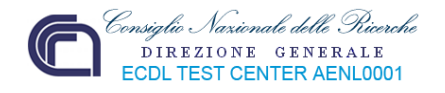

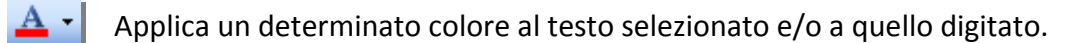

 $A^{\uparrow}$ Aumenta il valore della dimensione del carattere del testo selezionato.

 $A^{\top}$ Aumenta il valore della dimensione del carattere del testo selezionato.

Applica al testo selezionato la formattazione di tipo "Apice".

Applica al testo selezionato la formattazione di tipo "Pedice".

Italiano (Italia) • Seleziona la lingua da utilizzare comprese le opzioni specifiche.

# **Righello.**

 $x^2$ 

 $\mathbf{x}_{2}$ 

Con il righello è possibile regolare i rientri dei paragrafi, i margini e la larghezza delle colonne nelle tabelle tutto in maniera veloce.

Indicatore di rientro sinistro della prima riga di un paragrafo.

 $+1+2+1+3+1+4+1+5+1+6+1+7+1+8+1+9+1+10+1+11+1+12+1+13+1+14+1+15+1+16+1$ 

Indicatore di rientro sinistro di un paragrafo

Indicatore completo. Per spostare contemporaneamente gli indicatori sinistro e di prima riga trascinare il quadratino in basso.

 $\Box$ 

å

Indicatore di rientro destro di un paragrafo.

Per visualizzare/nascondere il Righello: posizionarsi su **Righello** dal menù **Visualizza**. ė

Word mette a disposizione anche un righello verticale nel lato sinistro dello schermo.

- ā Si attiva automaticamente quando è in modalità di
- "**Anteprima di Stampa**".

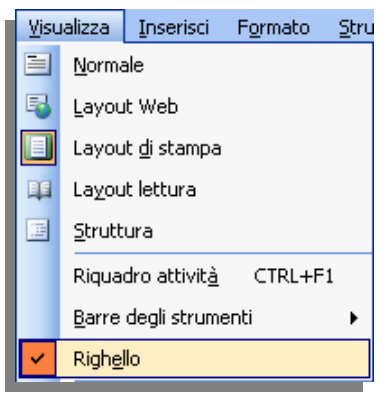

 $\Delta$  18  $+$ 

# **Area del documento.**

Rappresenta lo spazio disponibile per l'inserimento del testo e/o degli oggetti. Normalmente, in visualizzazione layout di stampa, risultano direttamente accessibili anche le parti riservate alle intestazioni e piè di pagina (anche se non valorizzate).

# **Riquadro delle attività.**

I riquadri attività in Microsoft Office 2003 semplificano le operazioni in quanto rendono disponibili gli strumenti necessari affiancandoli al documento su cui si sta intervenendo. I riquadri attività vengono aperti automaticamente quando si eseguono determinate attività, ad esempio l'apertura di un nuovo documento, la richiesta di informazioni della Guida o l'immissione di ClipArt. Tuttavia, è possibile che in alcuni casi si desideri aprire un riquadro attività direttamente, in questo caso,

dal menù **Visualizza**, si clicca su .

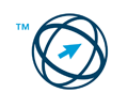

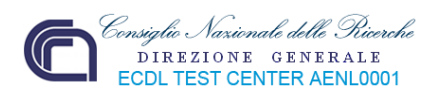

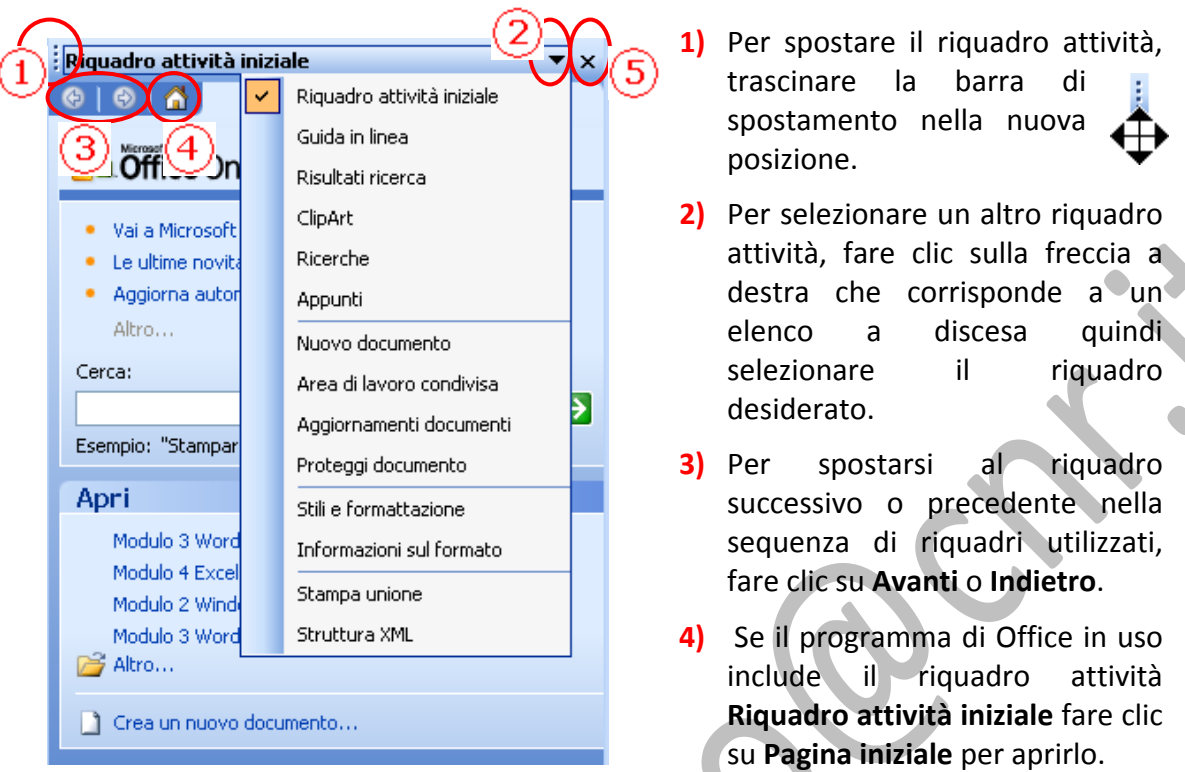

**5)** Per chiudere il riquadro attività, fare clic su **Chiudi**. Per riaprire il riquadro attività, scegliere **Riquadro attività** dal menù **Visualizza**.

#### **Barra di stato.**

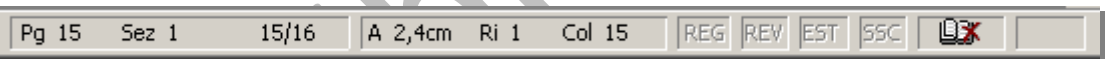

Fornisce le informazioni sulle operazioni in corso del documento attivo:

- **Pg.15** Il numero di pagina in cui si trova il testo visualizzato sullo schermo.
- **Sez. 1** Il testo visualizzato si trova nella sezione 1.
- **15/16** Il numero di pagina del testo visualizzato/il numero totale di pagine del documento.
- **A 2,4cm** Distanza verticale fra il punto di inserimento e il bordo superiore della pagina.
- **Ri** 1<sup>*i*</sup> Il numero di righe dall'inizio della pagina fino al punto d'inserimento.
- **Col. 15** Indica il numero di caratteri presenti dal margine sinistro al punto d'inserimento, inclusi gli spazi e le tabulazioni.

**NUM BLOCNUM** attivo da tastiera

**REG** REV **SSC**  Attiva certe funzioni tipo: Registrazione (Macro), Revisione, Annotazioni‐Estensione di selezione (pagina per pagina), Modalità di sovrascrittura.

Inoltre sulla barra di stato possono comparire dei messaggi riguardanti le operazioni di volta in volta compiute.

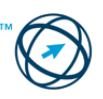

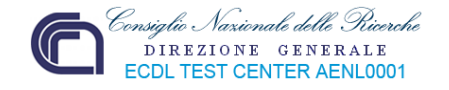

#### **Chiudere un programma di elaborazione testi.**

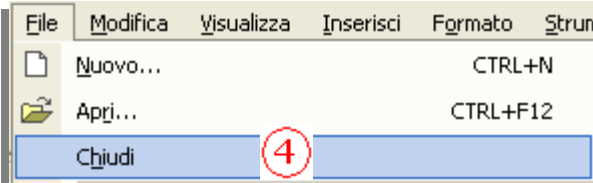

La chiusura del programma d'elaborazione testi può essere compiuta dal menù "**File**", cliccando sulla funzione "**Chiudi**" (**4**).

Più semplicemente si clicca sull'icona di chiusura dell'applicazione (**5**) presente nella barra del titolo.

#### **Aprire un documento.**

L'apertura di un documento di testo può avvenire con le seguenti modalità:

Dopo aver aperto il programma "**Word**", dal menù "**File**"si clicca sulla voce "**Apri…**" (**1**);

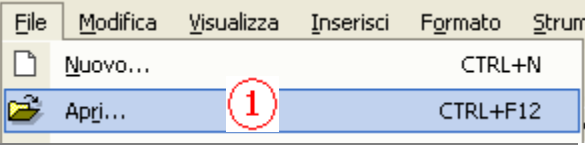

Viene visualizzata la finestra di colloquio "**Apri**", qui sotto riportata, dove si seleziona una delle icone riportate sul lato sinistro della cartella:

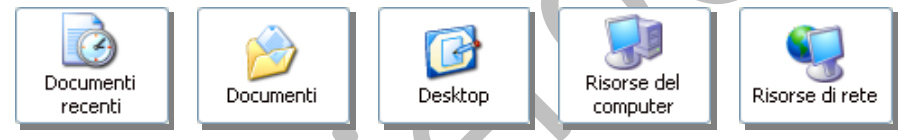

Cliccando su una di esse il nome viene riportato nella casella di riepilogo "**Cerca in:**" e, nella finestra, appare l'elenco dei file e delle cartelle in essa contenute.

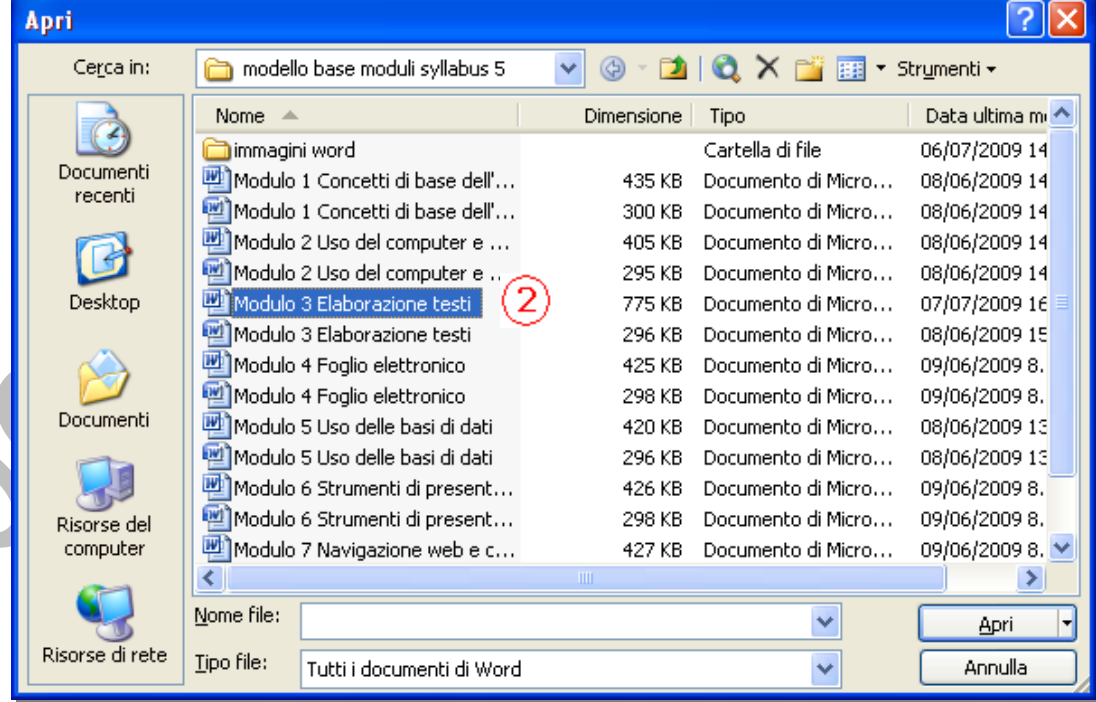

Si seleziona il file che si desidera aprire (o più file premendo, contemporaneamente e mantenendolo premuto, il tasto **in dividisionale in transformant** clic su di esso (2) o si clicca sul tasto .

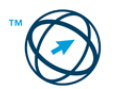

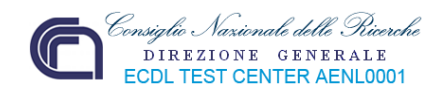

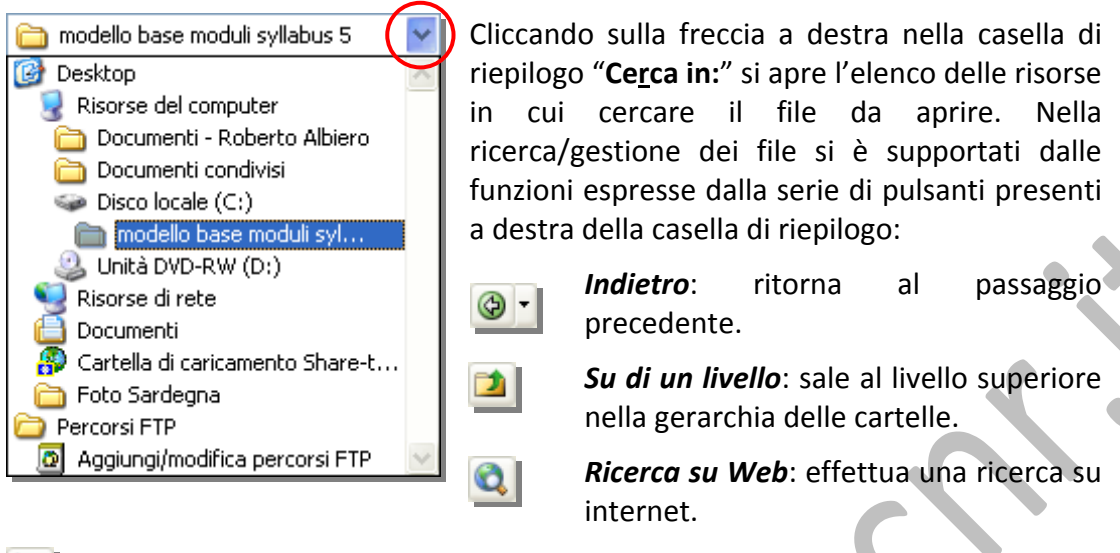

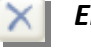

*Elimina*: elimina il file selezionato.

*Crea nuova cartella*: crea una nuova cartella all'interno del contesto in cui ci troviamo.

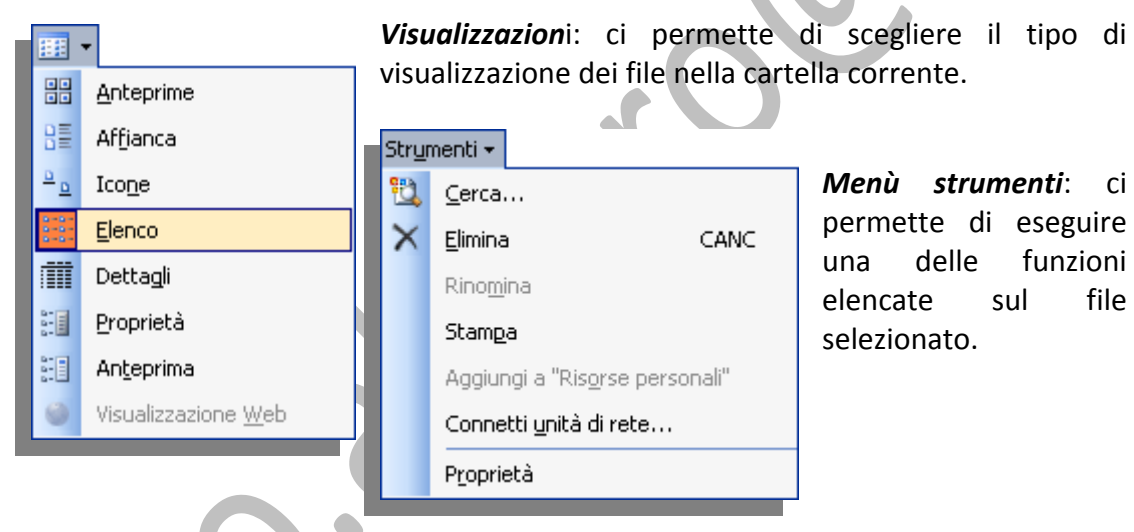

# **Chiudere un documento.**

Per evitare di perdere eventuali modifiche apportate al documento, prima di chiuderlo, va sempre salvato. Nel caso non si sia stato già salvato, l'applicativo

visualizza una finestra d'av‐ vertimento in cui si chiede la conferma, o meno, del salvataggio del documento in chiusura:

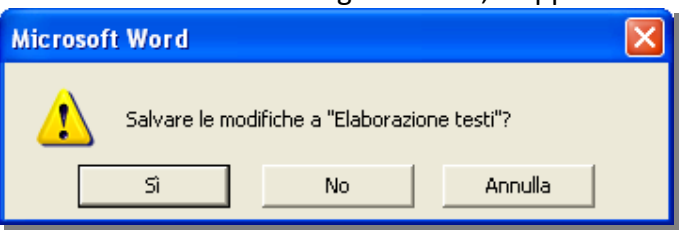

Per eseguire la chiusura di un documento si clicca sul comando "**Chiudi**" dal menù "**File**" (**1**) o si clicca su "**X**" (**2**) presente all'estremità di destra della barra dei menù.

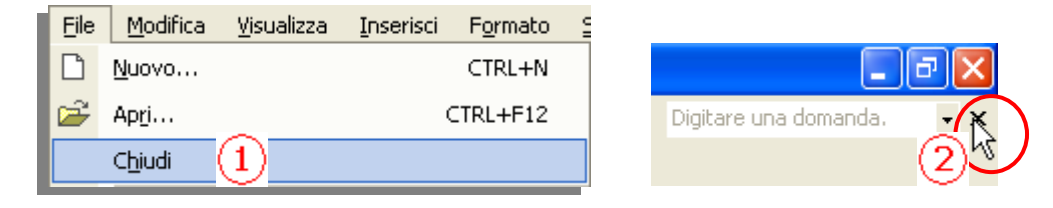

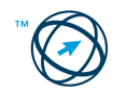

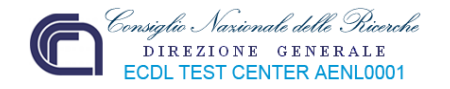

#### **3.1.1.2 Creare un nuovo documento basato sul modello predefinito, altri modelli del programma, quali: memo, fax, agenda.**

Nella barra degli strumenti standard, selezionare "**Nuovo documento vuoto"** in questo caso viene creato un documento basato sulla struttura predefinita del modello standard che, in genere è un foglio bianco in cui sono impostati solo i margini.

Volendo creare un nuovo documento basato su un modello diverso da quello standard come, ad esempio, un foglio già impostato (scegliendolo tra diversi formati predefiniti) per raccogliere i dati destinati ad essere utilizzati per un curriculum, o per creare una copertina per i fax, ecc. si deve procedere come di seguito riportato.

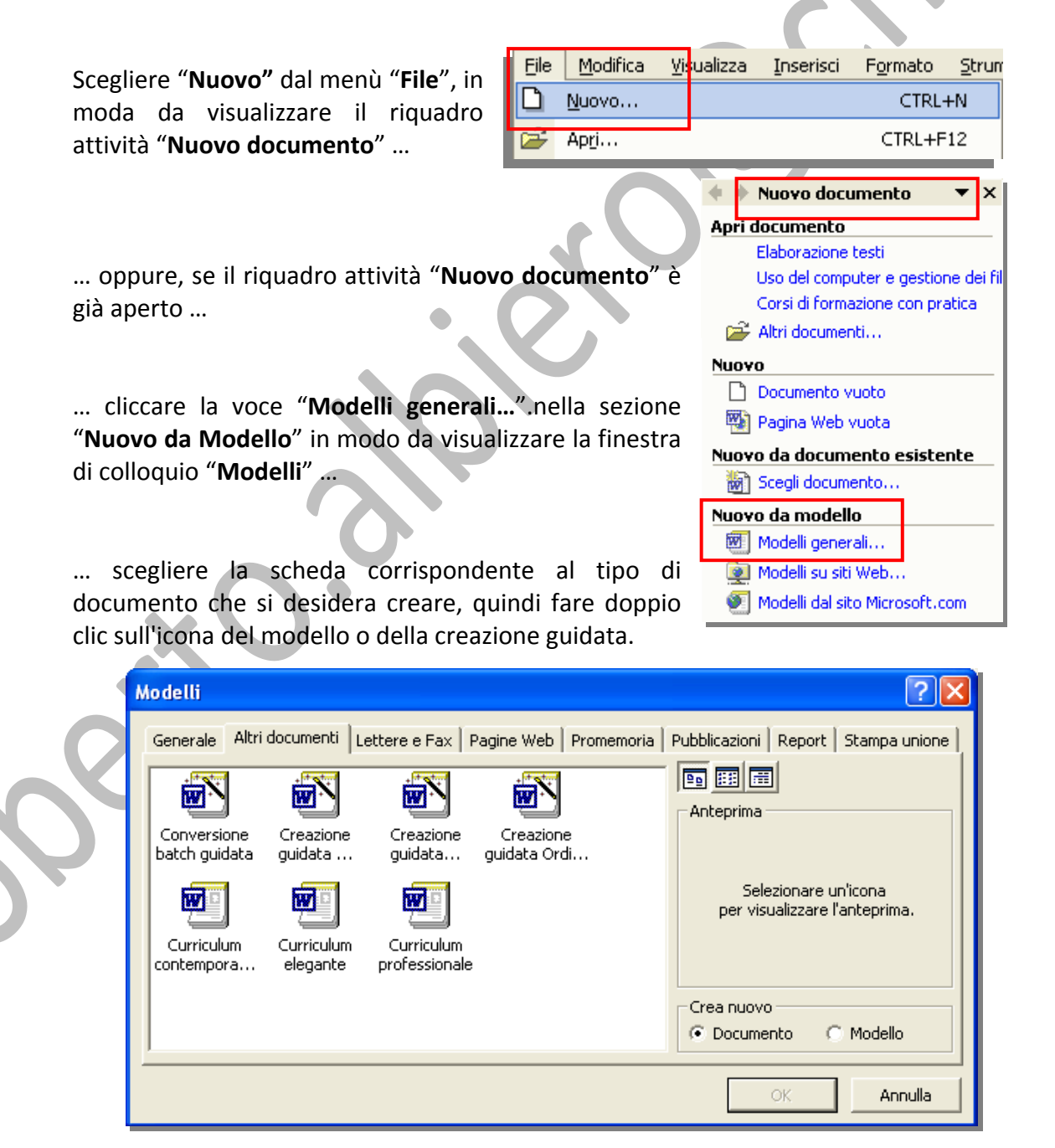

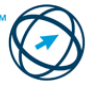

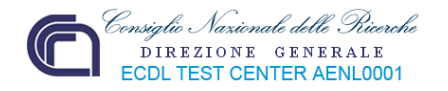

### **3.1.1.3 Salvare un documento all'interno di un'unità disco. Salvare un documento con un altro nome all'interno di un'unità disco.**

Esistono diversi metodi per salvare i documenti in Microsoft Word.

È possibile salvare il documento in uso, sia nuovo che preesistente, salvare contemporaneamente tutti i documenti aperti o salvare una copia del documento attivo con un altro nome o in una posizione diversa.

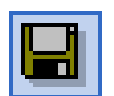

Per salvare rapidamente un documento già esistente, fare clic sull'icona Salva presente nella barra degli strumenti Standard. Il documento viene salvato nella posizione originaria.

In caso di documento nuovo o di documento da salvare, come copia in altra posizione o con un altro nome, si opera come segue:

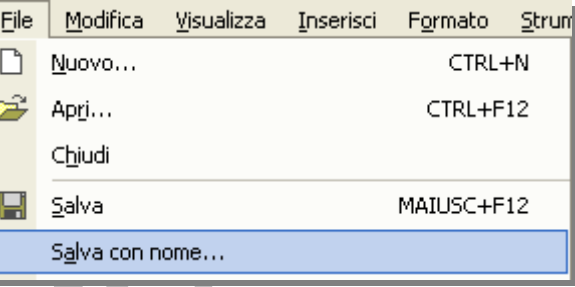

Scegliere "**Salva con nome"** dal menù "**File"**.

Scegliere la posizione in cui salvare il documento, tramite la casella di scelta "**Salva in:"**

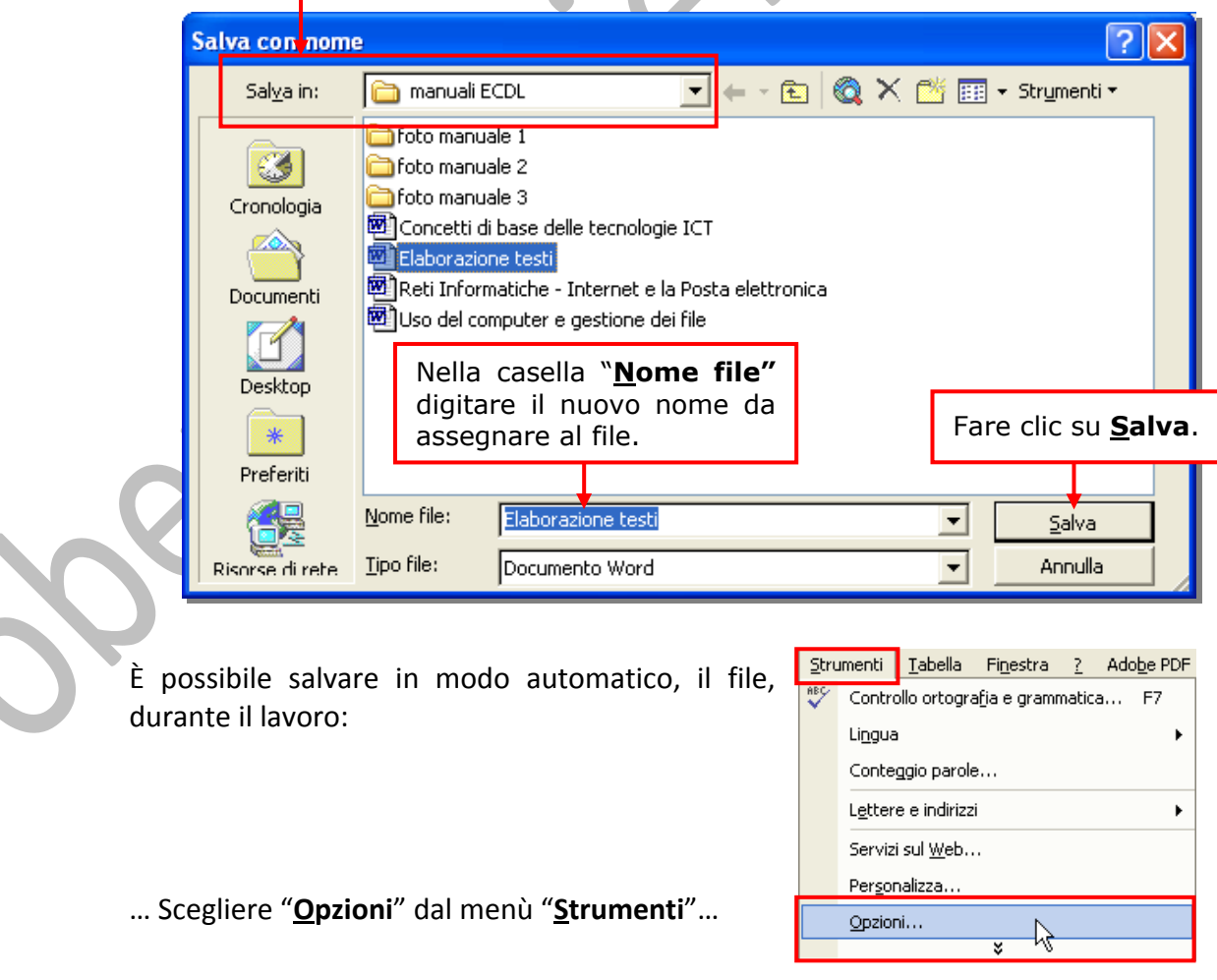

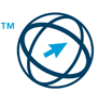

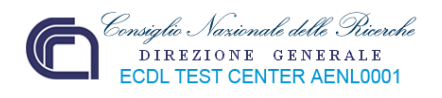

… quindi fare clic sulla scheda "**Salva**".

Selezionare la casella di controllo "**Salva automa‐ ticamente ogni:**".

Nella casella "**minuti**" immettere l'intervallo di tempo desiderato per il salvataggio automatico dei file.

Più frequentemente un file è salvato, maggiori informazioni saranno recuperate qualora avven‐ ga un'interruzione di corrente o un altro problema mentre il file è aperto.

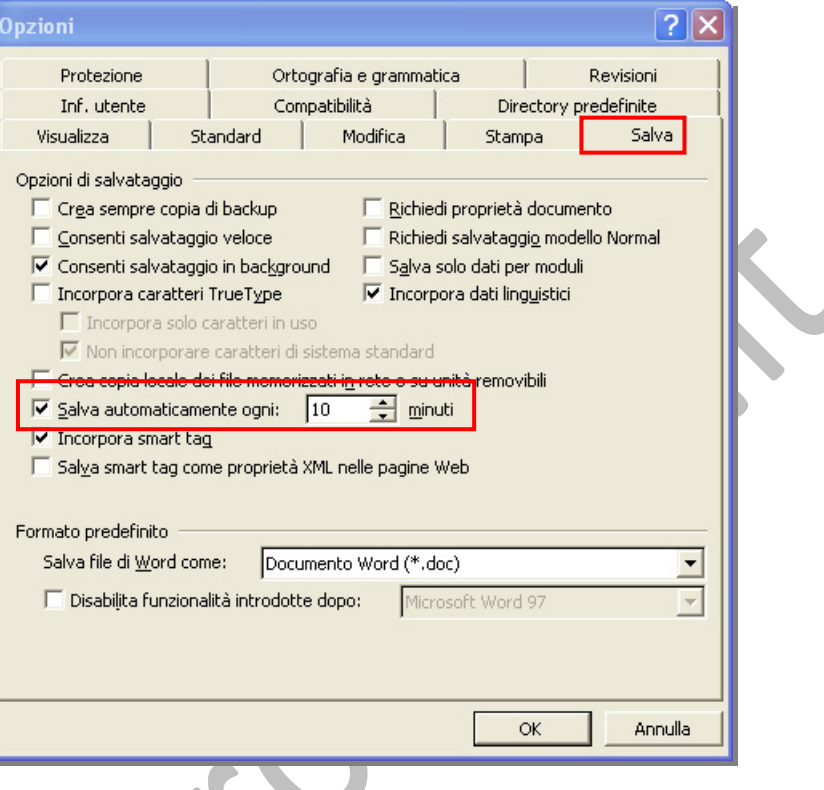

**N.B. La funzione di salvataggio automatico non esclude la necessità di salvare regolarmente i propri file.** 

### **3.1.1.4 Salvare un documento in un altro formato, quale: file di testo, RTF, modello, formato specifico del tipo di software o della versione.**

Nel caso in cui un documento contenga un particolare testo, o una formattazione, che si desidera riutilizzare anche in altri documenti, è possibile salvarlo selezionando dalla casella "**Tipo file:"** la voce "**Modello di documento**" (**1**).

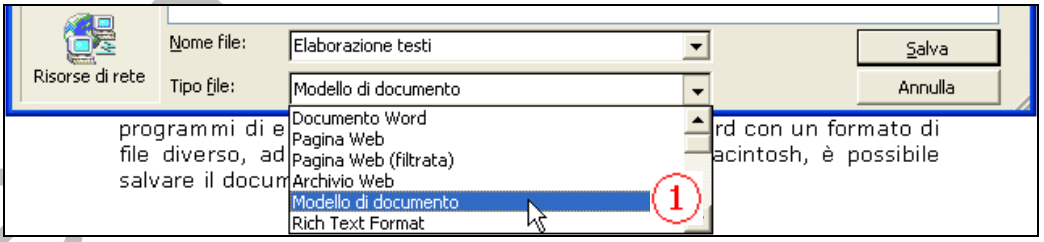

Dovendo condividere un documento con utenti che utilizzano altri programmi d'elaborazione testo o una versione di Word con un formato di file diverso, ad esempio Word 6.0/95 o Word per Macintosh, è possibile salvare il documento in un

altro formato selezionandolo dall'elenco proposto clic‐ cando sulla freccia a destra della casella "**Tipo file:"**.

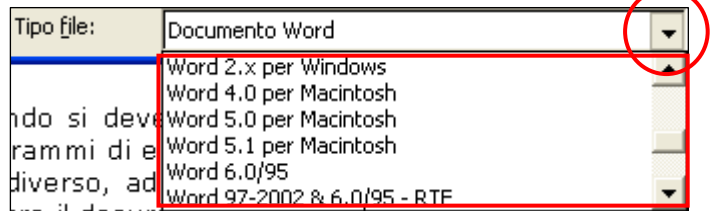

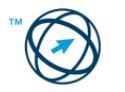

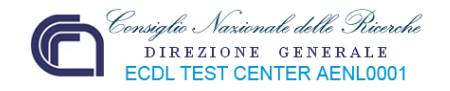

#### **3.1.1.5 Spostarsi tra documenti aperti.**

In Word è possibile aprire più documenti contemporaneamente; il passaggio tra questi documenti attivi può avvenire in due differenti modalità.

La prima, e più immediata, è quella di cliccare direttamente, nella barra delle applicazioni, sull'icona del documento in cui spostarci (**1**). L'icona evidenziata rappresenta il documento su cui ci troviamo (**2**):

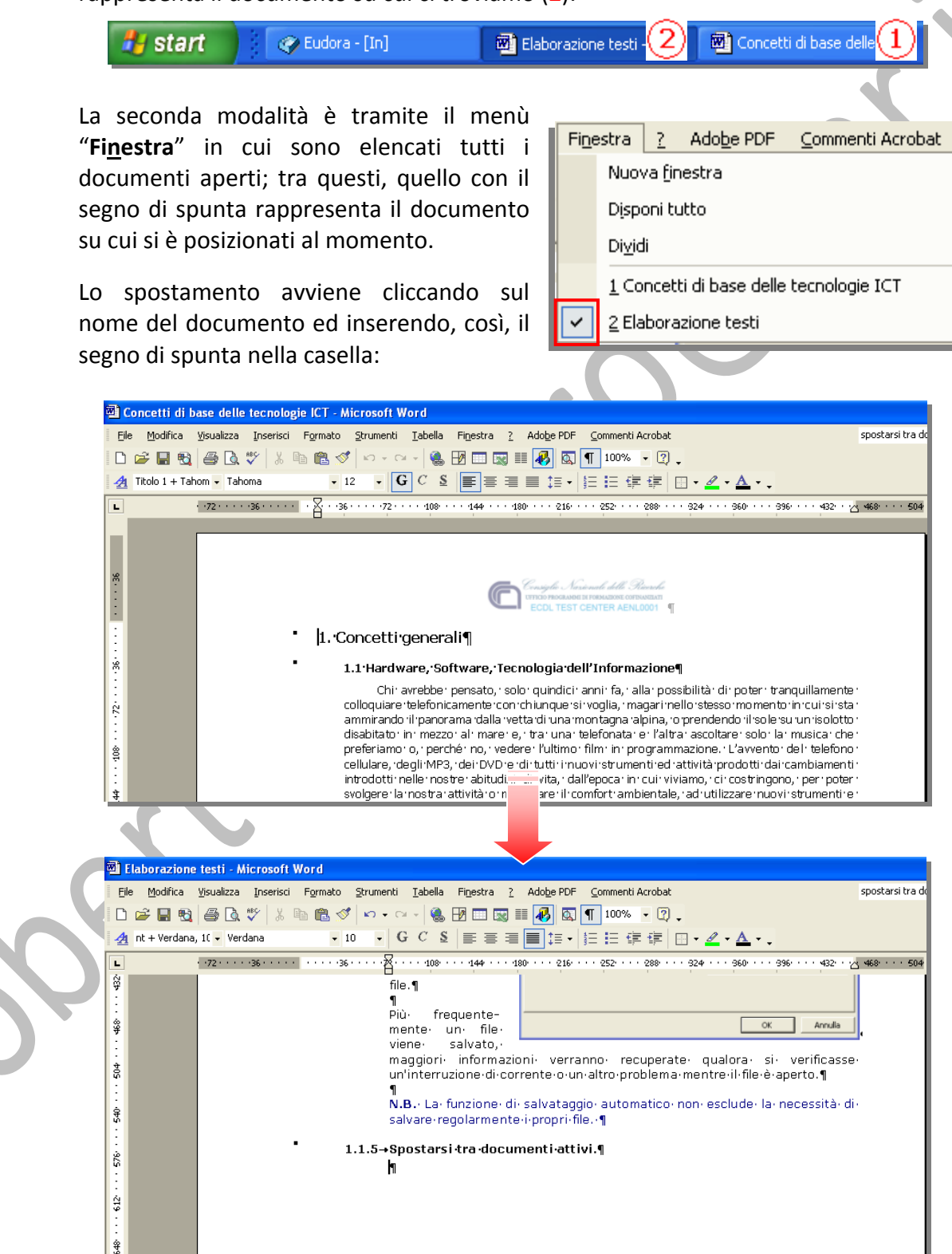

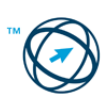

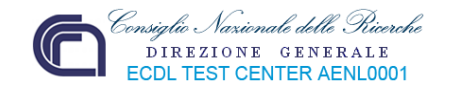

# *3.1.2 Migliorare la produttività.*

L'efficacia di un applicativo è relativa alla sua rispondenza alle nostre esigenze, la conoscenza delle sue possibilità ed alla facoltà di personalizzarlo.

La disponibilità di determinate funzioni, possono aiutarci a migliorare la qualità del lavoro eseguito e, conseguentemente, la nostra produttività.

#### **3.1.2.1 Impostare le opzioni di base del programma: nome dell'utente, cartelle predefinite per aprire o salvare documenti.**

È possibile specificare le impostazioni per diverse caratteristiche di Microsoft Word nella finestra di dialogo **Opzioni**. Le opzioni disponibili nella finestra dipendono dalle lingue installate e attivate.

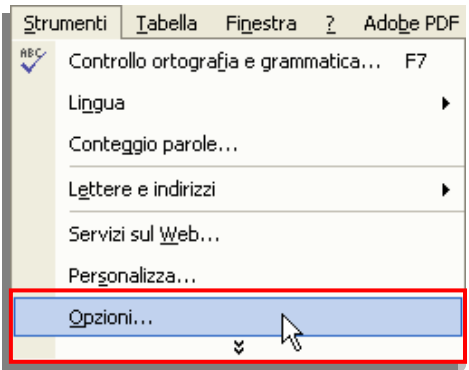

Dal menù "**Strumenti**" si clicca sulla voce "**Opzioni…**".

Si visualizza la finestra "**Opzioni**" composta da 11 schede.

Ognuna di queste schede permette d'impostare i parametri del programma di video‐scrittura e dei documenti in base alle esigenze.

Elenchiamo, di seguito dette schede:

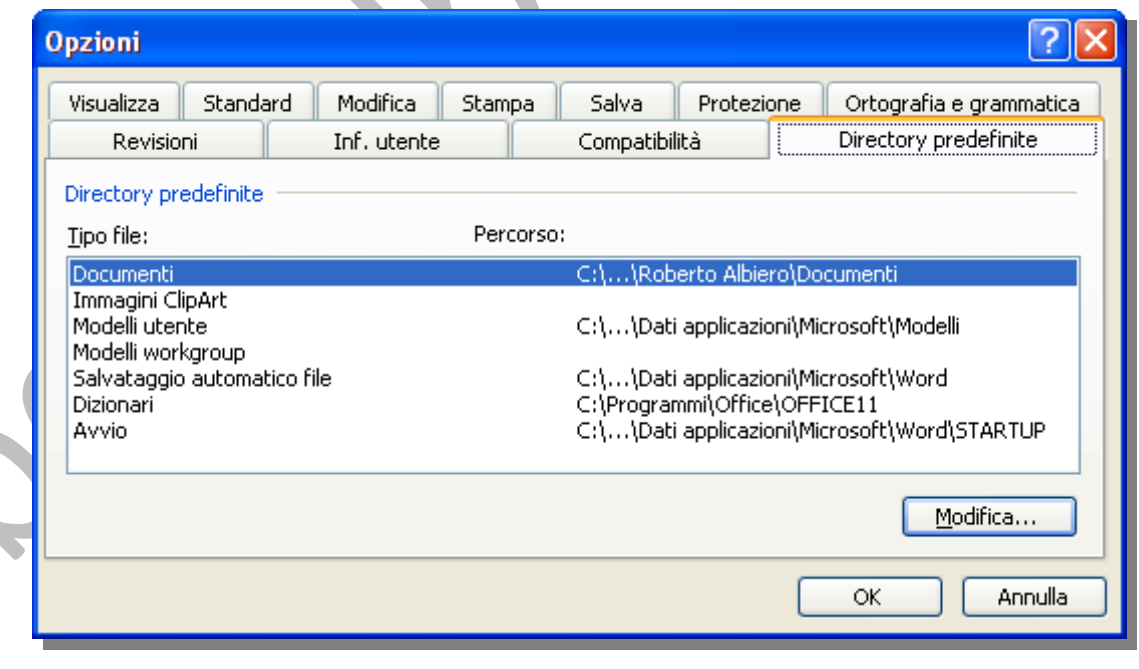

Directory predefinite Permette di visualizzare/modificare le directory predefinite, da dove aprire e dove salvare i documenti, i modelli ed altri elementi creati ed utilizzati in Word.

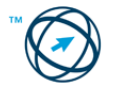

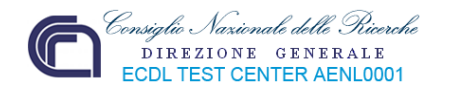

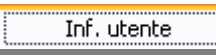

Permette d'inserire/modificare il nome e le iniziali che saranno visibili agli altri utenti.

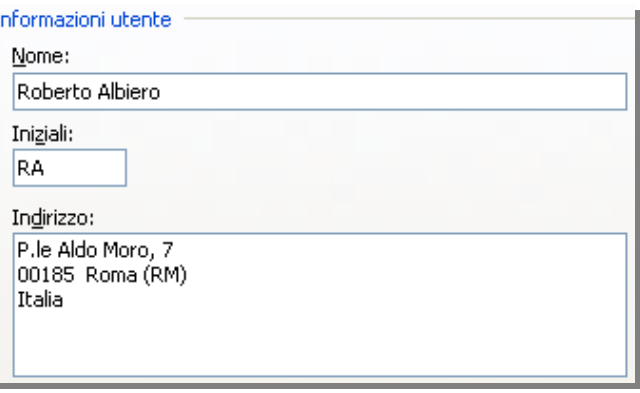

Il **nome** viene utilizzato nelle lettere e sulle buste, e per le revisioni e i commenti inseriti nei documenti.

Le **iniziali** vengono utilizzate per

i commenti e per diversi elementi incorporati di lettere e memo.

L'**indirizzo** verrà utilizzato come indirizzo predefinito di buste e lettere.

Compatibilità Permette di selezionare un tipo di carattere da utilizzare o di visualizzazione per la compatibilità con versioni precedenti o diversi applicativi.

Modifica Permette di variare le opzioni relative alla **modifica** di un testo/paragrafo selezionato, della funzione **Taglia e incolla** e di **formattazione**.

Ortografia e grammatica | Permette di variare le impostazioni per l'esecuzione dei controlli **ortografico** e **grammaticale** e del funzionamento degli **strumenti di correzione**.

Protezione Permette d'inserire delle password per l'**apertura** di un documento e per la sua **modifica**; la possibilità di **nascondere** le informazioni personali e di determinare il livello di **protezione** verso eventuali virus macro.

Revisioni Permette d'impostare i formati ed i colori utilizzati per evidenziare i testi inseriti e quelli eliminati, i commenti inseriti e la loro posizione e dimensione nel documento oltre all'orientamento dello stesso per la stampa con le revisioni ed i commenti visibili.

...............<br>Salva Imposta le caratteristiche del salvataggio del documento in esecuzione, la frequenza di quello automatico ed il formato predefinito per il salvataggio.

Stampa Permette di variare le impostazioni di stampa: opzioni, oggetti da includere, opzioni per il solo documento corrente, la stampa fronte/retro.

Standard Imposta le opzioni di visualizzazione del documento e suoi, eventuali, collegamenti, l'unità di misura utilizzata, gli eventuali servizi a disposizione, le opzioni per il Web e la posta elettronica.

Visualizza Imposta ciò che viene visualizzato, non solo nel documento ma anche come barre e strumenti di gestione del documento; inoltre permette la definizione di cosa verrà compreso nella stampa e/o nel web.

**Si suggerisce di visionare tutte le schede della finestra "Opzioni" in modo da adattare il programma di Word alle proprie necessità.**

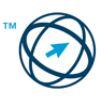

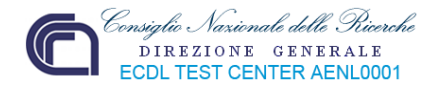

#### **3.1.2.2 Usare la funzione di Guida in linea (help) del programma.**

In caso di inesperienza nell'utilizzo di un prodotto software o di uso saltuario di determinate peculiarità, è necessario uno strumento che fornisca le necessarie istruzioni su come affrontare e superare il momentaneo impasse cognitivo.

Il sistema operativo mette a disposizione dell'utente una sorta d'aiuto o guida che viene attivata con diverse modalità.

Per accedere rapidamente alla Guida, si può utilizzare la casella "**Digitare una domanda**" presente nella barra dei menù.

Digitare una domanda.

 $F<sub>1</sub>$ 

Premendo il tasto **F1** della tastiera o cliccando sul comando "**Guida in linea Microsoft Office Word**" (**1**), dal menù di aiuto "**?**", sarà possibile accedere alla "**Guida in linea di Word**" attraverso l'apposito riquadro attività,

 $\overline{V}$   $\times$ 

♭

raffigurata qui sotto:

Guida in linea Word  $\bigcirc$   $\bigcirc$   $\bigcirc$   $\bigcirc$ 

**Risorse** 

Cerca:

# 3 Sommario

# **Boffice Online**

- Visualizzare o nascondere lo spazio nella visualizzazione Layout di stamna
- Attivazione e disattivazione dell'area di diseano Protezione di un modulo
- Altro...
- **O** Risorse Formazione

I

- comunità
- **S** Download

#### Vedere anche

- Novità Contattaci
- 
- Guida in linea accesso facilitato Impostazioni contenuto in linea...

esempio "Stampa", si clicca sulla voce "**Sommario**" per visualizzare la lista degli argomenti.

re.

In essa, nella casella "**Cerca:**", è possibile digitare una o più parole riguardante il problema da risolve‐

Se, genericamente, si cercano informazioni su un argomento, ad

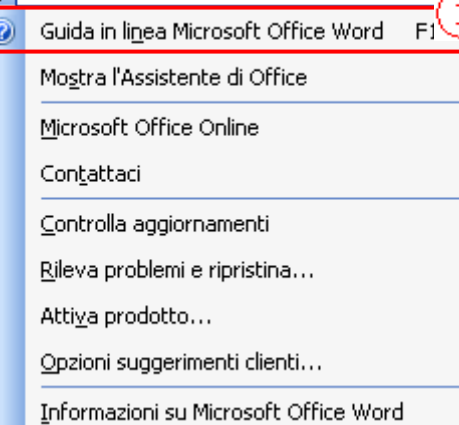

Per informazioni complete, visualizzare il Sommario in linea.

#### O Ulteriori informazioni

#### Sommario

Avvio e impostazioni Creazione di documenti Visualizzazione ed esplorazione di docun » Formattazione dei documenti Utilizzo del testo Utilizzo di grafici e diagrammi Stampa Protezione e riservatezza Mailing di massa Word e il Web Condivisione delle informazioni Area di lavoro di Word Automatizzazione delle operazioni e proi Caratteristiche specifiche della lingua Guida di riferimento a Visual Basic per Mi  $\left\langle \cdot \right\rangle$  $\rightarrow$ 

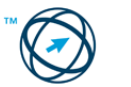

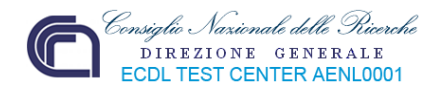

Sempre dal riquadro attività "**Guida in linea di Word**" (oltre che dalla funzione "**Microsoft Office online**" presente nel menù di aiuto "**?**"), è possibile accedere direttamente al sito Microsoft Office Online tramite la sezione **Office Online**.

Nel sito Microsoft Office Online sono disponibili i seguenti servizi:

Informazioni aggiornate sotto forma di articoli pratici, argomenti Risorse concettuali, rubriche e suggerimenti che consentono di trovare una risposta a qualsiasi domanda sull'utilizzo dei programmi di Office XP.

Corsi di formazione per un utilizzo ottimale delle applicazioni di Office XP. I corsi riguardano varie caratteristiche e operazioni di Formazione Office e consentono di scoprire nuove funzionalità e di imparare le procedure migliori per l'utilizzo dei prodotti.

È un forum in linea in cui è possibile interagire con altri utenti di Office, ottenere risposte alle proprie domande, condividere idee e ≰, Comunità acquisire nuove informazioni su diversi prodotti e tecnologie Office.

Aggiornamenti di prodotti, componenti aggiuntivi, convertitori e **SFI** Download visualizzatori da scaricare per i programmi di Office XP.

Se si preferisce, per ottenere informazioni e suggerimenti sulle operazioni eseguite, utilizzare "l'Assistente di Office" (soprannominato **Clippy**) è necessario attivarne la funzionalità..

Esso sarà sempre presente nel desktop fintanto che è usato il programma Word o non è nascosto o disattivato con gli appositi comandi.

Come procedere? Digitare qui la domanda e l scegliere il pulsante Cerca. Opzioni Cerca

Il "fumetto" che appare, quando vi clicchiamo sopra, ci invita a digitare la domanda concernente la funzionalità di cui vogliamo delucidazioni.

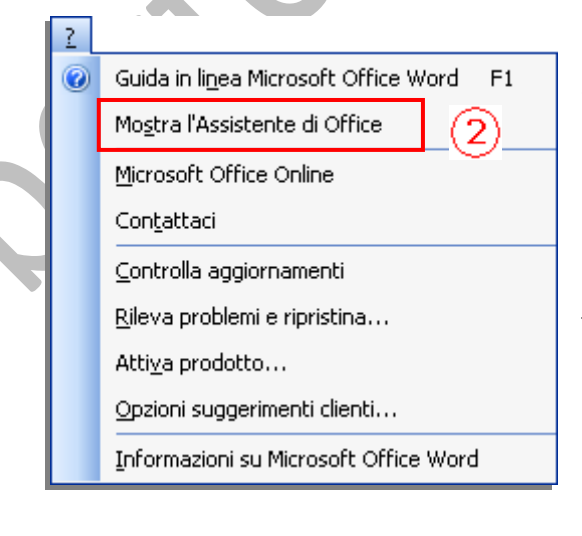

L'attivazione dell'Assistente di Office avviene tramite selezione del comando "**Mostra l'Assistente di Office**" che appare nell'elenco del menù di aiuto (**2**).

Per modificarne le funzionalità e/o l'immagine grafica, vi si clicca sopra, con il tasto destro del mouse per visionare l'elenco funzioni relativo (**3**).

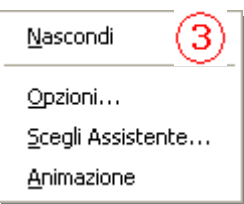

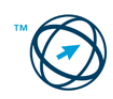

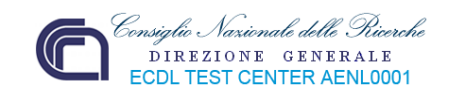

Al lato è riportata la finestra "**Guida in linea di Microsoft Office Word**" che otteniamo in risposta ad una interrogazione.

La barra degli strumenti Ⅲ⇔ ⇨ ▲ ■ permette di (partendo da sinistra):

**affiancare automaticamente** la finestra del documento e quella della Guida,

tornare **indietro** od andare **avanti** nella visualizzazione delle spiegazioni,

**stampare** la schermata con il supporto fornito.

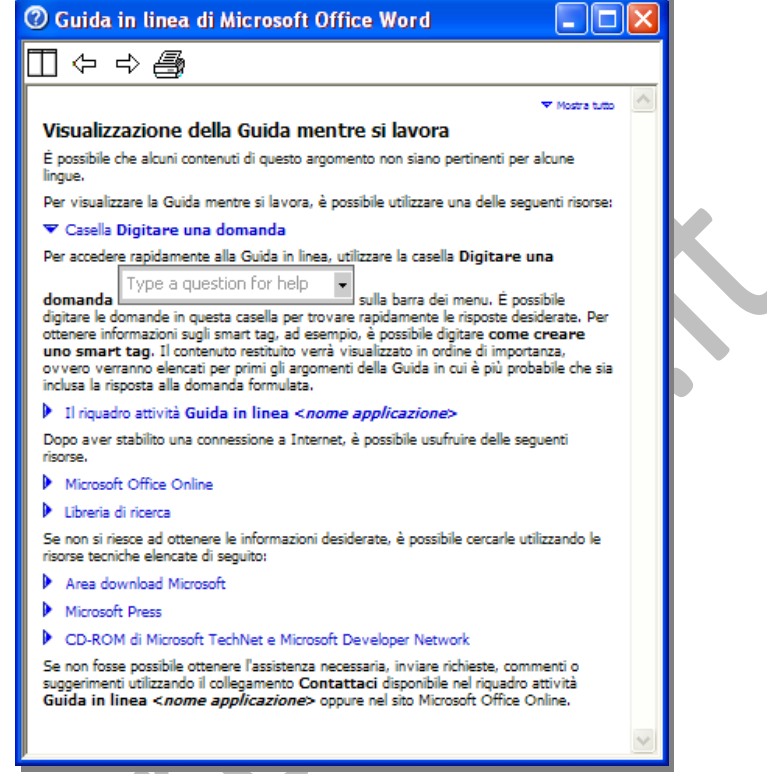

# **3.1.2.3 Usare gli strumenti di ingrandimento/zoom.**

Per migliorare la leggibilità del documento ed adattarlo alle necessità dell'utilizzatore, è possibile ingrandirne o ridurne la visualizzazione. Il modo più veloce è quello di agire sulla casella "**Zoom**" della barra degli strumenti

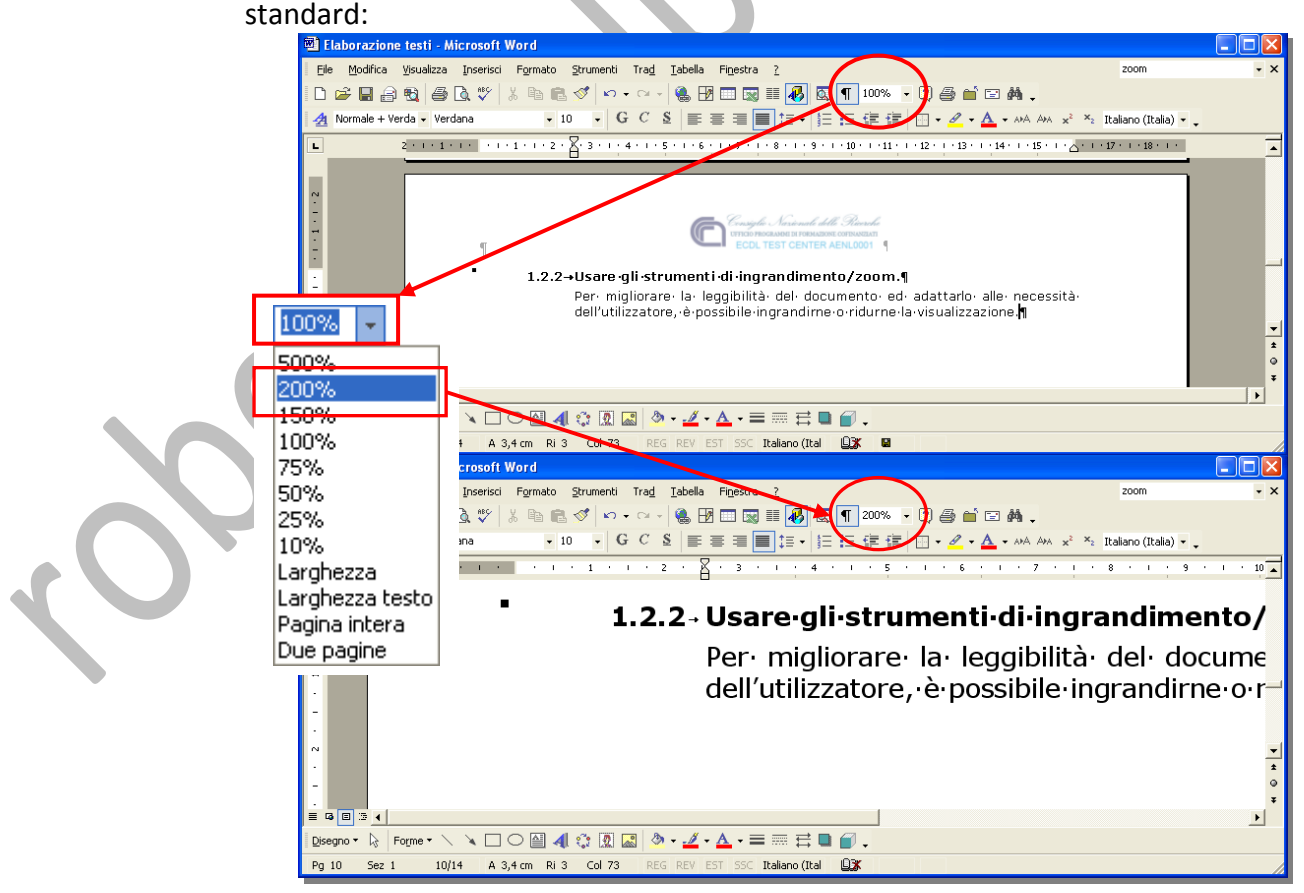

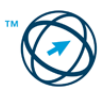

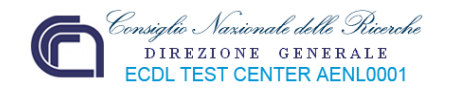

Un'altra possibilità è cliccare su "**Zoom…**" presente nel menù "**Visualizza**"; si visualizza la finestra di scelta in cui possiamo impostare varie possibilità di ridimensionamento del documento, vedendo il risultato nel riquadro *Anteprima* prima di rendere definitiva la scelta fatta:

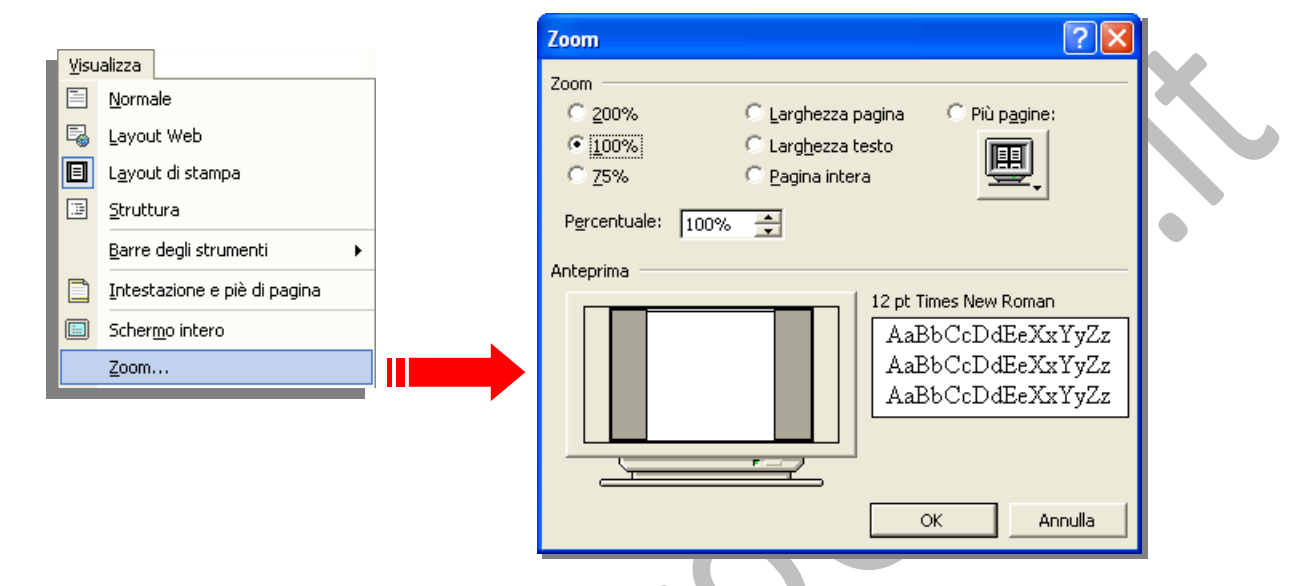

#### **3.1.2.4 Mostrare, nascondere le barre degli strumenti.**

Le barre degli strumenti contengono pulsanti e scelte da utilizzare per eseguire i comandi.

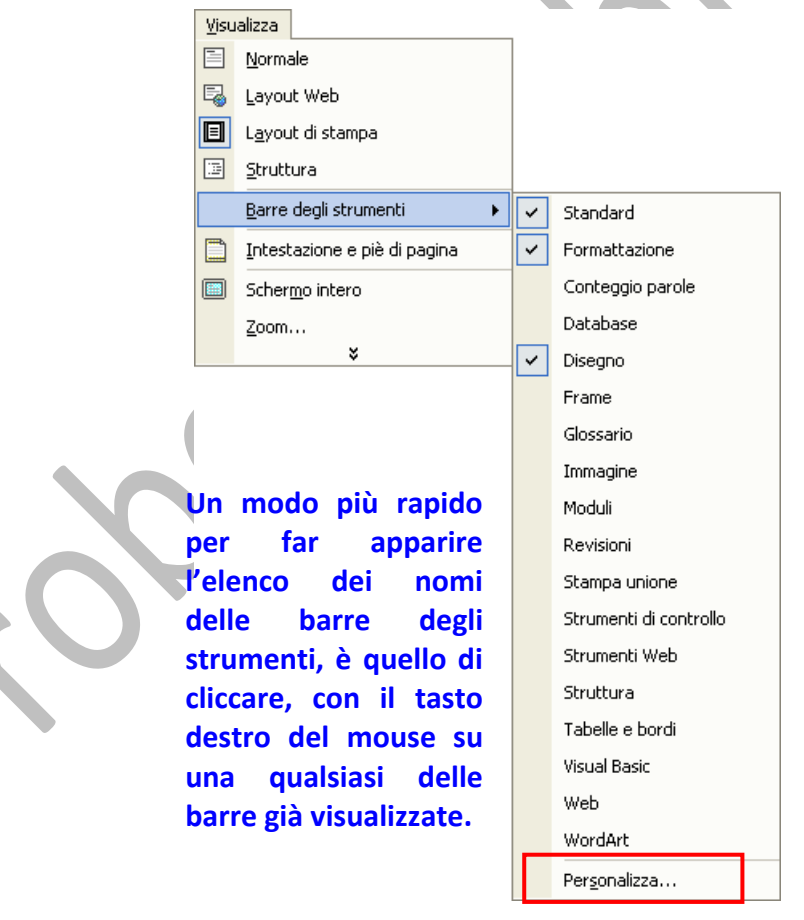

Per visualizzare una barra degli strumenti è necessario selezionare la voce "**Barre degli strumenti**" dal menù "**Visualizza**" e cliccare sul nome della barra che vogliamo mostrare, dall'elenco che è visu‐ alizzato, in modo da far apparire il segno di "**spunta**".

Si agisce analogamente se si vuole nascondere una particolare barra degli strumenti.

In questo caso, si clicca sul nome della barra per eliminare il segno di "**spunta**".

L'ultima voce presente nell'elenco: "**Personalizza…**", apre l'omonima finestra in cui si definiscono le barre degli strumenti che devono essere visibili all'apertura di **Word** e con quali modalità e funzioni.

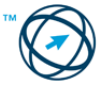

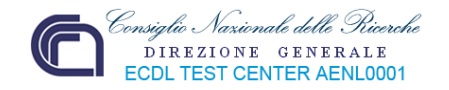

# **3.2 Creazione di un documento**

In questo capitolo sono trattate le principali operazioni che possono essere eseguite con Word per inserire e gestire i dati in un documento.

#### *3.2.1 Inserire testo*

Lo scopo di un programma di word processing è quello di creare lettere, relazioni libri e, quindi, tutti quei documenti che contengono testo, ma anche immagini e/o tabelle. Fondamentale, per la creazione dei documenti, è l'inserimento del testo. Questo avviene utilizzando la tastiera che permette di digitare, direttamente, la maggior parte dei caratteri d'uso comune.

#### **3.2.1.1 Cambiare la visualizzazione di una pagina.**

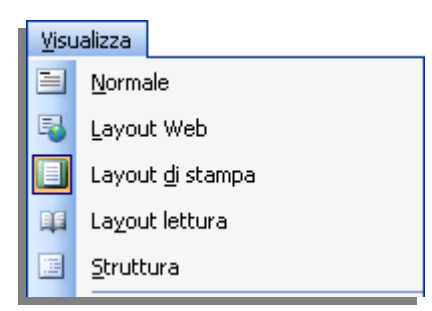

In Microsoft Word sono disponibili diversi metodi che garantiscono la migliore visualizzazione dei propri documenti a seconda del tipo di lavoro in esecuzione.

Tramite il menù "**Visualizza**" è possibile scegliere il, tipo di visualizzazione del documento.

### **Normale.**

In questa visualizzazione viene mostrata la formattazione del testo, ma il layout della pagina è semplificato così da consentire di digitare e modificare rapidamente del testo.

Nella visualizzazione Normale non vengono visualizzati i limiti della pagina, le intestazione e le immagini a cui non è associato lo stile **In linea con il testo**.

# **Layout web.**

Nella visualizzazione Layout Web vengono visualizzati gli sfondi, il testo viene disposto automaticamente per adattarlo alla finestra e gli elementi grafici vengono posizionati come in un browser.

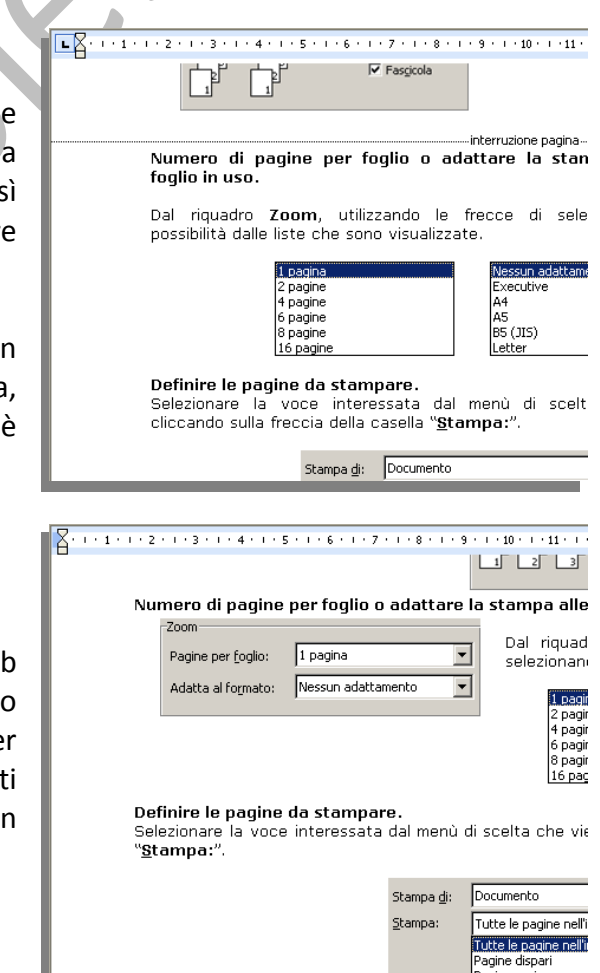

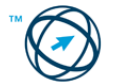

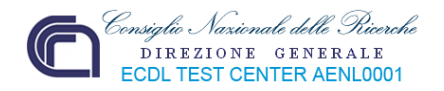

#### **Layout di stampa.**

Questa visualizzazione è utile per modificare le intestazioni e i piè di pagina, per regolare i margini e per utilizzare le colonne e i disegni. Se si desidera immettere o modificare del testo in questa visualizzazione, è possibile aumentare l'area disponibile dello schermo nascondendo lo spazio vuoto nella parte superiore e inferiore della pagina.

> Copie Numero di copie

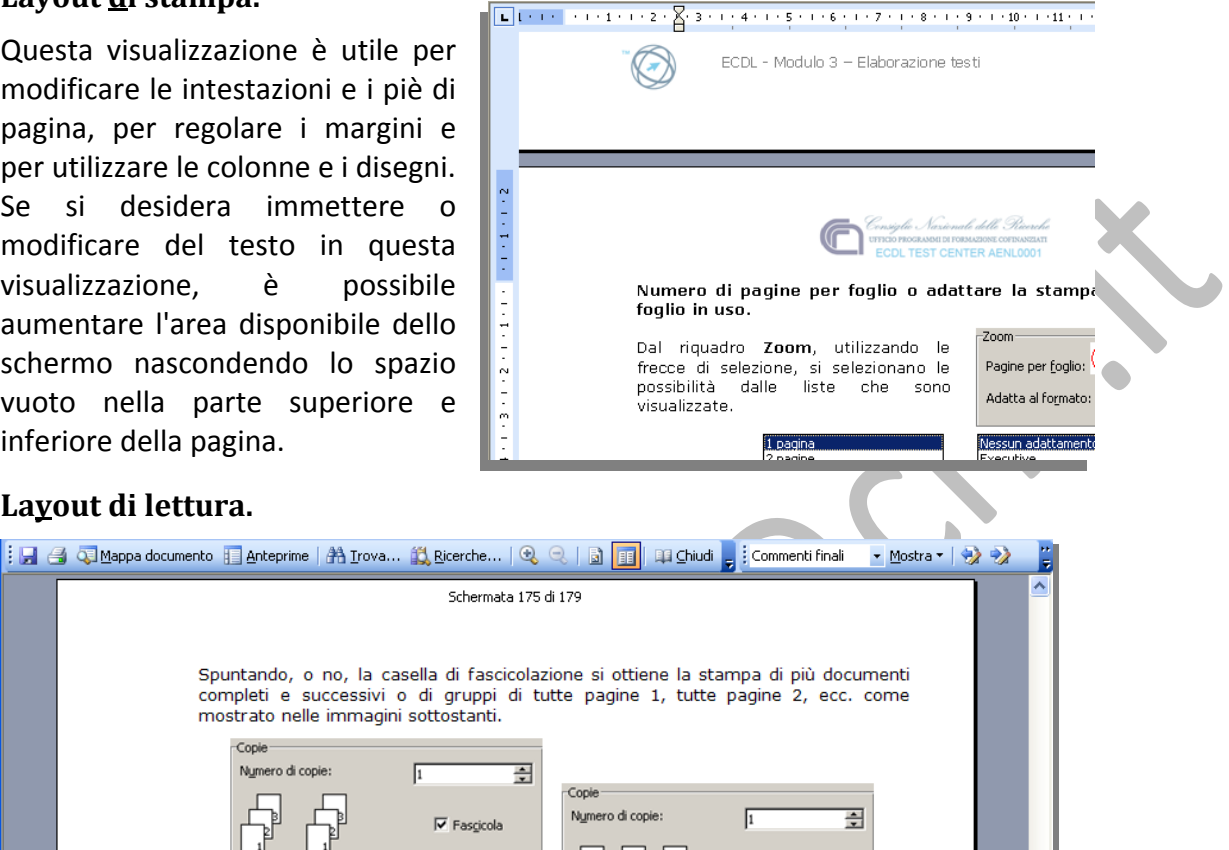

 $\Box$  Fascicola

### **Layout di lettura.**

Questa visualizzazione è stata appositamente ideata per una migliore leggibilità dei documenti su schermo. In questa modalità, tutti gli elementi che possono distogliere l'attenzione dal documento, quali barre degli strumenti inutili, vengono automaticamente rimossi.

Nella visualizzazione Layout lettura il documento non ha la stessa formattazione di quando viene stampato e le interruzioni di pagina potrebbero non corrispondere alle interruzioni tra le pagine stampate.

Per passare alla visualizzazione Layout lettura, scegliere **Lettura** [[1] Lettura], per

disattivarla scegliere **Chiudi** , sulla barra degli strumenti **Standard**.

# **Struttura.**

Si utilizza questa modalità per vedere la struttura di un documento e per spostare, copiare e riorganizzare il testo trascinando i titoli.

In questa visualizzazione è possibile comprimere un documento per vedere solo i titoli principali oppure espanderlo per vedere tutti i titoli e anche il corpo del testo.

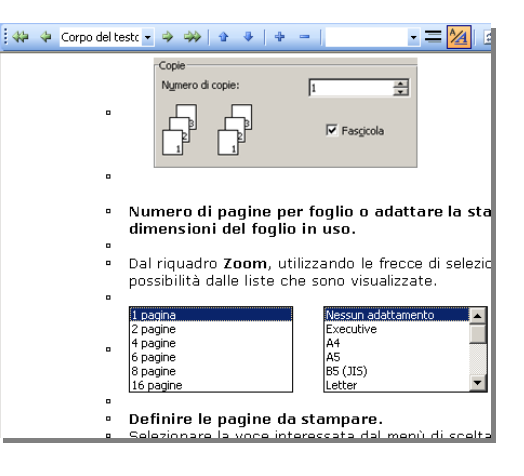

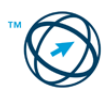

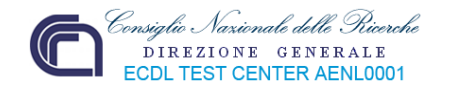

Nella visualizzazione Struttura non vengono visualizzati i limiti della pagina, le intestazioni e i piè di pagina, gli elementi grafici e gli sfondi.

#### **3.2.1.2 Inserire del testo in un documento.**

L'inserimento del testo in un documento avviene utilizzando la tastiera che permette di digitare la maggior parte dei caratteri d'uso comune. Il carattere digitato è inserito dove lampeggia il cursore, il trattino verticale (**1**) che, in un documento vuoto si trova in alto a sinistra, ad una certa distanza dai bordi del foglio virtuale. Per inserire il carattere in un altro punto del foglio vuoto, basta cliccare doppiamente con il tasto destro del mouse ed il programma, automaticamente, inserirà i caratteri di formattazione necessari a posizionare il cursore dove vogliamo (**2**).

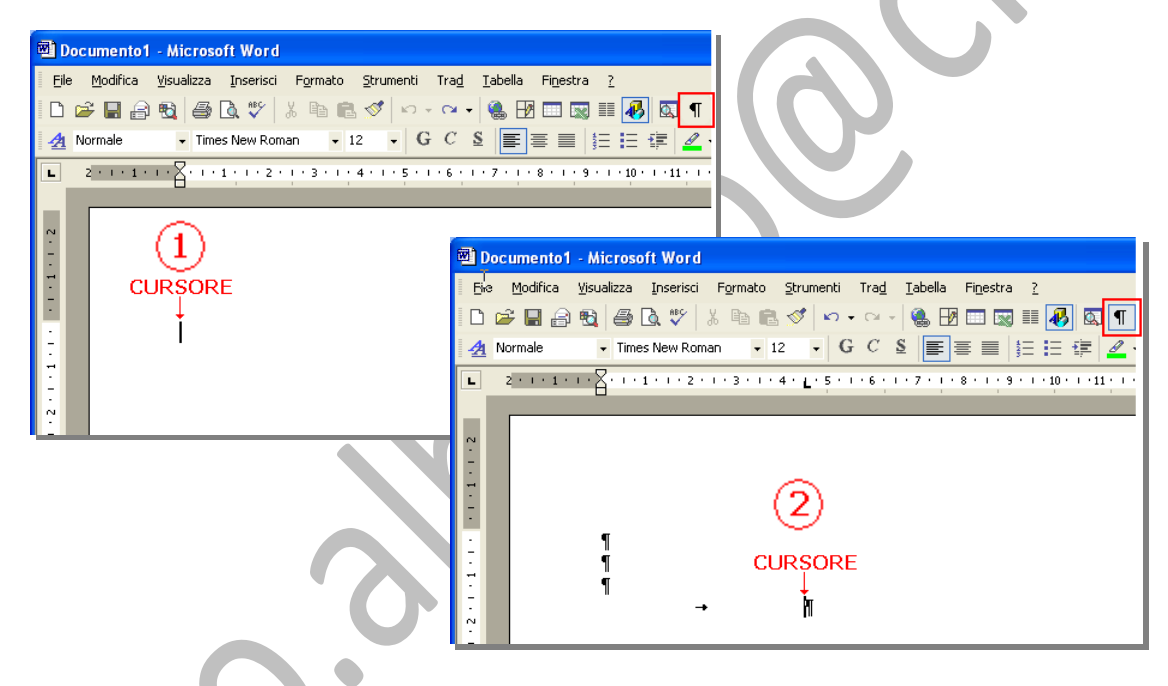

### **N.B. Il programma porterà automaticamente il cursore all'inizio della riga successiva, appena questi avrà raggiunto la fine della riga in uso.**

#### **3.2.1.3 Inserire caratteri speciali e simboli, quali: ©, ®,™.**

Come è stato detto nel precedente paragrafo, tramite tastiera è possibile scrivere la maggior parte dei caratteri utilizzati ma alcuni caratteri speciali, ad esempio **®**, **§**, **¶**, **∞**, ecc., non essendo presenti nella tastiera, devono essere inseriti in un altro modo.

Dal menù "**Inserisci**" si clicca sulla voce "**Simbolo…**".

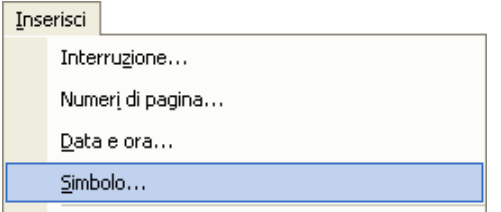

Questo provoca la visualizzazione della finestra "**Simbolo**".

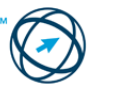

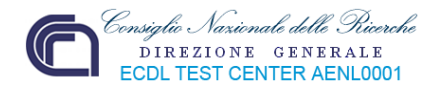

Questa finestra è suddivisa in due schede: "**Simboli**" e "**Caratteri speciali**". Il loro contenuto viene inserito nel documento cliccandoci sopra due volte o, dopo averlo selezionato con il mouse, cliccando sul tasto "**Inserisci**".

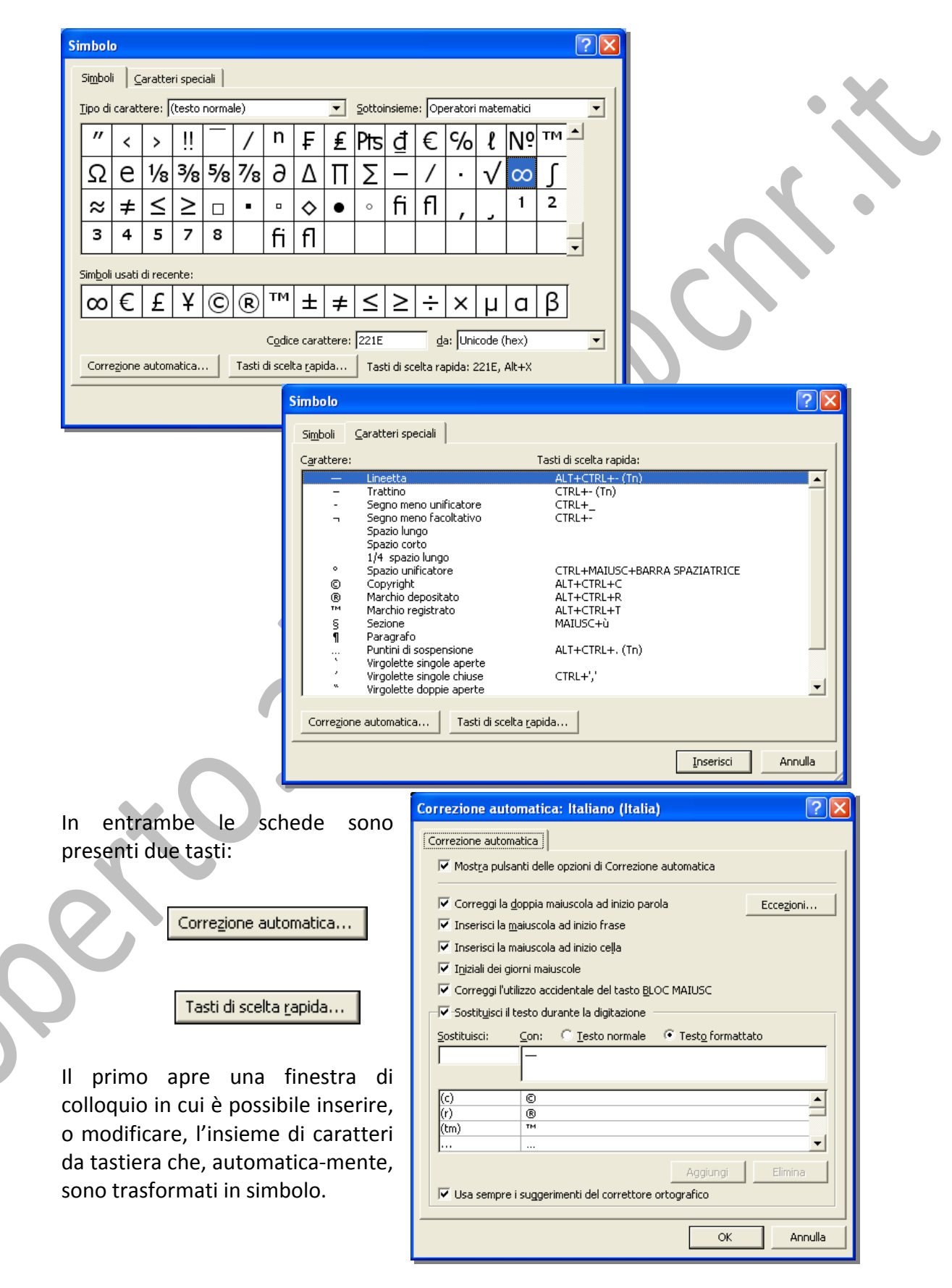

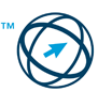

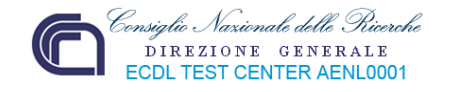

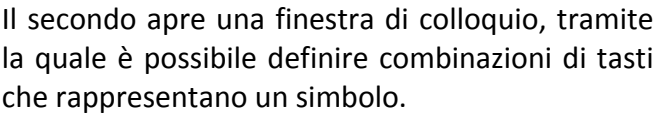

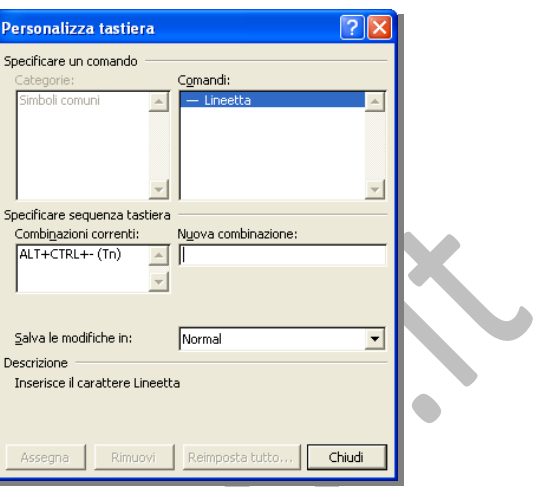

# *3.2.2 Selezionare, modificare*

Durante la realizzazione di un documento può rendersi necessario evidenziare, o spostare, una parola, una frase, un paragrafo o intere pagine.

Per poter eseguire queste funzioni è necessario, prima, selezionare i dati su cui operare.

**3.2.2.1 Mostrare e nascondere i caratteri non stampabili, quali: spazi bianchi, segni di fine paragrafo, segni di interruzione di riga, caratteri di tabulazione.**

Cliccare sull'icona **1** presente nella barra degli strumenti standard. La sua attivazione, visualizza i caratteri della formattazione: spazio, a capo, tabulazione ecc.

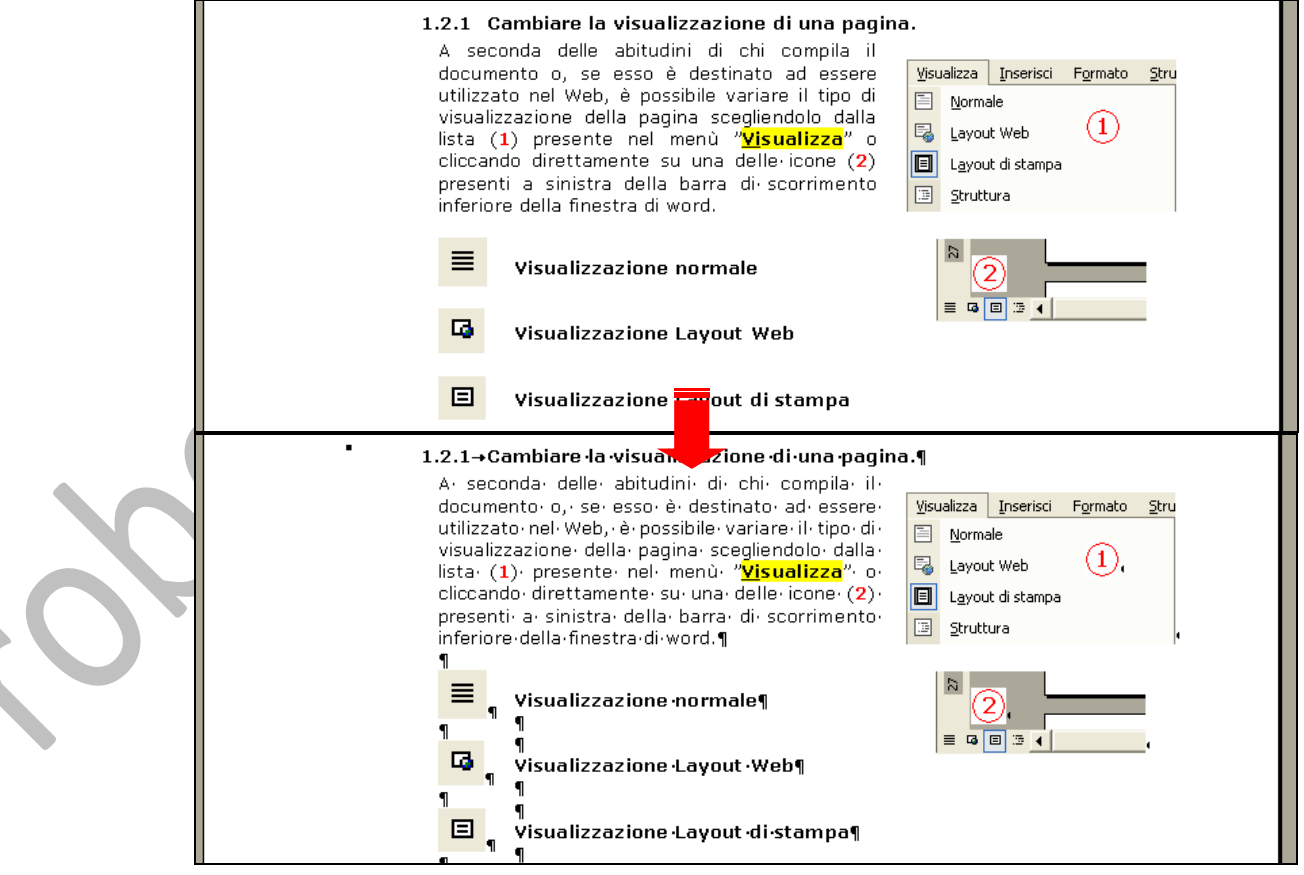

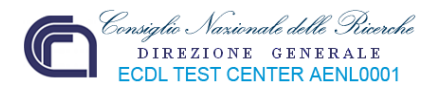

#### **3.2.2.2 Selezionare caratteri, parole, righe, frasi, paragrafi o interi testi.**

Come già accennato, per modificare un documento, è necessario, prima di eseguire la funzione più opportuna, selezionare i dati su cui operare.

Per operare la selezione di testo e grafica, inclusi elementi non contigui, è possibile utilizzare il mouse o la tastiera.

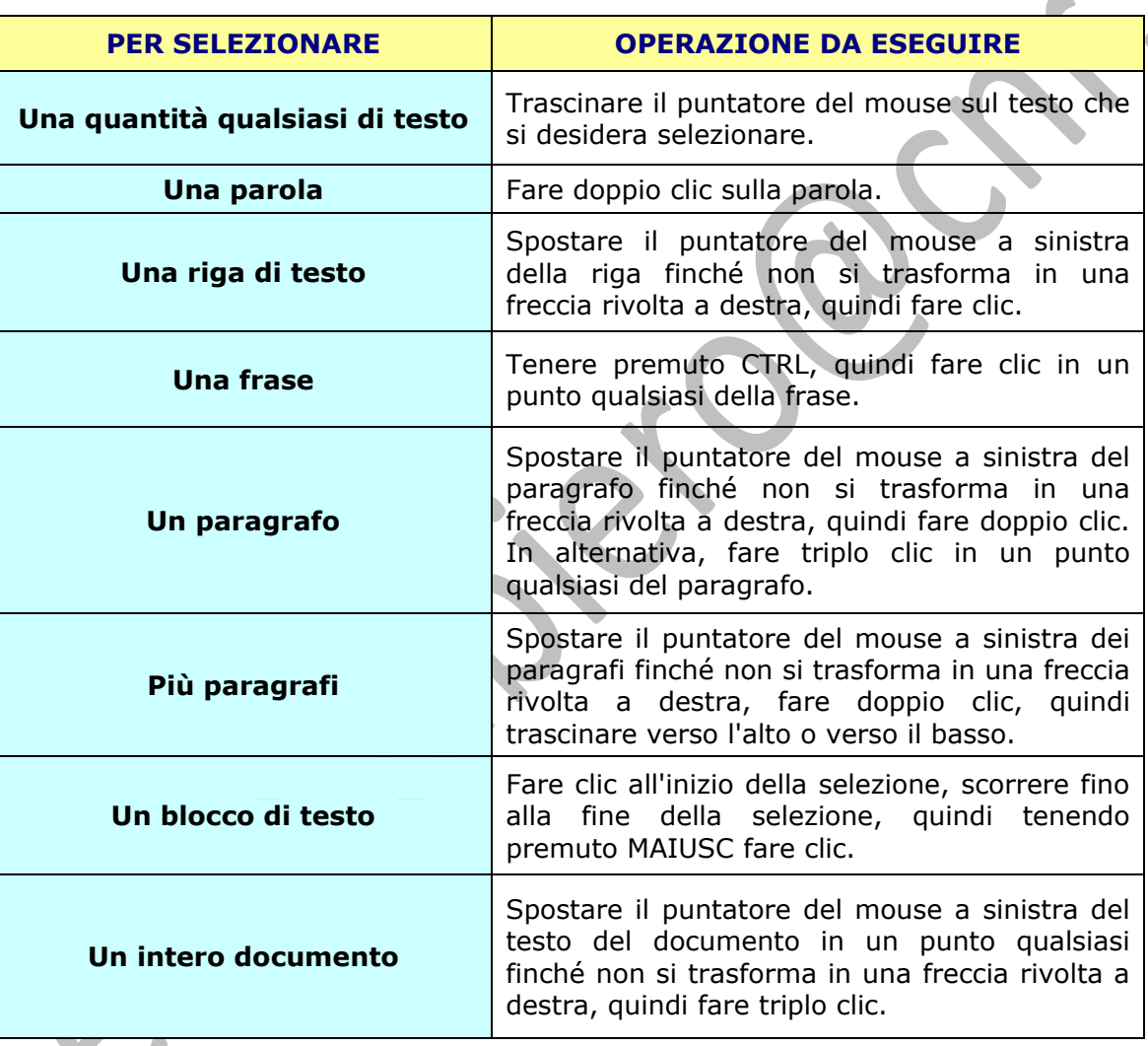

#### **Selezione tramite MOUSE**

#### **Selezione tramite TASTIERA**

Selezionare il testo tenendo premuto il tasto **MAIUSC** e utilizzando i tasti di direzione:

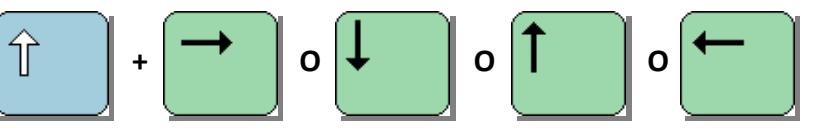

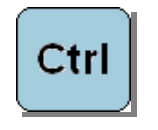

Per selezionare più aree non contigue, selezionare il primo elemento, tenere premuto il tasto **CTRL** e selezionare gli altri elementi desiderati.

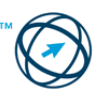

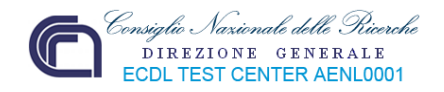

#### **PER ESTENDERE LA SELEZIONE:**

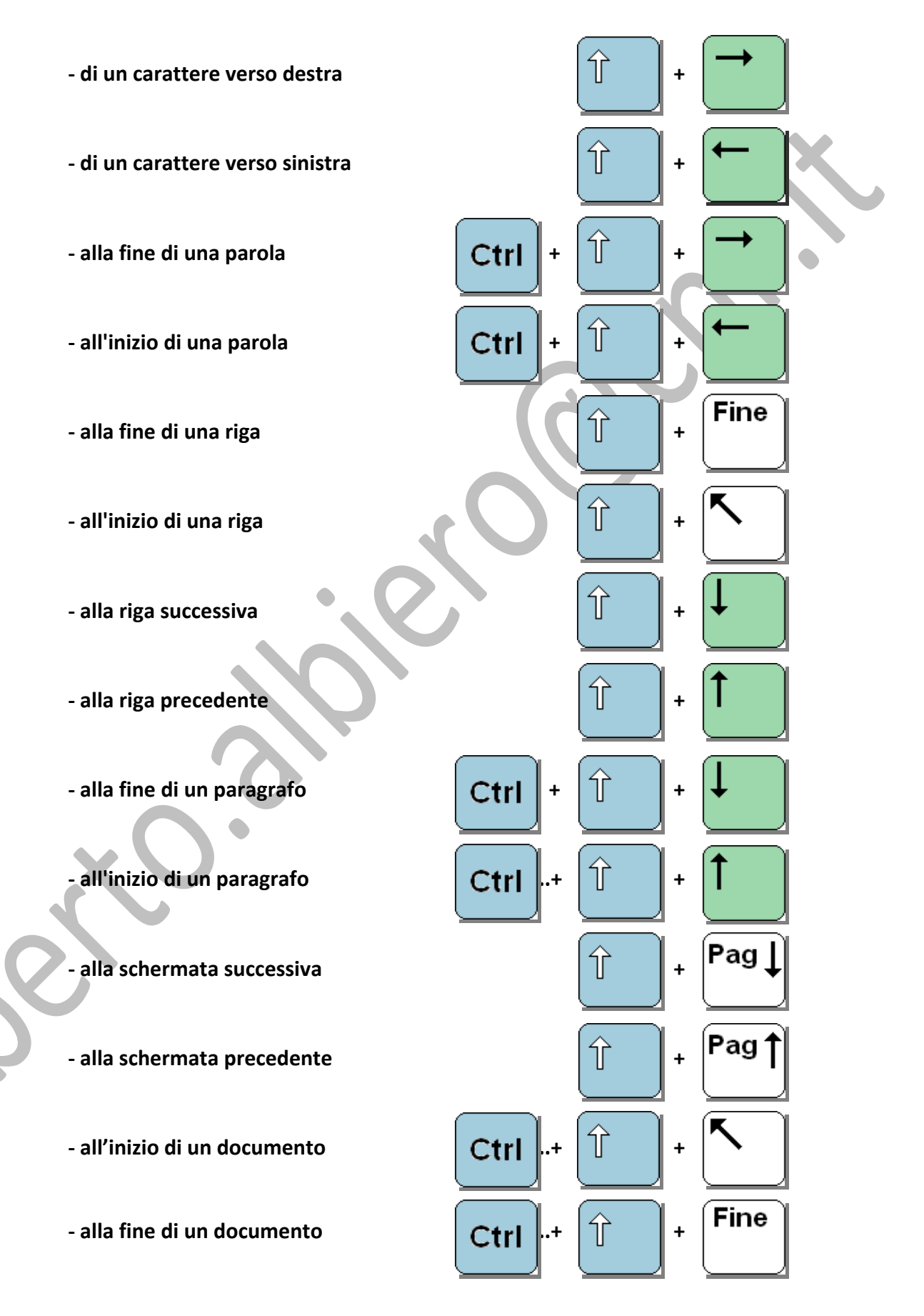

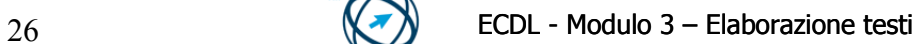

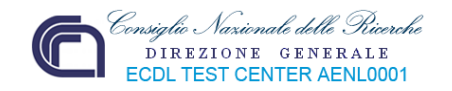

Ctrl

#### **SELEZIONE DI ELEMENTI NON CONTIGUI.**

- 1. Selezionare il primo elemento desiderato
- 2. Tenere premuto il tasto

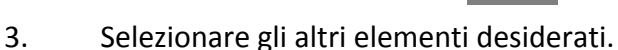

### **3.2.2.3 Modificare il contenuto inserendo caratteri e parole all'interno di un testo esistente, o sovrascrivendo per sostituirlo.**

Il testo digitato può essere modificato inserendo, eliminando o sostituendo il singolo carattere, le singole parole, intere frasi, ecc.

L'inserimento si effettua cliccando, per posizionare il cursore nel punto in cui si vuole iniziare l'inserimento, e digitando il nuovo testo.

La sostituzione si effettua evidenziando il contesto, su cui agire, tramite i comandi visti nel precedente paragrafo e, semplicemente, digitando i nuovi caratteri.

#### **3.2.2.4 Usare un semplice comando di ricerca per trovare una parola o una frase specifica.**

#### **Ricerca del testo**

È possibile cercare velocemente qualsiasi occorrenza di una parola o una frase specifica.

Scegliere "**Trova…**" dal menù "**Modifica**" o cliccare sull'apposita icona presente nella barra degli strumenti.

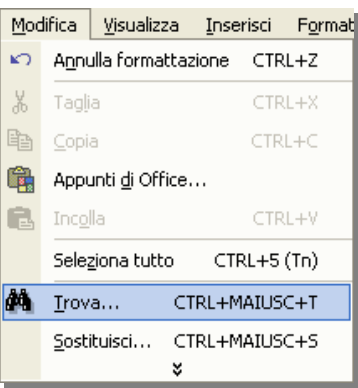

Si visualizzata la finestra "**Trova e sostituisci**" composta da tre schede.

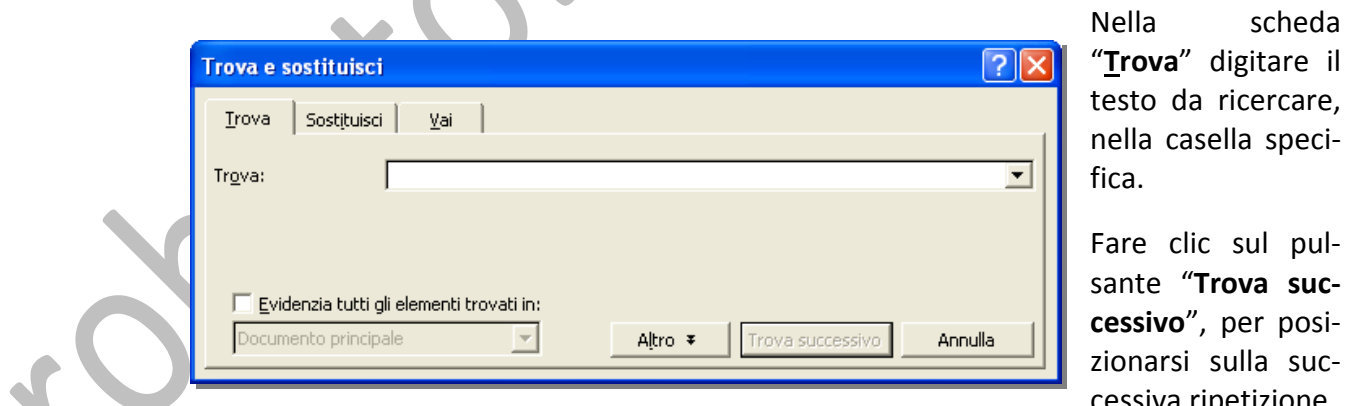

posi‐ sucripetizione.

Utilizzare il carattere jolly **asterisco** (**\***) per cercare una stringa di caratteri. Per esempio digitare "**f\*e**" per trovare le parole che iniziano per "**f**" e finiscono per "**e**", indipendente dalla loro lunghezza e significato.

Il carattere jolly **punto interrogativo** (**?**) rappresenta un singolo carattere nell'esatta posizione nella parola in cui è inserito.

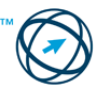

pul‐ sante "**Trova suc‐**

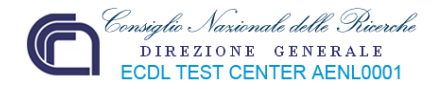

#### **3.2.2.5 Usare un semplice comando di sostituzione per modificare una parola o una frase specifica.**

Vai |

Sostituisci

#### **Sostituzione del testo**

Scegliendo "**Sostituisci…**" dal menù "**Modifica**"…

Sostituisci... CTRL+MAIUSC+S

Sostituisci tutto Trova successivo

?1

 $\blacktriangledown$ 

▼

Annulla

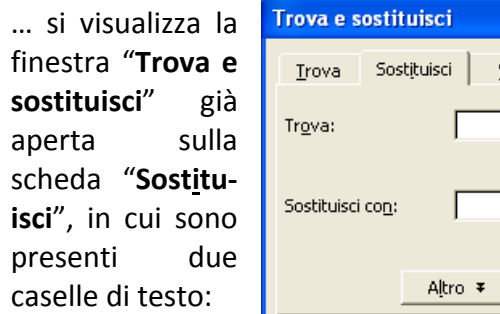

Nella casella "**Trova**" si digita il testo che si desidera sostituire. Nella casella "**Sostituisci con:**" si digita il testo con il quale sostituirlo.

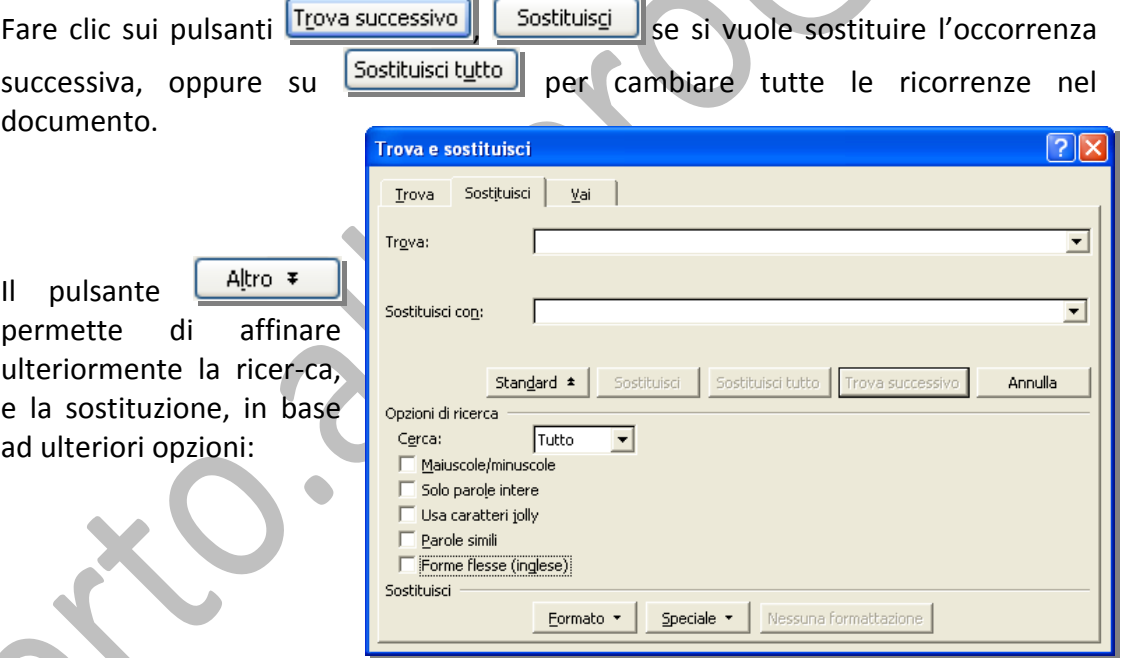

# **3.2.2.6 Copiare, spostare del testo all'interno di un documento o tra documenti aperti.**

In precedenza si è visto come selezionare un testo. La selezione si rende necessaria, quando si vuole copiare (o spostare), il testo selezionato, in un altro punto del documento o in un altro documento aperto.

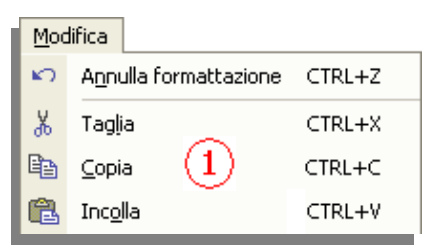

Dopo aver selezionato il testo, si avvia

l'operazione da compiere dal menù "**Modifica**" (**1**), o cliccando direttamente sulle specifiche icone presenti nella barra degli strumenti (**2**):

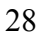

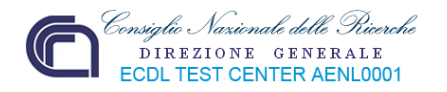

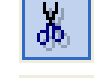

**Taglia** (elimina da quella posizione)

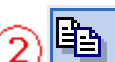

**Copia** (mantieni in quella posizione)

**Incolla** (trasferisci nella posizione)

Quindi si clicca con il mouse nella posizione in cui si vuole trasferire o copiare il testo, nello stesso documento o in altro documento attivo, quindi cliccare sul comando **Incolla**.

Un'ulteriore possibilità è quella di cliccare, con il tasto destro del mouse, direttamente sulla selezione effettuata; si apre il menù di scelta rapida in cui selezionare il comando che interessa (**3**).

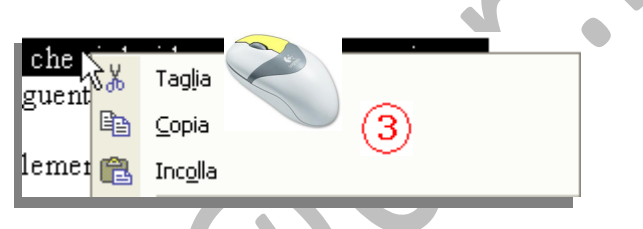

# **3.2.2.7 Cancellare del testo.**

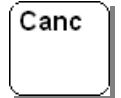

La cancellazione può essere effettuata premendo il tasto "**Canc**", dopo aver evidenziato ciò che si vuole eliminare oppure dopo essersi posizionati con il cursore davanti ai caratteri da cancellare.

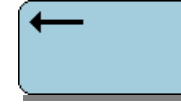

Posizionandosi, con il cursore, a destra dei caratteri da cancellare, premendo il tasto "backspace".

# **3.2.2.8 Usare i comandi "Annulla" e "Ripristina".**

Alcune volte può essere necessario eliminare le modifiche apportate, annullare caratteri o comandi che sono stati appena digitati od eseguiti.

Altre volte può essere necessario ripristinare la situazione antecedente alla scelta del comando "Annulla".

Per annullare o ripristinare un'azione appena compiuta, si può agire tramite il menù "**Modifica**" o cliccando sulle specifiche icone

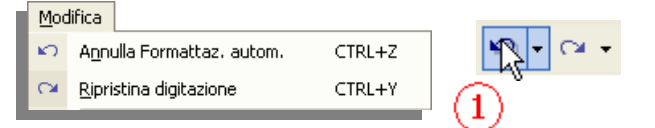

nella barra degli strumenti (**1**). In questo caso si annulla, o ripristina, solo l'ultima operazione eseguita.

Se si vogliono annullare, o ripristinare, più operazioni contemporaneamente, è necessario utilizzare le icone della barra degli strumenti.

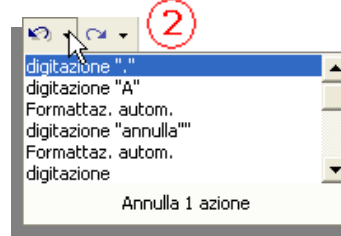

Si posiziona il mouse sull'icona che apre l'elenco delle operazioni (**2**), si scorrono con il mouse evidenziandole,

quindi si clicca per eseguire l'annullamento (**3**), o il ripristino, delle azioni evidenziate.

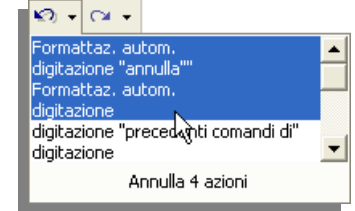

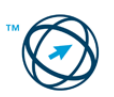

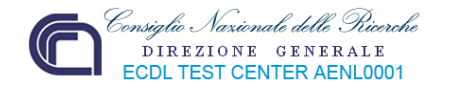

# **3.3 Formattazione**

La formattazione consiste nell'impostazione grafica del testo in base ad una precisa impostazione delle diverse parti di un documento (carattere, paragrafo, interlinea, etc.), nonché alle caratteristiche del layout quali l'impaginazione, l'insieme delle caratteristiche grafiche: disposizione degli elementi, sfondo, colori, caratteri.

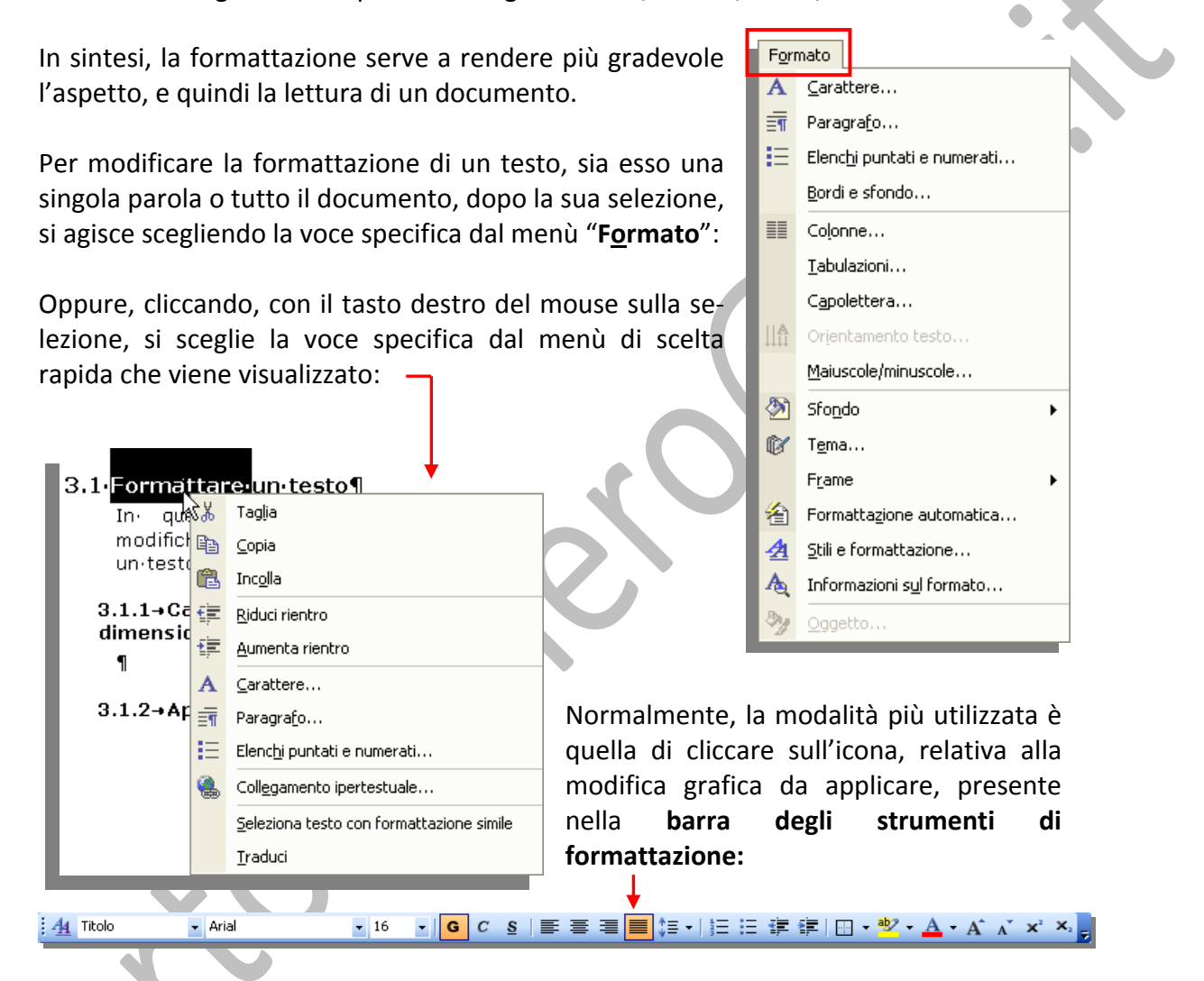

# *3.3.1 Formattare un testo*

In questo paragrafo sono trattate le modifiche grafiche che si possono apportare ad un insieme di caratteri.

Tutte le modifiche che si possono apportare ai caratteri che compongono un testo sono comprese nella finestra specifica che viene visualizzata scegliendo la voce "**Carattere…**" dal menù "**Formato**":

Questa finestra è composta di tre schede: "**Tipo**", "**Spaziatura e posizione**", "**Effetti di testo**".

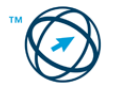

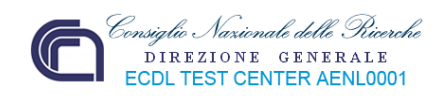

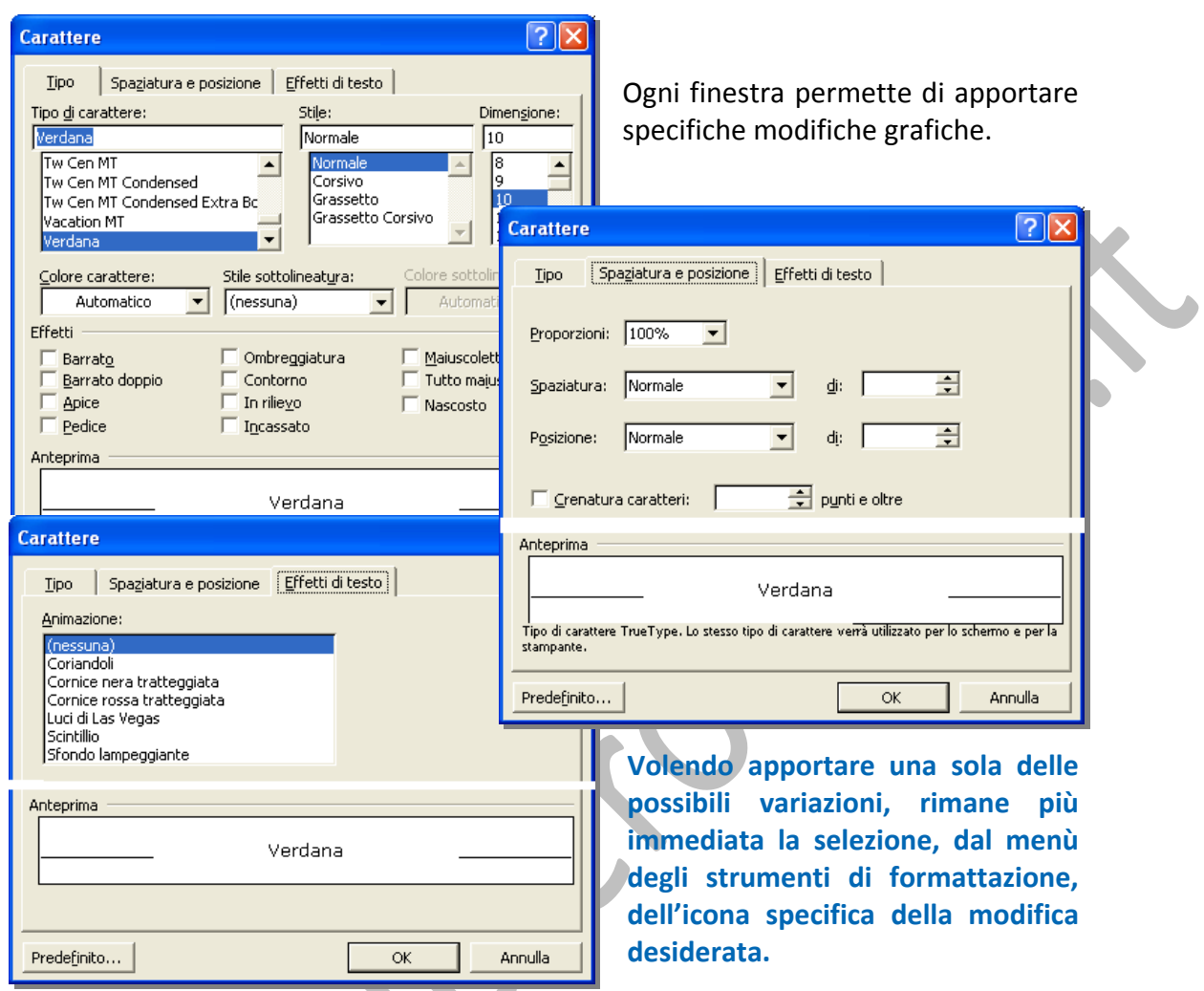

**3.3.2.1 Cambiare l'aspetto del testo: il tipo e le dimensioni dei caratteri, applicare il grassetto, il corsivo, la sottolineatura.**

**Contract Contract Contract** 

Dal menù "Formato" o dal menù di scelta rapida:

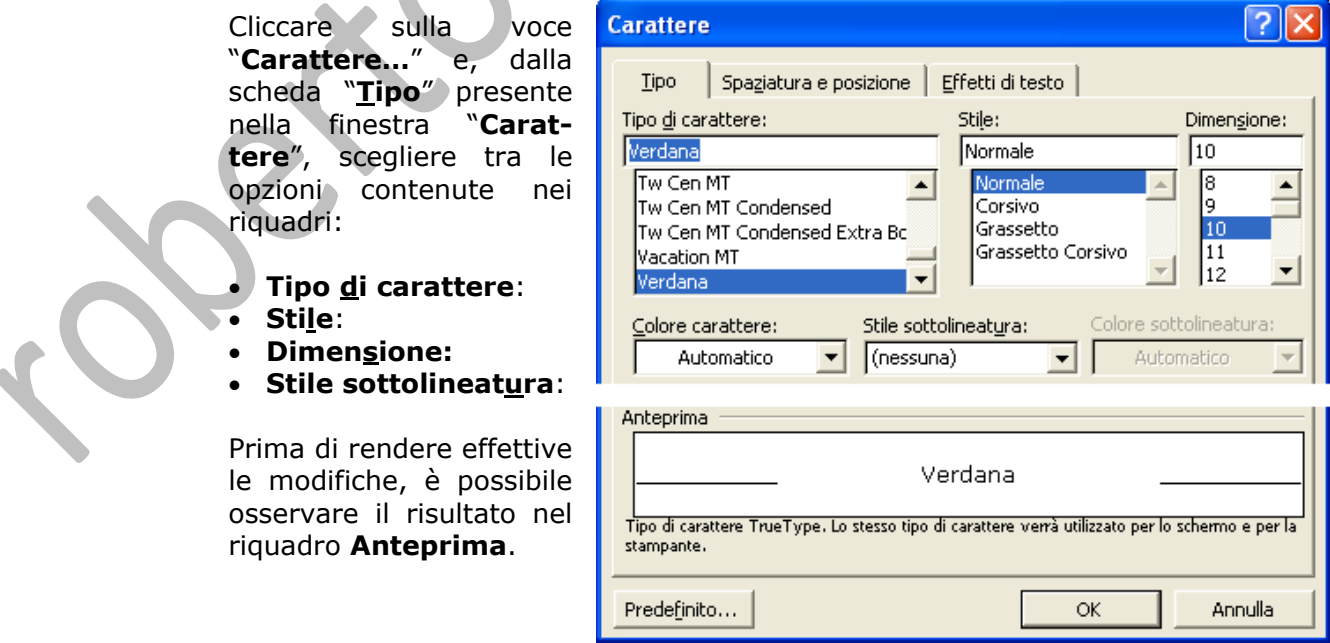

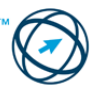

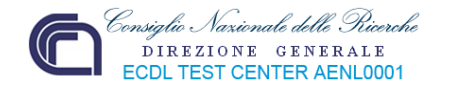

#### **Dalla barra degli strumenti di formattazione:**

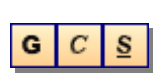

Queste tre icone, cliccandoci sopra, agiscono sul testo evidenziato applicando (da sinistra a destra), il **GRASSETTO**, il *CORSIVO* e la SOTTOLINEATURA.

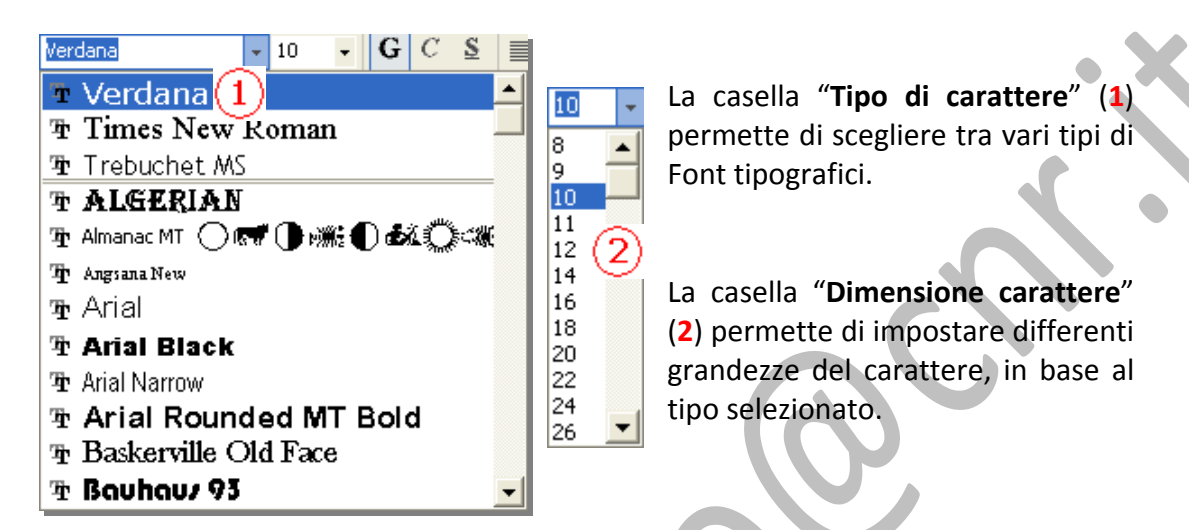

#### **3.3.2.2 Inserire apici e pedici ed applicare colori diversi al testo.**

#### Dal menù "Formato" o dal menù di scelta rapida:

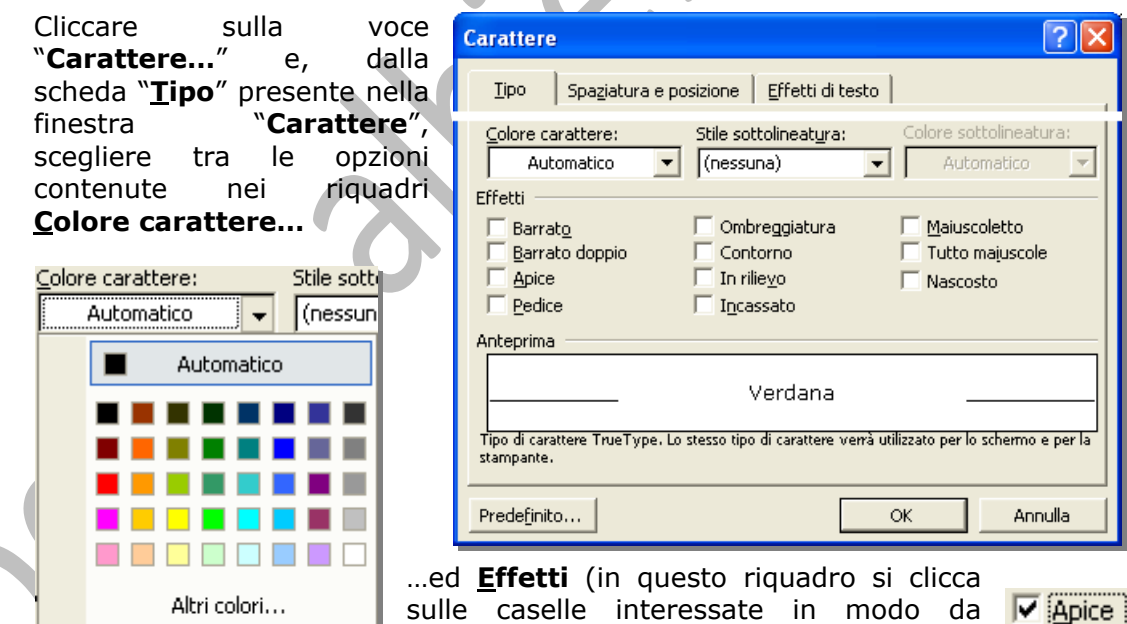

inserirci il segno di spunta):

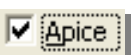

#### **Dalla barra degli strumenti di formattazione:**

Dopo la selezione, cliccando sull'icona "**Colore carattere**" si applica il colore evidenziato nell'immagine dell'icona stessa.

Per selezionare un altro colore si clicca sulla freccia, presente nell'icona, per visualizzare la tavolozza dei colori.

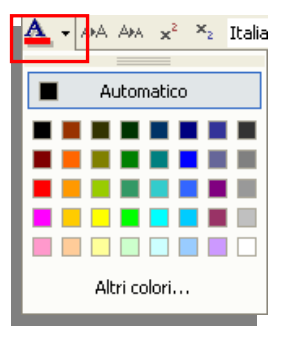

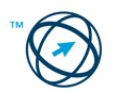

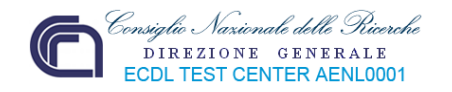

Cliccando sulle icone che, a prima vista, sembrano due simboli matemateci (un'incognita elevata al quadrato ed un'incognita a base due), si ottiene, rispettivamente, la scrittura ad <sup>APICE</sup> e la scrittura a **PEDICE** del testo selezionato.

#### **3.3.2.3 Applicare la modifica di maiuscole/minuscole al testo.**

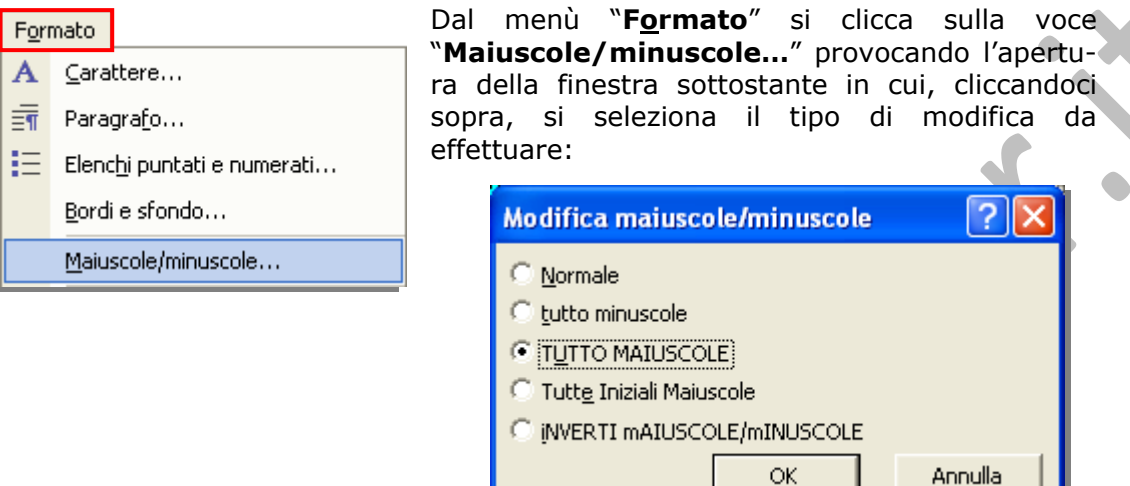

#### **3.3.2.3 Inserire, eliminare le interruzioni di riga.**

Un'interruzione di riga interrompe la scrittura sulla riga corrente e consente al testo di proseguire sulla riga successiva:

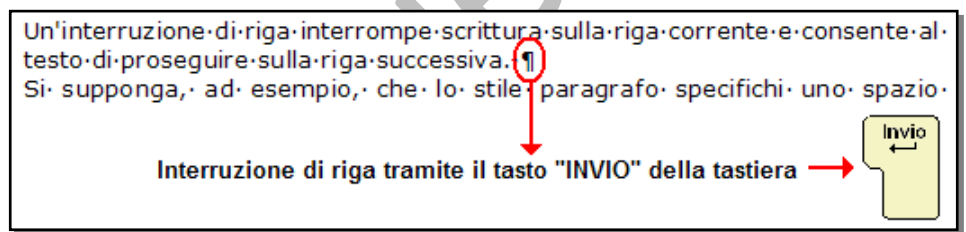

Supponiamo, ad esempio, che lo "**stile paragrafo**" sia impostato con uno spazio, che viene inserito tra riga e riga, prima di ciascun paragrafo:

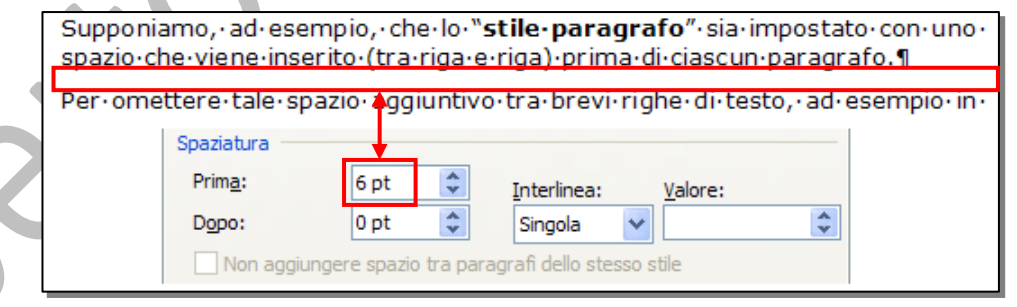

Per omettere tale spazio aggiuntivo senza modificare lo "**stile paragrafo**", ad esempio in un elenco di nomi, si può inserire un'interruzione di riga manuale al termine di ogni riga anziché premere il tasto "**INVIO**":

> Si-distinguono-tre-tipi-fondamentali-di-programmi-per-il-trattamento-testo:¶ **Editori**·di·testo<sup>y</sup>Trattamento·del·testo<sup>y</sup>Desktop·<u>publishing</u>¶ Queste·tre·categorie·si·distinguono·tra·loro·in·quanto....1

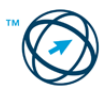

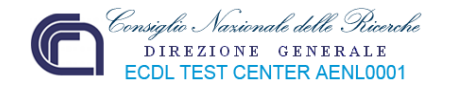

Si posiziona il cursore nel punto in cui si desidera interrompere una riga di testo, quindi si premono contemporaneamente i tasti"**MAIUSC**" e "**INVIO**".

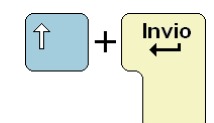

Si-distinguono-tre-tipi-fondamentali-di-programmi-per-il-trattamento-testo: 1 Editori di testo -Trattamento-del-testo-Desktop-publishing¶ Queste-tre-categorie-si-distinguono-tra-loro-in-quanto....

Le interruzioni di riga manuali sono segni di formattazione in genere non visualizzati nel documento. Se si desidera visualizzare le interruzioni, attivare la visualizzazione

dei segni di formattazione facendo clic su Mostra/Nascondi **1 dalla barra degli** strumenti Standard.

Il carattere  $\leftarrow$  indica un'interruzione di riga manuale.

Per eliminare le interruzioni di riga:

Si attiva la visualizzazione dei segni di formattazione | 1

si posiziona il cursore davanti all'interruzione e si digita il tasto

**o** si posiziona il cursore dietro l'interruzione e si digita il tasto

# **3.3.2.4 Allineare un testo a sinistra, al centro, a destra o giustificarlo.**

Selezionare il testo da allineare. Dalla barra degli strumenti **Formattazione** cliccare sull'icone:

**per allineare a sinistra**,

**per allineare al centro**,

**per allineare a destra**,

Canc

**per giustificare il testo**.

# **3.3.2.5 Applicare un rientro ai paragrafi: a sinistra, a destra, riga iniziale.**

Selezionare il paragrafo a cui si desidera applicare il rientro:

 $+ + + \frac{1}{2} \left(-1 + \frac{1}{2} + \frac{1}{2} + \frac{1}{2} + \frac{1}{2} + \frac{1}{2} + \frac{1}{2} + \frac{1}{6} + \frac{1}{2} + \frac{1}{2} + \frac{1}{6} + \frac{1}{3} + \frac{1}{2} + \frac{1}{10} + \frac{1}{10} + \frac{1}{11} + \frac{1}{11} + \frac{1}{12} + \frac{1}{11} + \frac{1}{13} + \frac{1}{11} + \frac{1}{15} + \frac{1}{11} + \frac{1}{12} + \frac{1}{11} + \$ specificare l'impostazione del rientro prima riga è possibile utilizzare le opzioni fornite nella scheda Rientri e spaziatura, visualizzata scegliendo Paragrafo dal menu **Formato**. Dalla casella di riepilogo **Speciale** nella casella di gruppo **Rientri** . selezionare-**Prima-riga**-e-impostare-le-opzioni-desiderate.¶

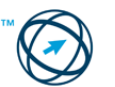
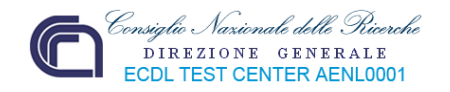

### **Se il righello orizzontale non è visualizzato, scegliere "Righello" dal menù** "**Visualizza**"**:**

Sul righello orizzontale trascinare l'indicatore di **Rientro prima riga** nella posizione dove si desidera che il testo abbia inizio:

Visualizza Normale ۳ Layout Web Layout di stampa Barre degli strumenti Righello

 $\frac{1}{10}$   $\frac{1}{2}$  ottenendo il risultato sottostante:

 $1A \cdot \frac{B}{2}$  $+3+1+4+1+5+1+6+1+7+1+8+1+9+1+10+1+11+1+12+1+13+1+14+1+15+1+2+1$ Per specificare l'impostazione del rientro prima riga è possibile utilizzare le opzioni fornite nella scheda Rientri e spaziatura, visualizzata scegliendo Paragrafo dal menu Formato. Dalla casella di riepilogo Speciale nella casella di gruppo Rientri·selezionare·Prima·riga·e·impostare·le·opzioni·desiderate.¶

**N.B. Le impostazioni standard sul formato del Paragrafo devono essere definite, inizialmente, tramite la finestra "Paragrafo" che viene visualizzata scegliendo la voce** "**Paragrafo…**" **dal menù** "**Formato**".

Per impostare in modo standard il "**rientro prima riga**", è possibile utilizzare le opzioni fornite nella scheda "**Rientri e spaziatura**", visualizzata scegliendo "**Paragrafo…**" dal menù "**Formato**".

Selezionare "**Prima riga**" nella sezione **Rientri** della casella di riepilogo "**Speciale:**", e impostare il valore del rientro nella casella di riepilogo "**Rientra di:**"

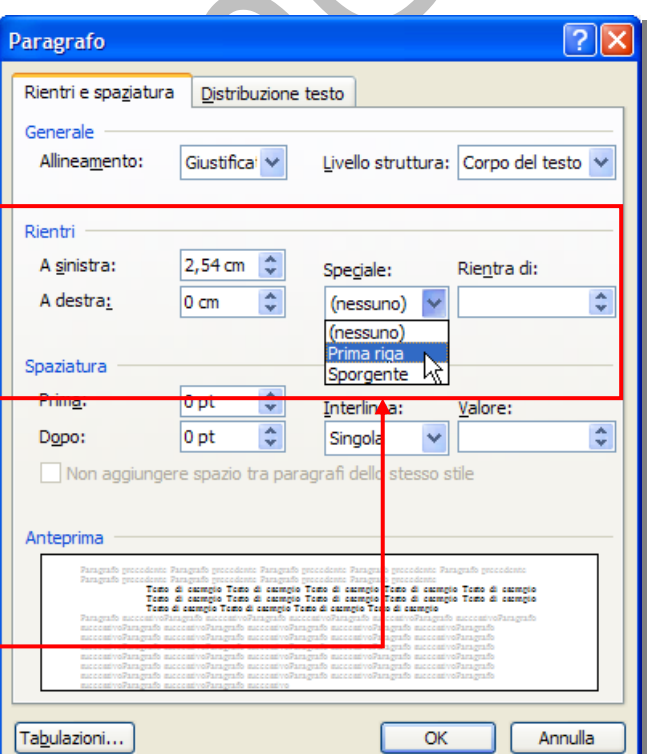

### **3.3.2.6 Aumento o riduzione del rientro di un intero paragrafo.**

Selezionare i paragrafi che si desidera modificare:

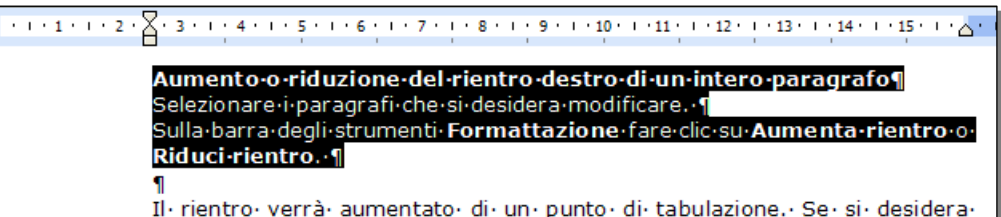

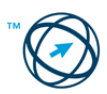

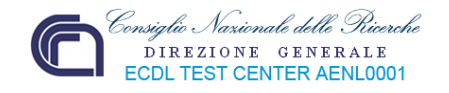

Sulla barra degli strumenti **Formattazione** fare clic su

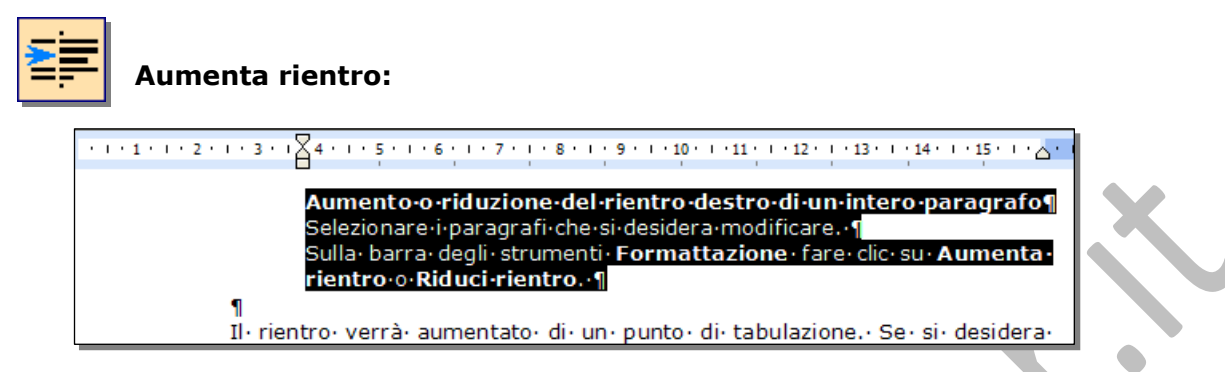

#### Oppure cliccare su

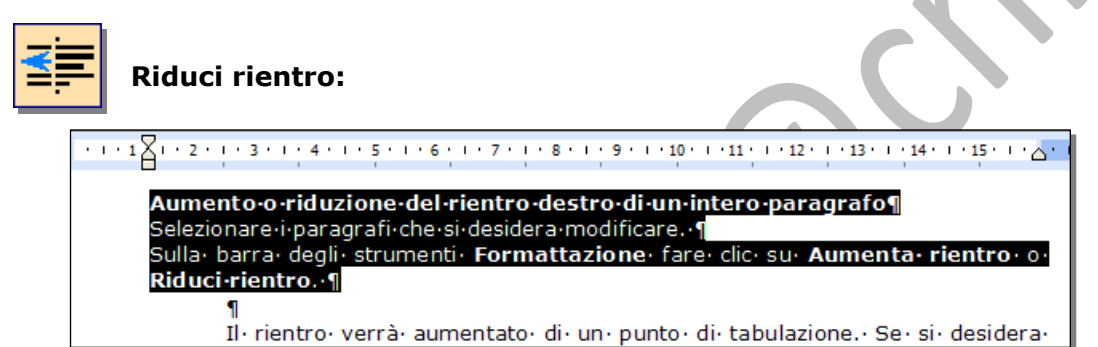

**Il rientro sarà aumentato, o diminuito, di un punto di tabulazione. Se si desidera modificare la posizione del rientro è necessario impostare un punto di tabulazione diverso.**

Un modo più veloce per aumentare, o diminuire, il rientro sinistro di un paragrafo selezionato è quello di trascinare, dal "**Righello orizzontale**", l'indicatore "**Rientro sinistro**":

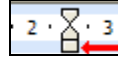

### **3.3.2.7 Modifica del rientro destro di un intero paragrafo.**

Selezionare i paragrafi che si desidera modificare.

Scegliere• **Opzioni• correzione• automatica**• dal• menu• **Strumen<u>ti,• quindi• fare• clic</u>•** sulla scheda Formattazione automatica durante la digitazione<mark>. 1</mark>

Sul righello orizzontale trascinare l'indicatore "**Rientro destro**" nella posizione dove si desidera che il testo abbia fine.

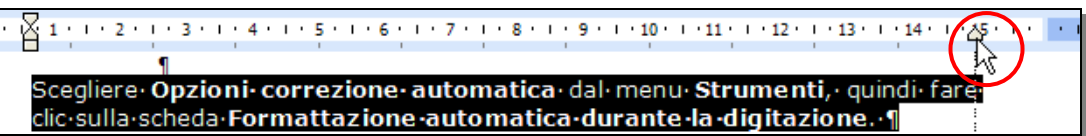

۸r

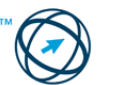

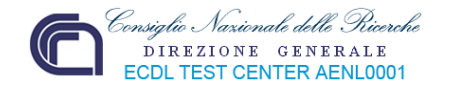

### **3.3.2.8 Creazione di un rientro sporgente.**

Selezionare il paragrafo in cui si desidera creare un rientro sporgente.

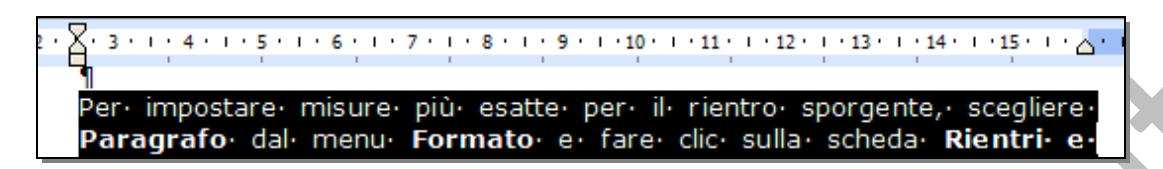

Nel righello orizzontale trascinare l'indicatore "**Rientro sporgente**" nella posizione iniziale del rientro.

Per impostare misure più esatte per il rientro sporgente, scegliere la voce "**Paragrafo…**" dal menù "**Formato**" visualizzando la scheda "**Rientri e spaziatura**".

Nella sezione **Rientri**, selezionare "**Sporgente**" dalla casella di riepilogo "**Speciale:**".

Nella casella "**Rientra di:**" impostare la quantità di spazio desiderata per il rientro sporgente:

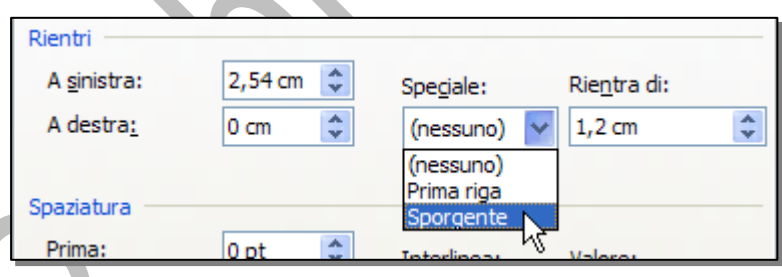

### **3.3.2.9 Impostare, eliminare e usare le tabulazioni: a sinistra, al centro, a destra, decimale.**

Per inserire parti di testo in specifiche posizioni, si utilizzano le tabulazioni. Esse appaiono nel righello orizzontale ed agiscono a livello di formattazione del paragrafo.

L'inserimento delle tabulazioni avviene tramite il pulsante delle tabulazioni che appare all'estrema sinistra del righello orizzontale:

$$
\boxed{\underline{\blacksquare}}\, 3\,\cdot\, \square\,\cdot\, 2\,\cdot\,\square\,\cdot\, 1\,\cdot\, \square\,\cdot\, \square\,\cdot\, \square\,\cdot\, 1\,\cdot\, \square\,\cdot\, 2\,\cdot\, \overline{\bigvee}\,\cdot\, 3\,\cdot\, \square\,\cdot\, 4\,\cdot\, \square\,\cdot\, 5\,\cdot\, \square\,\cdot\, 6\,\cdot\, \square\,\cdot\, 7\,\cdot\, \square\,\cdot\, 8\,\cdot\, \square\,\cdot\, 9\,\cdot\, \square\,\cdot\, 1}
$$

Si clicca su di esso finché non viene visualizzato il tipo di tabulazione desiderato:

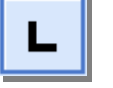

inserito.

**SINISTRA** Allinea il testo alla sinistra del punto in cui è stato

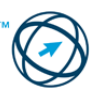

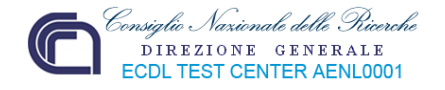

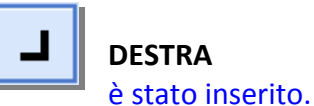

**DESTRA CELLENS** Allinea il testo alla destra del punto in cui

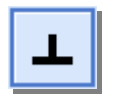

**CENTRATA** Allinea il testo alla destra ed alla sinistra del punto in cui è stato inserito.

 $4 \quad 5 \quad 6 \quad 7$ 

K

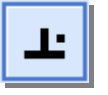

**DECIMALE Allinea la virgola decimale di un numero**, al punto in cui è stato inserito.

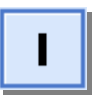

**A BARRE Crea** una linea verticale di incolonnamento sulla quale si posiziona il cursore di una nuova linea di testo.

Quindi si clicca sul righello orizzontale nel punto in cui si desidera impostare un punto di tabulazione:

X + 3 + + +

**Suggerimento**

**Per impostare misure più esatte, scegliere "Tabulazioni…" dal menù "Formato" (1), immettere le misure desiderate nella casella "Posizione tabulazioni:" (2), quindi cliccare su Imposta (3).**

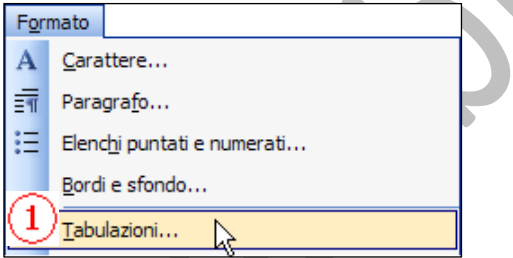

 $3 + 1 + 2 + 1 + 1 + 1 + ... + 1 + 1 + 2 + ...$ 

Per eliminare un punto di tabulazione, trascinare il relativo indicatore all'esterno del righello orizzontale.

Per spostare un punto di tabulazione, trascinare l'indicatore a destra o a sinistra sul righello orizzontale.

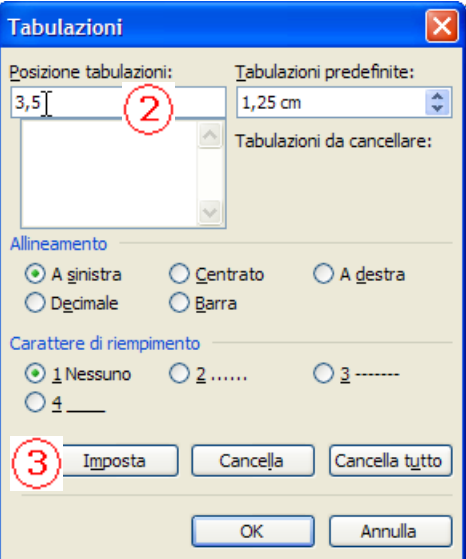

**R** 

 $\mathbf{Q}$ 

### **3.3.2.10 Applicare una spaziatura sopra, sotto i paragrafi.**

Selezionare i paragrafi in cui si desidera modificare la spaziatura:

3.2.5-Applicare-una-spaziatura-al-di-sopra-e-al-di-sotto-dei-paragrafi.¶ Selezionare-i-paragrafi-in-cui-si-desidera-modificare-la-spaziatura. -Scegliere Paragrafo dal menu Formato, quindi fare clic sulla scheda Rientri-e-spaziatura. 1

Nella casella di gruppo Spaziatura immettere la spaziatura desiderata

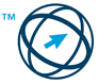

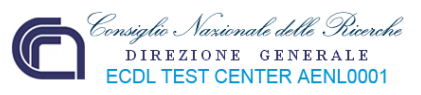

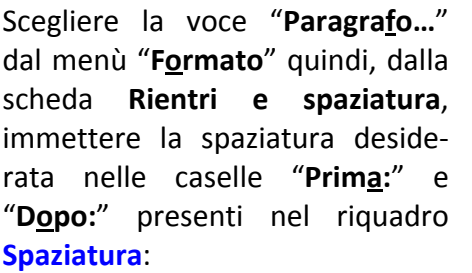

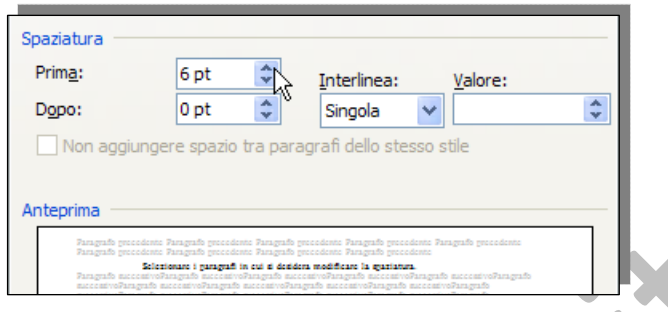

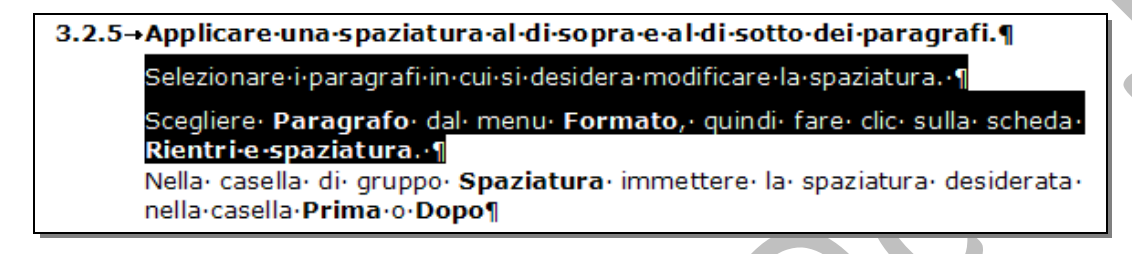

### **3.3.2.11 Applicare un'interlinea singola, da 1,5, doppia ai paragrafi.**

L'interlinea determina la quantità di spazio verticale tra le linee del testo di un paragrafo. L'impostazione predefinita è di un solo spazio, ovvero vi è spazio per il carattere più grande della riga più una piccola quantità di spazio aggiuntivo.

In caso che, nella riga di testo, siano presenti elementi grafici o formule di dimensioni maggiori rispetto al testo normale, l'interlinea di tale riga sarà aumentata automaticamente.

Selezionare il testo che si desidera modificare:

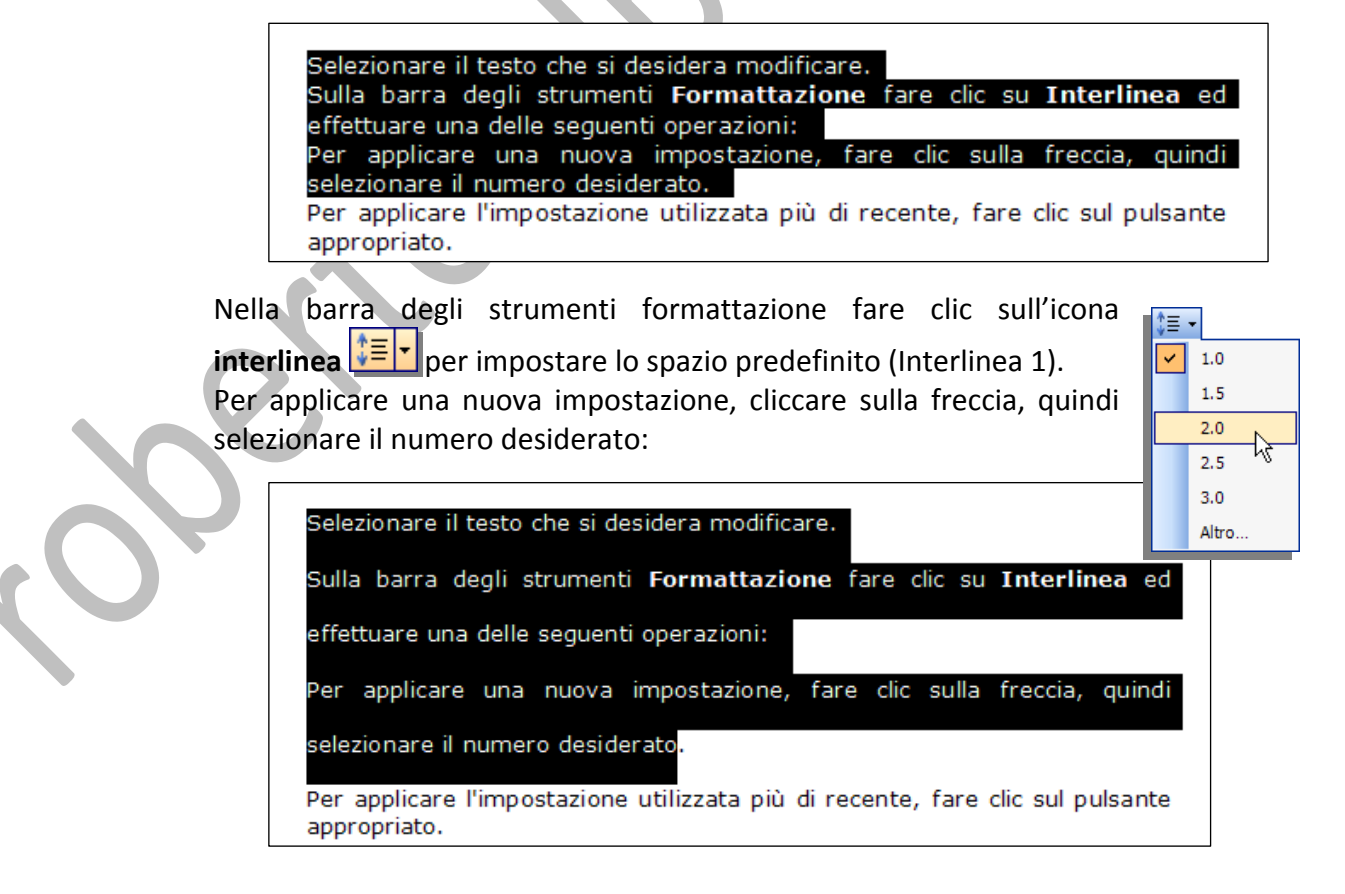

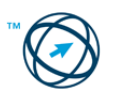

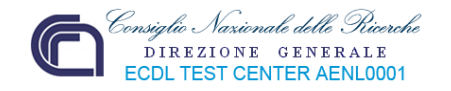

Per impostare misure più precise, dopo aver cliccato sulla freccia, scegliere "**Altro…**"; si apre la finestra "**Paragrafo**" dove, nel riquadro **Spaziatura**, si selezionano le scelte preferite nella casella "**Interlinea:**".

Per impostare una interlinea uguale per tutte le righe, utilizzare l'opzione di inter‐ linea "**Esatta**" e specificare un valore adatto al carattere o all'elemento grafico più grande. Se gli elementi risultano troncati, selezionare un valore maggiore.

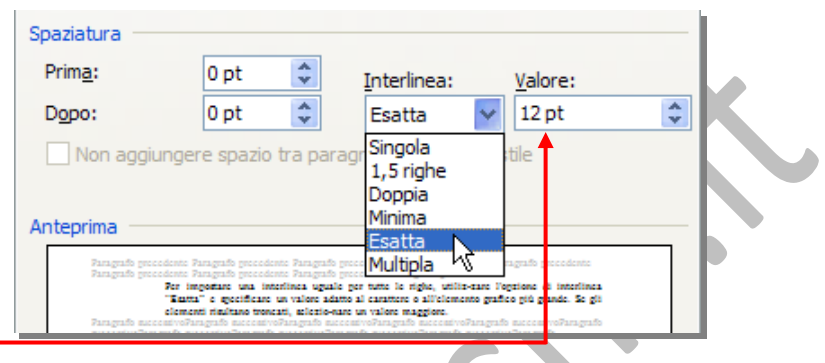

### **3.3.2.12 Inserire, eliminare punti e numeri da un elenco di un solo livello. Modificare lo stile dei punti e dei numeri di un elenco di un solo livello scegliendo tra le opzioni predefinite.**

### **Durante la digitazione**

1. Digitare **1.** per iniziare un elenco numerato o **\*** (asterisco) per iniziare un elenco puntato, quindi premere BARRA SPAZIATRICE o TAB:

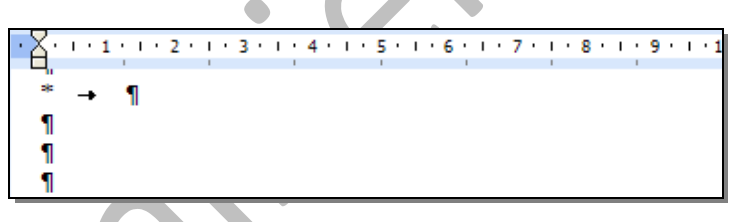

2. Digitare il testo desiderato:

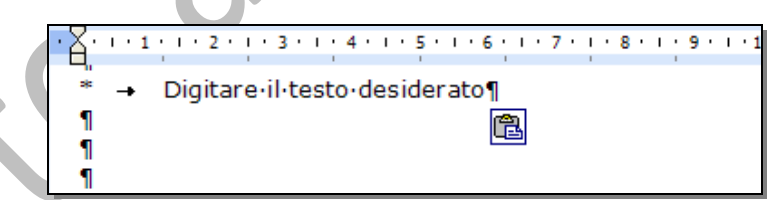

Premere INVIO per aggiungere la successiva voce dell'elenco.

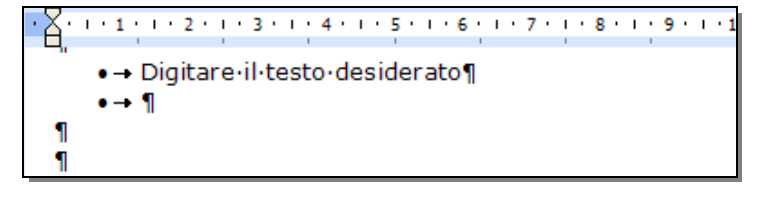

Sarà automaticamente inserito il numero o il punto elenco successivo.

Per terminare l'elenco, premere due volte **INVIO** o premere **BACKSPACE** per cancellare l'ultimo punto elenco o l'ultimo numero dell'elenco.

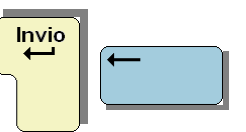

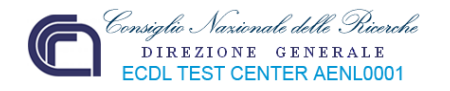

### **Aggiunta di punti elenco o numeri a testo esistente:**

1. Selezionare le voci a cui si desidera aggiungere i punti elenco o la numerazione:

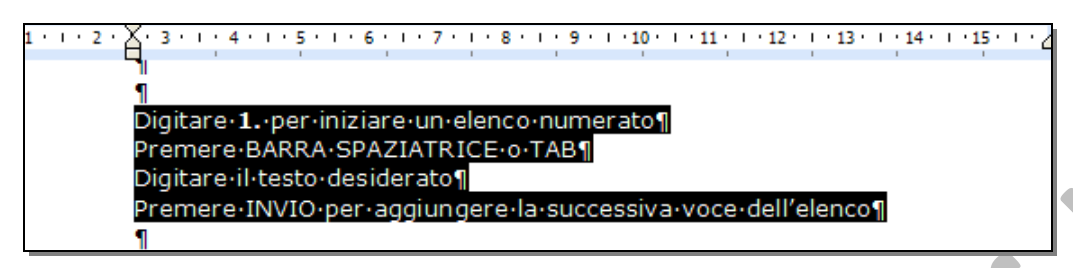

2. Nella barra degli strumenti formattazione fare clic su:

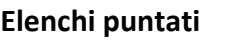

oppure su

**Elenchi numerati**

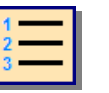

**Per spostare l'intero elenco verso sinistra o verso destra, fare clic sul primo numero dell'elenco e trascinarlo nella posizione desiderata. L'intero elenco sarà spostato durante il trascinamento, senza modificare i livelli di numerazione dell'elenco**.

### **Rimozione dei punti elenco.**

1. Selezionare il testo da cui si desidera rimuovere i punti elenco o i numeri:

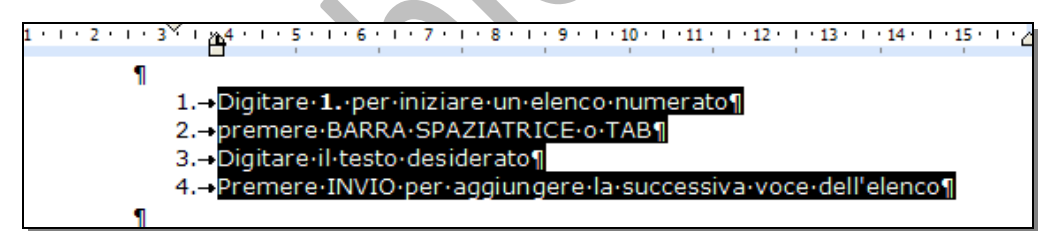

2. Nella barra degli strumenti formattazione, in base al tipo di elenco, cliccare su:

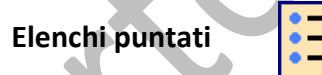

oppure su

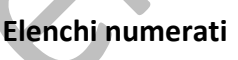

La sequenza dei punti o dei numeri è eliminata:

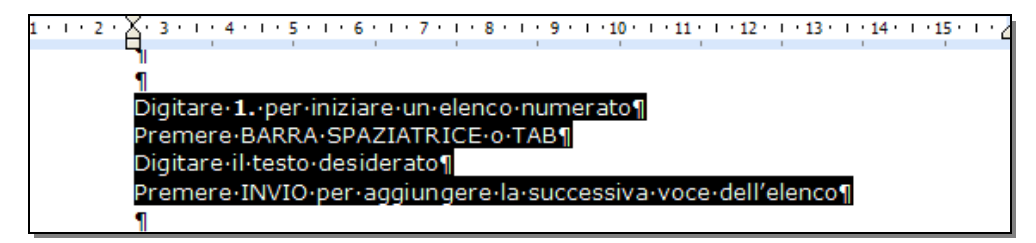

**Per rimuovere un singolo punto elenco o un numero, fare clic su di esso e premere BACKSPACE.**

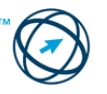

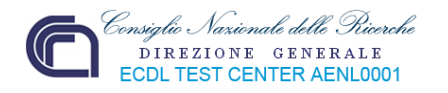

**Modificare lo stile dei punti e dei numeri in un elenco di un solo livello scegliendo tra le opzioni predefinite.**

1. Selezionare il testo contenente i punti elenco o i numeri che si desidera modificare:

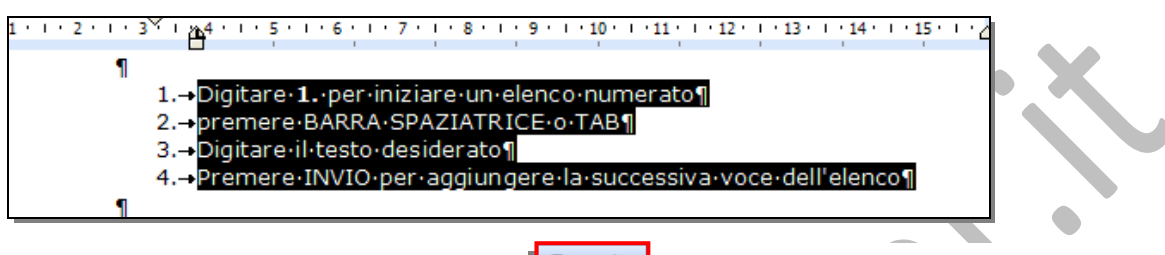

2. Dal menù "**Formato**" cliccare sulla voce "**Elenchi puntati e numerati…**":

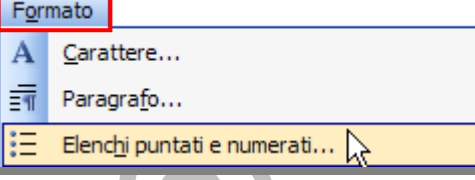

3. Dalla specifica finestra visualizzata scegliere, tra le schede "Punti elenco" e "Numeri o lettere" quella contenente il riquadro con lo stile prescelto ciccandoci sopra.

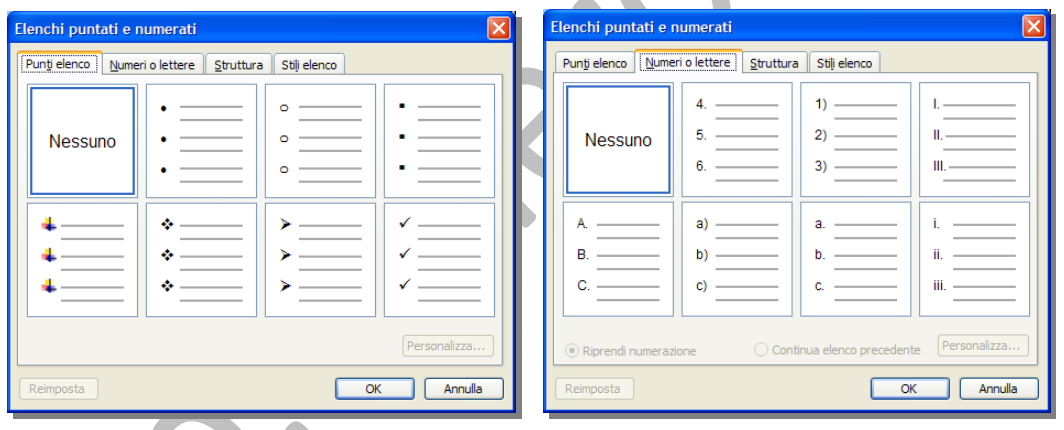

Qui sotto sono visualizzate anche le altre due schede presenti nella finestra "**Elenchi puntati e numerati**" relative alla creazione di un elenco strutturato od applicare uno stile (per garantire un aspetto uniforme a numeri o punti elenco, tipo di allineamento e tipi di carattere negli elenchi), tra quelli proposti dal software o creati dall'utente.

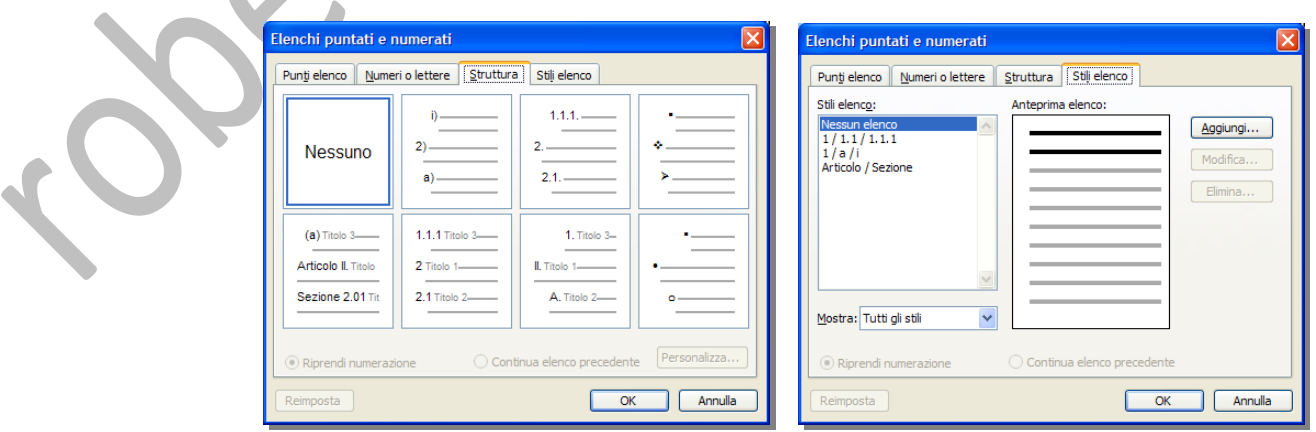

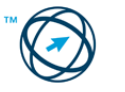

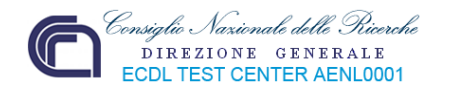

### **3.3.2.13 Aggiungere ad un paragrafo il contorno e un colore di ombreggiatura/sfondo.**

A volte può essere necessario dare risalto ad un paragrafo in modo che attragga l'attenzione del lettore o, più semplicemente, per migliorare graficamente l'aspetto del documento, inserendo dei bordi o colorando lo sfondo del paragrafo da enfatizzare.

Si inizia selezionando il paragrafo su cui apportare le modifiche:

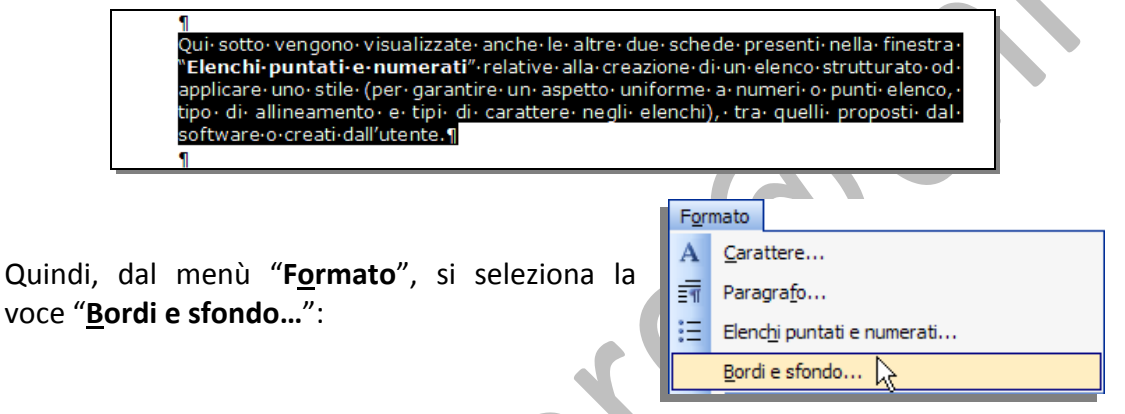

è visualizzata la relativa finestra che comprende tre schede.

La scheda "**Bordi**" permette di applicare il tipo di bordura con le caratteristiche di stile e colore preferiti:

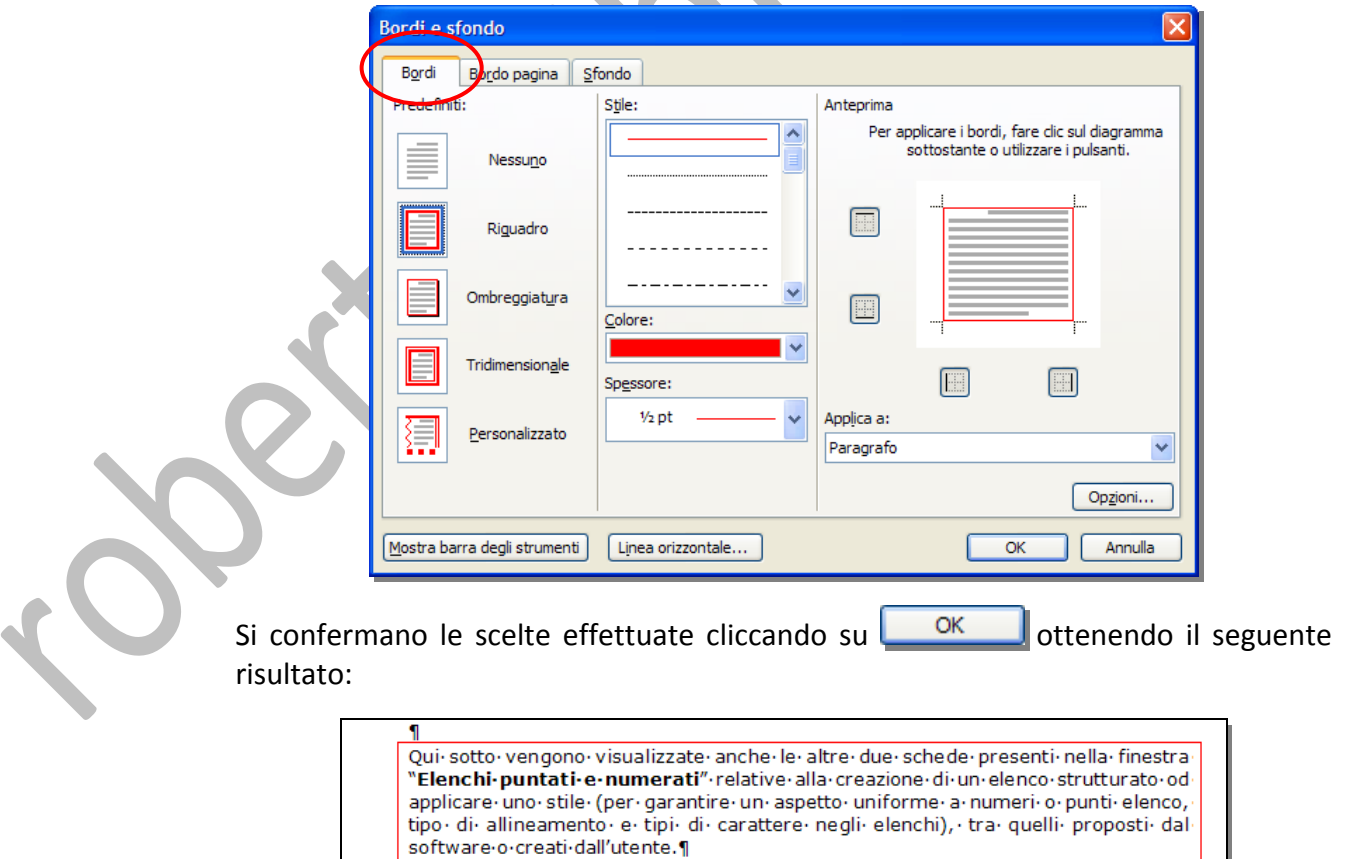

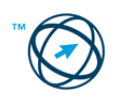

 $\mathbf{I}$ 

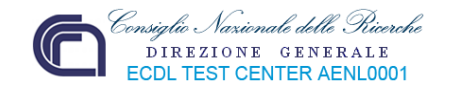

Volendo limitarsi ad inserire due linee, una sopra ed un'altra sotto il paragrafo, si clicca sull'icona "Personalizzato": ...

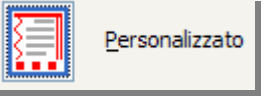

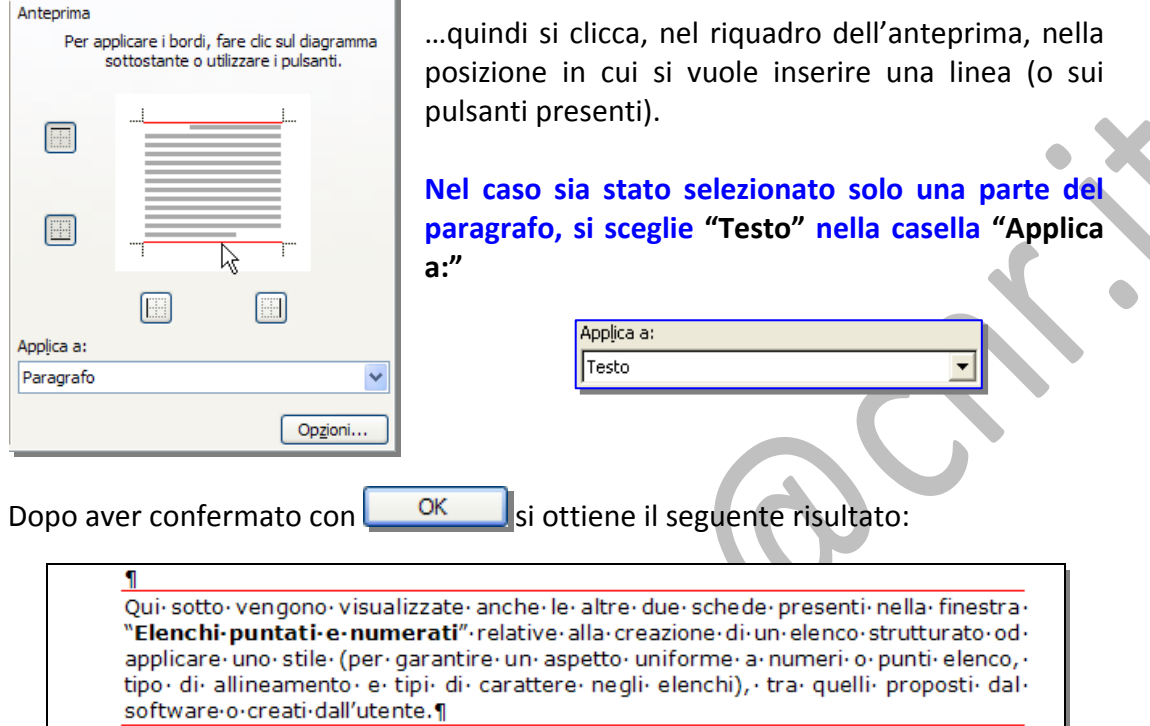

Se, per dare maggior risalto al paragrafo, oltre al bordo, se ne vuole colorare lo sfondo, si seleziona la specifica scheda da cui scegliere il colore più appropriato:

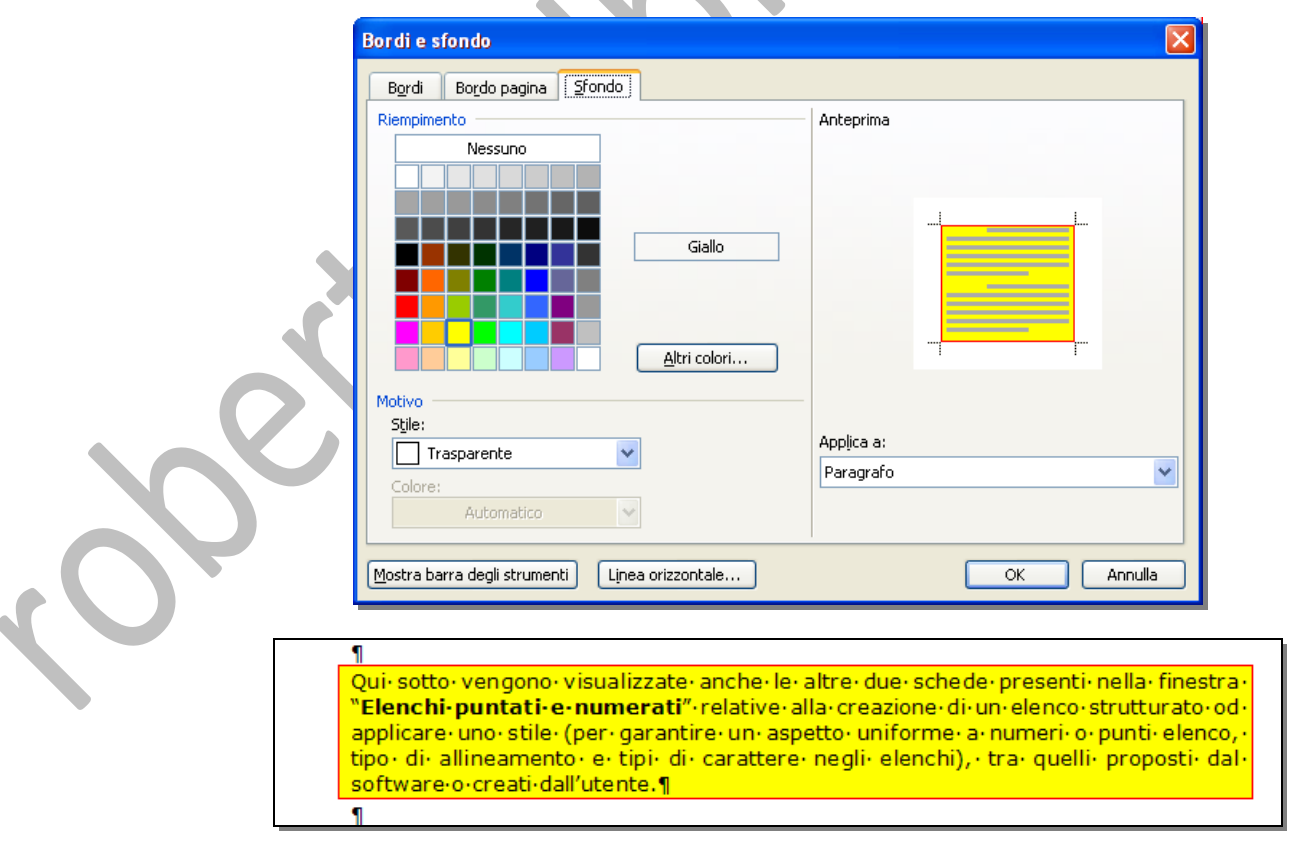

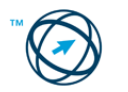

 $\overline{\P}$ 

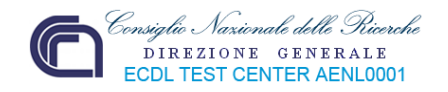

### *3.3.3 Utilizzare gli stili*

Uno stile è un insieme di tipologie di formattazione da applicare al testo, alle tabelle e agli elenchi di un documento per modificarne rapidamente l'aspetto.

L'applicazione di uno stile consente, con una singola operazione, di applicare contemporaneamente diverse formattazioni; se, ad esempio, si desidera applicare ad un titolo il carattere Cambria, 13 punti di dimensione e centrato nella posizione, anziché eseguire tre operazioni è possibile ottenere lo stesso risultato in un solo passaggio applicando lo stile Titolo.

Di seguito sono riportati i tipi di stile che è possibile creare e applicare:

- Gli stili paragrafo consentono di controllare tutte le caratteristiche che influiscono sull'aspetto di un paragrafo, ad esempio l'allineamento del testo, le tabulazioni, l'interlinea, i bordi e anche la formattazione dei caratteri.
- Gli stili carattere influiscono su alcune caratteristiche del testo selezionato in un paragrafo, quali il carattere e la dimensione o i formati grassetto e corsivo.
- Gli stili tabella consentono di conferire un aspetto omogeneo a bordi, ombreggiatura, allineamento e tipi di carattere nelle tabelle.
- Gli stili elenco consentono di conferire un aspetto omogeneo a numeri o caratteri punti elenco, allineamento e tipi di carattere negli elenchi.

È possibile creare, visualizzare e applicare gli stili dal riquadro attività **Stili e** formattazione. In questo riquadro viene memorizzata anche la formattazione applicata direttamente al testo.

### **3.3.3.1 Applicare uno stile esistente ad una parola, una riga o un paragrafo.**

Dopo aver selezionato il testo su cui si vuole applicare uno stile esistente, si può cliccare sulla freccia della casella "**Stile**" nella barra degli strumenti di format‐ tazione che apre l'elenco degli stili a esistenti da cui sele‐ zionare il prescelto:

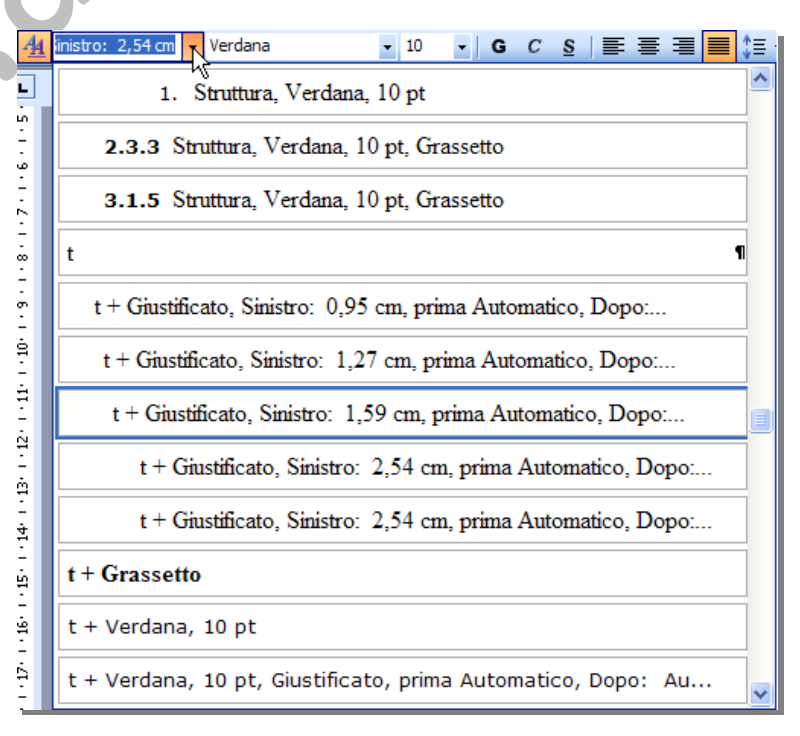

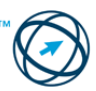

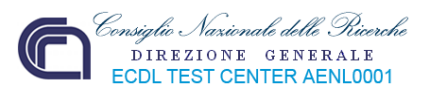

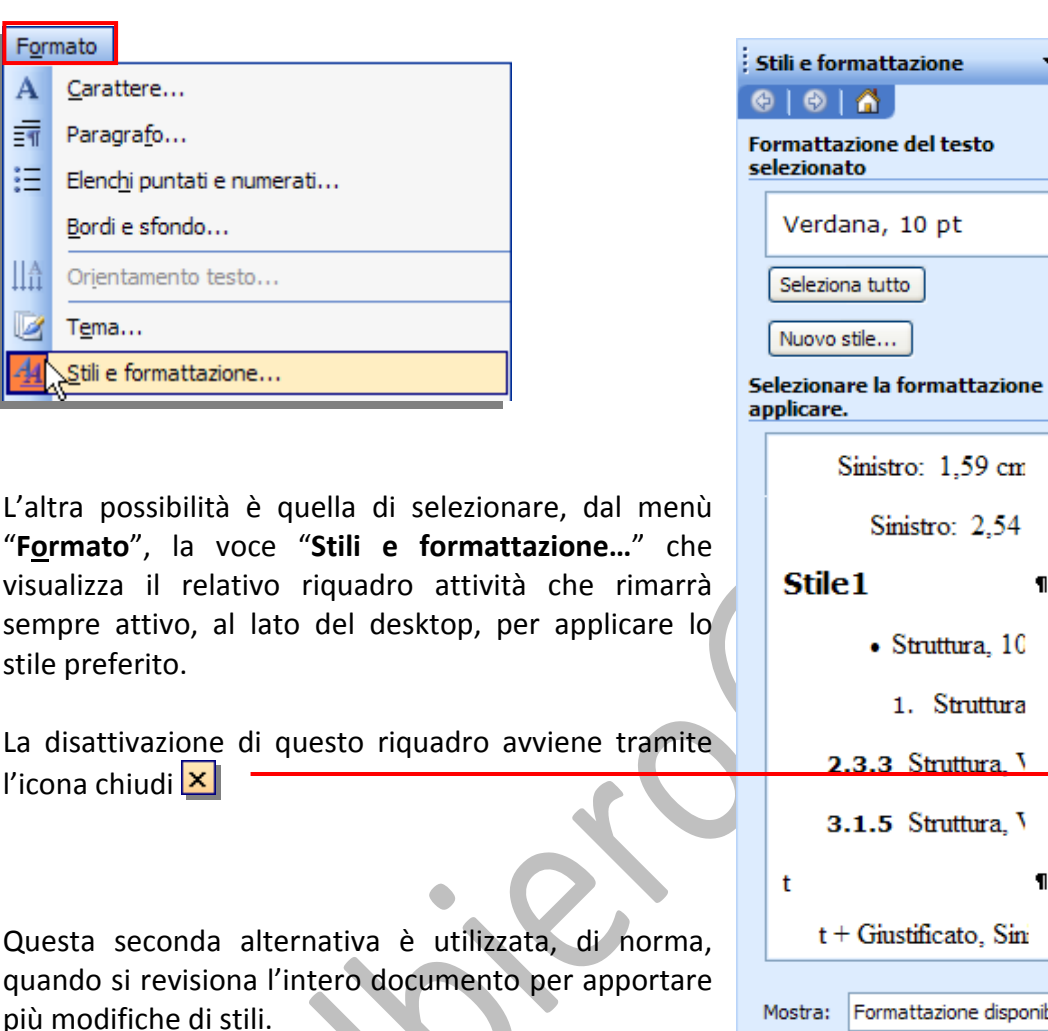

### **3.3.3.2 Copiare le caratteristiche di formattazione da un testo ad un altro.**

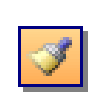

A

 $\overline{\mathcal{A}}$ 

這

llâ

Dopo aver selezionato il testo, di cui interessano le caratteristiche di formattazione, si clicca sull'icona "**Copia formato**" dalla barra degli strumenti standard.

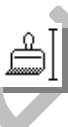

Si posiziona il cursore, che ha assunto l'aspetto di un pennello, all'inizio del testo da modificare, si clicca con il tasto sinistro del mouse e si trascina; alla fine si rilascia il tasto del mouse in modo da applicare la formattazione copiata.

# **3.4 Oggetti**

Gli oggetti, in ambiente word, sono entità, diverse da un testo, dotate di una propria identità: ad esempio un oggetto può essere un'immagine, un file musicale, un programma, una tabella, ecc.

L'oggetto può essere un elemento a se stante oppure collegato ad un altro oggetto o prodotto da un diverso oggetto.

Vediamo, quindi, quali sono gli oggetti che più frequentemente sono utilizzati in ambiente word.

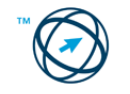

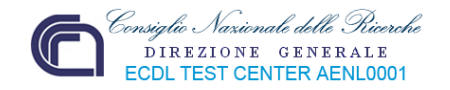

## *3.4.1 Tabelle*

中

Una tabella è costituita da righe e colonne di celle che è possibile riempire con testo e immagini. Normalmente sono utilizzate per visualizzare le informazioni in modo organizzato.

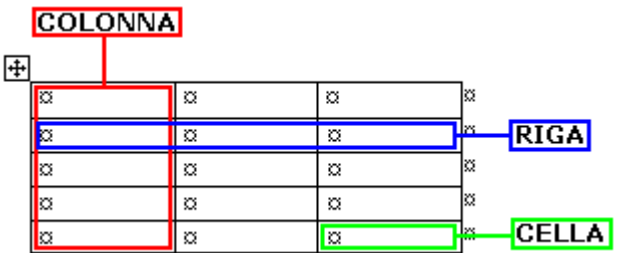

Le tabelle possono anche essere utilizzate per creare composizioni di pagina o per inserire testo, grafica e tabelle nidificate (una tabella inserita in una cella di un'altra tabella).

### **3.4.1.1 Creare una tabella per inserire dei dati.**

Per creare una tabella, in Microsoft Word sono disponibili diversi metodi e la scelta di quello da utilizzare dipende dalle proprie preferenze e dalla complessità della tabella da creare.

### **1. Dalla barra degli strumenti Standard.**

- ⇒ Cliccare nel punto in cui si desidera creare una tabella.
- ⇒ Nella barra degli strumenti standard cliccare sull'icona **...**
- ⇒ Trascinare il puntatore del mouse per selezionare il numero di righe e colonne desiderato ed ottenere il risultato sottostante:

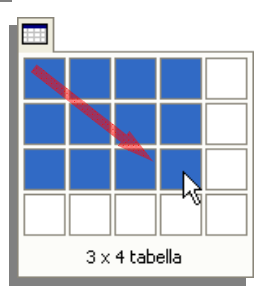

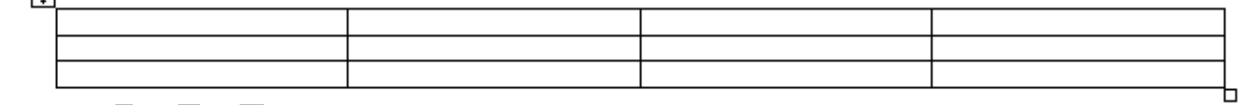

**2. Dal comando "Inserisci" del menù "Tabella"** in modo da scegliere le dimensioni e il formato della tabella prima che questa sia inserita in un documento.

- $\Rightarrow$  Cliccare nel punto in cui si desidera creare una tabella.
- ⇒ Scegliere "**Inserisci**" dal menù "**Tabella**", quindi "**Tabella"**.

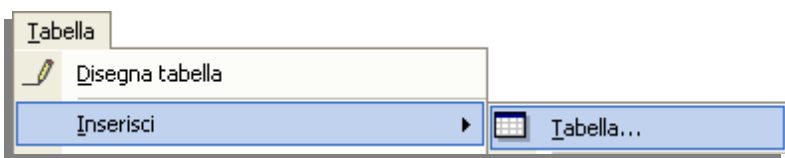

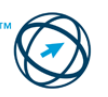

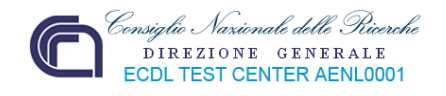

- ⇒ Viene visualizzata la finestra "**Inserisci Tabella**" in cui, nella casella di gruppo **Dimensioni tabella** (**1**) si seleziona il numero di colonne e di righe desiderato.
- ⇒ Nella casella di gruppo **Opzioni di adattamento automatico** (**2**) si selezionano le opzioni desiderate per ridimensionare la tabella.
- ⇒ Per utilizzare un formato di tabella esistente, cliccare sul pulsante **Formattazione automatica** (**3**).

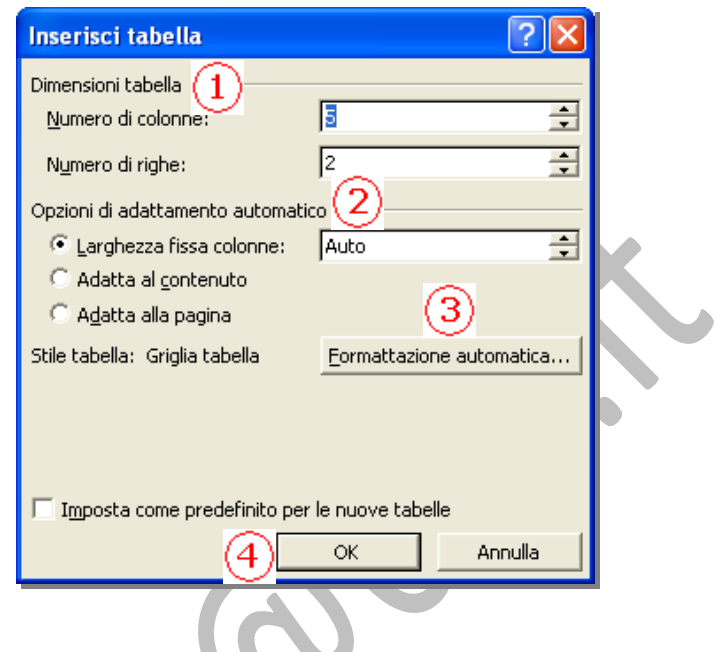

⇒ Confermando con **OK** (**4**) si ottiene il risultato sottostante:

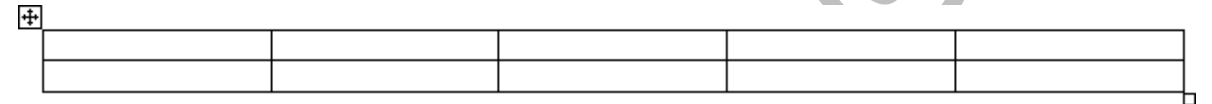

### **3.4.1.2 Inserire e modificare dati in una tabella.**

**Al termine della creazione della tabella, si clicca direttamente all'interno di una delle celle che la compongono e si digita il testo da inserire.** 

**Anche per la modifica di un testo si clicca direttamente nella cella che lo contiene.**

Alcune parti di una tabella possono essere visualizzate solo se è mostrata tutta la formattazione cliccando sull'icona Mostra/Nascondi **1** presente nella barra degli strumenti standard.

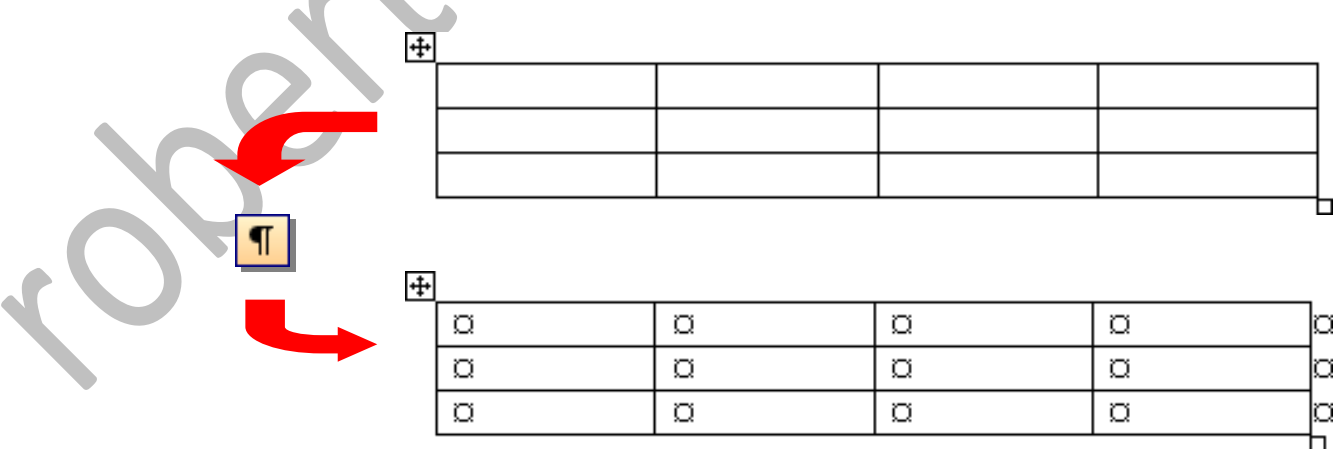

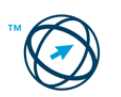

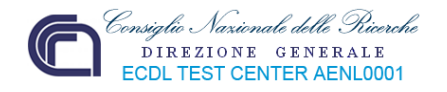

### **3.4.1.3 Selezionare righe, colonne, celle e l'intera tabella.**

### ⇒ **righe:**

Per selezionare una riga si posiziona il cursore a sinistra, o a destra, della stessa e si clicca …

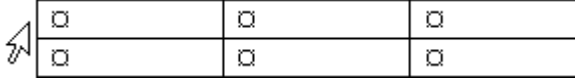

… evidenziandola:

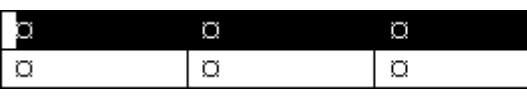

Per selezionare più righe consecutive si tiene cliccato il tasto sinistro del mouse, mentre si trascina il cursore:

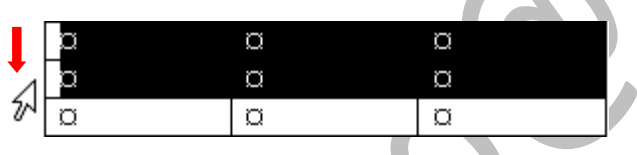

⇒ **colonne:**

Per selezionare una colonna si pone il cursore sopra la stessa e, quando assume l'aspetto di una piccola freccia nera rivolta in basso, si clicca …

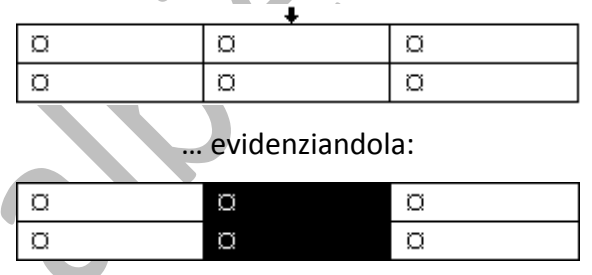

Per selezionare più colonne consecutive si tiene cliccato il tasto sinistro del mouse, mentre si trascina il cursore:

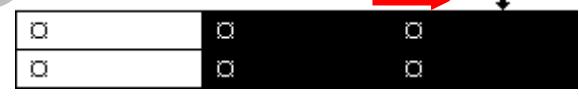

### ⇒ **celle:**

Per selezionare una cella si pone il cursore sopra la stessa (a sinistra del simbolo di fine cella) e, quando assume l'aspetto di una piccola freccia nera obliqua rivolta in alto, si clicca …

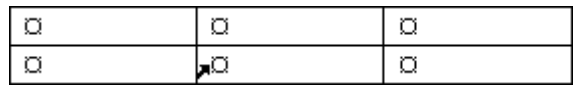

… evidenziandola:

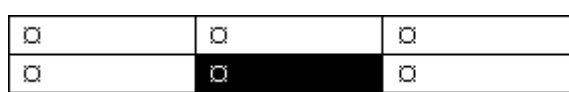

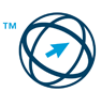

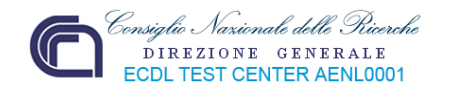

Per selezionare più celle consecutive si tiene cliccato il tasto sinistro del mouse, mentre si trascina il cursore:

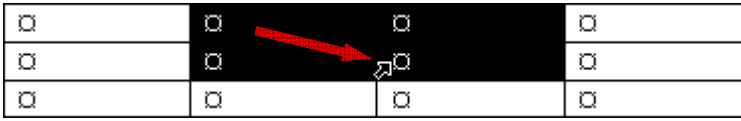

**L'alternativa al "trascinamento" del cursore del mouse, nel caso di selezioni estese, è quello di cliccare sulla prima cella, riga o colonna** Ctrl **desiderata, premere il tasto CTRL quindi cliccare sulle celle, righe o colonne, successive, desiderate.**

#### ⇒ **tabella:**

Per selezionare una tabella si pone il cursore sopra il quadratino di spostamento della stessa ( $\boxplus$ ) e, quando cambia il proprio aspetto (come raffigurato nell'esempio), si clicca … Z.  $\Delta$ 

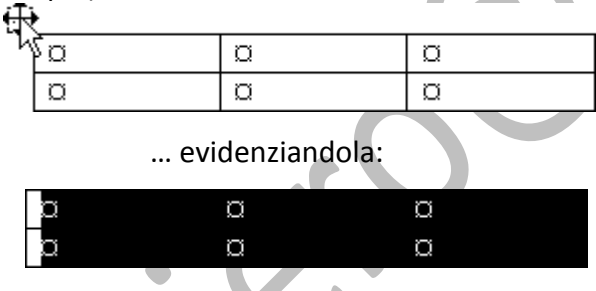

### **3.4.1.4 Inserire ed eliminare righe e colonne.**

Dopo la selezione della singola cella, riga, colonna o di una selezione di più elementi o dell'intera tabella, si apre il menù "**Tabella**" da cui selezionare il comando "**Inserisci**" (**1**) o "**Elimina**" (**2**) in base alle necessità.

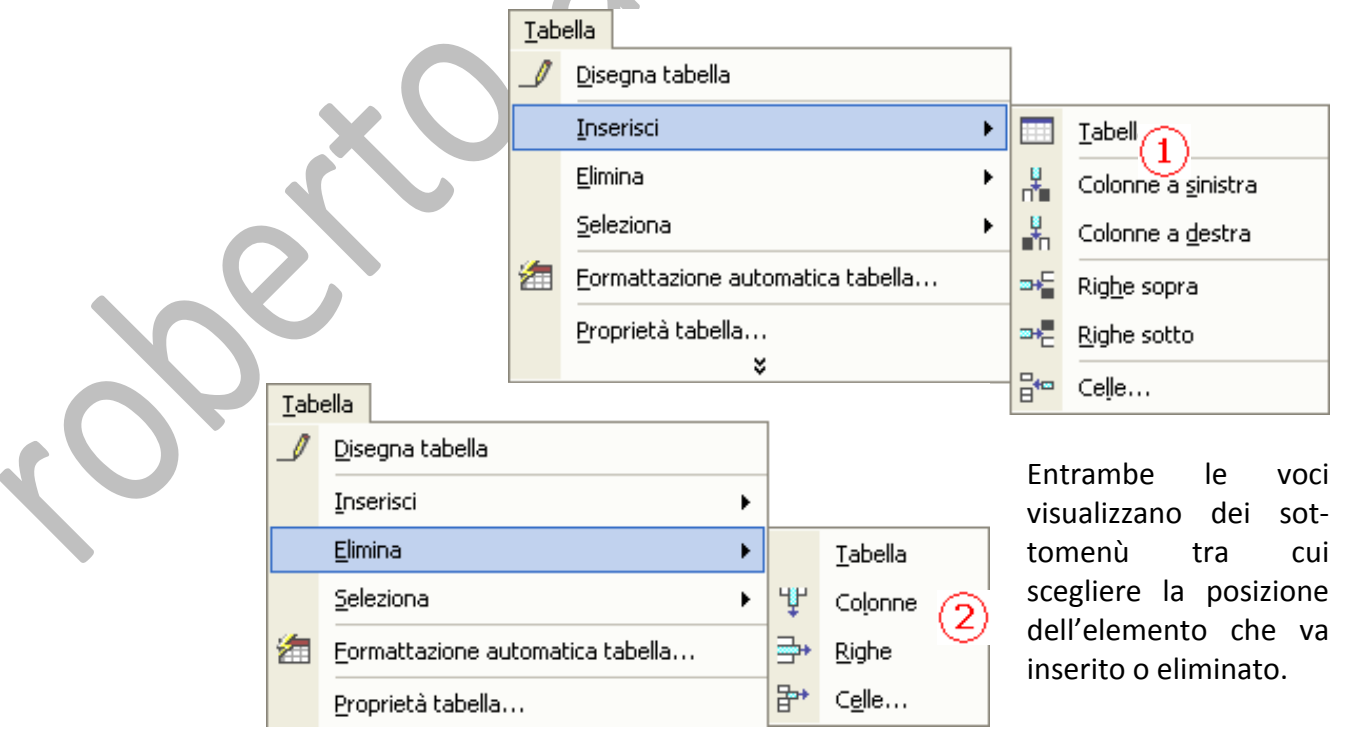

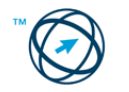

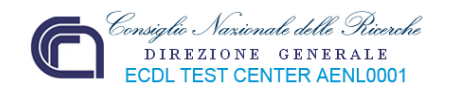

In alternativa, restando con il cursore all'interno della selezione, si può cliccare con il tasto destro del mouse che produrrà l'apertura di menù specifici in base alla selezione effettuata:

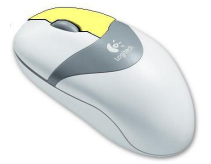

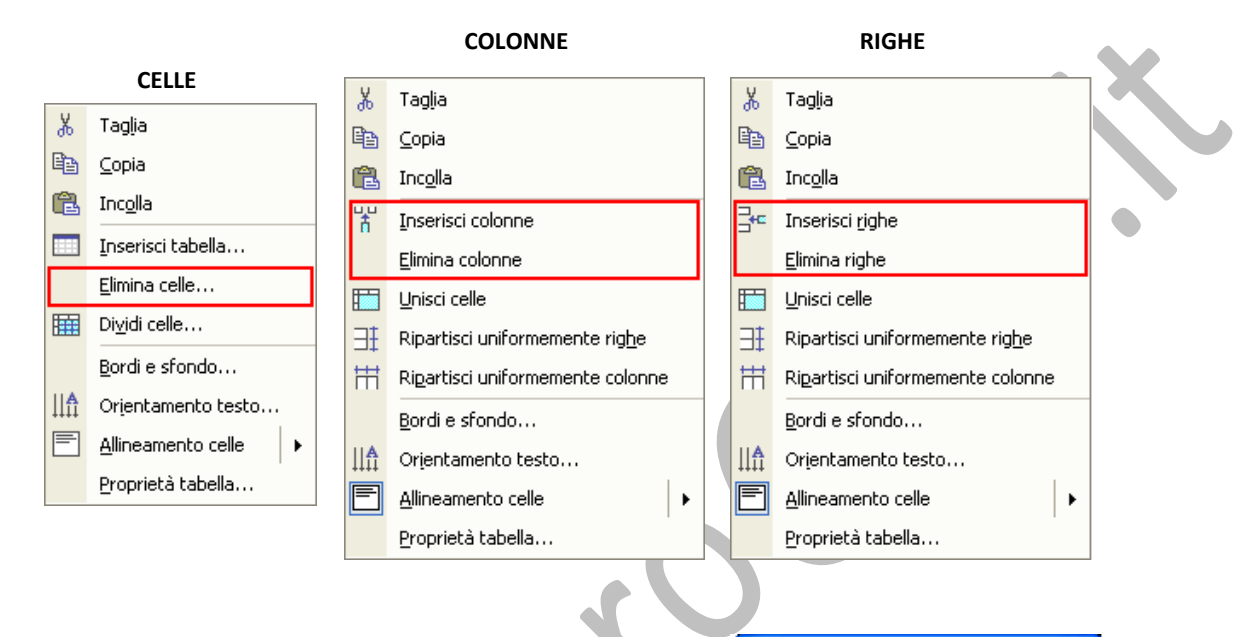

Nel caso si voglia eliminare una o più celle, sia la procedura tramite la barra dei menù che l'utilizzo del menù di scelta rapida (tasto destro del mouse), provocano la visualizzazione di una finestra di colloquio in cui selezionare il tipo di eliminazione e la sua ripercussione sulle celle a destra o sottostanti quelle da eliminare.

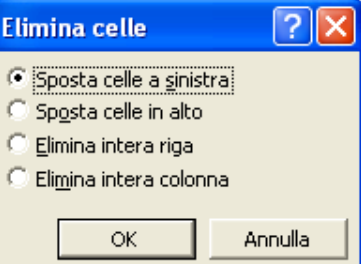

### **3.4.1.5 Modificare la larghezza delle colonne e l'altezza delle righe.**

Si posiziona il cursore sul **bordo destro** della colonna che si vuole modificare. Appena questi assume l'aspetto raffigurato nell'esempio, ed appare una linea tratteggiata, si clicca e trascina per allargare o restringere la colonna; rilasciando il tasto del mouse si ottiene:

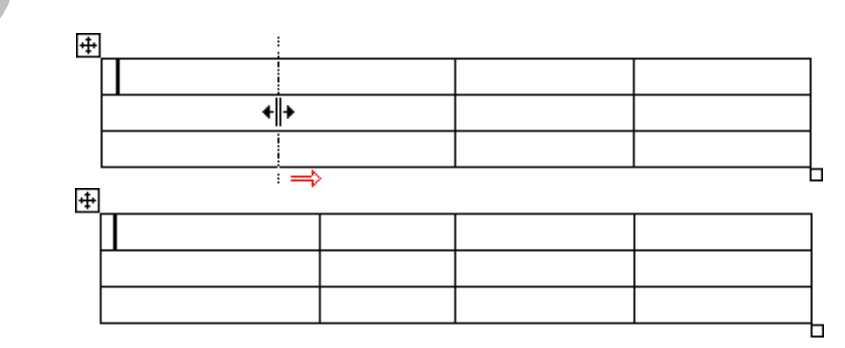

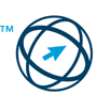

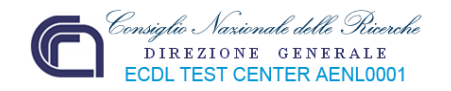

Per modificare l'altezza di una riga si posiziona il cursore sul **bordo inferiore** della riga stessa. Appena questi assume l'aspetto raffigurato nell'esempio, ed appare una linea tratteggiata, si clicca e trascina per aumentare o diminuire l'altezza della riga; rilasciando il tasto del mouse si ottiene:

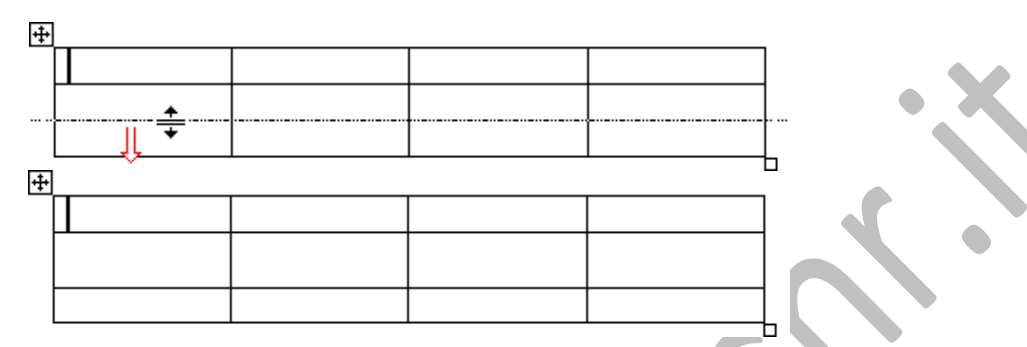

### **3.4.1.6 Modificare lo spessore, lo stile e il colore del bordo ed applicare sfondi alle celle.**

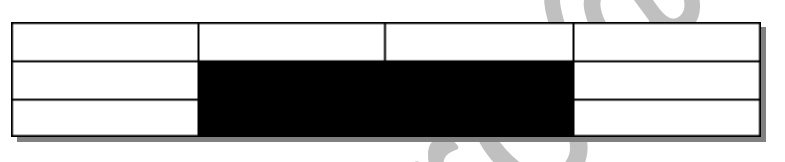

Dopo la selezione della/e cella/e, si apre il menù "**Formato**" da cui selezionare la voce "**Bordi e sfondo…**".

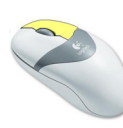

Anche dal menù di scelta rapida (attivato dal tasto destro del mouse) si può selezionare la voce "**Bordi e sfondo…**":

In entrambi i casi si visualizza la finestra omonima che comprende le schede **Bordi** (**1**) e **Sfondo** (**2**) in cui apportare le modifiche del caso.

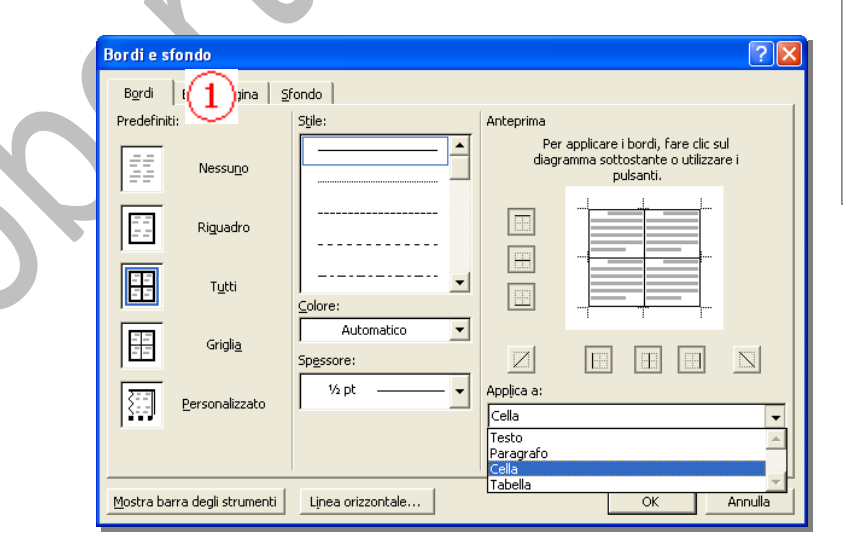

A Carattere... 颤。 Paragrafo...

Formato

- 
- $\mathbf{E} = \mathbf{E}$ lenchi puntati e numerati... Bordi e sfondo...

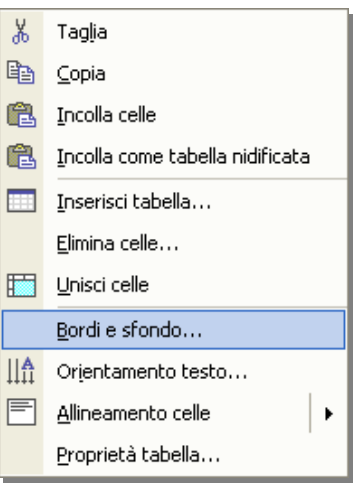

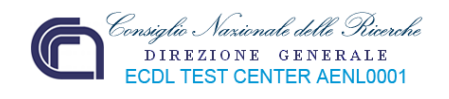

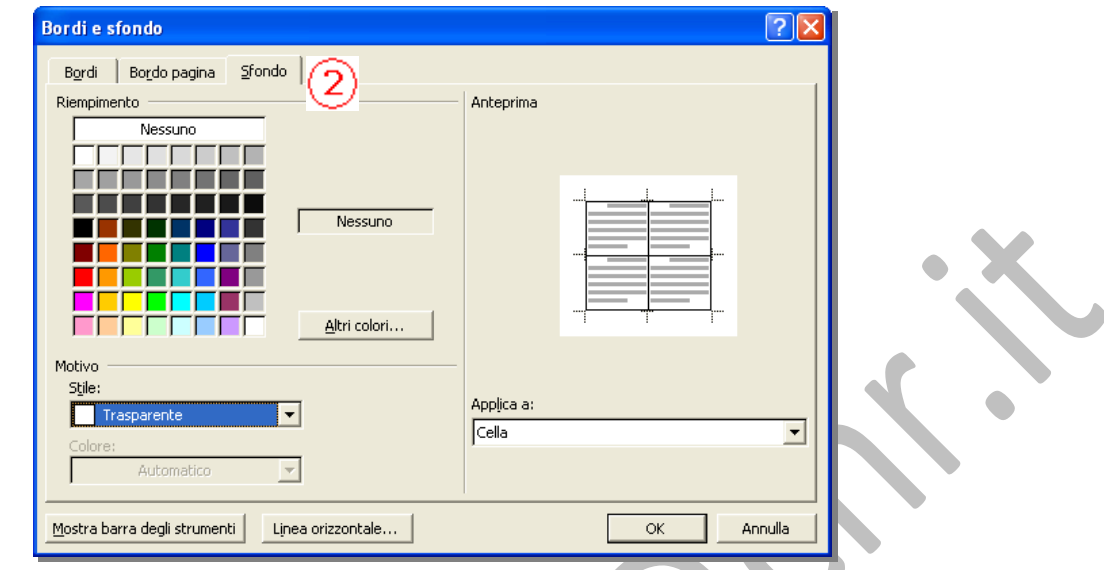

Una terza possibilità di modifica delle caratteristiche delle tabelle word, ci viene data dalla barra degli strumenti "**Tabelle e Bordi**" a cui si accede tramite il comando "**Barre degli strumenti**" presente nel menù "**Visualizza**".

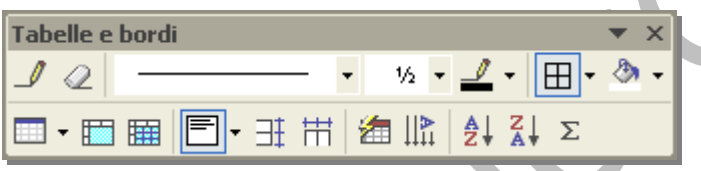

In essa sono presenti tutte le possibilità di manipolazione grafica delle tabelle e dei loro contenuti.

Tramite le intuitive icone ed i menù di scelta presenti è possibile modificare rapidamente le caratteristiche d'intere tabelle o di singole celle fino all'inserimento di semplici formule matematiche (**si seleziona la cella e dal menù "Tabella" si clicca su "Formula…"**).

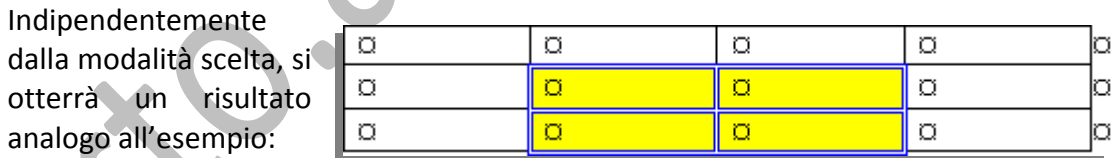

# *3.4.3 Oggetti grafici*

Gli oggetti grafici consentono di arricchire e migliorare i documenti di Microsoft Word; includono forme (rappresentate da serie di oggetti prestabiliti che raffigurano diverse forme di base come, ad esempio, frecce componenti di diagrammi di flusso, poligoni, decorazioni, ecc.), diagrammi, curve, linee e oggetti WordArt (sorta di testo decorativo), grafici ed immagini.

L'inserimento degli oggetti, di seguito spiegati, può avvenire anche cliccando sulle relative icone presenti nella barra degli strumenti **Disegno.**

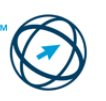

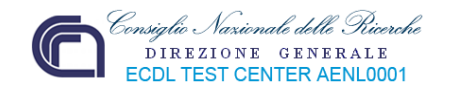

La lettura, e l'interpretazione, dei dati numerici riportati in una tabella presente in un documento Word può essere molto complessa e di non immediata interpretazione mentre la loro trasposizione in forma grafica genera un impatto visivo che consente di interpretare facilmente il confronto tra i dati, gli schemi e le tendenze da essi generati.

Anziché dover analizzare le cifre riportate in diverse colonne della tabella, è ad esempio possibile controllare in modo immediato l'andamento di un'attività.

### **3.4.3.1 Inserire un oggetto grafico.**

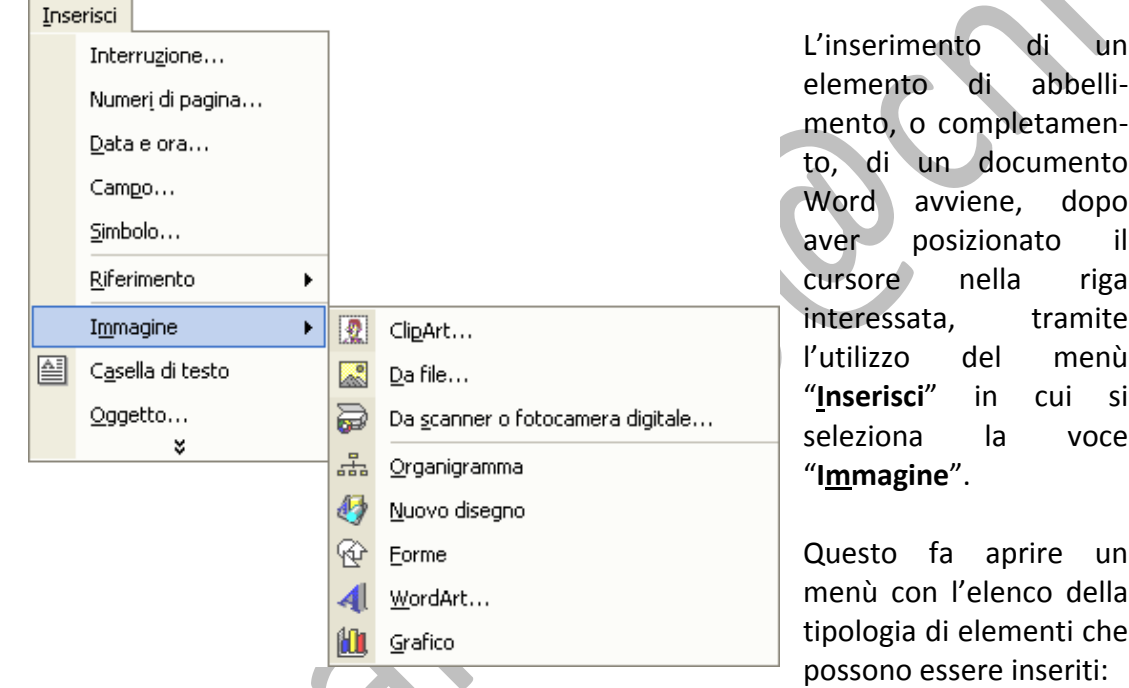

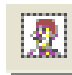

# **Inserimento di una ClipArt.**

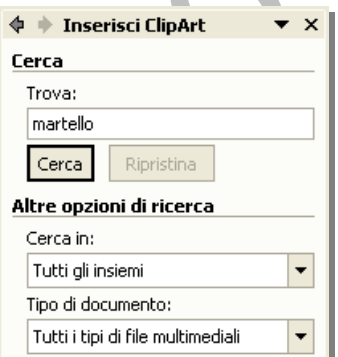

Cliccando su questa voce, a destra del desktop, si apre il riquadro attività **Inserisci ClipArt** in cui, nella casella **Cerca**, si digita la parola o la frase che descrive l'oggetto ClipArt desiderato ovvero, si digita tutto o parte del relativo nome file.

Per limitare la ricerca si effettuano una o entrambe le seguenti operazioni:

Volendo limitare i risultati della ricerca ad una specifica raccolta di ClipArt, fare clic sulla freccia nella casella "**Cerca in:**" e selezionare le raccolte in cui si desidera effettuare la ricerca.

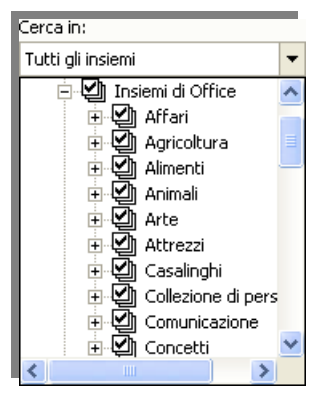

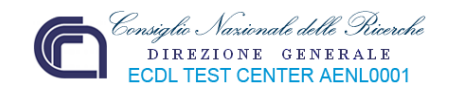

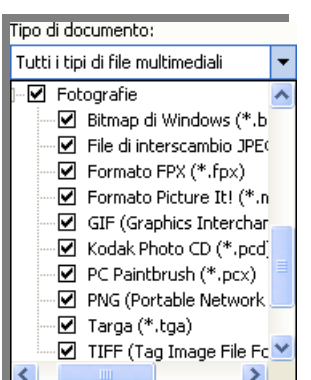

Per limitare i risultati della ricerca ad un tipo specifico di file multimediale, fare clic sulla freccia della casella "**Tipo di documento:**" ed effettuare le selezioni.

Al termine della ricerca, avviata cliccando sul tasto **Cerca**, si ottiene un elenco di risultati:

Selezionando l'immagine prescelta si visualizza una casella di controllo che apre un menù di scelta rapida in cui cliccare sulla voce "**Inserisci**":

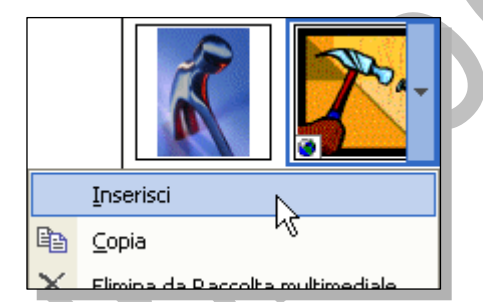

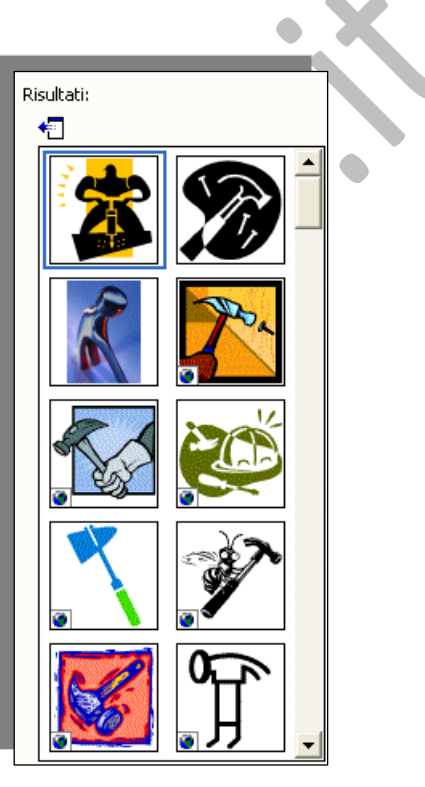

**L'inserimento si può effettuare anche con doppio clic del mouse sull'immagine scelta nell'elenco.**

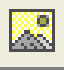

### **Inserimento da file.**

Si procede come spiegato nel precedente punto **3.4.3.1 Inserire un oggetto grafico** cliccando sulla voce "**Da file…**".

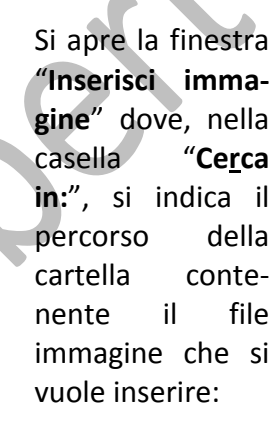

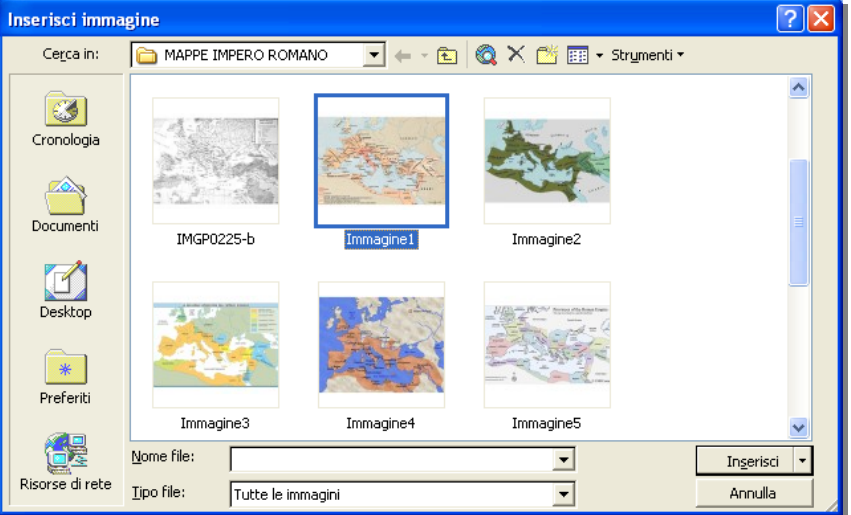

Individuata l'immagine da inserire si fa doppio clic su di essa.

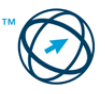

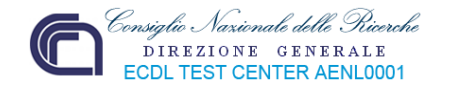

### **Inserimento da scanner o fotocamera digitale**

Dopo aver verificato il collegamento al computer della periferica di acquisizione d'immagini, averne controllato la compatibilità **TWAIN** o **WIA** (software di comunicazione tra computer e periferiche di acquisizione immagini) ed essersi assicurati dell'avvenuta installazione del software di periferica per il supporto di TWAIN o WIA (di norma fornito assieme all'apparato), si procede come segue.

- 1. Inserire l'immagine nel dispositivo di scansione (se si utilizza lo scanner).
- 2. Si procede come spiegato nel precedente punto **3.4.3.1 Inserire un oggetto grafico** cliccando sulla voce. "**Da scanner o fotocamera digitale...**"

Se al computer è collegata più di una periferica, dalla casella **Periferica** selezionare quella che si desidera utilizzare (**1**).

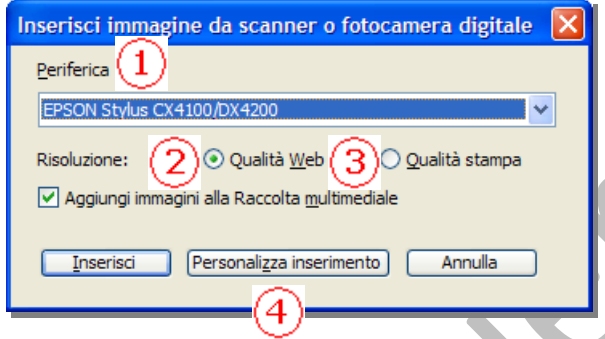

Se la periferica selezionata è uno scanner e se il documento (con l'immagine) verrà inserito nel web, selezionare **Qualità Web** (**2**), o **Qualità stampa** se il documento verrà stampato (**3**), quindi fare clic su **Inserisci** per sottoporre a scansione l'immagine.

Se la periferica selezionata non è uno scanner, ma ad esempio una macchina fotografica digitale, o si desidera personalizzare le impostazioni prima di eseguire la scansione dell'immagine, fare clic su "**Personalizza inserimento**" (**4**) e seguire le istruzioni allegate alla periferica:

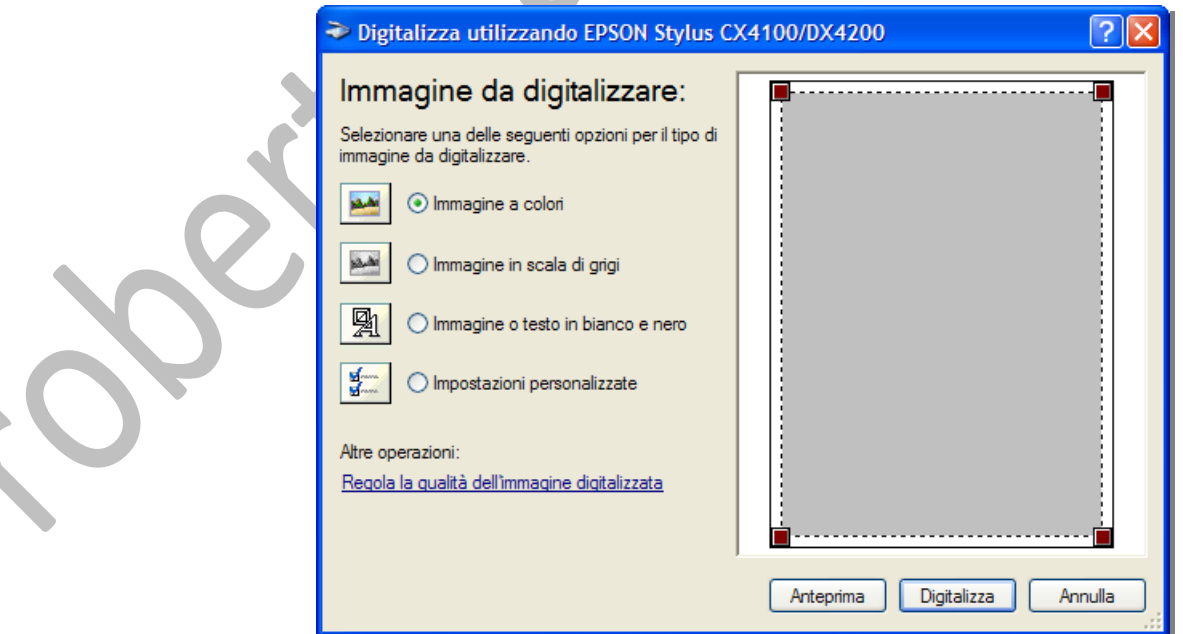

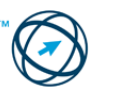

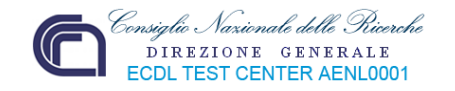

#### ょ **Inserire un organigramma**

Con questa funzione è possibile creare un organigramma in cui descrivere le relazioni gerarchiche.

Quando si aggiunge o si modifica un organigramma, questo viene visualizzato circondato da uno spazio, delineato da un bordo non stampabile e da trattini di ridimensionamento; viene visualizzata anche la specifica barra degli strumenti:

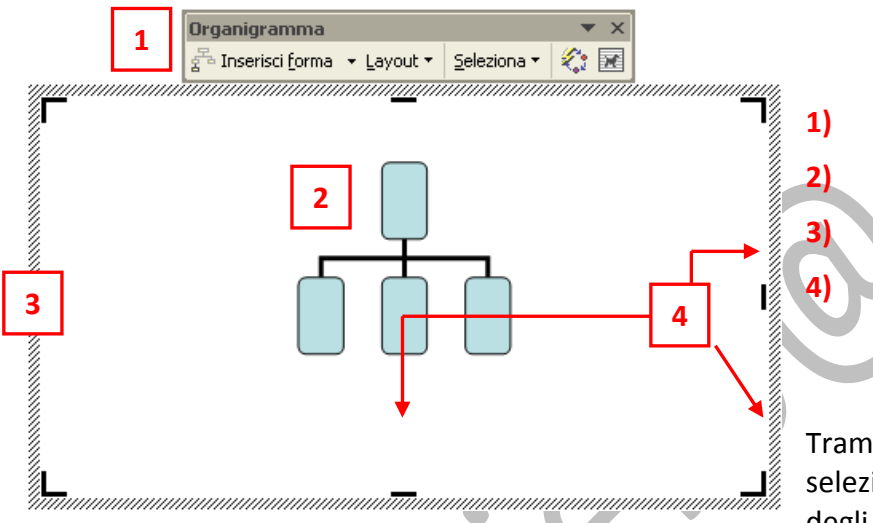

Tramite i comandi selezionabili dalla barra degli strumenti è

possibile applicare all'intero organigramma gli stili predefiniti oppure applicare un nuovo formato (anche solo ad alcune aree). Aggiungere quindi colore e testo, modificare lo spessore delle linee e lo stile, aggiungere riempimenti, motivi e sfondi. Aggiungere le forme, ad esempio manager (Superiore), dipendente (Subordinata), assistente o collaboratore, oppure modificare le opzioni di layout secondarie.

- **1** Forma **Superiore**
- **2** Forma **Assistente**
	- **3** Forme **Subordinata** (assistente e dipendente di forma superiore)
		- **4** Forme **Collaboratore** (anche un subalterno di forma superiore)

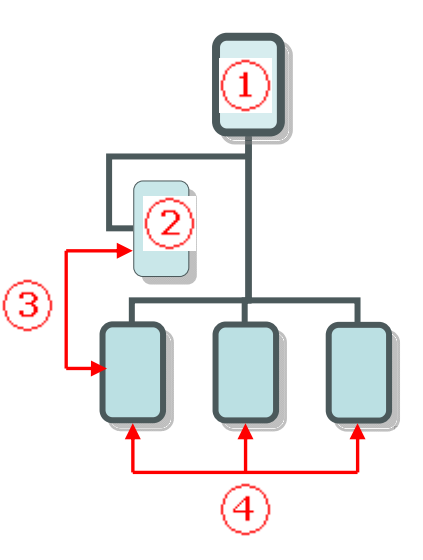

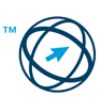

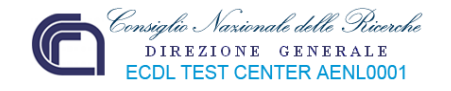

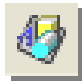

### **Inserire un nuovo disegno.**

Quando si crea un disegno in Microsoft Word, intorno a esso viene posizionata un'area di disegno che facilita la disposizione e il ridimensionamento degli oggetti presenti nel disegno.

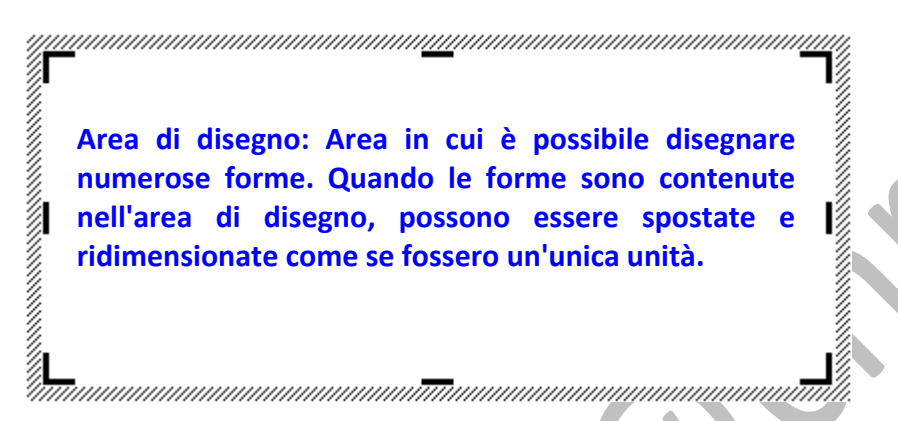

Dopo aver cliccato nel punto del documento in cui si desidera creare il disegno, si procede come spiegato nel precedente punto **3.4.3.1 Inserire un oggetto grafico** cliccando sulla voce. "**Nuovo disegno**".

Nel documento sarà inserita un'area di disegno in cui aggiungere qualsiasi forma o immagine desiderata utilizzando la barra degli strumenti **Disegno**.

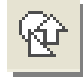

### **Inserire forme.**

Le forme sono delle serie di oggetti prestabiliti che includono forme basilari, quali rettangoli e cerchi oltre a numerosi tipi di linee, connettori, frecce, simboli relativi a diagrammi di flusso, stelle, decorazioni e callout.

Esse possono essere ridimensionate, ruotate, invertite, colorate e combinate per formarne di più complesse.

Dal menù "**Inserisci**" si seleziona la voce "**Immagine**" e, dal menù di scelta che si apre, si clicca su "**Forme**" visualizzando l'omonima barra degli strumenti da cui selezionare la tipologia di forma da inserire.

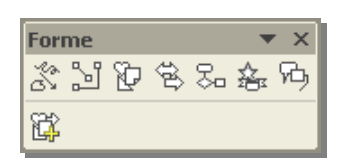

L'inserimento di forme può essere eseguito anche dalla barra degli strumenti **Disegno**.

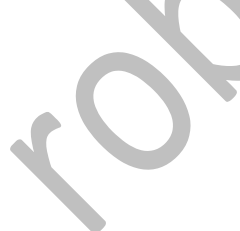

In questo caso si apre un menù con l'elenco delle tipologie di forme; ogni tipologia apre una finestra con le varie forme tra cui scegliere:

È possibile aggiungere testo alle forme. Il testo aggiunto diviene parte della forma; se essa è ruotata o invertita, anche il testo ruota od è invertito.

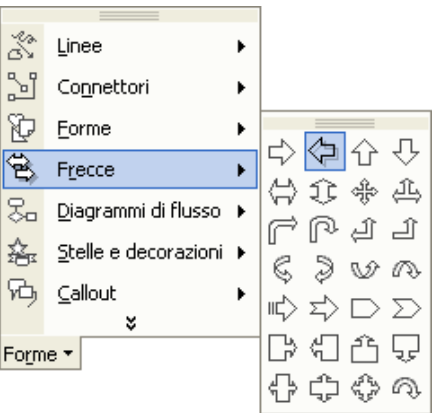

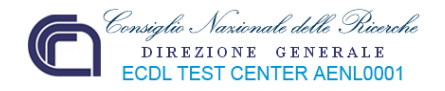

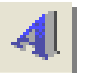

### **Inserire WordArt**

Sono oggetti di testo creati con effetti preimpostati a cui è possibile applicare ulteriori opzioni di formattazione.

Dal menù "**Inserisci**" si seleziona la voce "**Immagine**" e, dal sottomenù di scelta, si clicca sulla voce "**WordArt…**" provocando la visualizzazione della finestra "**Raccolta WordArt**" in cui selezionare il tipo di scrittura artistica che si vuole adottare.

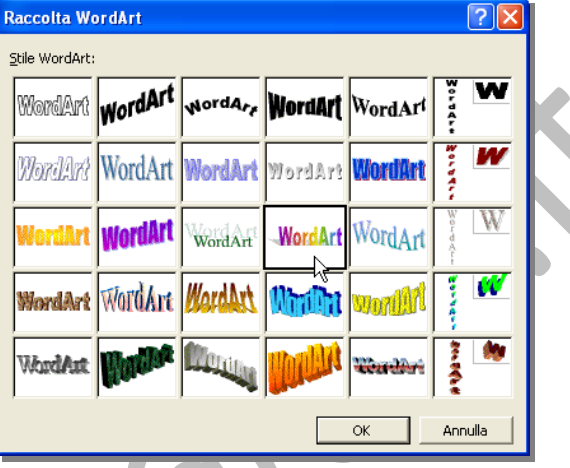

Nella finestra di dialogo "**Modifica testo WordArt**", si digita il testo desiderato.

È possibile impostare:

- **A** il tipo di carattere dalla casella "**Tipo di carattere:**";
- **B** la dimensione di un carattere dalla casella "**Dimensione:**";
- **C** rendere grassetto il testo;
- **D** rendere corsivo il testo.

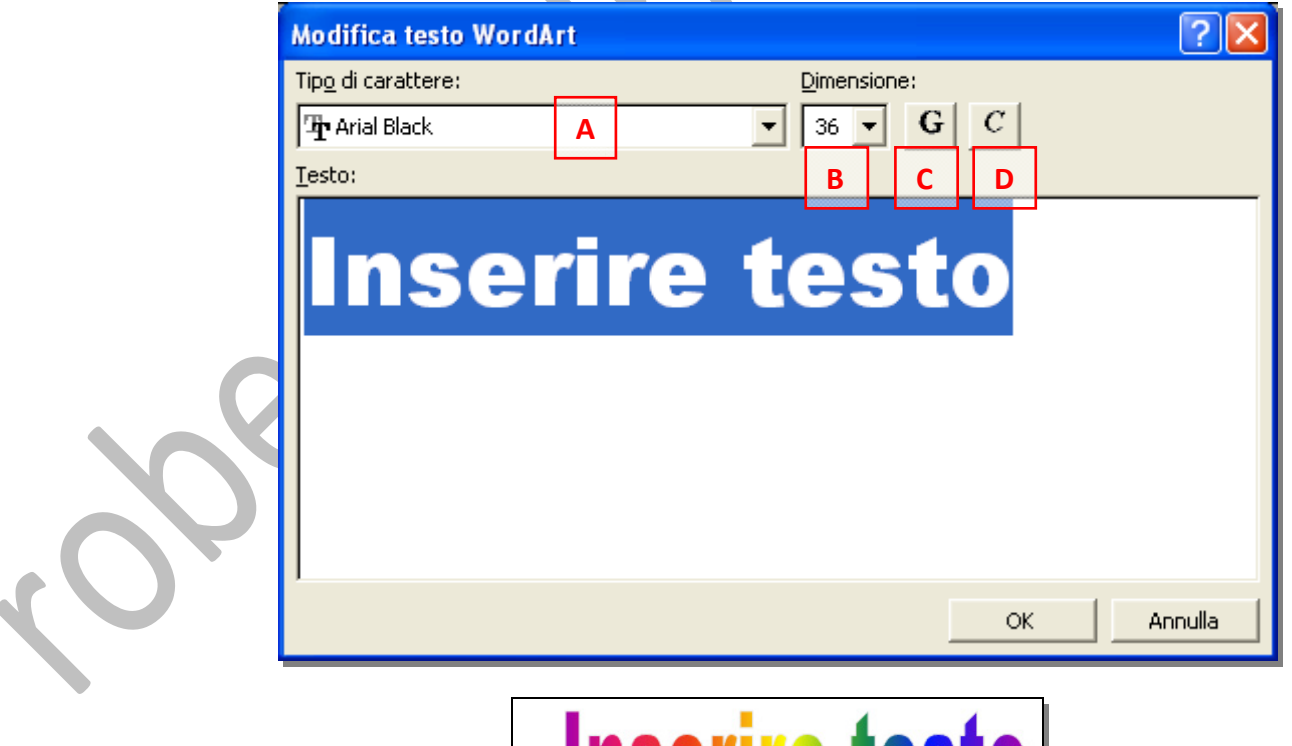

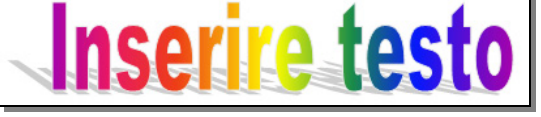

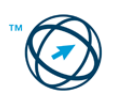

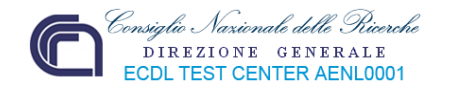

# **Inserire un grafico.**

Utilizzando questa opzione si crea un grafico, generato dai dati contenuti in una tabella, selezionata, presente nel documento, con caratteristiche predefinite:

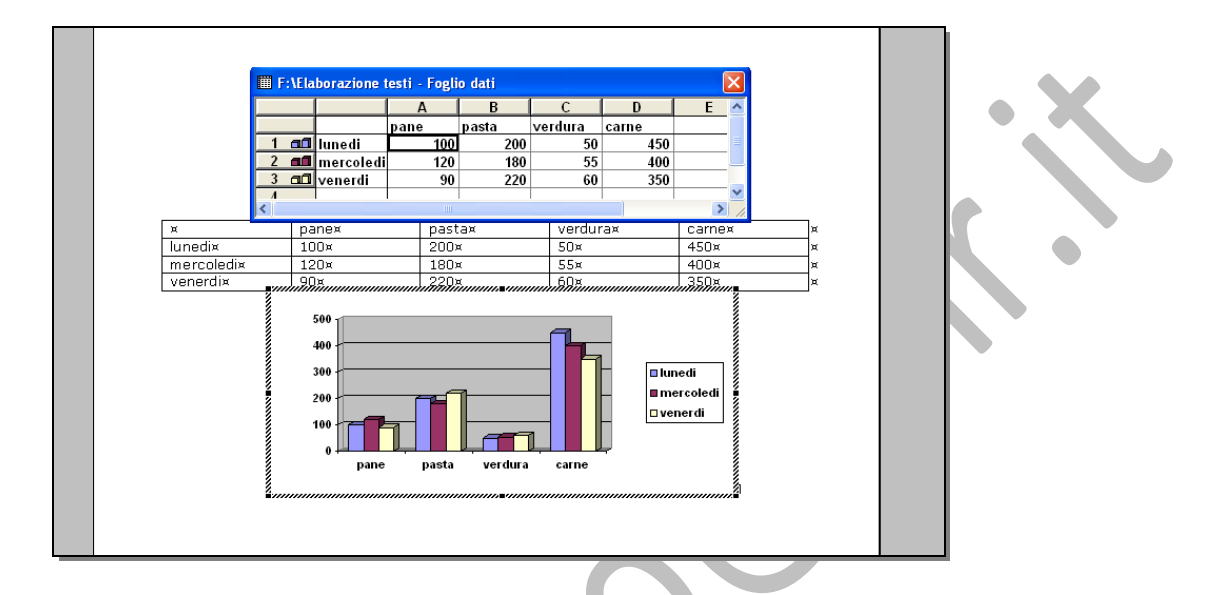

**Non essendoci collegamenti tra tabella e grafico se, dopo l'inserimento dello stesso, i contenuti della tabella vengono variati, questa variazione non influisce sul grafico.**

**3.4.3.2 Selezionare duplicare, spostare, modificare le dimensioni e cancellare un disegno, un'immagine o un grafico in un documento.**

### **Selezionare un oggetto grafico.**

L'oggetto grafico, sia esso un disegno, un'immagine od un grafico, si seleziona cliccandoci sopra con il tasto sinistro del mouse.

La selezione è evidenziata dalla visualizzazione, intorno all'oggetto selezionato, di un bordo (diverso, nel tratto, in base al tipo di oggetto) in cui compaiono quadratini, pallini o trattini utilizzati per il ridimensionamento dell'oggetto stesso:

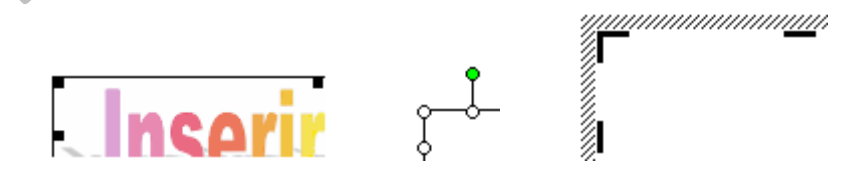

### **Cancellare un oggetto grafico.**

Dopo aver selezionato l'oggetto grafico si clicca sul tasto

Canc

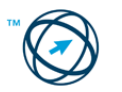

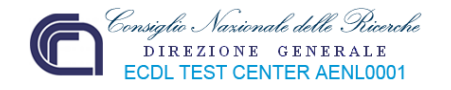

### **Spostare /copiare (duplicare) un oggetto grafico.**

Dopo aver selezionato l'oggetto grafico si utilizza il menù "**Modifica**" o il menù di scelta rapida (che si apre cliccando con il tasto destro del mouse, rimanendo con il la freccia del puntatore all'interno della selezione) dove, nell'elenco di opzioni possibili, si selezionano i comandi "**Taglia**"(per spostare) o "**Copia**" (per copiare). Si procede cliccando nella posizione in cui trasferire o copiare l'oggetto grafico e, sempre dal menù "**Modifica**" o dal menù di scelta rapida, si clicca sull'opzione "**Incolla**".

Per lo spostamento à possibile utilizzare il metodo "**drag & drop**": si seleziona l'oggetto come già spiegato e, mantenendo premuto il tasto sinistro del mouse, lo si trascina fino alla posizione desiderata, quindi si rilascia il tasto del mouse.

**Alcuni tipi di oggetti grafici non possono essere inseriti nel punto desiderato; in questo caso è necessario incorniciarli con una casella di testo (si seleziona l'immagine e, dal menù "Inserisci" si clicca su "Casella di testo").**

Volendo utilizzare la tastiera utilizzare le combinazioni di tasti:

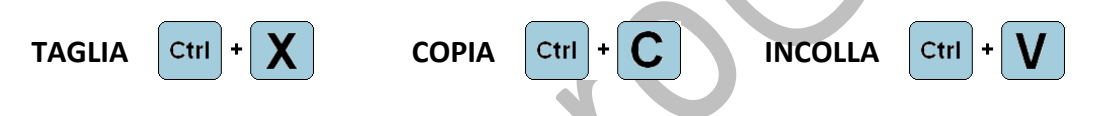

### **Modificare le dimensioni di un oggetto grafico.**

Si seleziona l'oggetto grafico, quindi si posiziona il cursore sui vari punti, quadratini o trattini di ridimensionamento; quando il puntatore del mouse cambia aspetto, assumendo quello di una doppia freccia o del trattino, si clicca con il tasto sinistro del mouse e, continuando a tenere premuto il tasto, si trascina nelle direzioni della freccia, variando le dimensioni assiali dell'oggetto grafico:

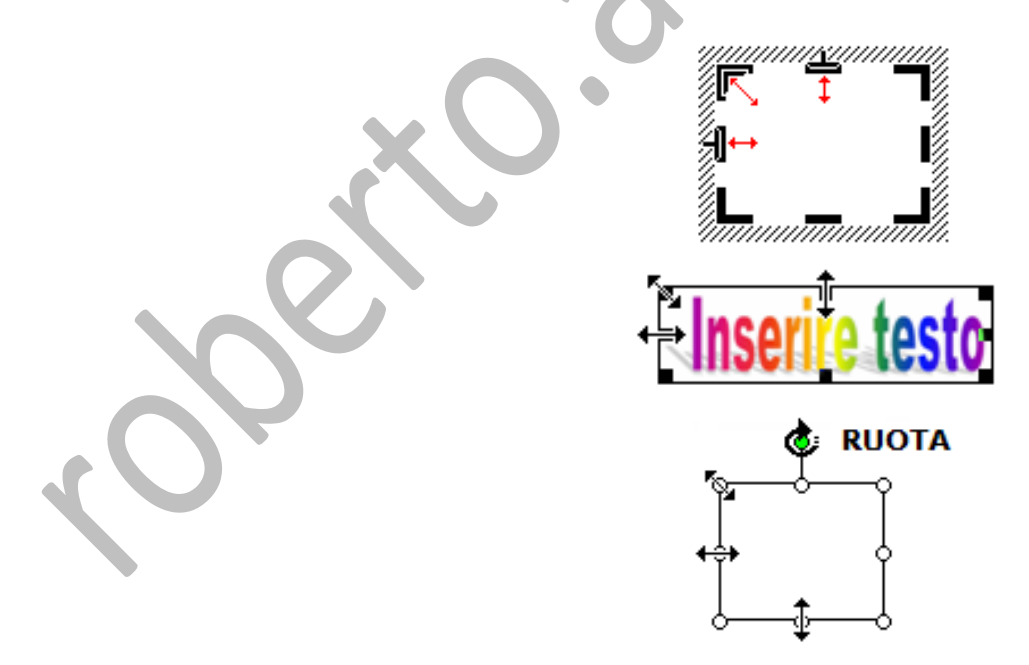

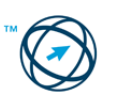

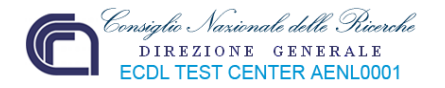

### **3.4.3.3 Inserimento oggetti prodotti da altri programmi.**

Alcune volte può essere necessario inserire nel documento un oggetto prodotto da un programma diverso da Microsoft Word come, ad esempio, un documento in formato PDF, una diapositiva (o un'intera presentazione) in PowerPoint, persino una sequenza MIDI od un Video clip.

Nell'esempio, di seguito riportato, è trattato l'inserimento di foglio di calcolo Excel.

Nel precedente paragrafo 3.4.1 si è parlato delle tabelle in ambiente word; esse servono, quasi esclusivamente, a migliorare l'aspetto grafico del documento avendo notevoli limitazioni di calcolo.

In una rendicontazione può essere importante inserire una tabella contenente i dati di un andamento statistico i cui valori, espressi nelle celle, sono il risultato di calcoli più o meno complessi (svolti dalle funzioni matematiche contenute nelle celle stesse).

In questo caso il tipo di tabella che risponde a dette caratteristiche è il classico foglio di lavoro Excel.

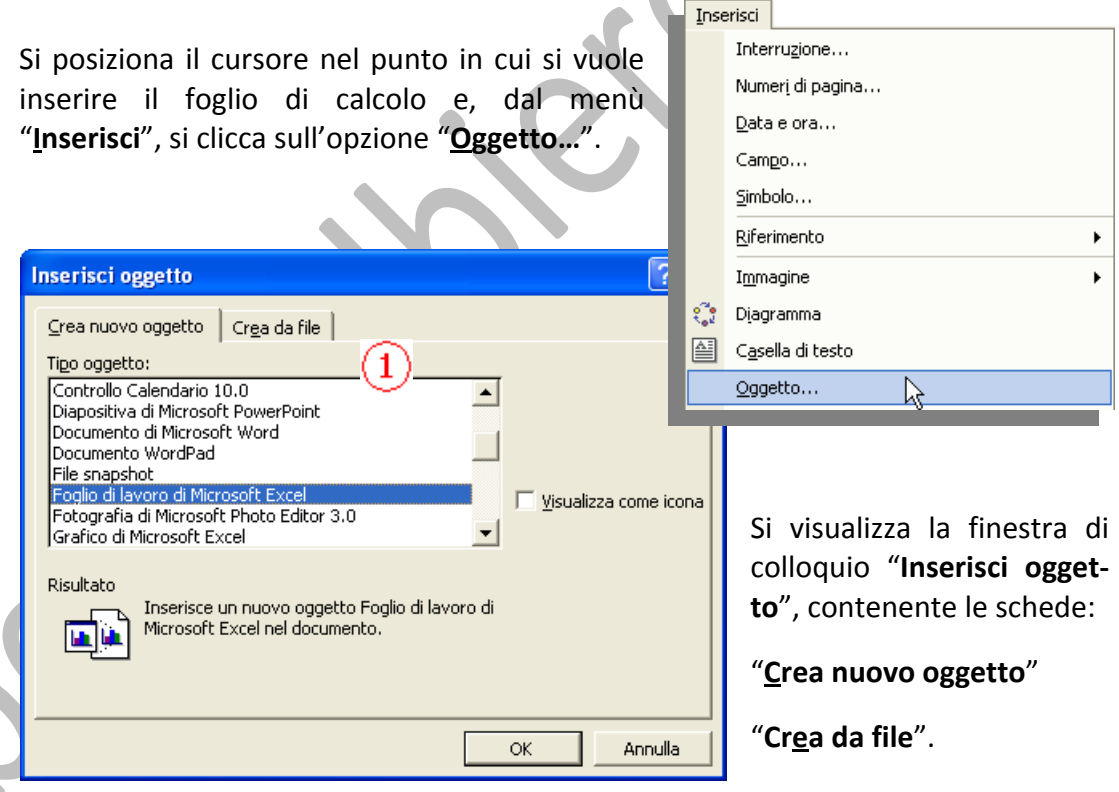

### **Crea un nuovo oggetto**

Selezionando il tipo di oggetto da inserire dall'elenco riportato nelle prima scheda "**Foglio di lavoro di Microsoft Excel**" (**1**), viene inserita una finestra contenente un foglio di calcolo in cui inserire tutti i dati e le formule necessarie.

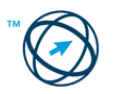

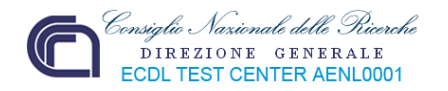

Quando si lavora all'interno di questa finestra si è, a tutti gli effetti, all'interno dell'ambiente excel (**2**).

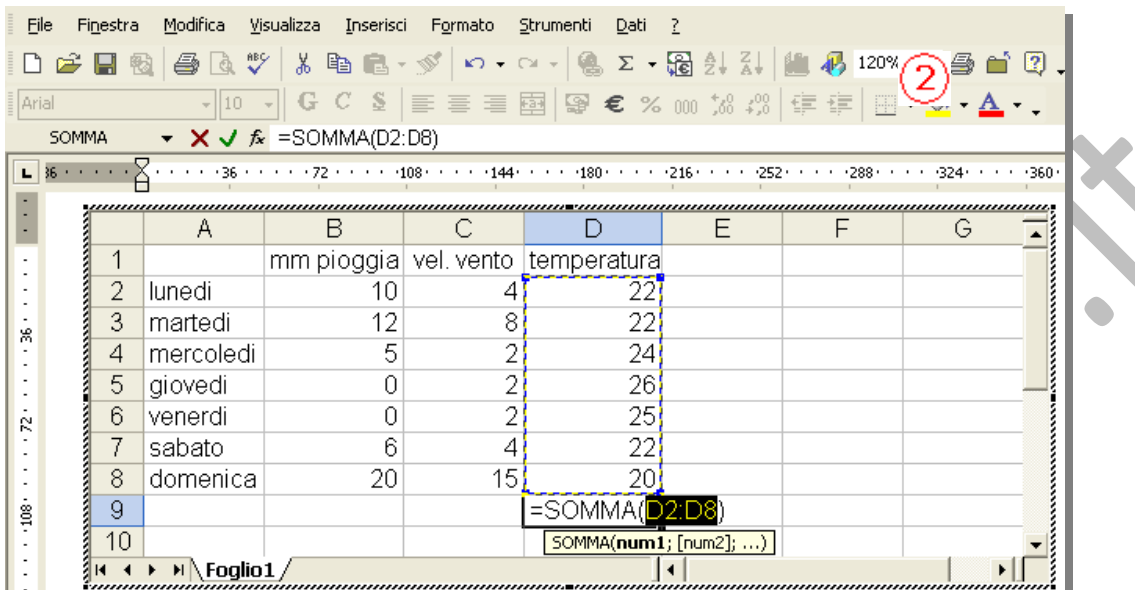

Una volta concluso l'inserimento dei dati e delle formule, si clicca fuori della finestra di lavoro per chiuderla ed ottenere il sottostante risultato:

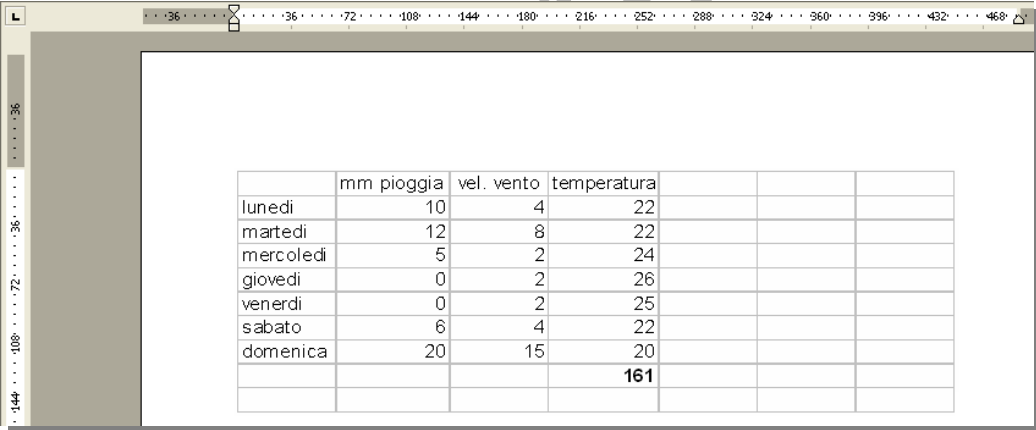

**La tabella excel creata, esiste solo all'interno del documento word in cui è stata inserita; per modificarne i dati è necessario cliccarci sopra per entrare in ambiente excel.**

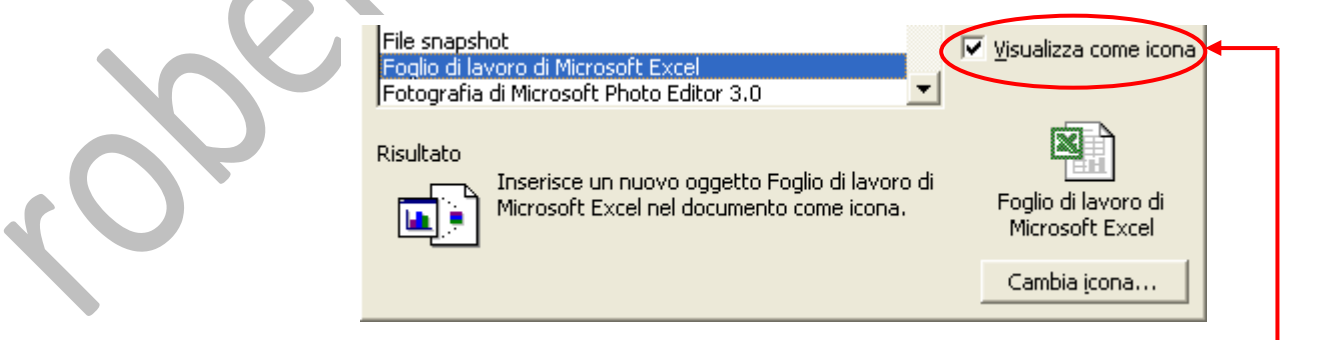

Se, nella finestra "**Inserisci oggetto**", viene selezionata la casella "**Visualizza come icona**" si apre una finestra nell'ambiente applicativo Excel contenente il foglio di lavoro in cui inserire dati e formule:

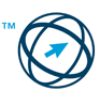

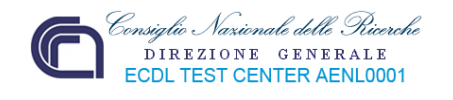

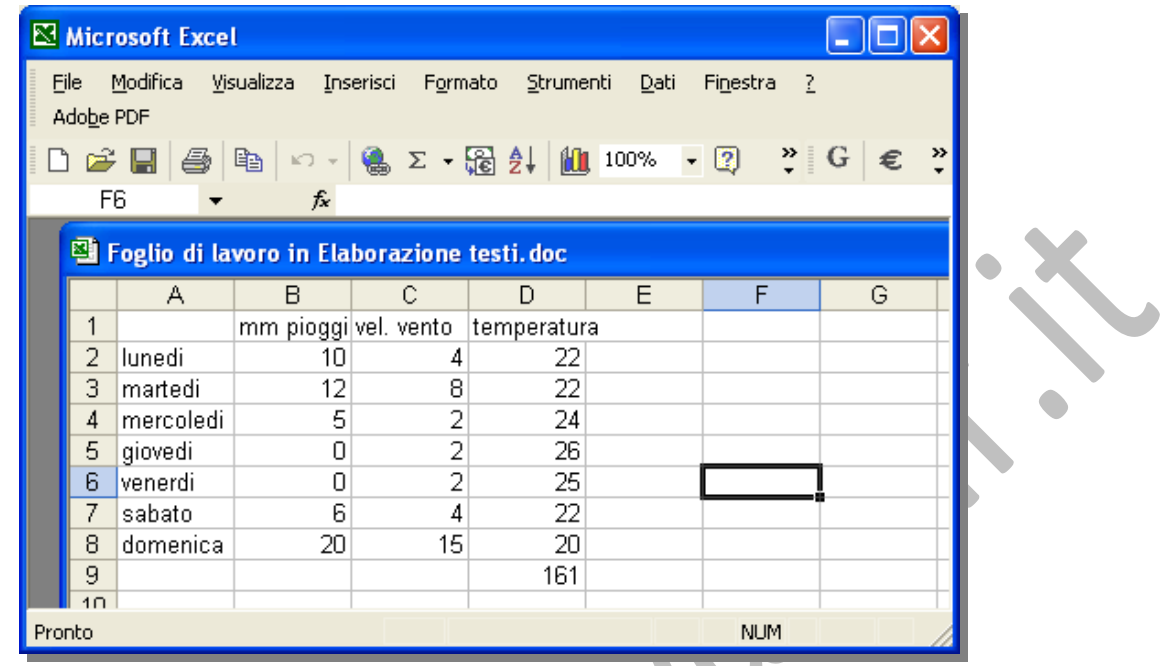

Il foglio Excel, nel documento, è rappresentato tramite un'icona che è riportata anche nella stampa del documento stesso.

Foglio di lavoro di

Microsoft Excel

Per vedere i dati in esso contenuti, come per modificarli, è necessario "aprire" il foglio di calcolo cliccando sopra l'icona che lo rappresenta.

### **Inserisci un file esistente**

Immaginiamo che il documento, in cui vogliamo inserire questo tipo di oggetto, rappresenti un resoconto mensile in cui sia il testo, che la struttura, rimangono costanti con la sola eccezione dei valori contenuti nella tabella.

Immaginiamo, anche, che sia l'ufficio vendite a detenere ed aggiornare la tabella, i cui dati rappresentano l'andamento delle vendite.

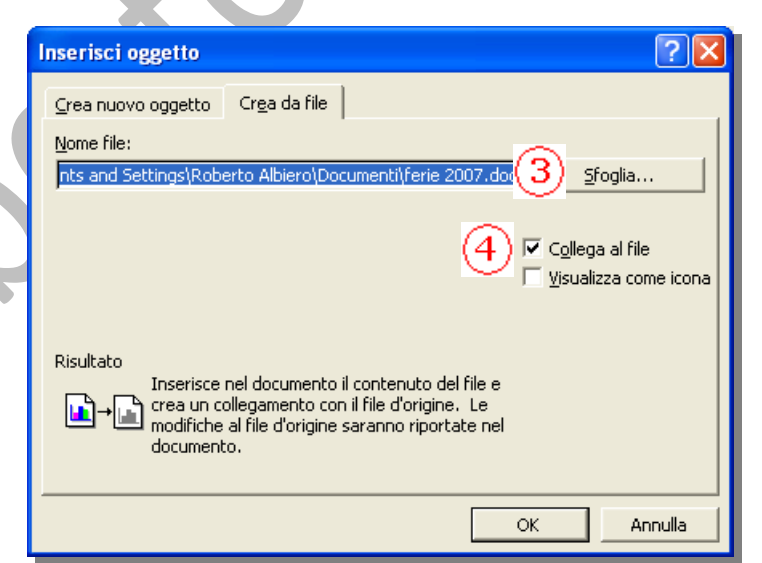

In questo caso, tramite la scheda "**Crea da file**", nella casella "**Nome file**" (**3**) s'inserisce il nome ed il percorso di memo‐ rizzazione del file excel, o lo si cerca tramite il pulsante "**Sfoglia…**".

Si inserisce il segno di spunta nella casella "**Collega al file**" (**4**). E si conferma con il tasto OK .

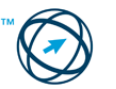

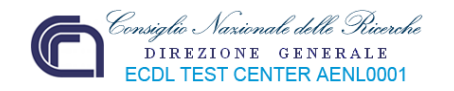

Questo permette d'inserire nel documento una tabella creata ed aggiornata da altri. Ogni volta che il documento viene aperto, tramite il collegamento effettuato, i dati contenuti nel foglio di calcolo (compresi i grafici da essi derivati), sono automaticamente aggiornati.

### **3.5 Stampa unione**

La funzione "**Stampa unione"** permette di gestire i dati concernenti gli indirizzi creando, se non esistesse, una rubrica (**origine dati[1](#page-66-0)** ), modificabile nella struttura e nei dati contenuti; essa rappresenta la base dei dati che, nell'unione con un documento (**documento principale[2](#page-66-1)** ), ci permette di ottenere dei documenti personalizzati, tramite i **campi unione[3](#page-66-2)** , pronti per essere stampati.

Immaginate di dover realizzare una circolare da inviare a tutti i dipendenti di un determinato settore aziendale.

In una banca dati (elenco) sono presenti i nominativi di tutti i dipendenti e le informazioni dell'ufficio d'appartenenza.

Tramite questa funzione è possibile estrarre dall'elenco solo i nominativi degli impiegati di un determinato settore (o in base ad altri tipi di selezione), e realizzare una lettera tipo da cui derivare, automaticamente tante copie, per quanti sono i dipendenti estrapolati; ognuna di queste lettere contiene un solo nominativo ed indirizzo di destinazione (unione tra elenco e lettera). Sempre con lo stesso elenco di nominativi selezionati vengono create le etichette, o stampati i destinatari sulle buste, per l'inoltro delle circolari.

**È possibile utilizzare la stampa unione per creare non solo elenchi d'indirizzi ma qualsiasi tipo di documento che associ i campi a determinati dati. Se, ad esempio, sono stati riportati in un foglio elettronico tutti titoli di una raccolta di CD, sarà possibile utilizzare l'opzione Etichette per creare un'etichetta per ciascun CD.**

### *3.5.1 Preparazione*

Per realizzare una stampa unione, dopo aver aperto un nuovo documento, si parte dal menù "**Strumenti**" dove, cliccando sulla voce "**Lettere e indirizzi**", si apre un sottomenù dal quale selezionare l'opzione "**Creazione guidata Stampa unione**":

| Strumenti  |                                      |  |   |                                             |
|------------|--------------------------------------|--|---|---------------------------------------------|
| <b>ABÇ</b> | Controllo ortografia e grammatica F7 |  |   |                                             |
|            | Lingua                               |  |   |                                             |
|            | Lettere e indirizzi                  |  |   | Creazione guidata Stampa unione             |
|            | Servizi sul Web                      |  |   | Mostra barra degli strumenti Stampa unione. |
|            | Personalizza                         |  | e | Buste ed etichette                          |
|            | Opzioni                              |  |   | Creazione guidata Lettera                   |
|            |                                      |  |   |                                             |

<span id="page-66-0"></span> <sup>1</sup> Origine dati: File contenente informazioni da riunire in un documento. Ad esempio, l'elenco di nomi e indirizzi da utilizzare in una stampa unione. È necessario essere connessi all'origine dati per poter utilizzare le informazioni in essa contenute.

<span id="page-66-2"></span><sup>3</sup> Campo unione: Segnaposto inserito nel documento principale. Ad esempio, è possibile inserire il campo unione «Città» per inserire automaticamente un nome di città, come ''Parigi'', memorizzato nel campo dati Città.

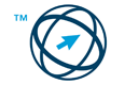

<span id="page-66-1"></span><sup>&</sup>lt;sup>2</sup> Documento principale: In una operazione di stampa unione in Word, il documento contenente il testo e gli elementi grafici in comune tra le diverse versioni dei documenti uniti, ad esempio l'indirizzo del mittente o i saluti in una lettera tipo.

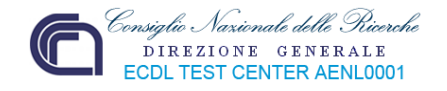

### **3.5.1.1 Creare una lettera tipo.**

#### **Passaggio 1 di 6**

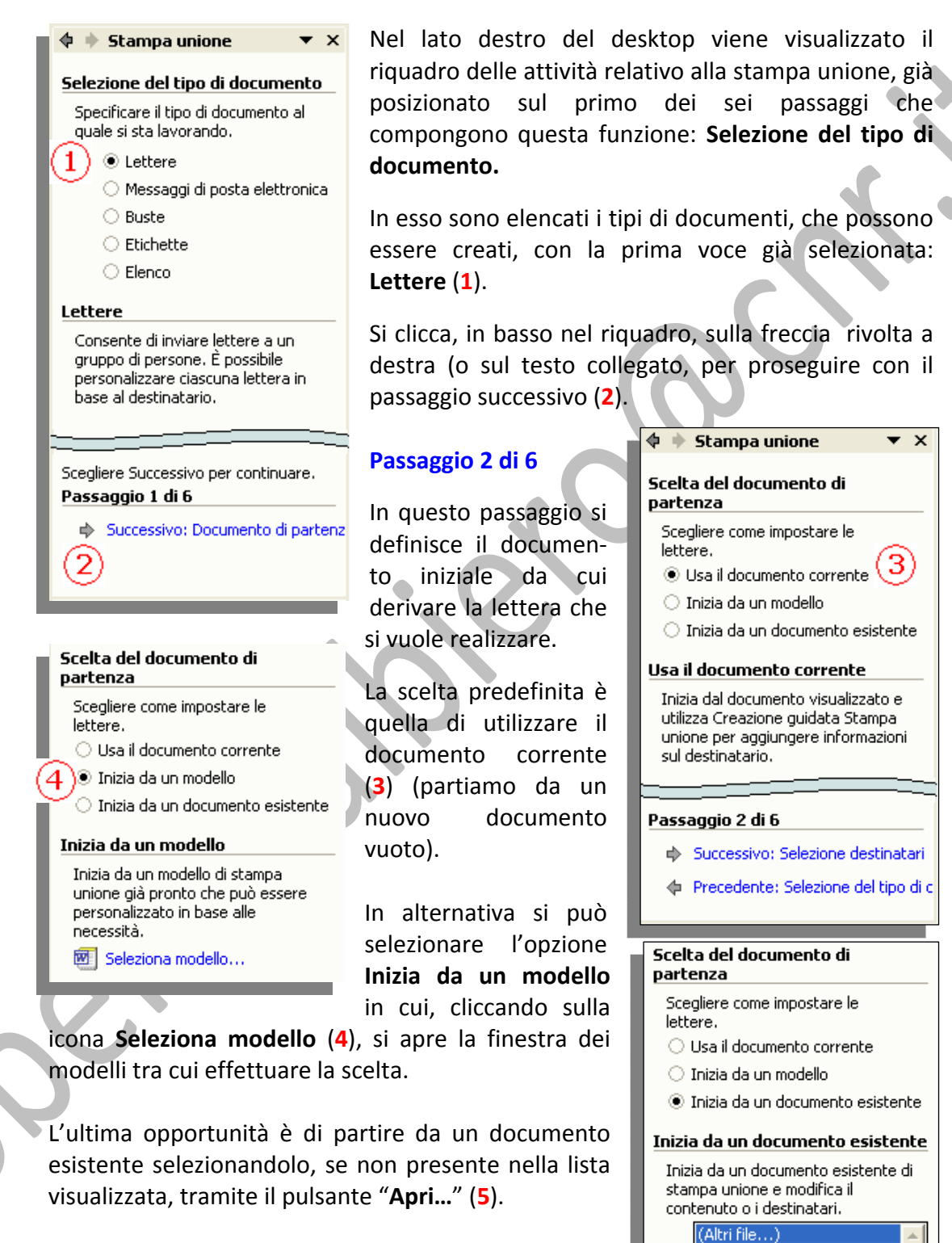

Dopo aver definito il documento, o il modello, che deve essere utilizzato si passa al successivo punto "**Selezione destinatari**" ovvero la creazione, o la scelta, dell'elenco contenente i dati da inserire nelle lettere prodotte.

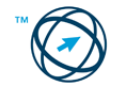

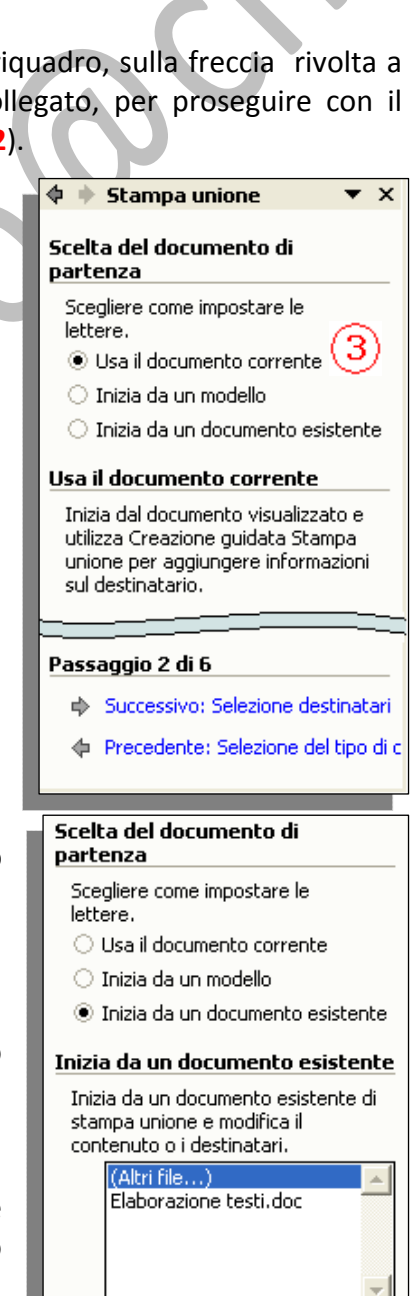

Apri...

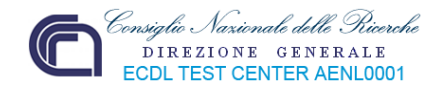

### **Passaggio 3 di 6**

Permette di definire l'origine dati. Si può utilizza un elenco esistente che è definito tramite l'ico "**Sfoglia...**" o selezionare i dati dalla rubrica Outlook, se esistente:

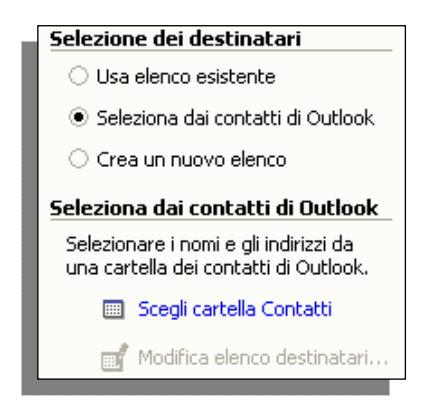

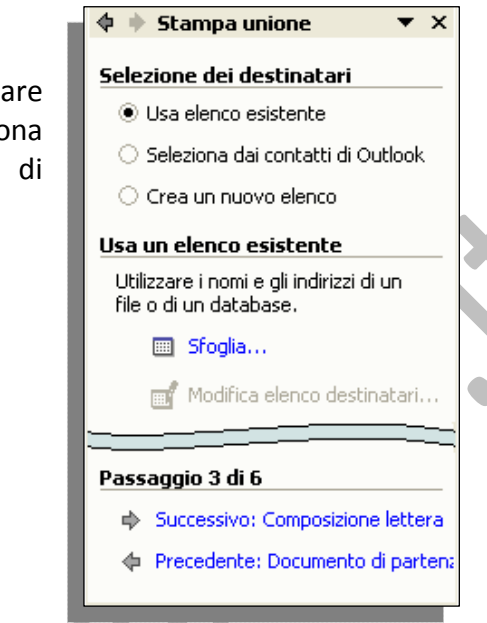

Oppure creare una nuova origine dati (ovvero un file contenente i dati variabili di ciascuna copia di un documento d'unione).

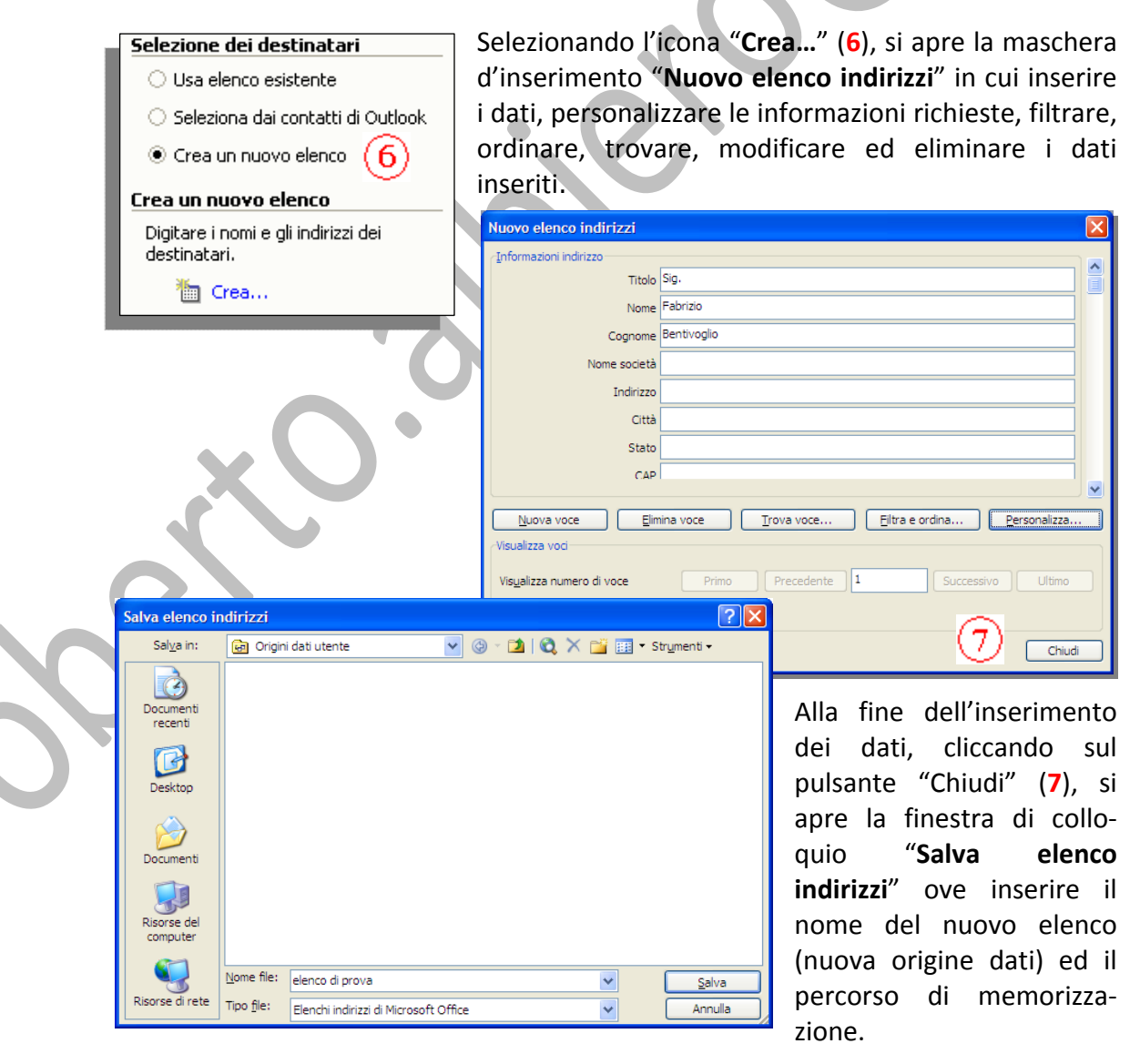

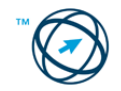

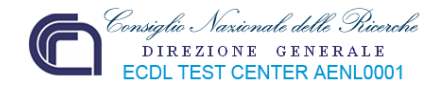

**L'origine dati** può essere considerata come una semplice tabella. Ciascuna colonna nell'origine dati corrisponde ad una categoria di informazioni, ovvero ad un campo di dati, quale nome, cognome, indirizzo e codice postale:

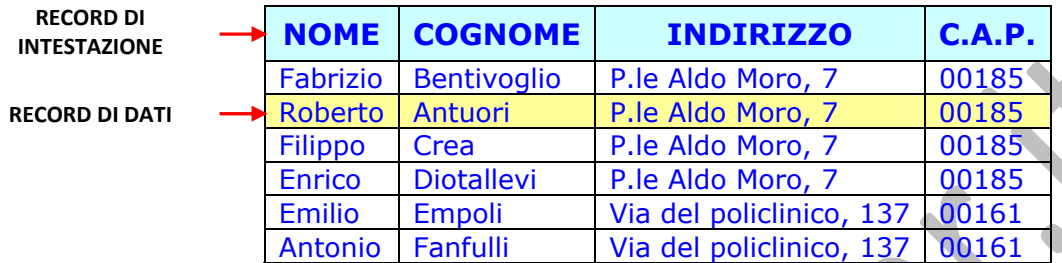

Il nome di ciascun campo di dati è elencato nella prima riga di celle, denominata record d'intestazione.

Ciascuna delle righe successive contiene un record di dati, in altre parole un insieme completo d'informazioni correlate, quali il nome e l'indirizzo di un singolo destinatario.

Al termine dell'unione, le singole informazioni del destinatario sono associate ai campi inclusi nel documento principale.

Dopo aver salvato il nuovo elenco si visualizza la maschera d'inserimento e/o ag‐ giornamento dei dati inseriti.

Alla fine si conferma con **OK**.

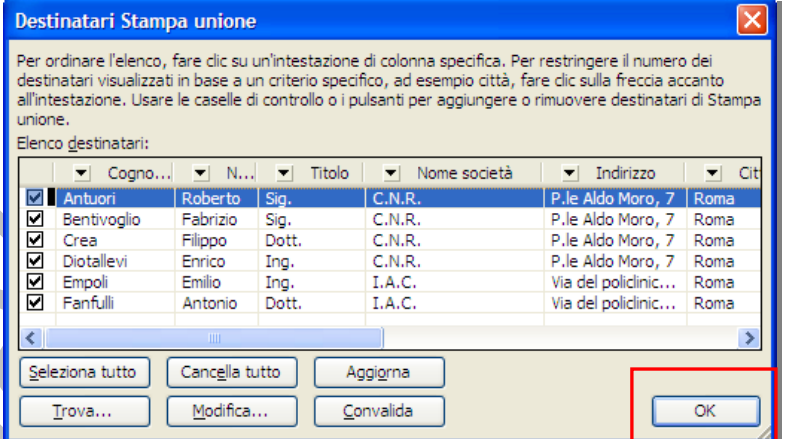

### **Passaggio 4 di 6**

In questo passo procedurale, se il documento corrente è vuoto, vi si digita il testo, si inseriscono le immagini od i diagrammi e quant'altro necessario per la composizione della lettera.

Finita la composizione si pone il cursore nel punto in cui si vuole inserire il destinatario quindi si seleziona uno dei quattro elementi elencati nel riquadro delle attività (**8**).

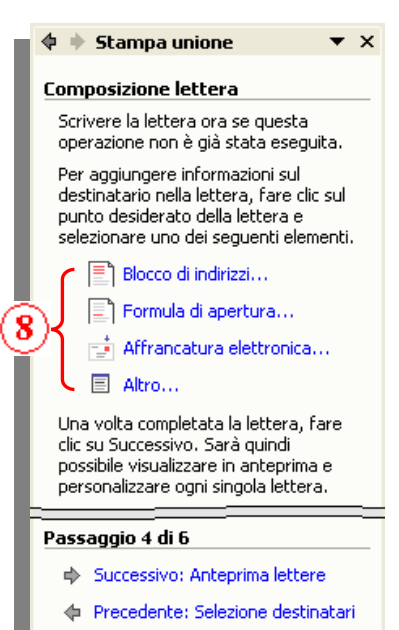

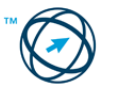

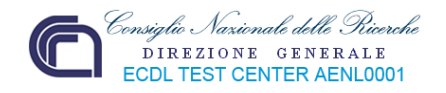

# Blocco di indirizzi...

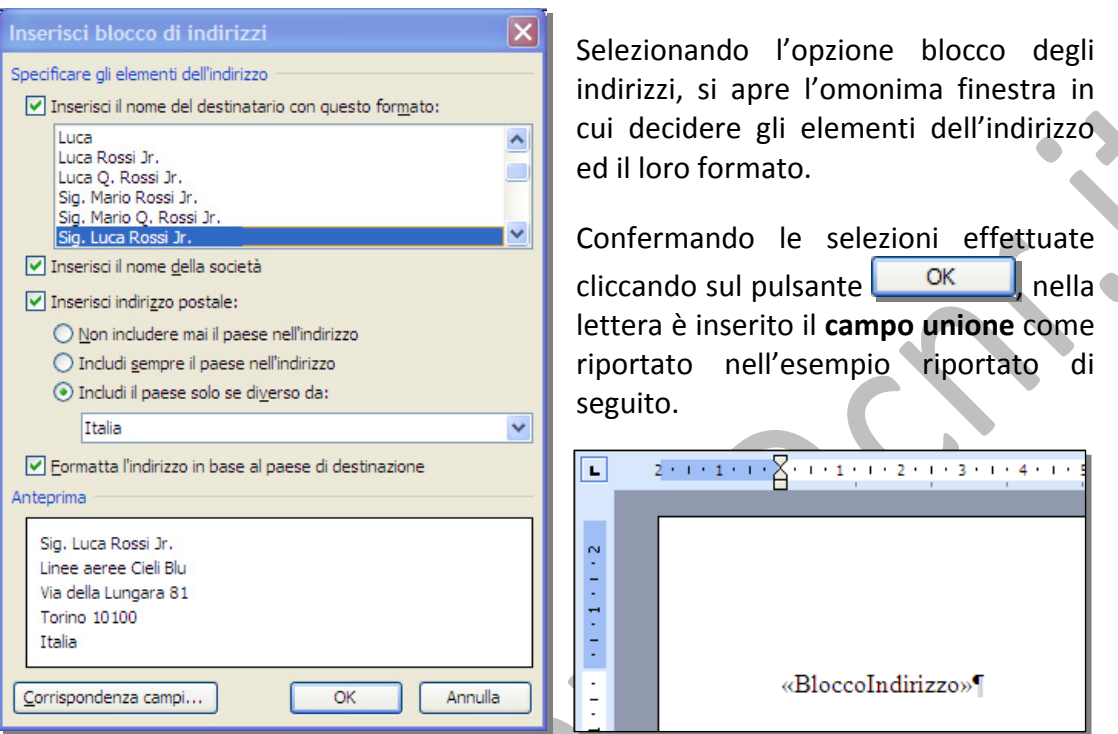

Formula di apertura…

Con questa scelta non si compone un blocco indirizzi destinatario, ma una formula d'apertura composta dalla parola, o frase, d'esordio (ad es.: "Per " anziché "Egr."), dal formato del nome, scegliendolo dall'elenco visualizzato cliccando sulla freccia della casella nominativo (**9**), e dalla punteggiatura.

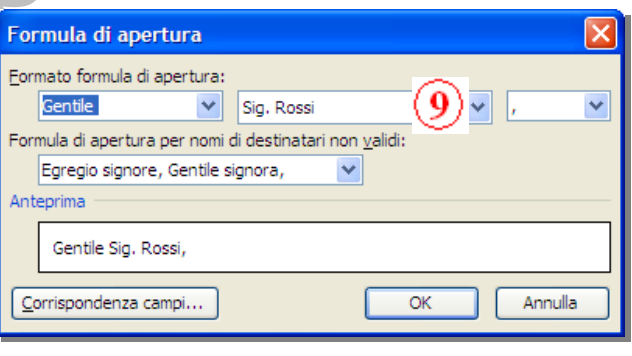

Sempre nella finestra "**Formula di apertura**", si definisce cosa dovrà essere visualizzato al posto del nome del destinatario nel caso in cui questo non sia interpretato, ad esempio se l'origine dati non contiene il nome o il cognome di un destinatario ma solo un nome di società.

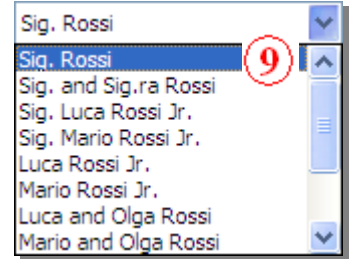

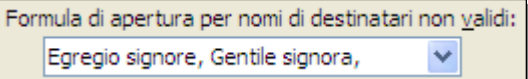

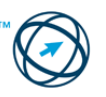

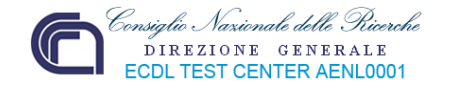

Nel campo **Anteprima** si può osservare il risultato ottenibile:

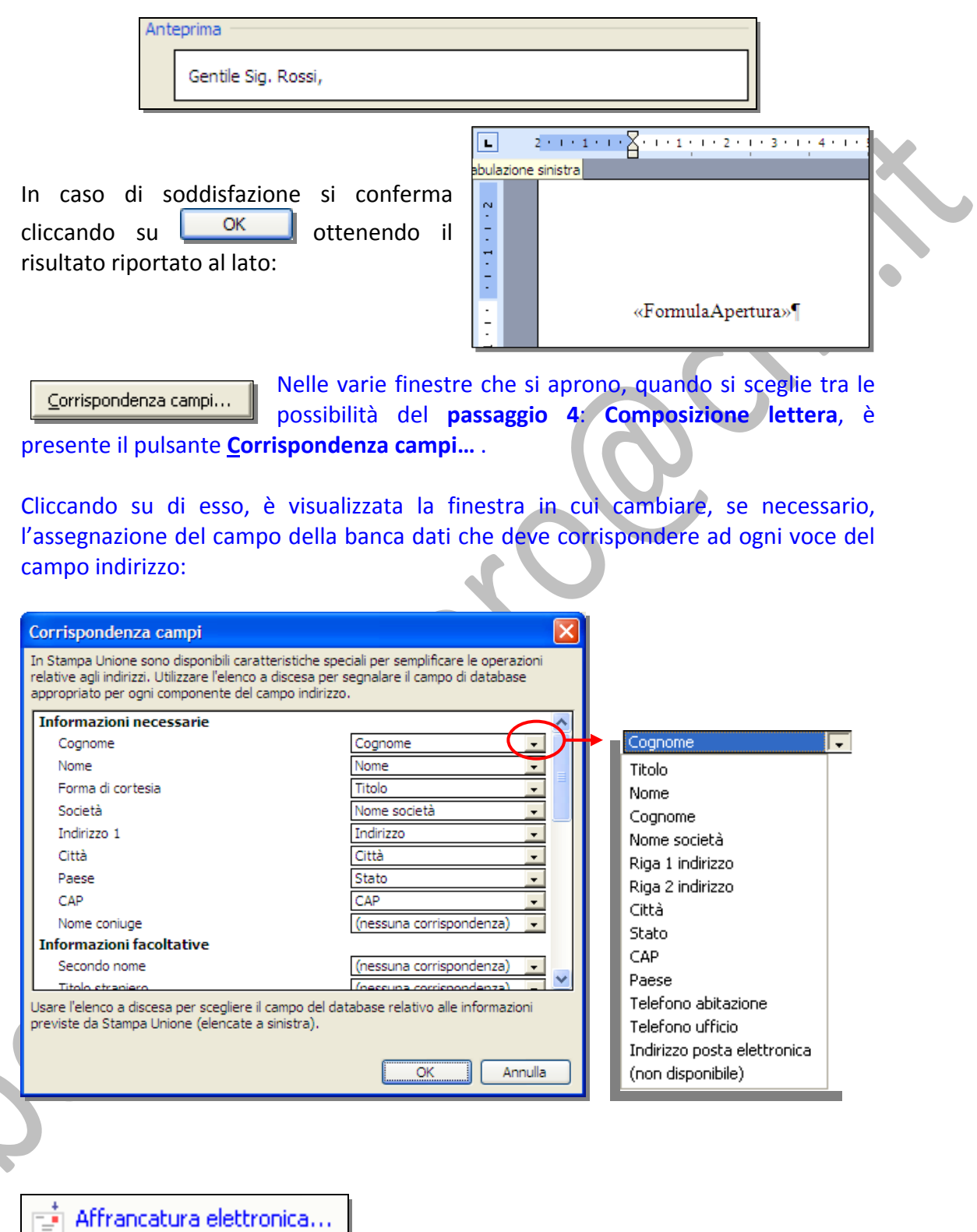

Per usare questa funzione è necessario installare un software per l'affrancatura elettronica, reperibile nel WWW:

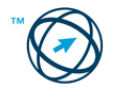
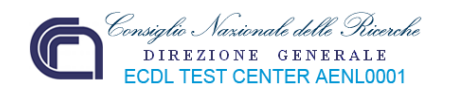

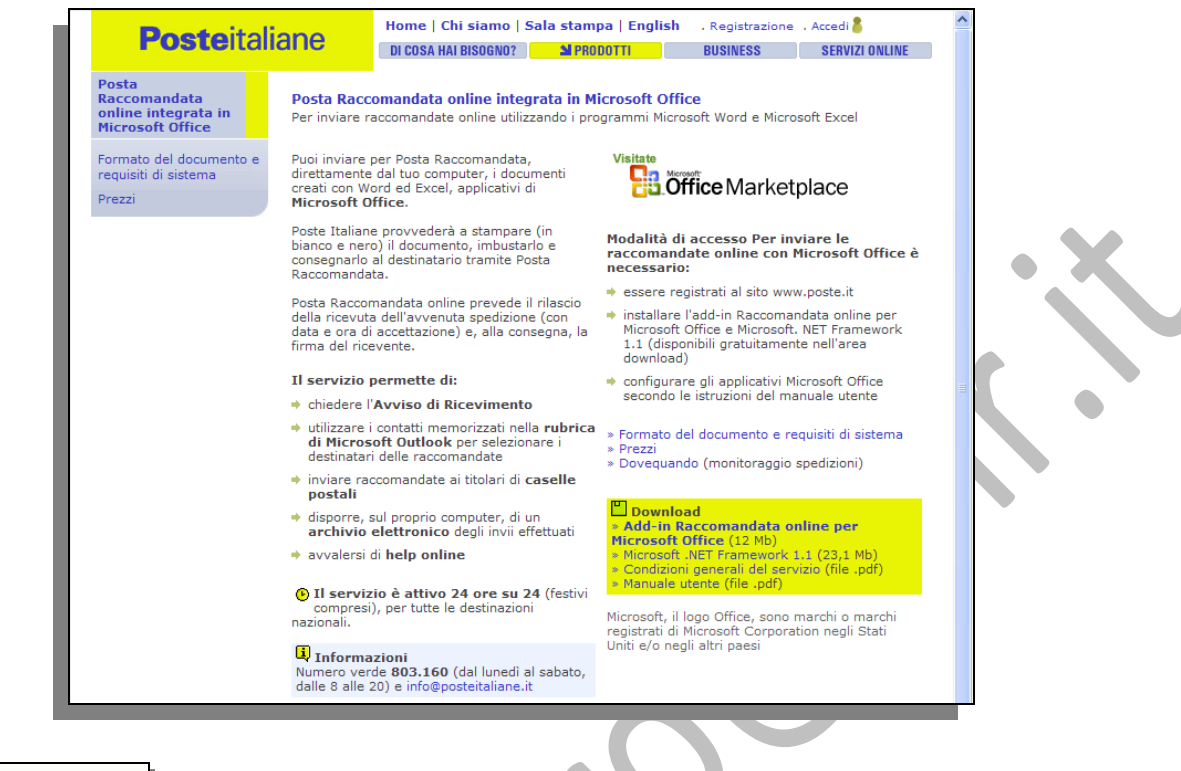

#### 巨 Altro...

Questa funzione permette di personalizzare ulteriormente ciascun documento tramite campi unione aggiuntivi selezionabili dalle finestre di scelta relative ai campi del database in uso o dai campi indirizzo.

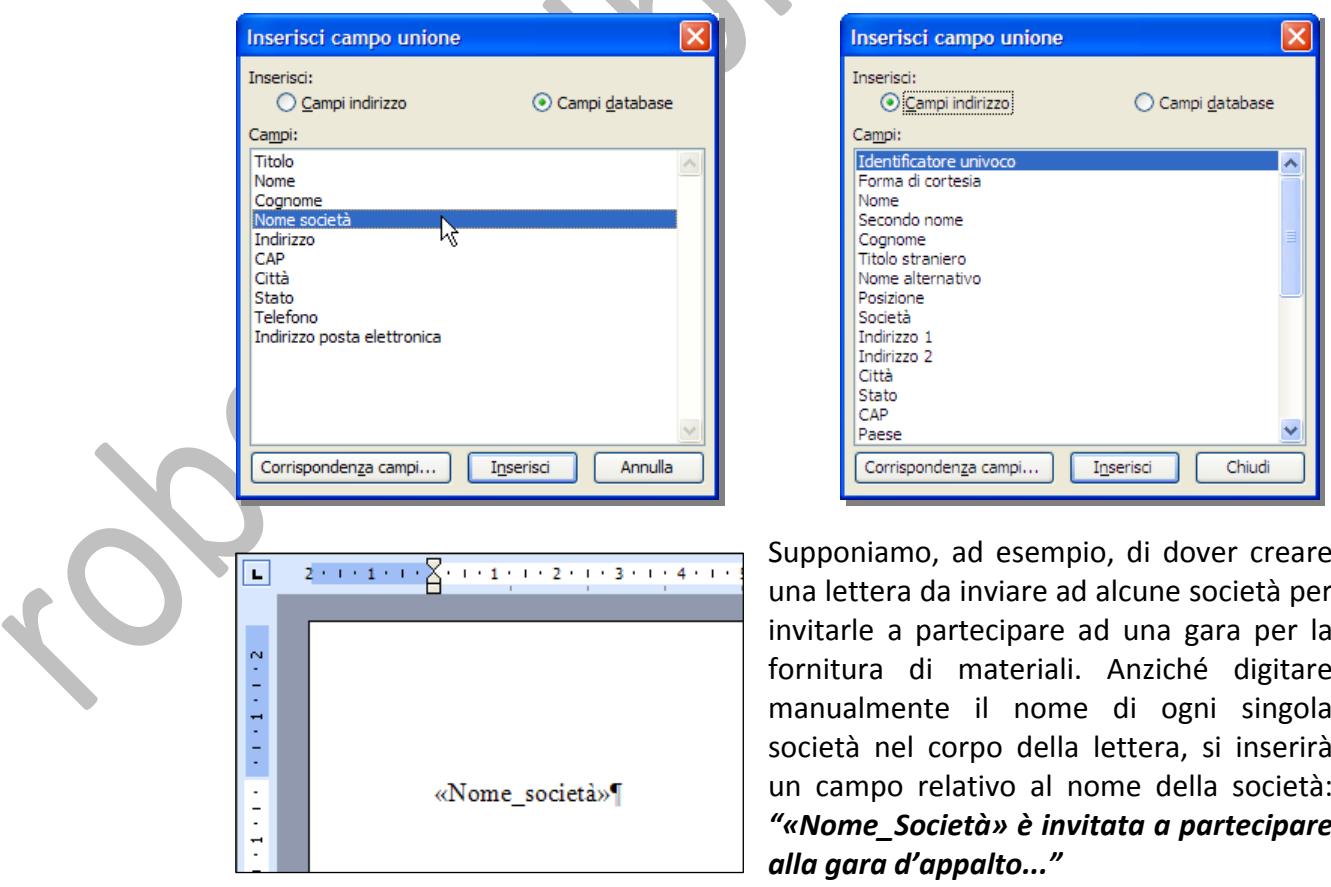

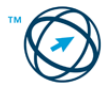

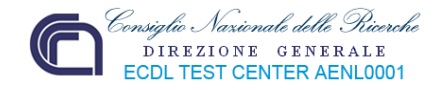

Il nome esatto della società sarà inserito automaticamente in ciascuna lettera al termine dell'unione

#### **Passaggio 5 di 6**

In questo passaggio procedurale è visualizzato il risultato che si otterrà con le scelte selezionate fino a questo punto.

Se necessario è possibile apportare modifiche o tramite apposito riquadro, tornando ai passaggi precedenti.

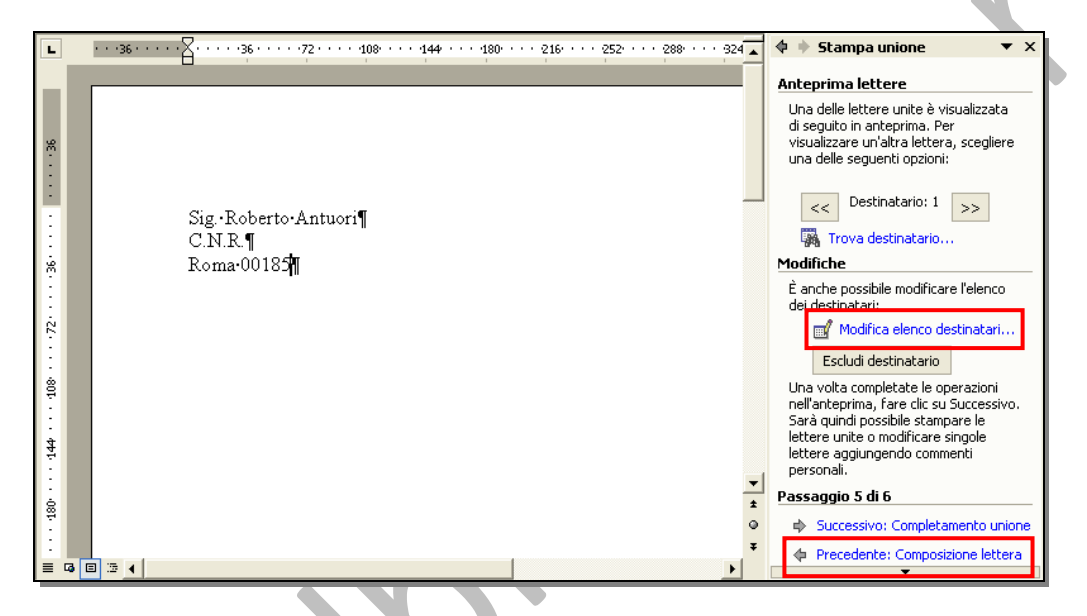

Si procede al completamento della procedura.

#### **Passaggio 6 di 6**

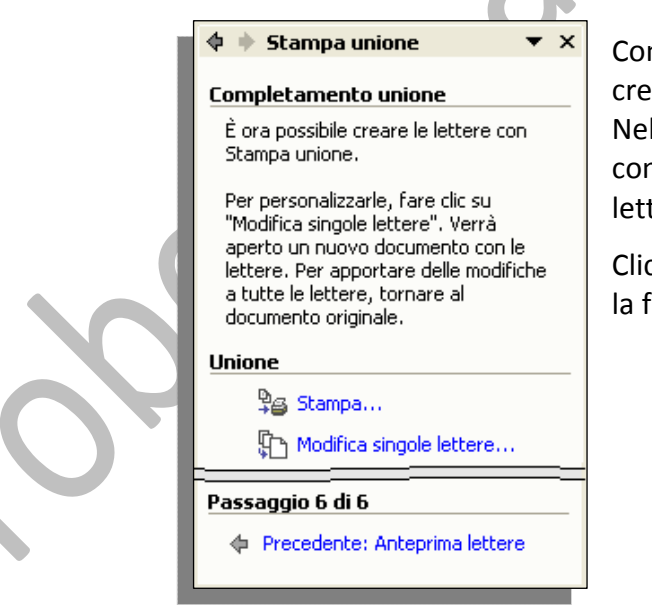

Con questo passaggio termina il processo di creazione di lettere tipo.

Nel riquadro "**Unione**" sono presenti le icone concernenti la stampa o la modifica delle singole lettere.

Cliccando su  $\mathbb{E}$  Modifica singole lettere... e visualizzata la finestra:

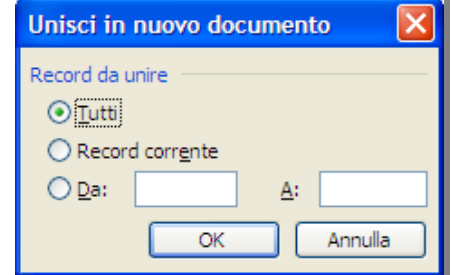

dove selezionare i record da unire.

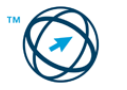

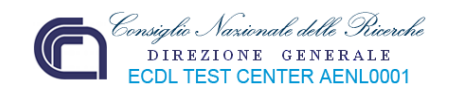

Selezionando <sup>94</sup> Stampa... si ottiene la visualizzazione della finestra in cui selezionare i record da unire e, di conseguenza, le lettere che saranno stampate.

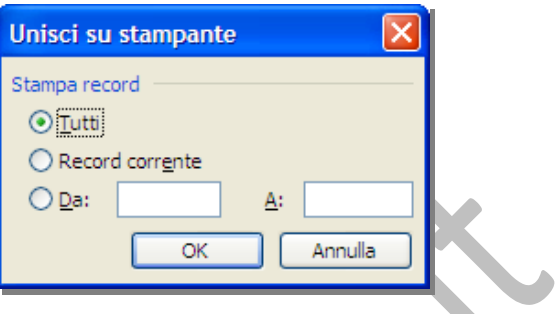

Di seguito è riportato l'esempio del risultato ottenibile:

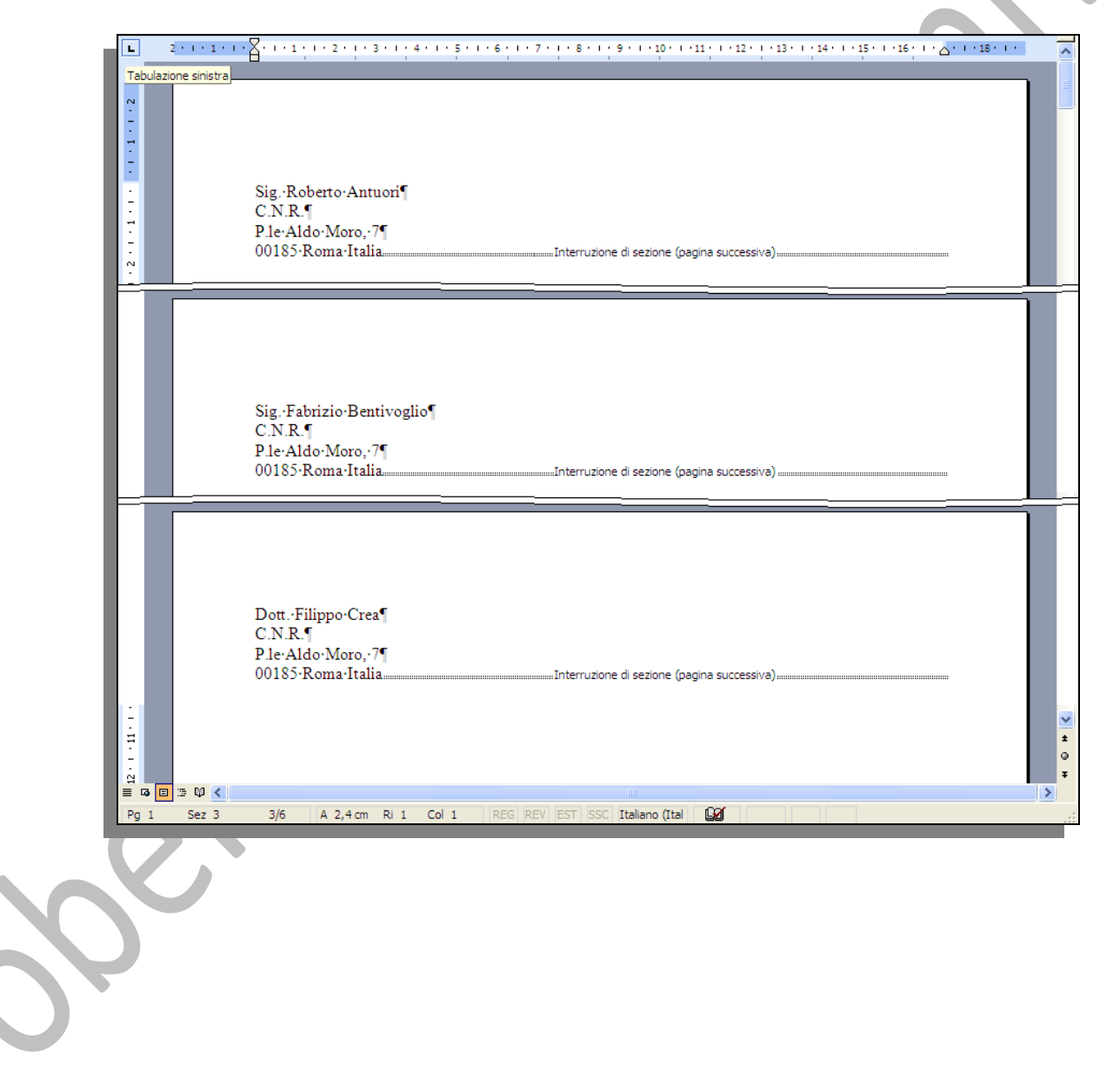

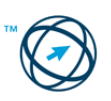

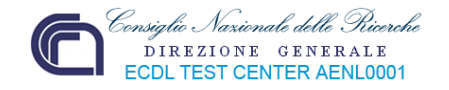

#### <span id="page-75-0"></span>**3.5.1.2 Creare messaggi di posta elettronica.**

Dato che la maggior parte dei passaggi necessari alla creazione dei vari tipi di documenti sono comuni in **stampa unione**, ed essendo stati già trattati nel precedente paragrafo, i successivi passaggi sono semplicemente elencati.

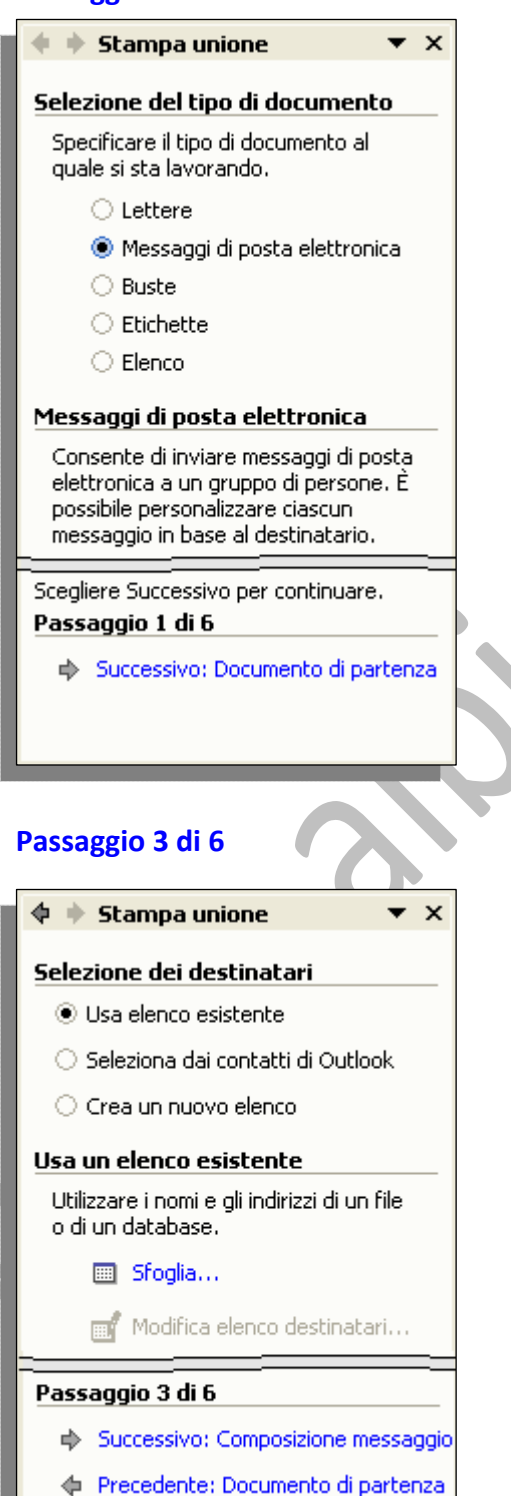

#### **Passaggio 1 di 6 Passaggio 2 di 6**

#### $\spadesuit\; \dotplus\;$ Stampa unione Scelta del documento di partenza Scegliere come impostare i messaggi di posta elettronica. **Journal documento corrente** ○ Inizia da un modello ○ Inizia da un documento esistente Usa il documento corrente Inizia dal documento visualizzato e utilizza Creazione guidata Stampa unione per aggiungere informazioni sul destinatario. Passaggio 2 di 6 Successivo: Selezione destinatari Precedente: Selezione del tipo di doc

#### **Passaggio 4 di 6**

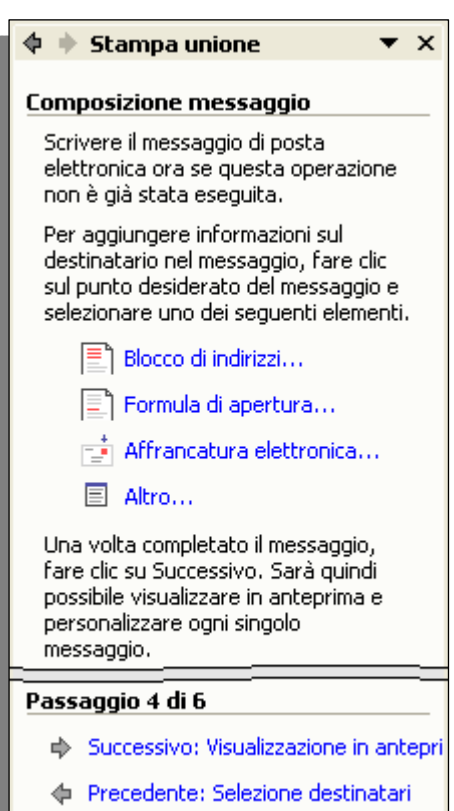

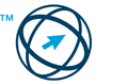

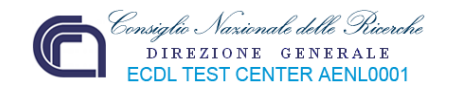

#### **Passaggio 5 di 6**

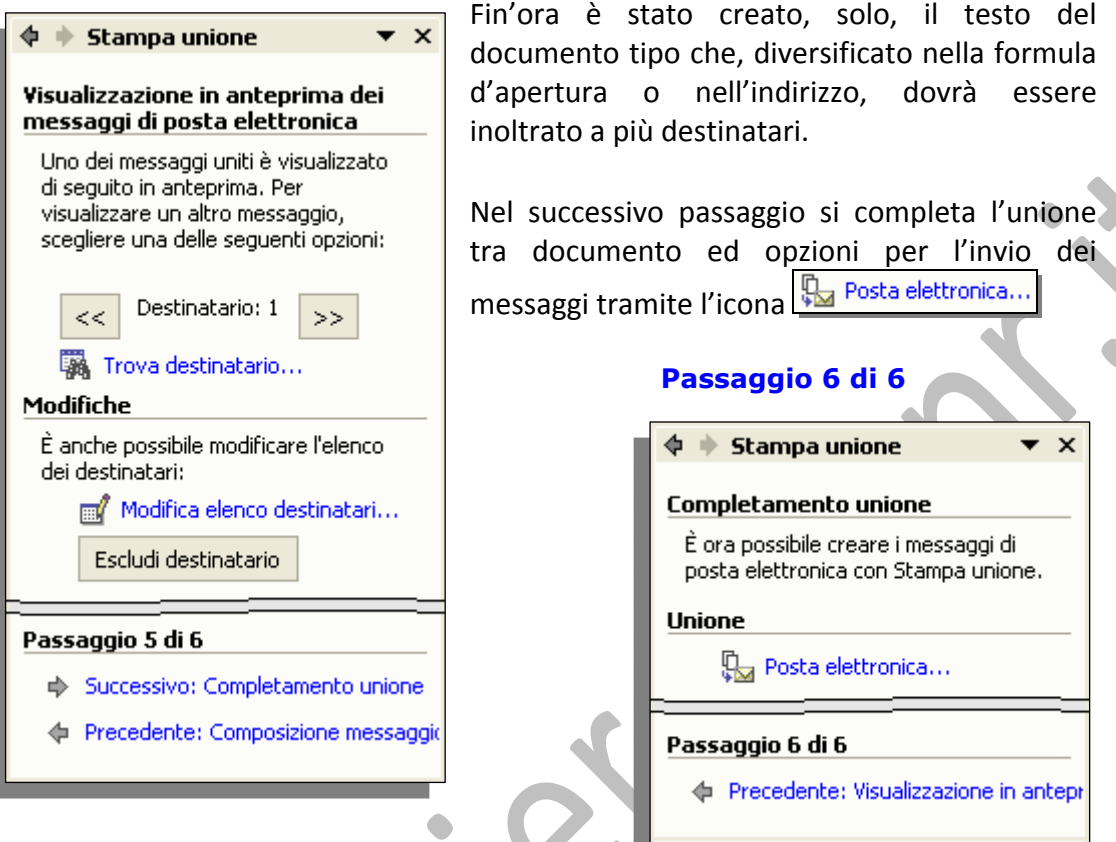

Con la finestra di colloquio "**Unisci a messaggio di posta elettronica**" è possibile inserire i dati nel campo destinatario (nell'esempio è l'indirizzo di posta elettronica), l'oggetto del messaggio, il formato dello stesso e quanti devono essere i messaggi da creare, in modo da procedere nella realizzazione e spedizione.

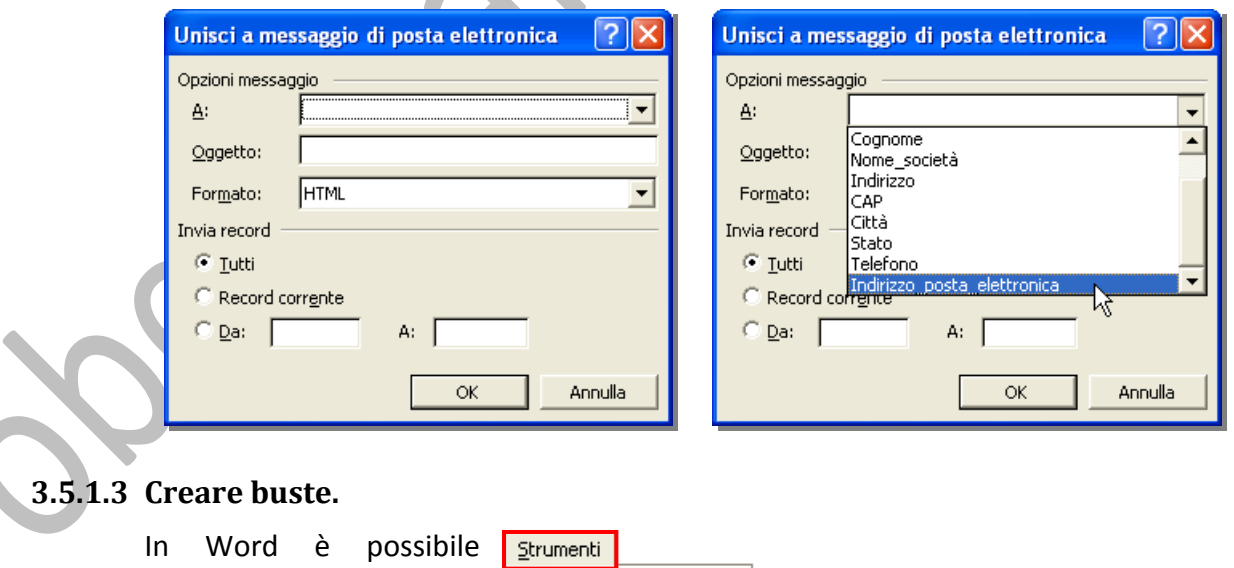

<span id="page-76-0"></span>creare sia buste sia etichette, tramite l'omo‐ nimo comando, dal menù "**Strumenti**":

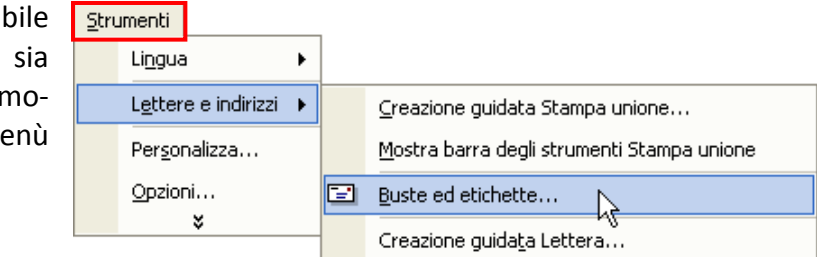

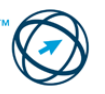

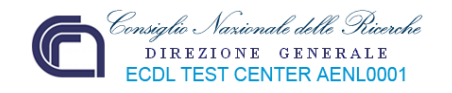

Questa funzione visualizza una finestra di colloquio composta di due schede concernente il tipo di documento che si vuole ottenere:

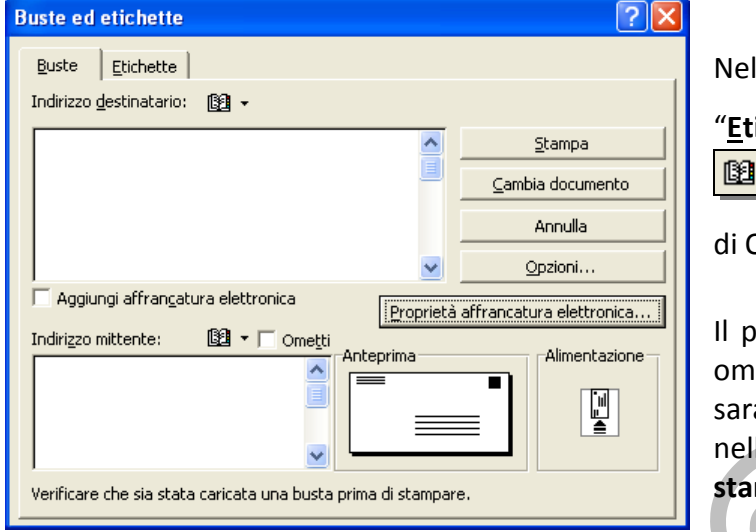

Nelle schede "**Buste**" ed ichette" è presente l'icona Che visualizza la rubrica Dutlook.

**Iulsante "Opzioni"** apre le onime finestre che anno spiegate, più avanti, la procedura relativa alla **stampa unione**.

La limitazione di questo comando è che si può produrre una sola busta alla volta, o più buste con gli stessi dati, oppure una singola etichetta, o più etichette identiche.

Per creare buste intestate a diversi indirizzi, o etichette diverse, è necessario ricorrere alla s**tampa unione**.

 $\star \times$ 

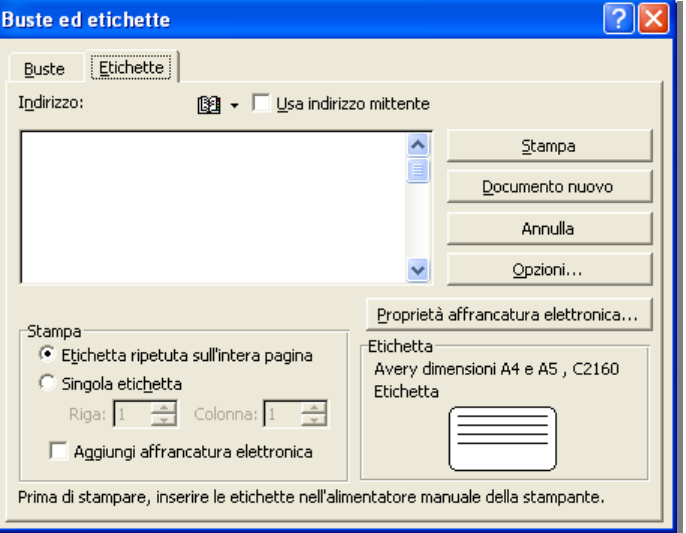

 $\star \times$ 

# **Passaggio 1 di 6 Passaggio 2 di 6**

Specificare il tipo di documento al

○ Messaggi di posta elettronica

Stampa l'indirizzo sulle buste per un gruppo di distribuzione.

Successivo: Documento di partenza

 $\mathbf{\Phi} \, \mathbf{\blacklozenge} \, \mathbf{Stampa}$  unione

quale si sta lavorando.

○ Lettere

**O** Bushe

○ Frichette

 $\bigcirc$  Elenco

Passaggio 1 di 6

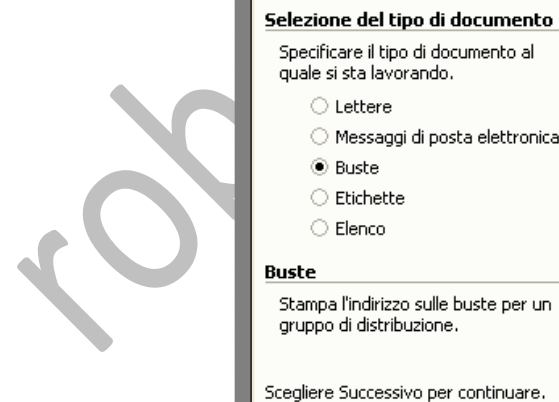

 $\mathbf{\blacklozenge} \mathbf{\blacklozenge}$  Stampa unione

# Scelta del documento di partenza Scegliere come impostare le buste. ○ Usa il documento corrente ◉ Cambia il layout del documento O Inizia da un documento esistente Cambia il layout del documento Fare clic su Opzioni busta per scegliere il formato. D Opzioni busta...

Passaggio 2 di 6

Successivo: Selezione destinatari

Precedente: Selezione del tipo di doc

In questa finestra si clicca sull'icona Department busta... | per determinare le caratteristiche delle buste e il loro inserimento nella stampante, come mostrato nelle immagini successive.

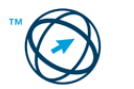

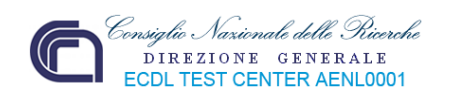

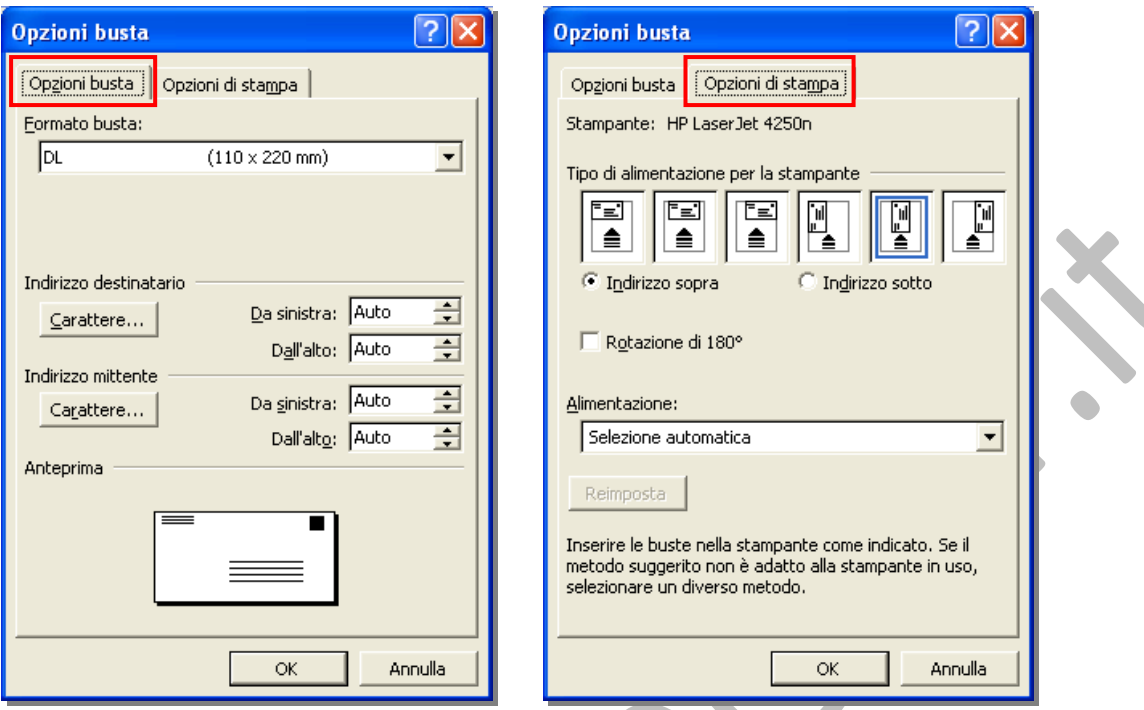

#### **Passaggio 3 di 6**

Dato che, nel precedente passaggio, era selezionata la casella relativa alla modifica del layout del documento, da questa fase vediamo che ha assunto l'aspetto della parte anteriore di una busta con evidenziati i punti in cui inserire i dati del mittente ed i campi unione relativi ai destinatari (**1**).

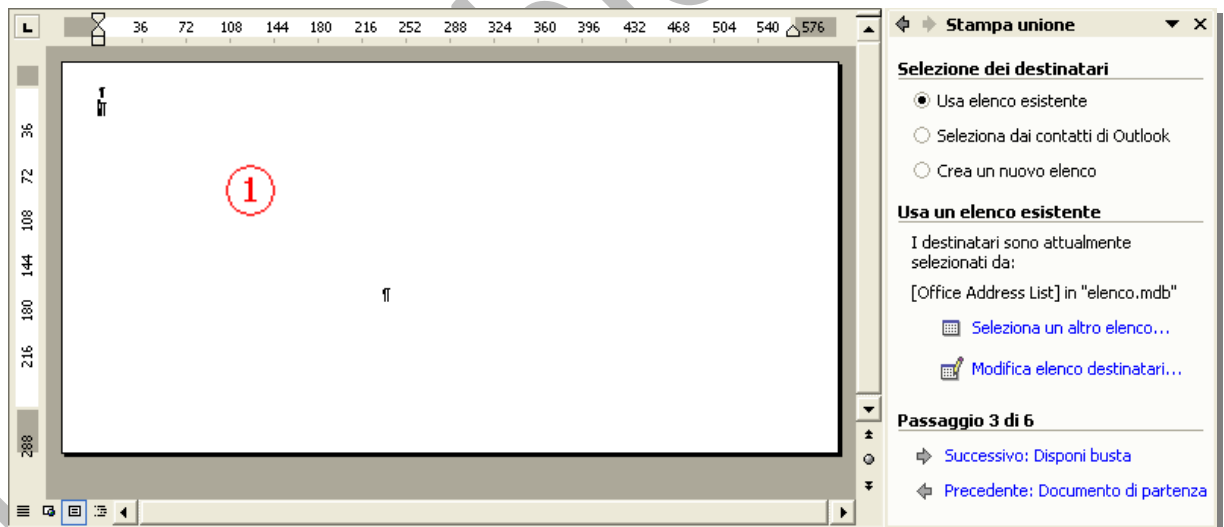

#### **Passaggio 4 di 6**

In questa fase s'inseriscono, manualmente, i dati del mittente quali nominativo, indirizzo loghi e quant'altro necessario.

Queste informazioni sono visibili e identici per tutte le buste che saranno prodotte (il numero dipenderà dalle informazioni selezionate nel database).

Nella casella di testo (si evidenzia quando si clicca sul cursore già posizionato) che determina l'area destinatario, vanno inseriti i campi unione che conterranno i dati dei destinatari.

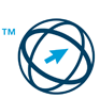

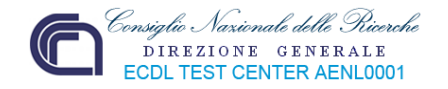

I campi inseriti variano in base alla selezione di una delle quattro possibilità presenti nella finestra delle attività come già spiegato, nell'analogo passaggio, nel precedente paragrafo **3.5.1.1 Creare una lettera tipo**.

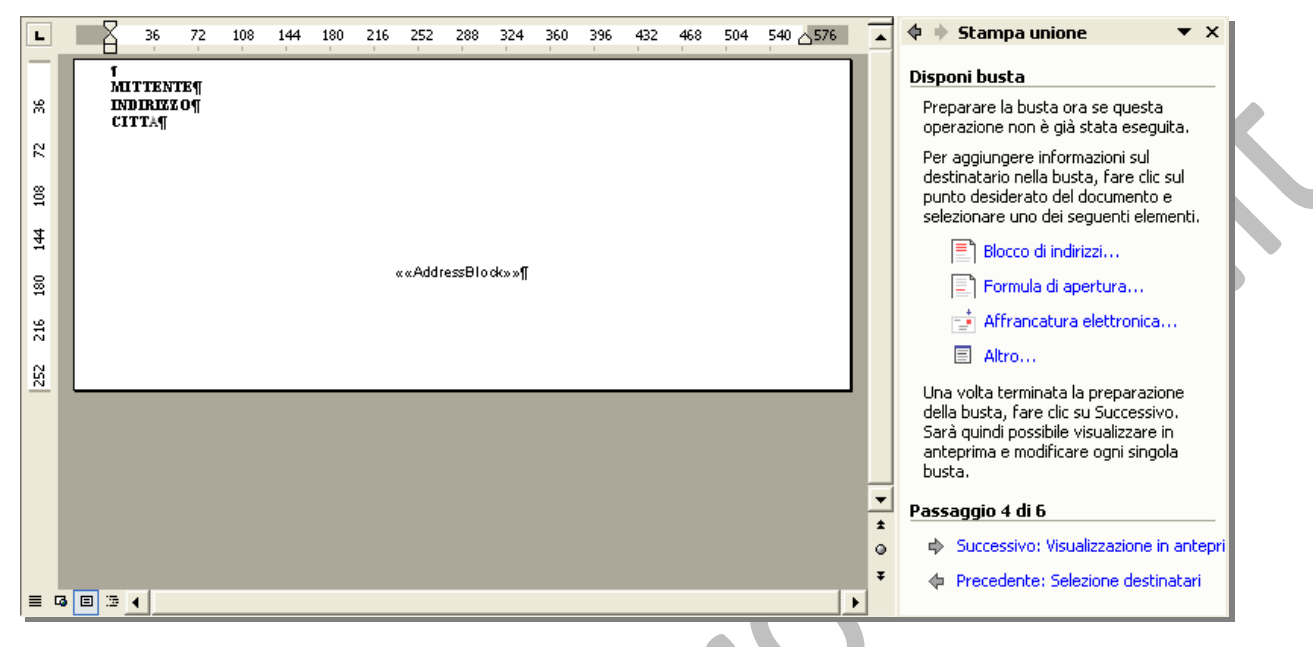

# $\overline{A}$   $\overline{A}$   $\overline{B}$

**Passaggio 5 di 6 I** passaggi **5** e **6** sono solamente raffigurati in quanto, in precedenza, già spiegati.

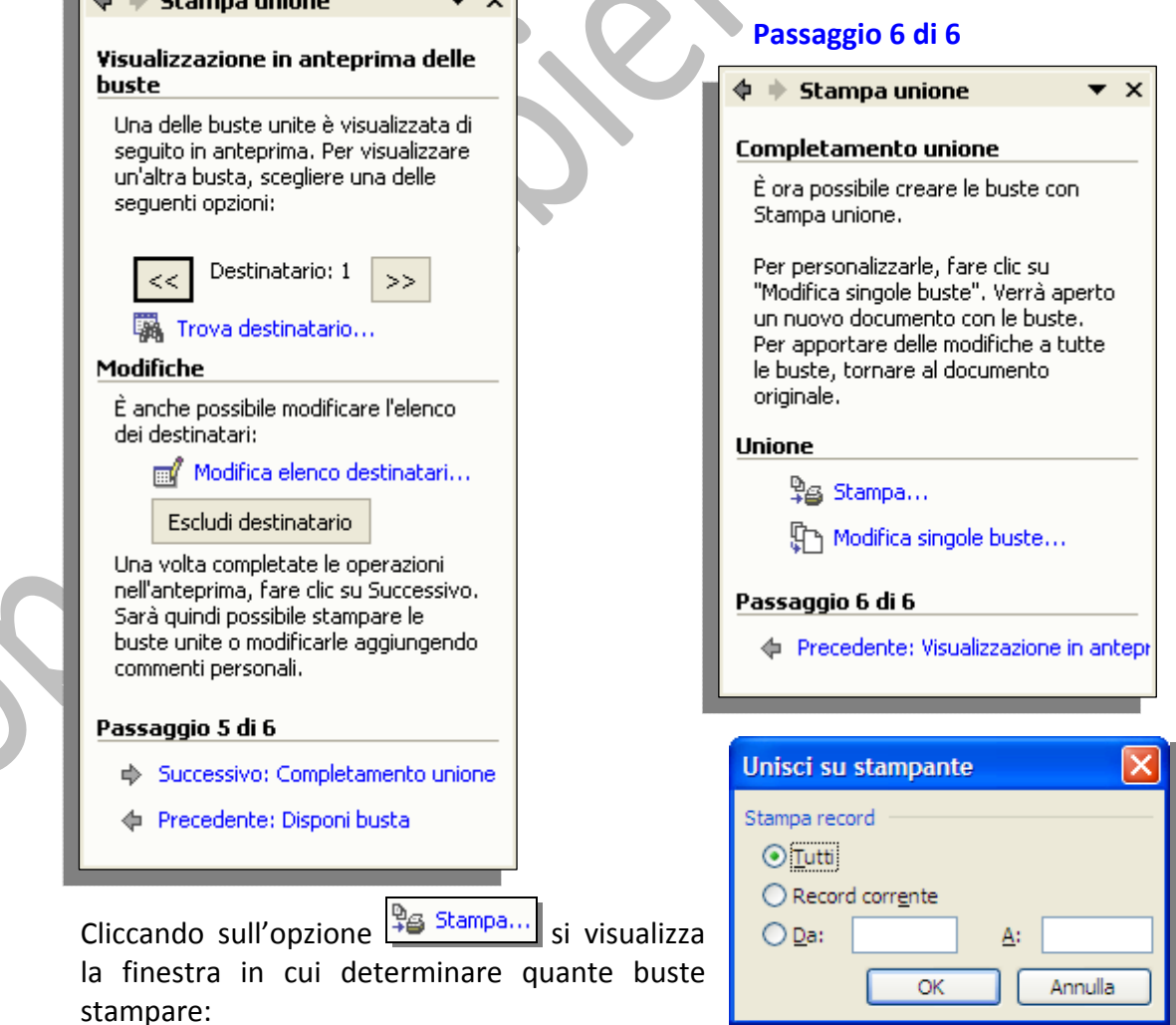

 $\overline{\mathbf{v}}$ 

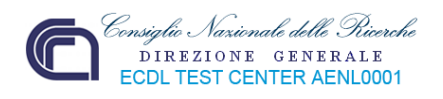

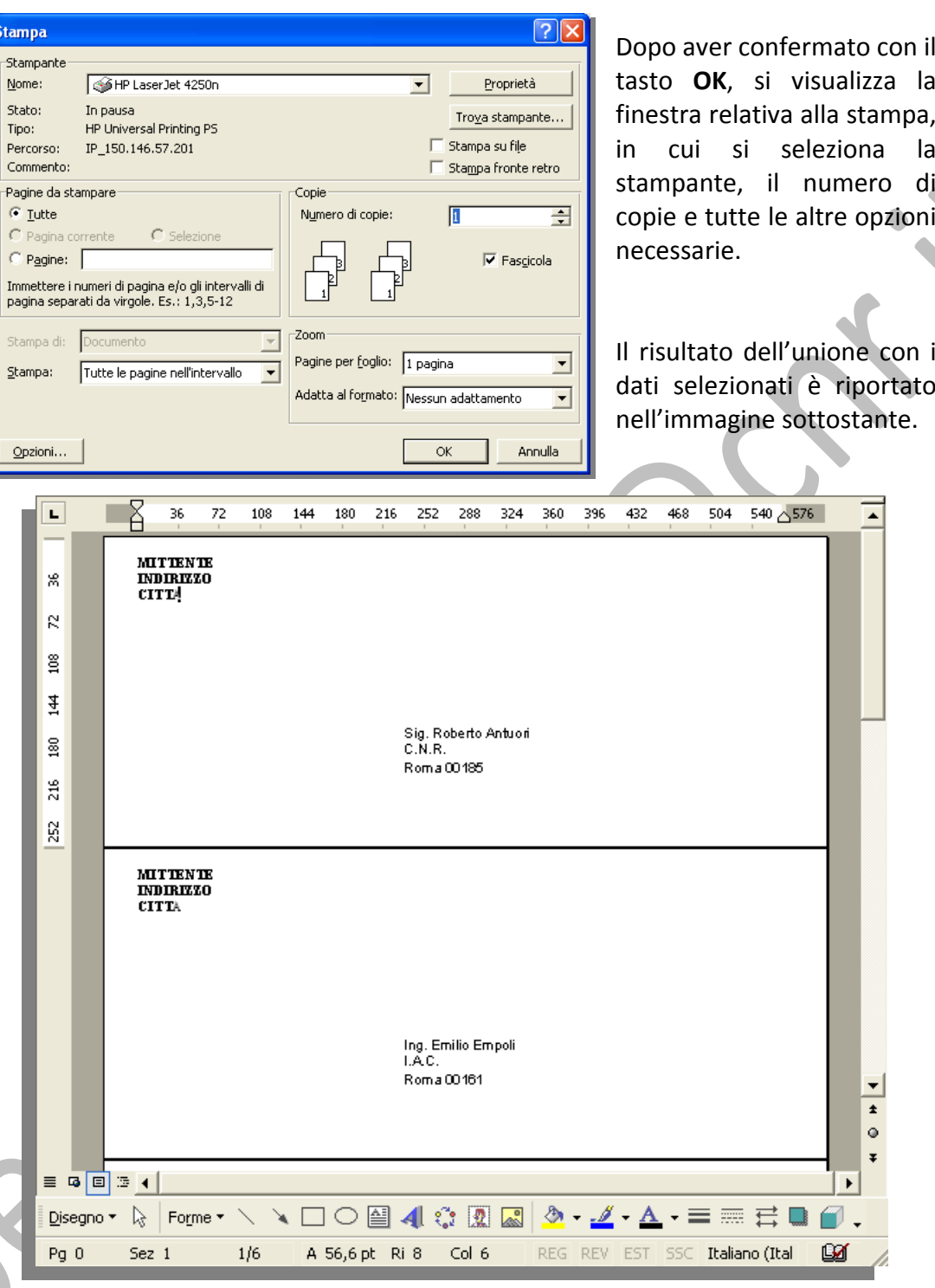

## **3.5.1.4 Creare etichette.**

Spesso risulta più comodo stampare i nomi e gli indirizzi dei destinatari sopra delle etichette, piuttosto che inserire decine di buste, una alla volta, nella stampante a disposizione.

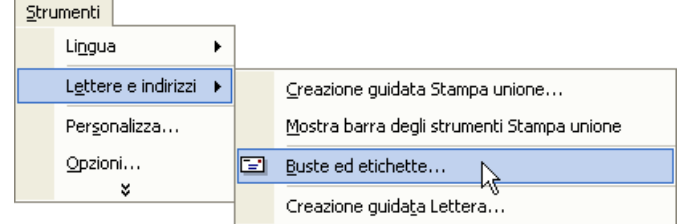

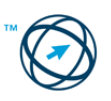

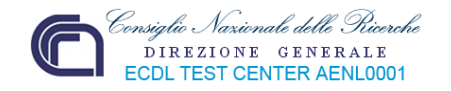

Come già accennato nel precedente paragrafo, tramite il menù "**Strumenti**", è possibile selezionare il comando "**Buste ed Etichette…**" che ha il limite di realizzare una o più etichette, tutte identiche tra loro.

Vediamo, quindi, l'iter di creazione delle etichette tramite stampa unione.

**Passaggio 1 di 6**

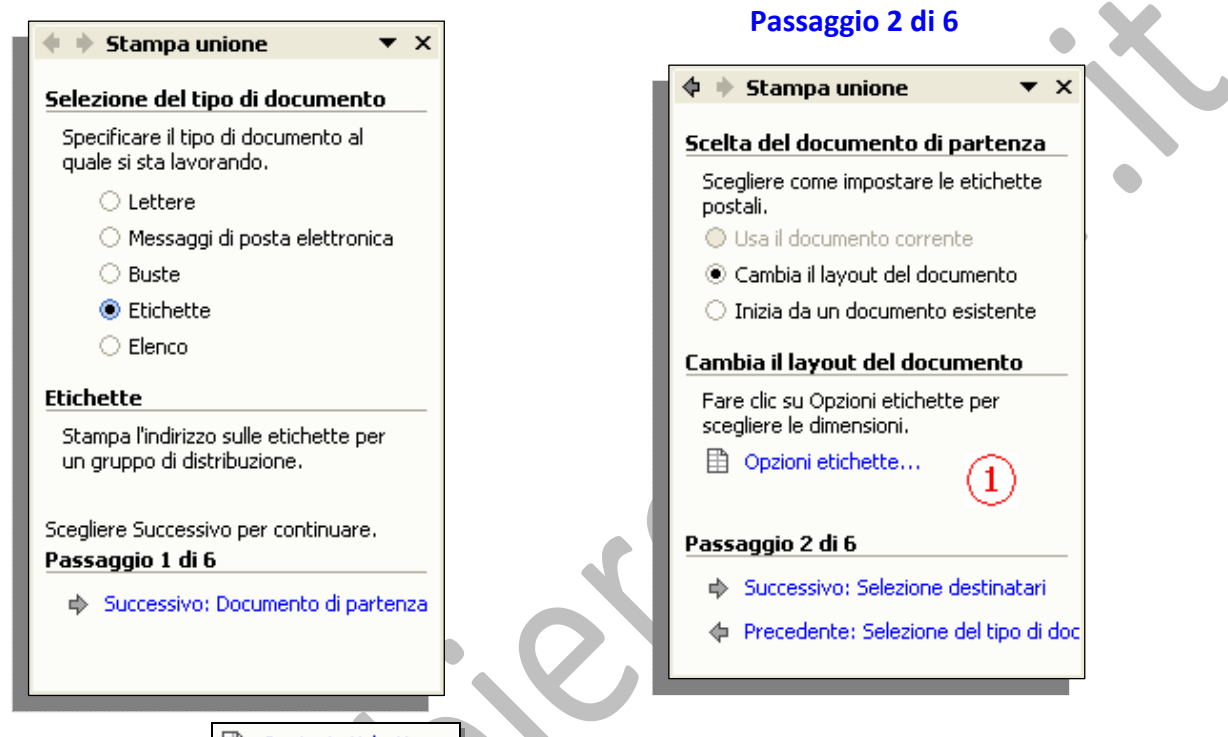

Cliccando su (**1**), si visualizza l'omonima finestra in cui selezionare sia il tipo di stampante utilizzata che, soprattutto, il tipo di etichetta le cui caratteristiche sono riportate, sommariamente, nel riquadro **Informazioni etichetta** (**2**) e, in modo completo, cliccando sul pulsante **Dettagli…**(**3**).

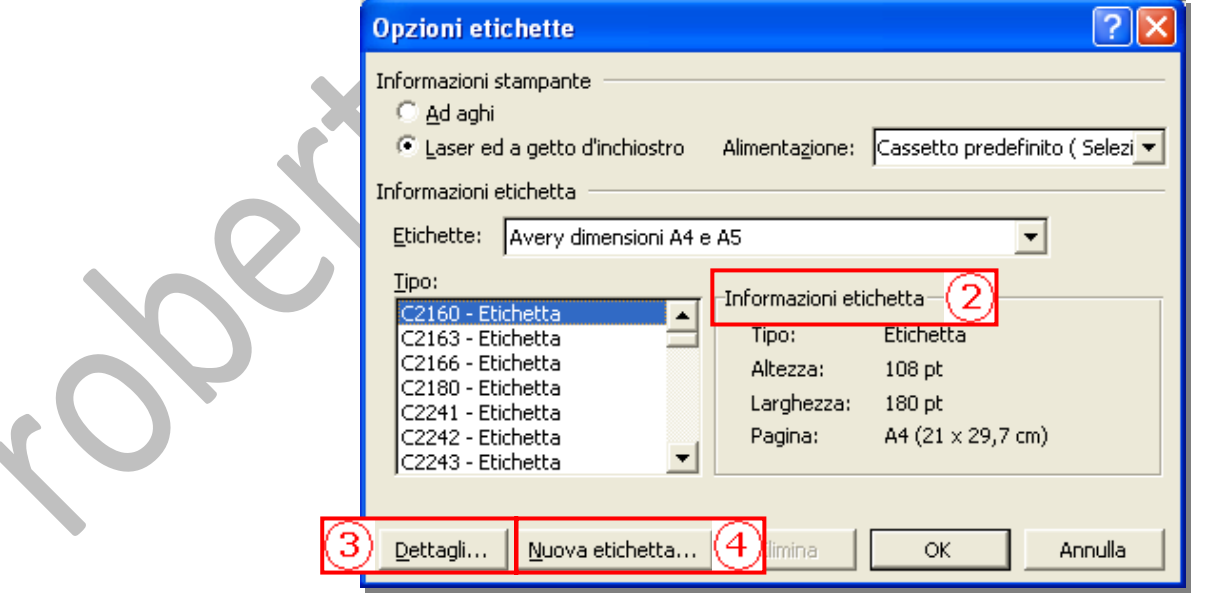

Se nell'elenco non è elencato il tipo di etichette a disposizione, oppure si hanno dei fogli etichette non identificati, si clicca su **Nuova etichetta…**(**4**).

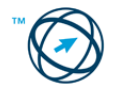

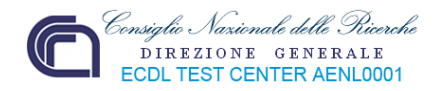

Si apre la finestra sottostante in cui inserire le misure rilevate, con l'ausilio di un righello, dal foglio etichette in nostro possesso. Man mano che sono inseriti i dati, questi interagiscono con l'immagine, riportata nel riquadro **anteprima**, modificandola: se le misure inserite sono esatte, l'anteprima mostrata sarà identica al foglio etichette in oggetto.

Prima di confermare con il tasto  $\begin{bmatrix} 0 & 0 & 1 \end{bmatrix}$  è necessario inserire, nell'apposita casella, il nome da attribuire alla nuova etichetta (**5**).

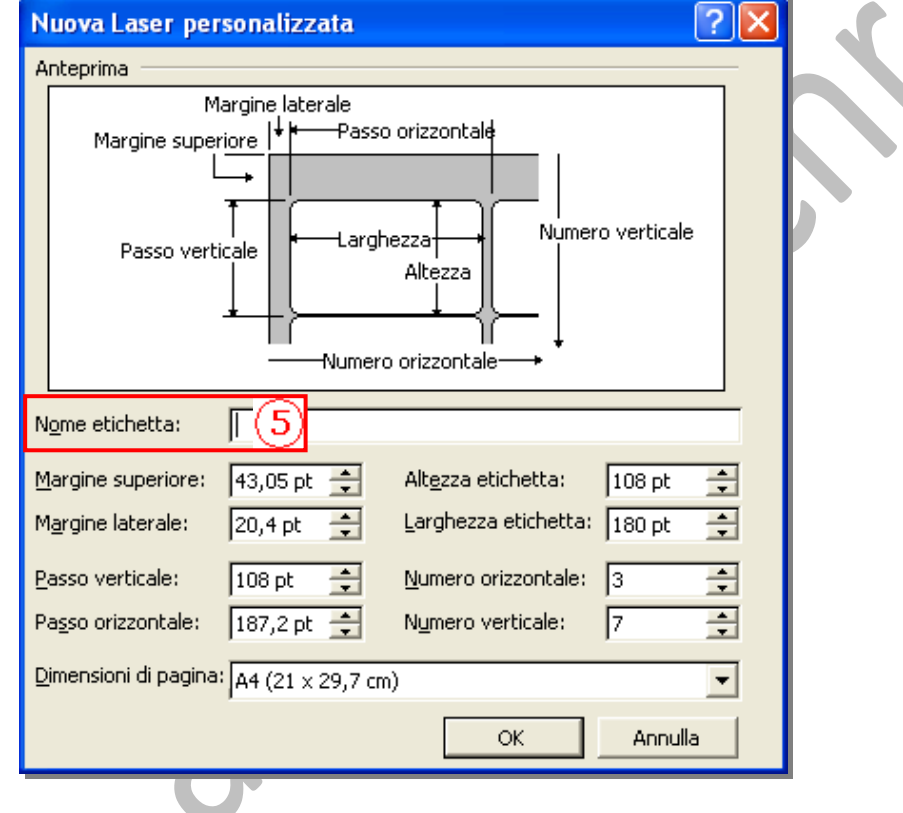

 $\mathbf{\Phi} \, \mathbf{\blacklozenge} \, \mathbf{Stampa}$  unione

Selezione dei destinatari Usa elenco esistente

○ Seleziona dai contatti di Outlook

#### **Passaggio 3 di 6**

In questa fase si seleziona l'elenco che contiene i dati da inserire nelle etichette.

Si può notare che il foglio ha assunto l'aspetto delle realizzande etichette:

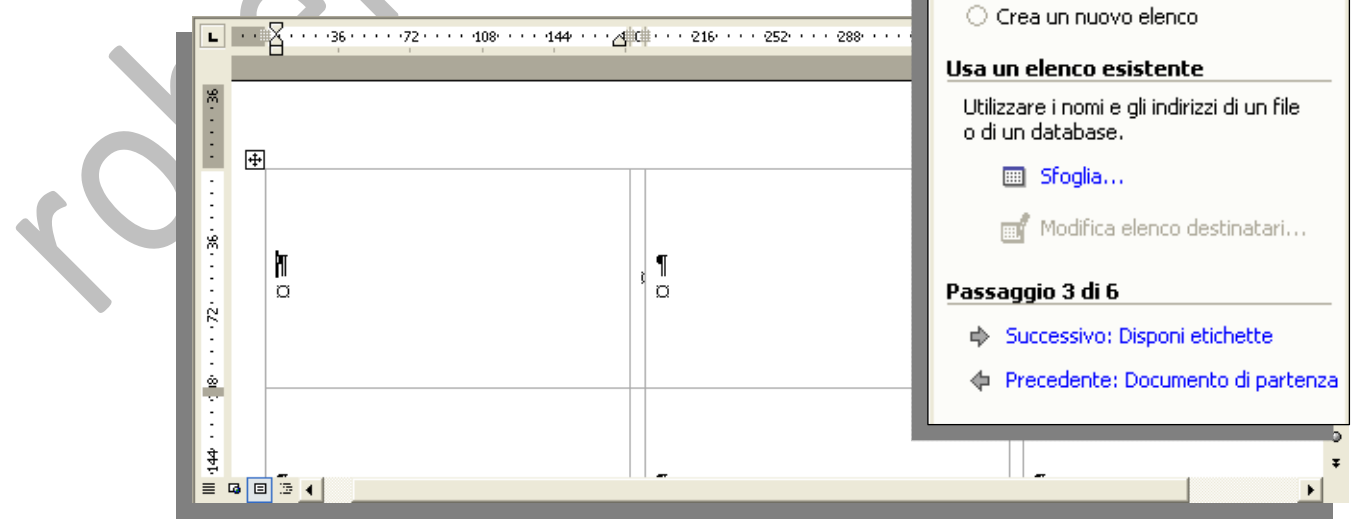

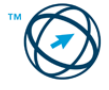

 $\star \times$ 

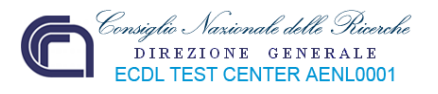

♦

÷

**Stampa unione** 

 $\star \times$ 

#### **Passaggio 4 di 6**

Qui si definisce il tipo di campi unione devono essere inseriti nelle etichette.

#### Disponi etichette Preparare la busta ora usando la Nell'esempio si è deciso per il **Blocco di indirizzi** prima etichetta del foglio se questa operazione non è già stata eseguita. che sono inserito solo nella prima etichetta. Per aggiungere informazioni sul destinatario nell'etichetta, fare clic L. sulla prima etichetta nel punto desiderato e selezionare uno dei seguenti elementi. ...... 36 Blocco di indirizzi... Formula di apertura... **E** Affrancatura elettronica... Š ««AddressBlock»> «Record-successivo»¶ 国 Altro...  $\circ$  $\circ$ Ŕ Una volta terminata la preparazione dell'etichetta, fare clic su Successivo. Sarà quindi possibile visualizzare in ė, anteprima e modificare ogni singola etichetta. नै Replica delle etichette «Record-successivo» «Record-successivo»  $\circ$  $\circ$ Facendo clic sul pulsante sottostante, ġ. è possibile copiare il layout della prima etichetta nelle altre etichette present nella pagina. ي<br>س Aggiorna tutte le etichette ġ Passaggio 4 di 6 «Record-successivo»¶ «Record-successivo» İ,  $\circ$ ŋ. Successivo: Visualizzazione in antepr ĝ<br>88 Precedente: Selezione destinatari  $\equiv$  **4**  $\boxed{9}$  **3** 4

Per riportare il blocco indirizzo in tutte le altre etichette, è necessario cliccare sull'icona <u>Aggiorna</u> tutte le etichette

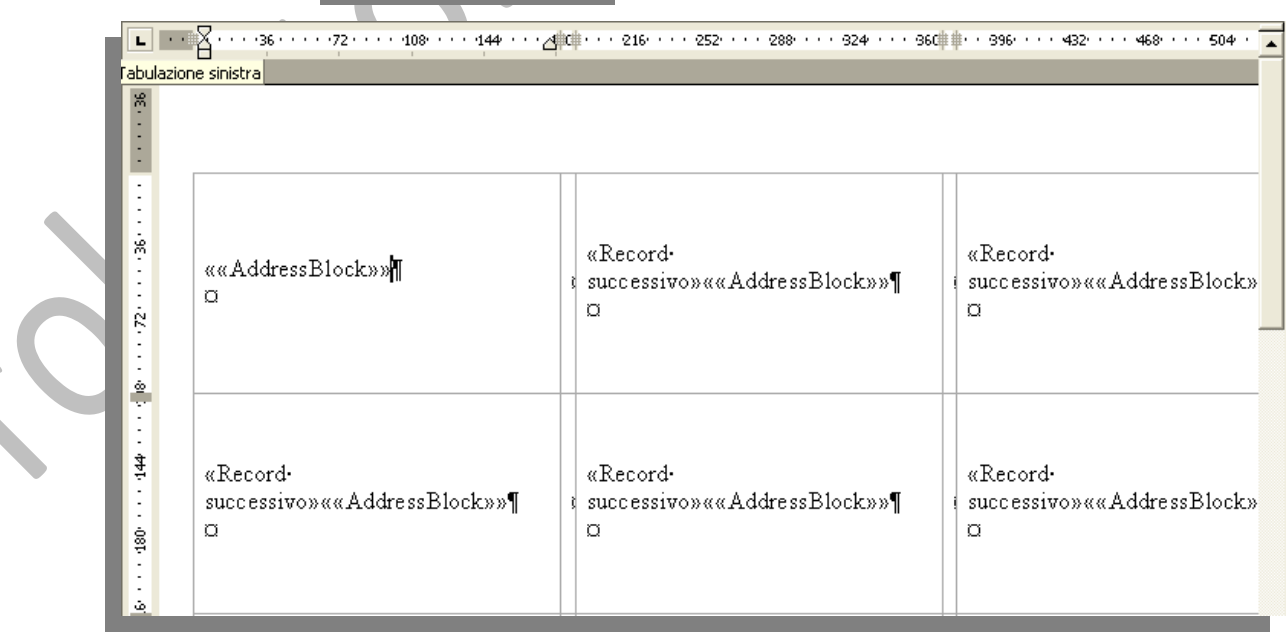

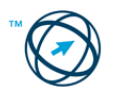

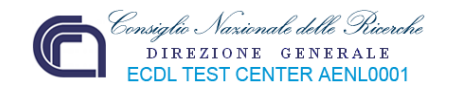

#### **Passaggio 5 di 6**

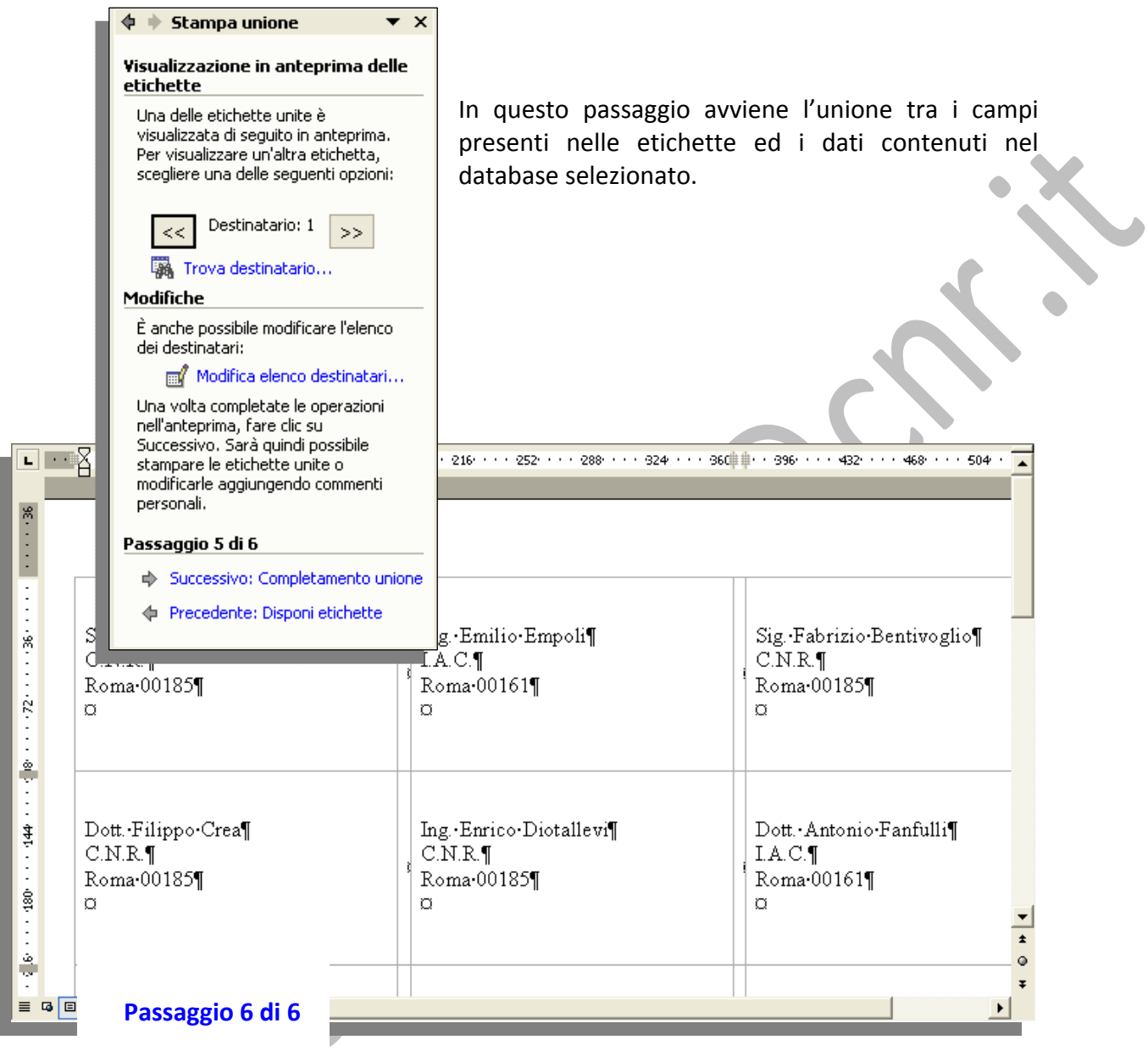

 $\mathbf{\blacklozenge} \Rightarrow$  Stampa unione

Completamento unione È ora possibile creare le etichette

postali con Stampa unione.

Per personalizzarle, fare clic su<br>"Modifica singole etichette", Verrà aperto un nuovo documento con le etichette postali. Per apportare delle modifiche a tutte le etichette, tornare al docum

**Unione** 

≌ള Stampa...

Modifica singole etichette...

#### Passaggio 6 di 6

Precedente: Visualizzazione in antep

Ora si può selezionare la stampa delle etichette che sono inserite in un nuovo documento chiamato, genericamente, "**Etichette1**" e che è possibile salvare, per un utilizzo futuro, in modo da non dover ripetere la procedura.

Nella successiva immagine è rappresentato il nuovo documento ottenuto.

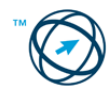

 $\bullet$  x

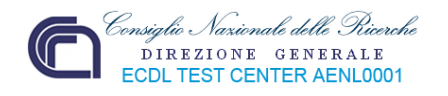

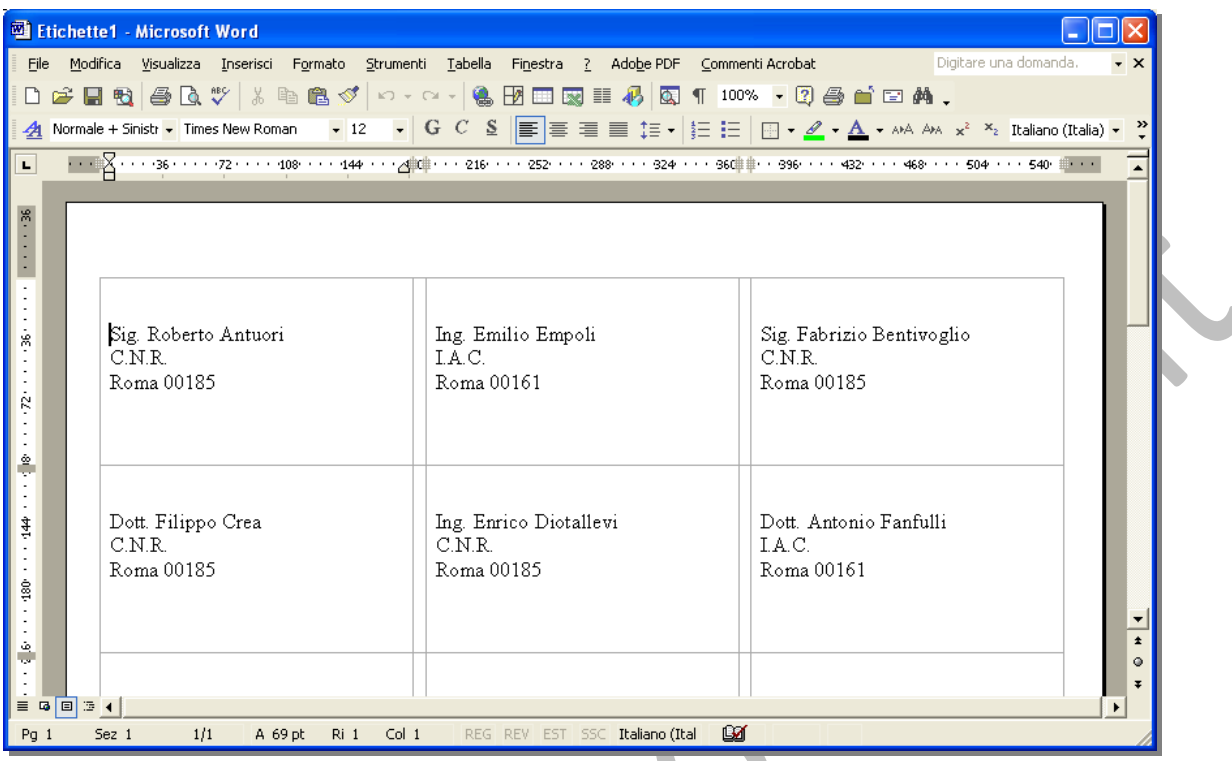

#### **3.5.1.5 Creare elenchi.**

È possibile unire dei dati in un unico documento, quale un elenco di soci, un catalogo o una lista d'elementi.

Dopo aver selezionato la scelta "**Creazione guidata Stampa unione**", si procede come di seguito illustrato.

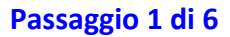

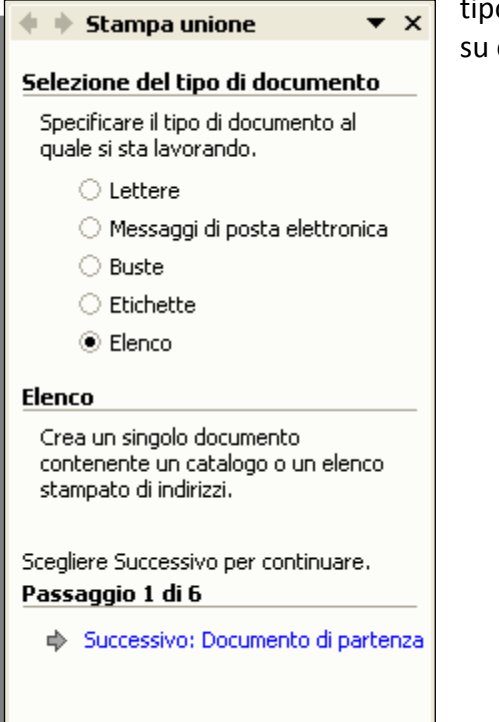

**Passaggio 1 di 6**  Nei primi due passaggi procedurali si specifica il tipo di documento che si vuole realizzare e quello su cui operare.

#### **Passaggio 2 di 6**

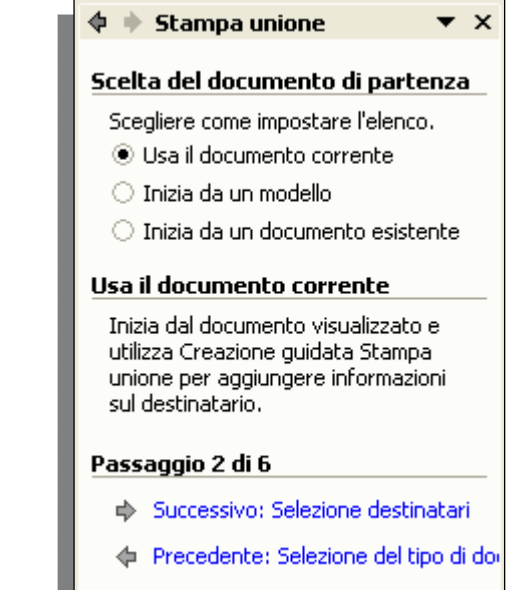

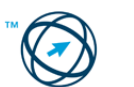

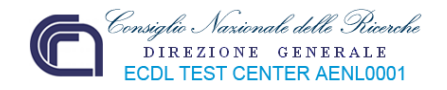

#### **Passaggio 3 di 6**

In questa fase si indica la banca dati da utilizzare e, se quella selezionata non contiene le informazioni necessarie o selezionate in modo appropriato, è possibile indicare un elenco alternativo o modificare quello in uso.

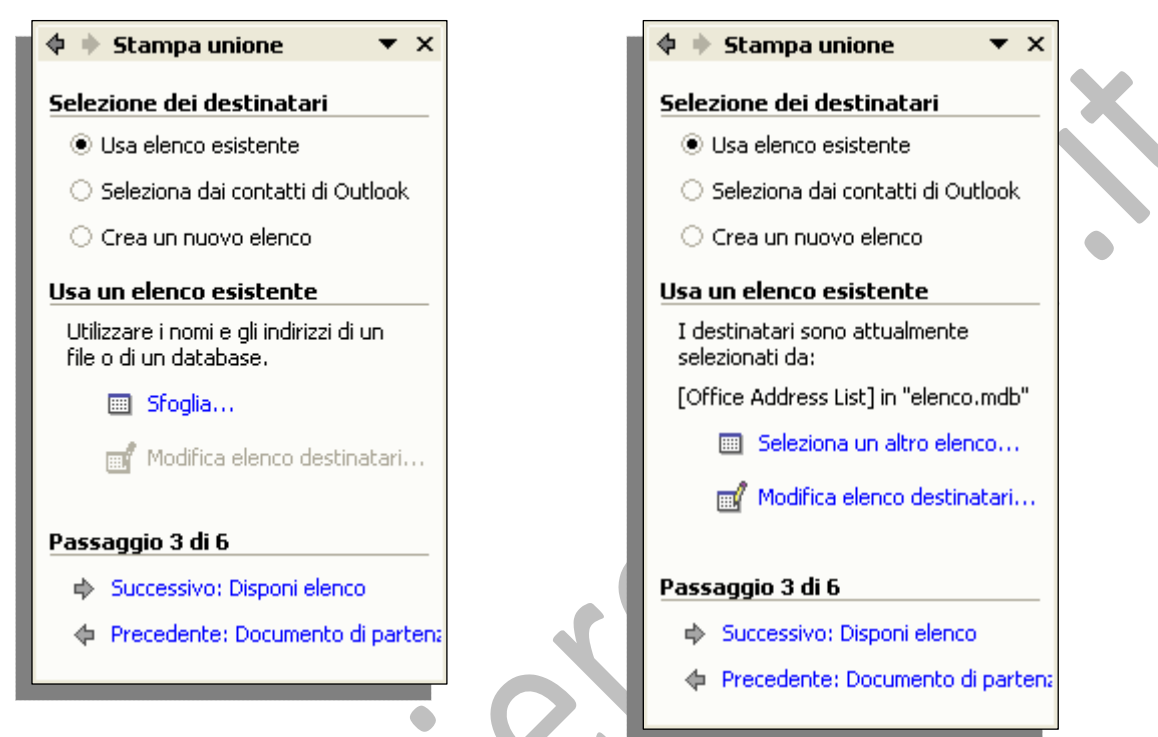

#### **Passaggio 4 di 6**

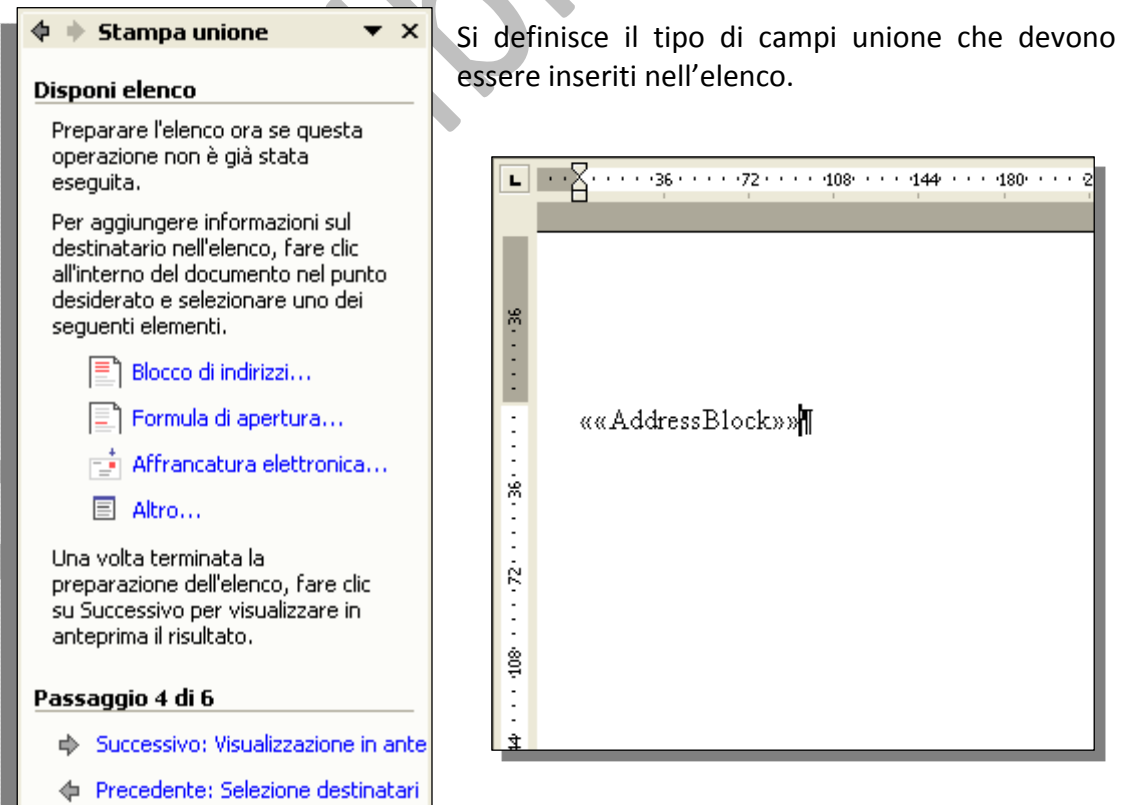

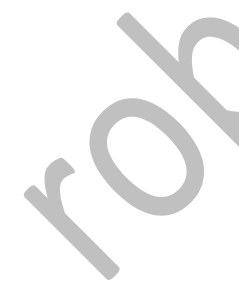

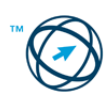

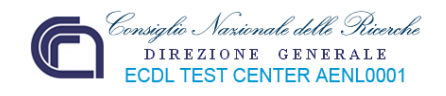

#### **Passaggio 5 di 6**

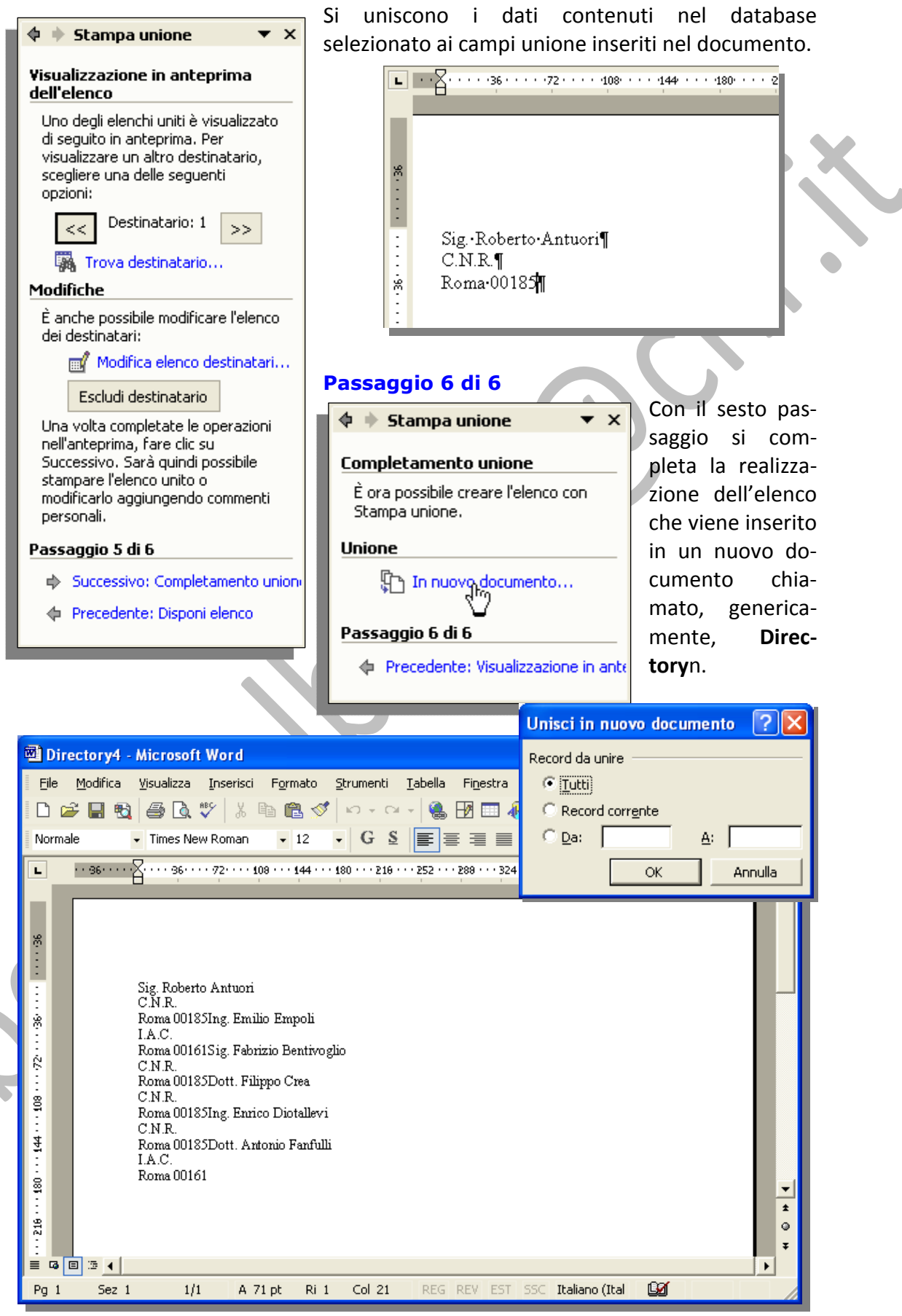

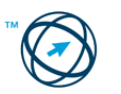

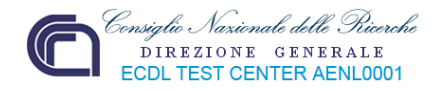

# **3.5.1.6 La Barra degli strumenti di Stampa Unione.**

Utenti più esperti possono utilizzare le scelte della barra degli strumenti di **Stampa unione**:

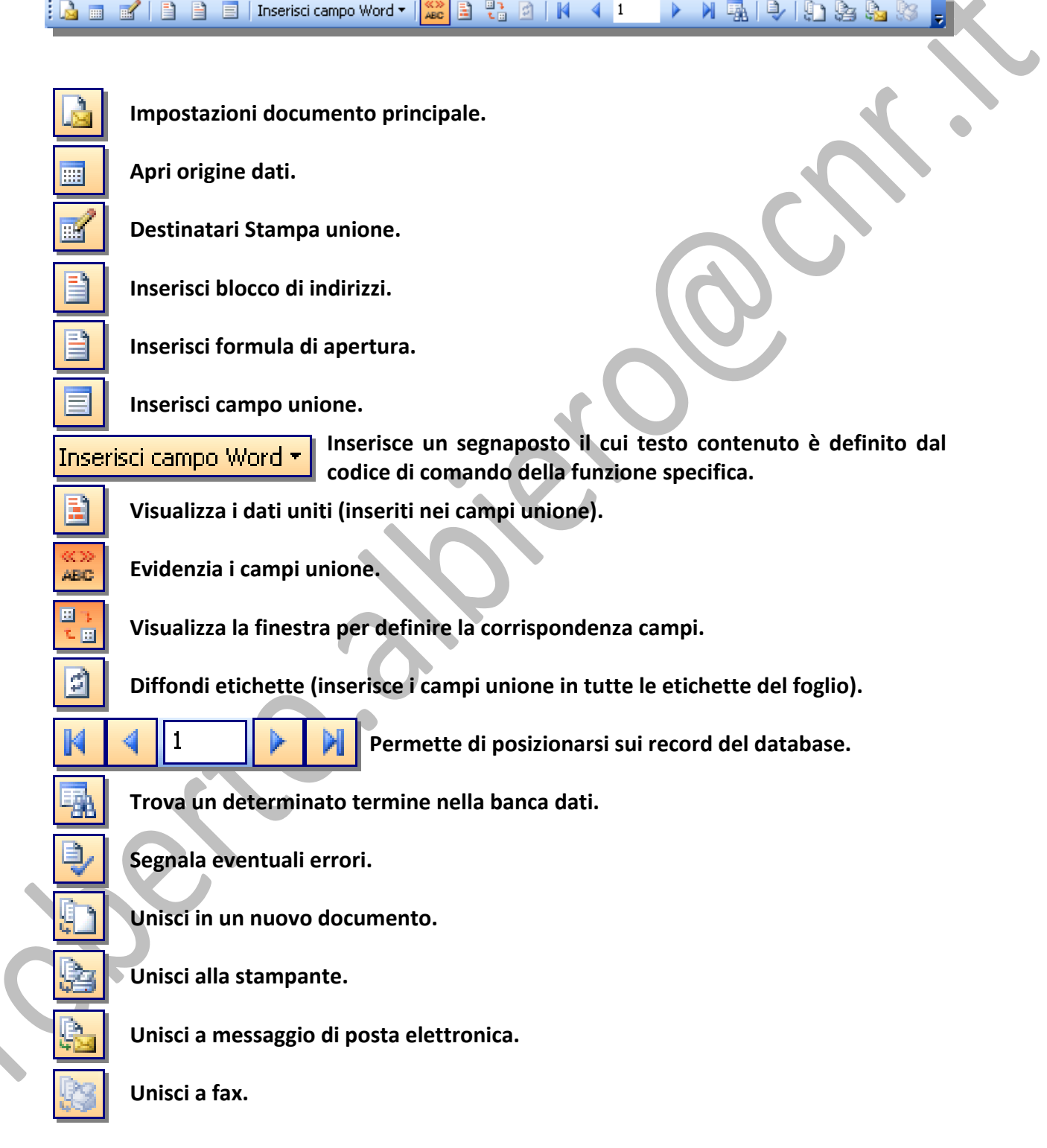

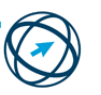

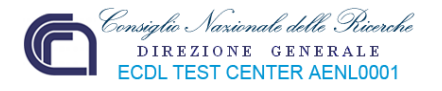

### *3.6.1 Impostazione*

#### **3.6.1.1 Modificare l'orientamento di un documento: orizzontale, verticale. Modificare le dimensioni della pagina.**

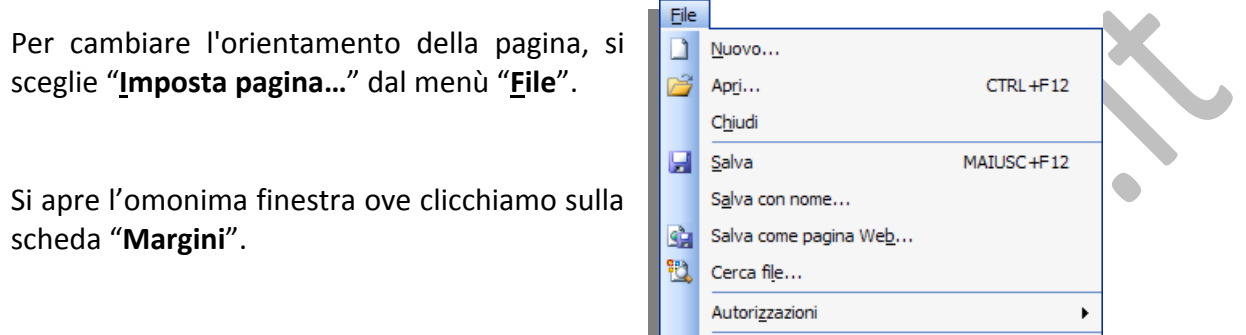

Anteprima pagina Web

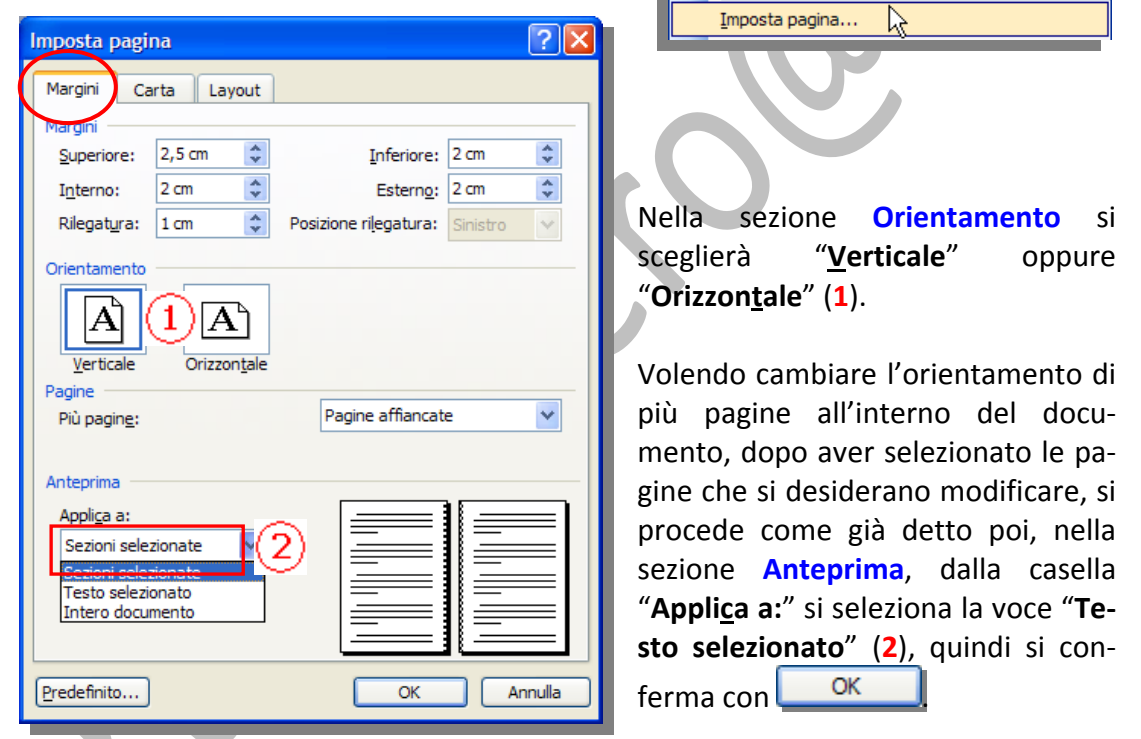

**Saranno inserite automaticamente interruzioni di sezione prima e dopo il testo a cui sono stati applicati nuovi margini.** 

**In caso di documento contenente più sezioni, è possibile cliccare all'interno di una sezione oppure selezionarne diverse, quindi modificare i margini.**

Per selezionare il formato della carta, si sceglie "**Imposta pagina…**" dal menù "**File**" e, dalla finestra che si visualizza, selezioniamo la scheda "**Carta**".

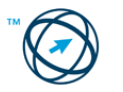

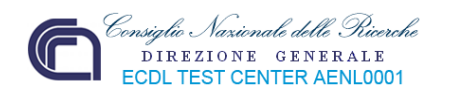

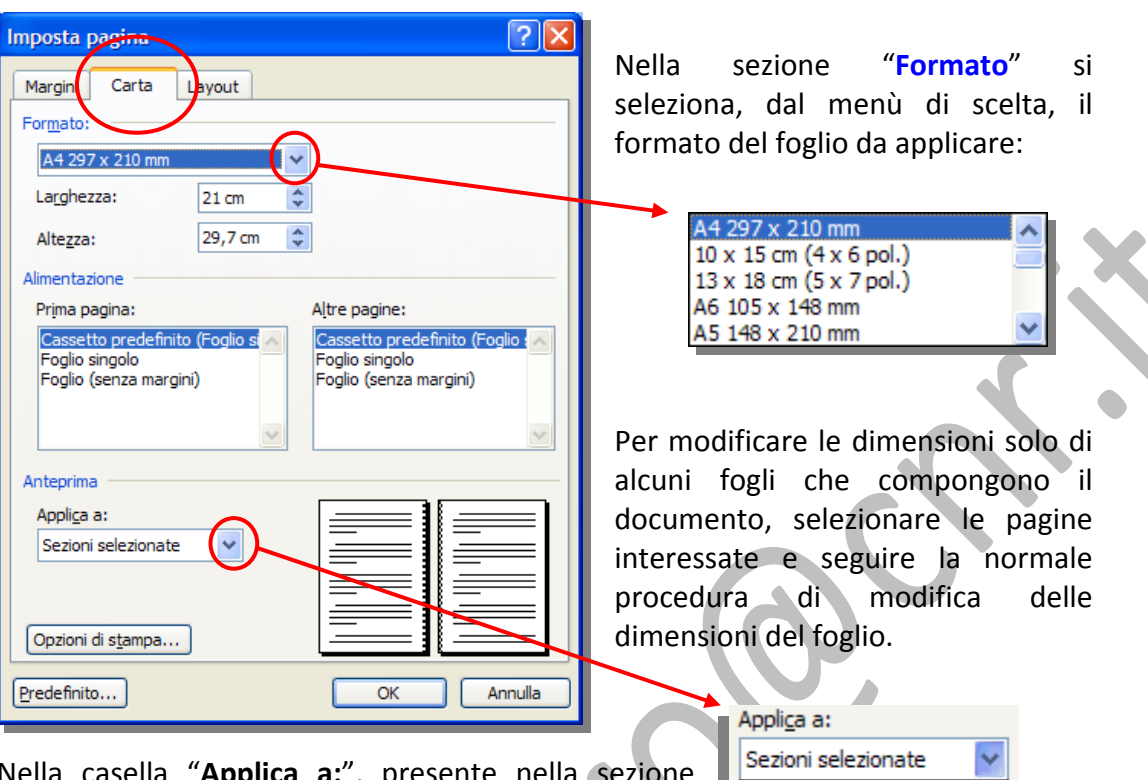

Nella casella "**Applica a:**", presente nella sezione **Anteprima**, cliccare su "**Testo selezionato**".

Sezioni selezionate Testo selezionato Intero documento

**Saranno inserite in modo automatico le interruzioni di sezione prima e dopo le pagine in cui sono state modificate le dimensioni del foglio.**

**In caso che il documento contenga più sezioni, è possibile cliccare in una sezione oppure selezionarne più di una e modificare quindi le dimensioni del foglio.**

#### **3.6.1.2 Modificare i margini di un intero documento: superiore, inferiore, destro, sinistro.**

La modifica dei margini di un documento avviene cliccando su "**Imposta pagina…**" dal menù "**File**" e, nella finestra che si visualizza si seleziona la scheda "**Margini**". Nella sezione margini si clicca sulle freccette a lato delle caselle relative al posizionamento del margine, per aumentare o diminuire il valore standard:

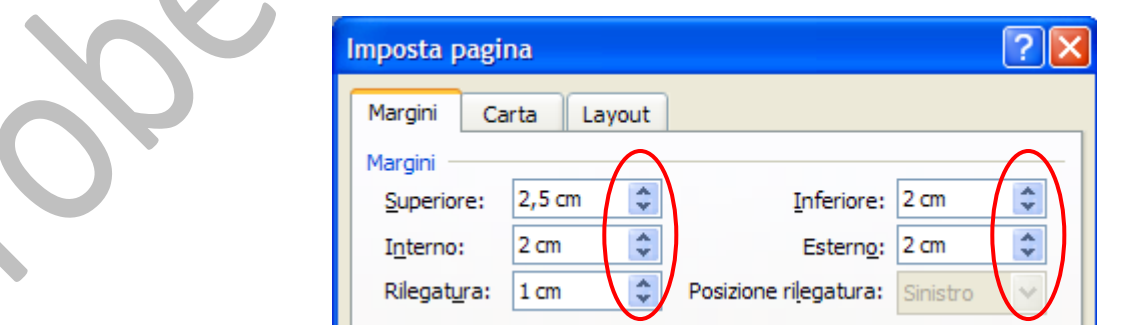

**Si può cliccare direttamente all'interno della casella (selezionando il contenuto), e digitare direttamente il valore.**

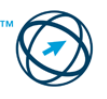

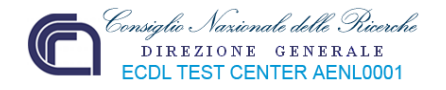

#### **3.6.1.3 Inserire e cancellare un'interruzione di pagina.**

Fare clic, con il tasto sinistro del mouse, nel punto in cui si desidera inserire un'interruzione di pagina.

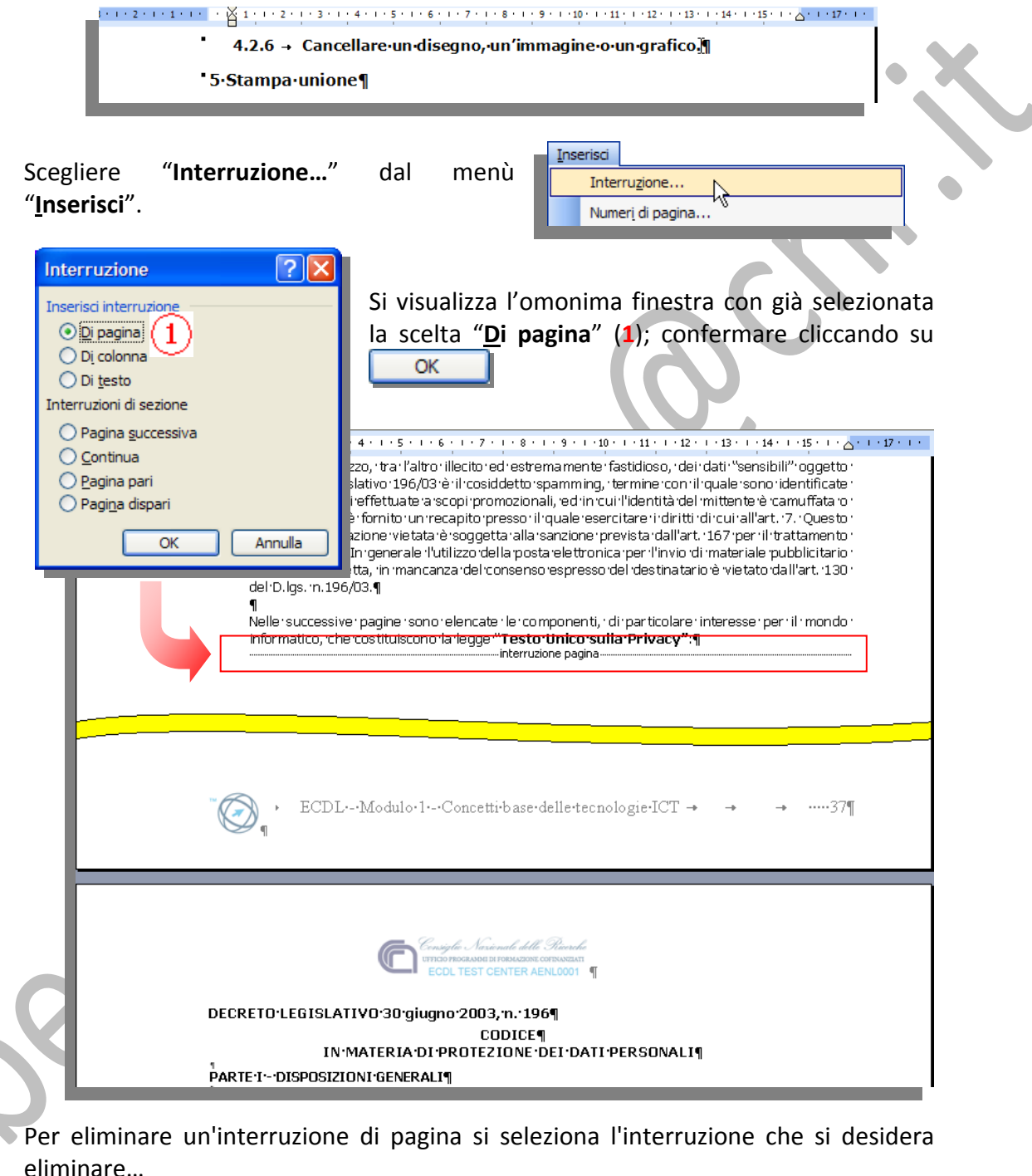

Se la visualizzazione **Layout di stampa** o la visualizzazione **Struttura** sono attive ma l'interruzione di sezione non viene visualizzata, visualizzare il testo nascosto facendo clic su **Mostra/Nascondi** presente nella barra degli strumenti standard.

 $\P$ 

…premere il tasto **CANC**.

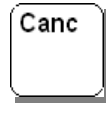

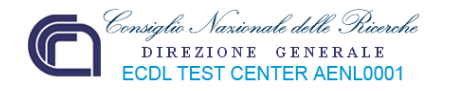

#### **3.6.1.4 Inserire e modificare testi in intestazioni e piè di pagina.**

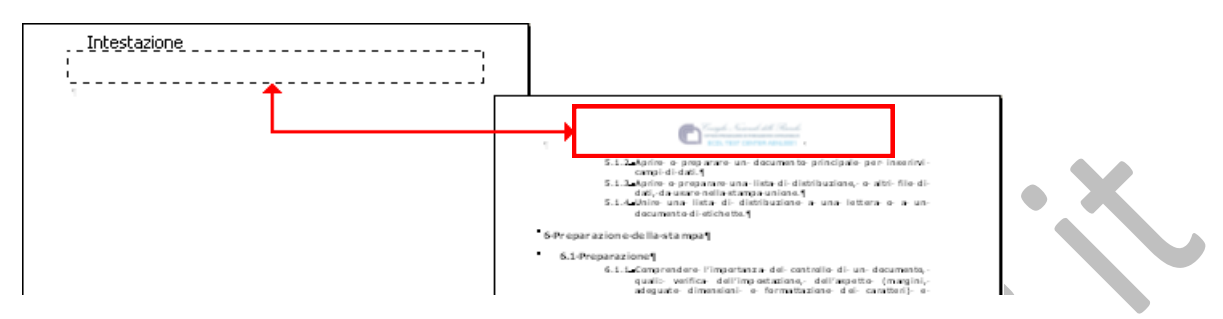

Intestazioni e piè di pagina sono aree presenti rispettivamente nel margine superiore e inferiore di ciascuna pagina di un documento.

Le intestazioni ed i piè di pagina possono contenere sia testo che grafica (i numeri di pagina, il logo di una società, il titolo del documento, ecc.). Essi sono stampati rispettivamente nel margine superiore o inferiore di ciascuna pagina di un documento.

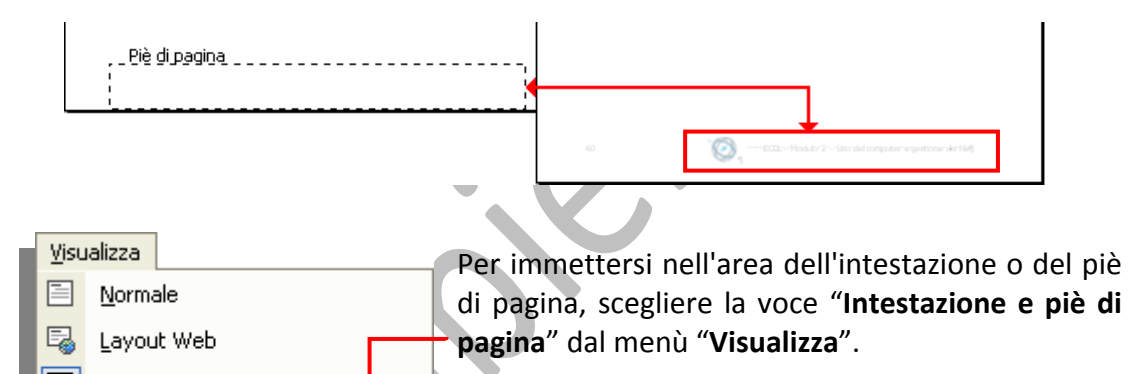

ь

Per creare un'intestazione, immettere il testo od inserire l'elemento grafico desiderato nell'area dell'intestazione.

Per creare un piè di pagina, fare clic sull'icona "**Alterna intestazione/piè di pagina**" presente nella barra degli strumenti **Intestazione e piè di pagina** per passare all'area del piè di pagina, quindi immettere il testo o l'elemento grafico desiderato.

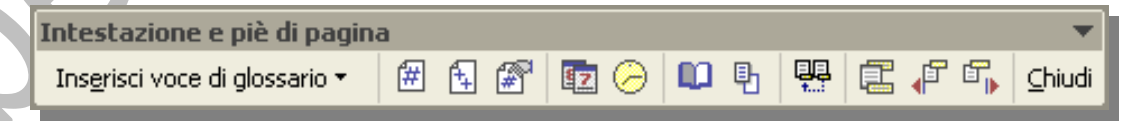

Se si desidera formattare il testo, utilizzare i pulsanti sulla barra degli strumenti **Formattazione**.

Al termine degli inserimenti, o delle modifiche, cliccare sulla voce "**Chiudi**" presente, in ultima posizione, nella barra degli strumenti **Intestazione e piè di pagina**.

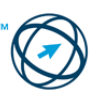

■ Layout di stampa

Barre degli strumenti

Intestazione e piè di pagina

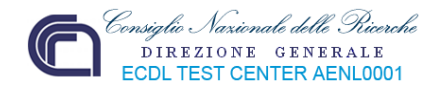

#### **3.6.1.5 Inserire in intestazioni e piè di pagina: data, numero di pagina, identificativo del file, autore, ecc..**

Nelle aree d'intestazione e piè di pagina possono essere inserite varie informazioni come supporto per una migliore gestione del documento. Il loro inserimento può avvenire con diverse modalità.

#### **Inserisci numeri pagina**

Utile, se il documento è composto da molti fogli, può risultare la numerazione delle pagine.

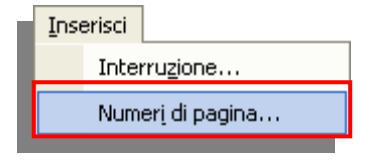

L'inserimento di tale dato può essere effettuato, senza aprire le aree d'intestazione e piè di pagina, cliccando sulla voce "**Numeri di pagina…**" presente nel menù "**Inserisci**"…

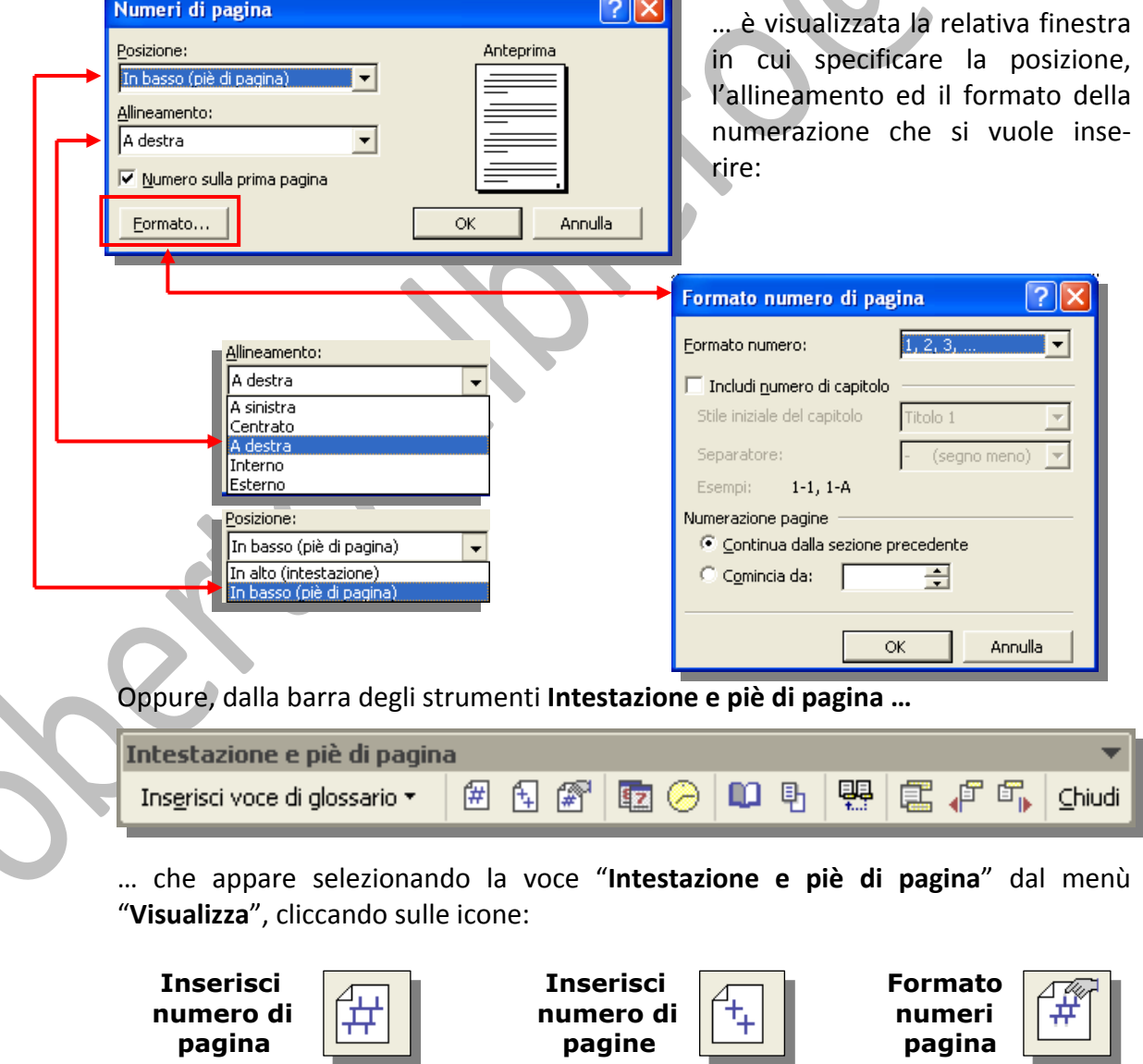

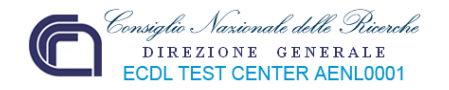

Vediamo un esempio d'inserimento di numero pagina:

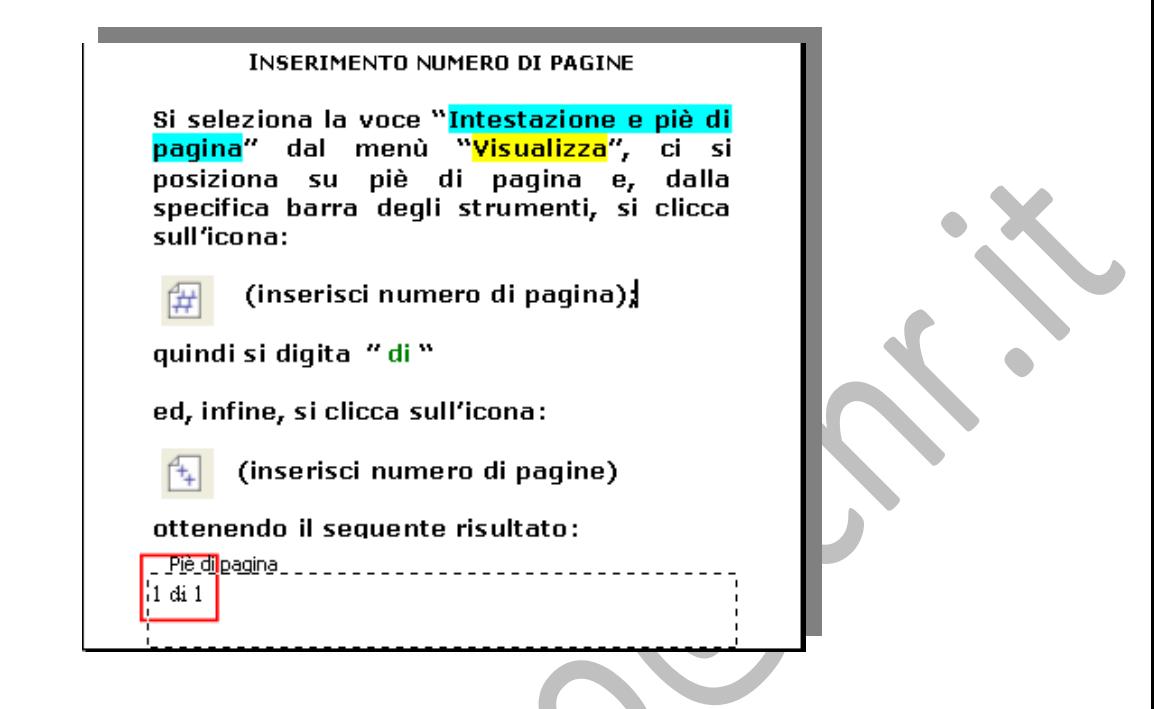

#### **Inserisci data e ora.**

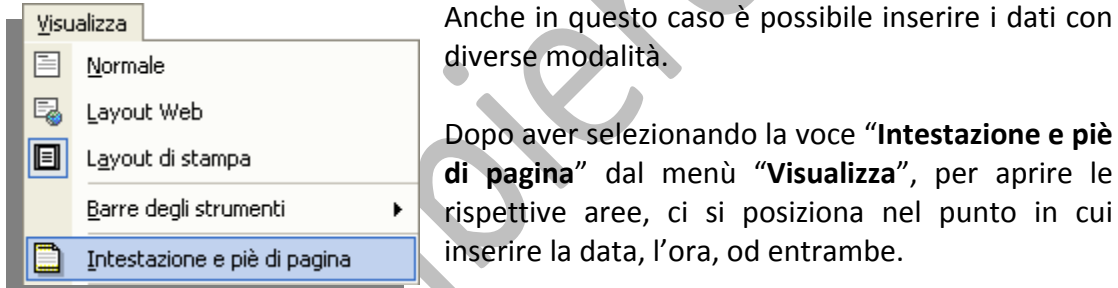

A questo punto la via più immediata è quella di utilizzare la barra degli strumenti **Intestazione e piè di pagina**, dove si clicca

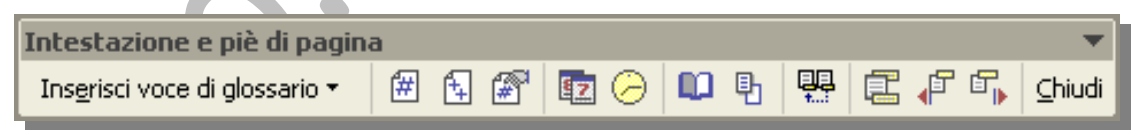

o sull'icona "**Inserisci data**", ottenendo il seguente risultato:

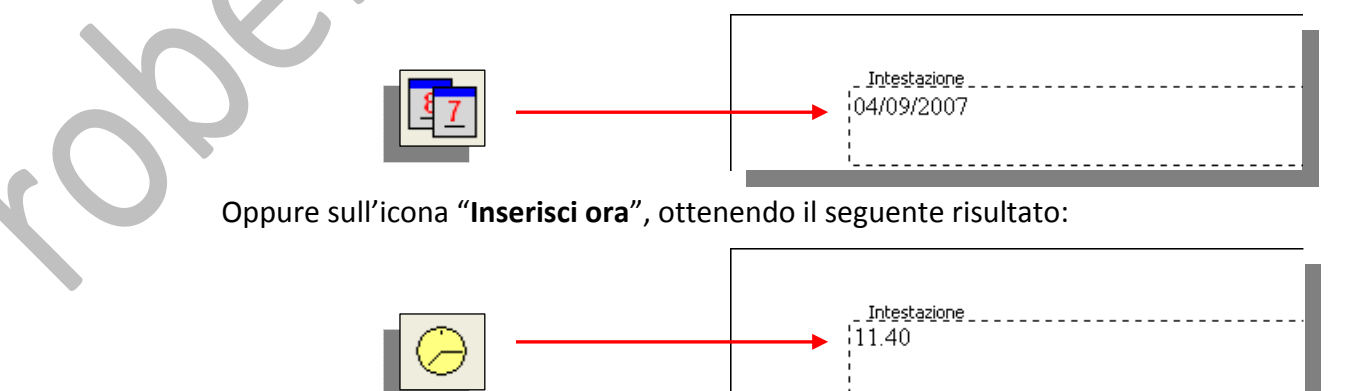

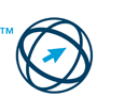

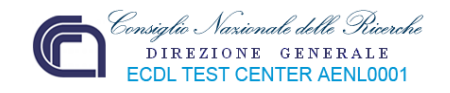

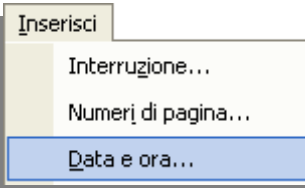

In alternativa si clicca sulla voce "**Data e ora…**" presente nel menù "**Inserisci**"

In questo caso è visualizzata la finestra "Data e ora" in cui è possibile selezionare il formato più adatto e l'eventuale aggiornamento automatico del dato (la data e l'ora riportate nel documento si modificano, in base ai valori del momento, ogni volta che il documento viene aperto).

Inserisci

Interruzione... Numeri di pagina...

Data e ora... Campo...

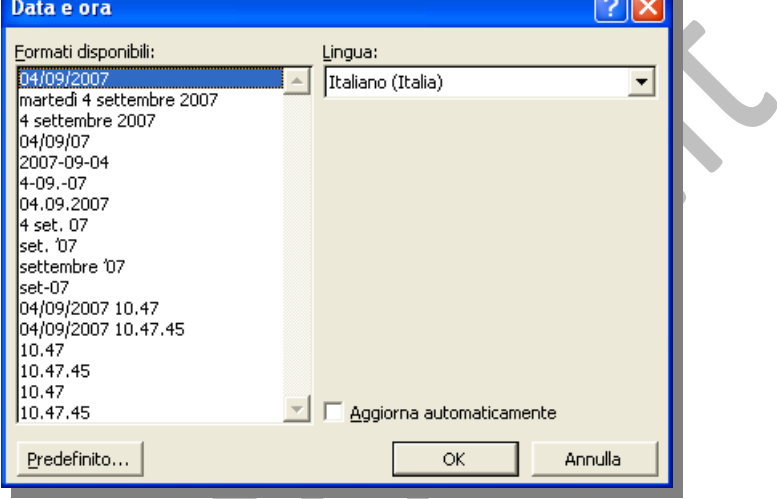

Un'ultima possibilità è quella di cliccare sulla voce "**Campo…**" presente nel menù "**Inserisci**".

Si apre la finestra "**Campo**"da cui è possibile selezionare, dalla categoria **Data e ora**, il campo relativo al tipo d'informazione da inserire (nell'esempio **CreateDate** – data di creazione) ed il formato di visualizzazione:

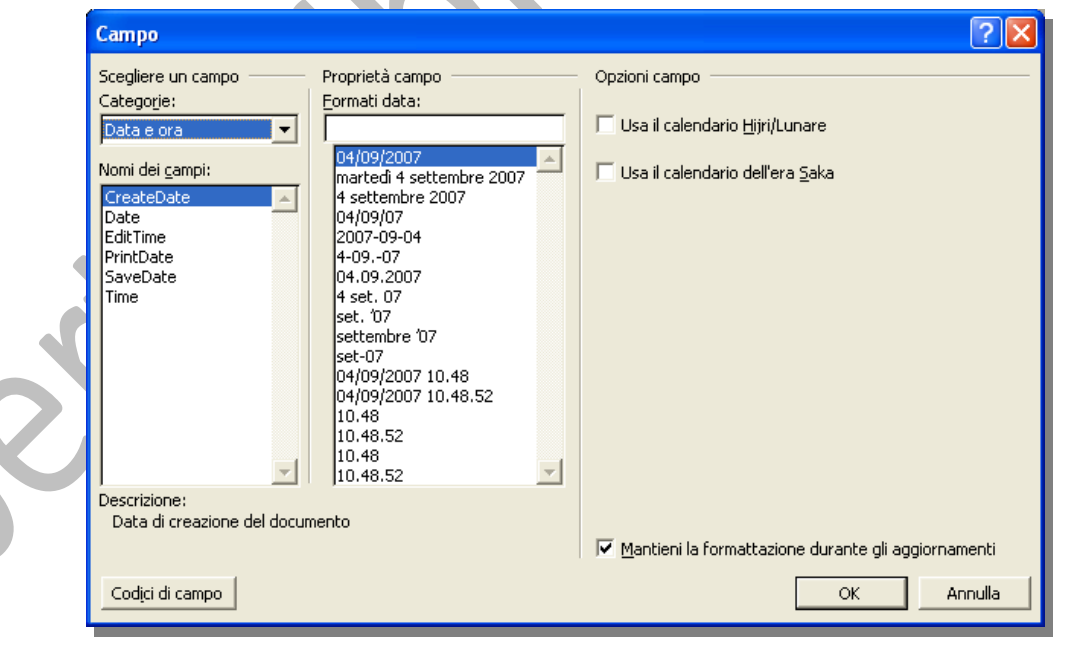

#### **Inserisci voci di glossario.**

Il glossario è un'area in cui è possibile memorizzare il testo e la grafica che si desidera utilizzare nuovamente, ad esempio una clausola contrattuale standard o una lista di distribuzione. Ciascuna selezione di testo o grafica è registrata come **voce di glossario** e ad ogni voce viene assegnato un nome univoco.

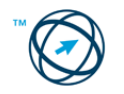

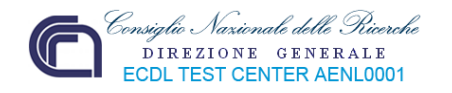

L'elenco standard delle voci di glossario è costituito da **codici di campo** che permettono l'inserimento semplificato delle informazioni inerenti al documento.

Dopo aver selezionando la voce "**Intestazione e piè di pagina**" dal menù "**Visualizza**", per aprire le rispettive aree, ci si posiziona nel punto del documento in cui inserire la voce di glossario. 

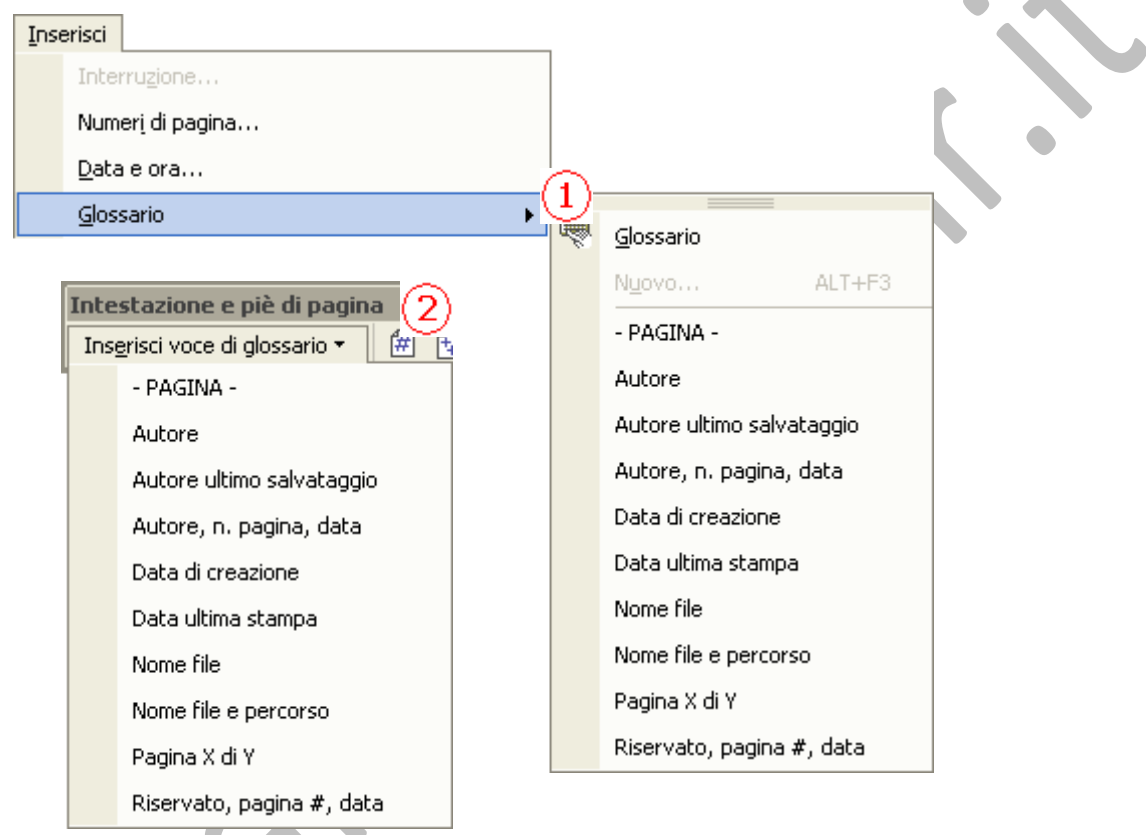

A questo punto si può percorrere la strada della voce "**Glossario**"(**1**), presente nel menù "**Inserisci**", scegliendo dall'elenco delle voci visualizzato,

oppure,

cliccando sulla freccia accanto alla voce "**Inserisci voce di glossario**", presente nella barra degli strumenti **Intestazione e piè di pagina** (**2**), per visualizzate l'elenco a tendina.

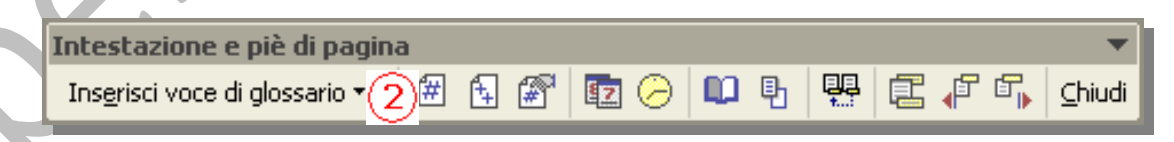

**Qualsiasi è la strada percorsa, il risultato che si otterrà cliccando sulle singole voci è quello, di seguito, riportato:**

**–PAGINA‐**  $-1<sup>1</sup>$ 

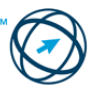

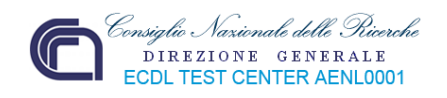

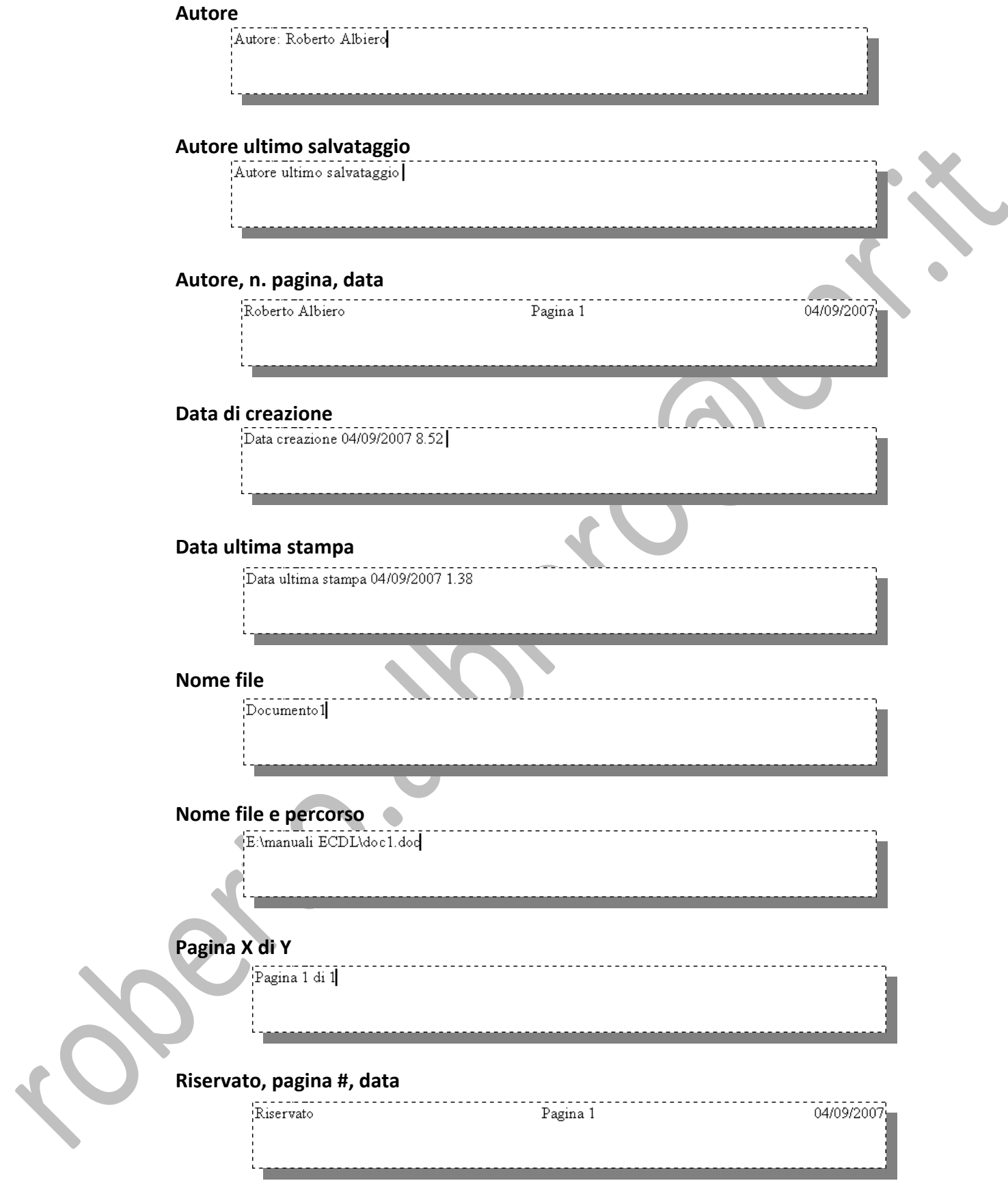

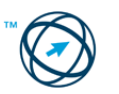

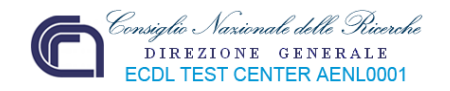

#### *3.6.2 Controllo e stampa*

La stampa è, di solito, l'atto conclusivo della creazione di un documento; il prodotto di questa funzione è rappresentativo della qualità del nostro lavoro e, se il documento cartaceo è ordinato, bilanciato nell'estetica e non contiene errori d'ortografia, è accettato e considerato positivamente. Per questo motivo, sia durante la fase di stesura che prima di stamparlo, è necessario curare i particolari così da non apportare continue modifiche e produrre innumerevoli stampe, evitando perdite di tempo e spreco di carta.

Durante la stesura del nostro documento, si è visto come impostare la pagina, formattare il testo (nella sua totalità o nelle singole parti), sillabare le parole ecc.. Prima di procedere con la stampa, è bene controllare se, dal punto di vista estetico, il documento si presenta omogeneo e, dal punto di vista grammaticale, non vi siano errori ortografici o grammaticali.

#### **3.6.2.1 Usare gli strumenti di controllo ortografico ed eseguire le modifiche, quali correggere gli errori, cancellare le ripetizioni.**

È possibile controllare la validità della forma grammaticale utilizzata nella stesura del testo procedendo come sotto descritto.

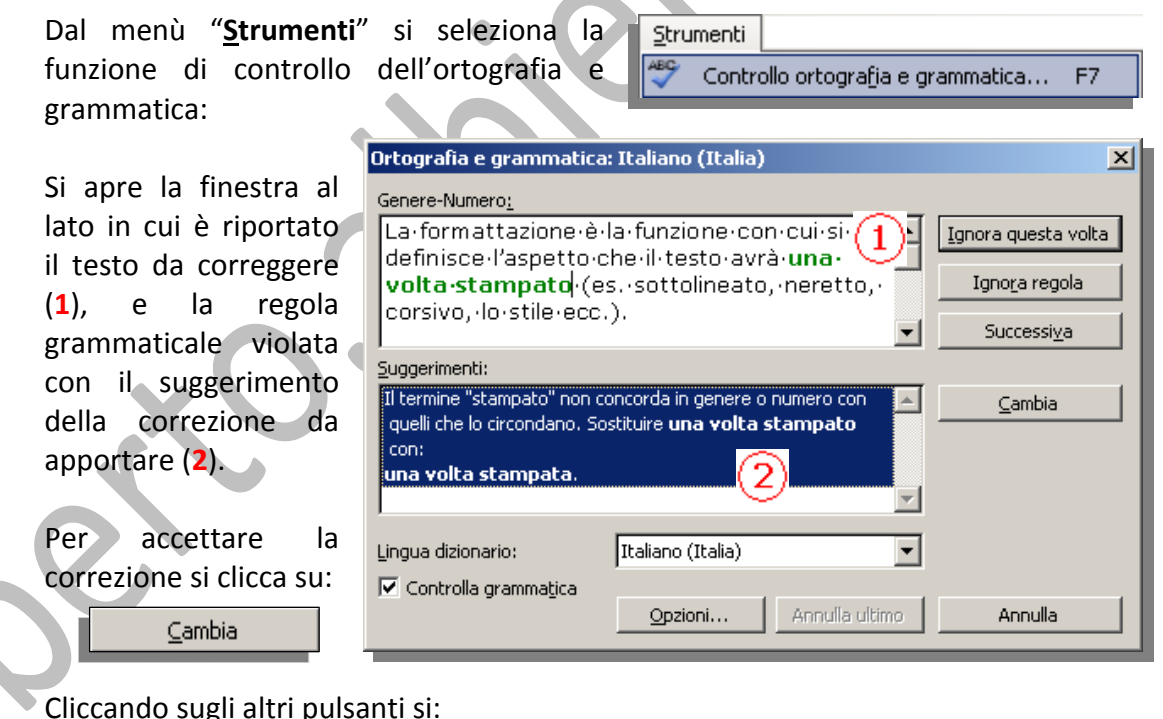

Cliccando sugli altri pulsanti si:

Ignora questa volta

Si mantiene il testo com'è ma, un'altra ripetizione, viene segnalata come errore.

Ignora regola

La regola grammaticale è ignorata per tutto il documento.

Successiva

Si passa alla successiva segnalazione.

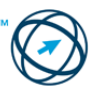

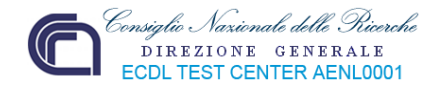

#### **3.6.2.2 Aggiungere nuove parole al dizionario interno al programma utilizzando uno strumento di controllo ortografico.**

Durante la digitazione del testo può accadere che alcune parole sono evidenziate tramite una sottolineatura, sinusoidale, di colore rosso:

In alternativa si può cliccare l  $\mathbf{Q}_\mathrm{L}$ presente nella sull'iconal barra degli strumenti standard.

Questa segnalazione avverte che la parola potrebbe essere sbagliata ovvero non è stata riconosciuta tra quelle contenute nel dizionario interno di Word.

Quando la parola è corretta, in pratica è solamente assente nel dizionario, ci si colloca sopra con il cursore quindi, dal menù "**Strumenti**" si seleziona la funzione di controllo dell'ortografia e grammatica:

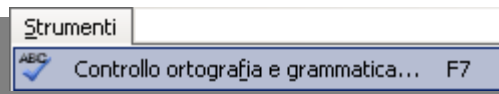

Dalla specifica finestra, che si apre, si clicca su **Aggiungi al dizionario** (**1**) eliminando la segnalazione.

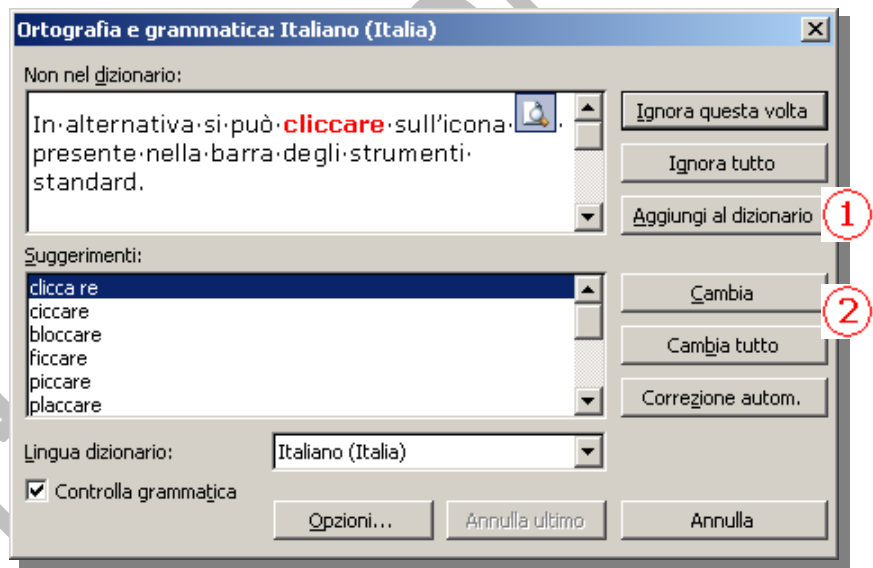

Se, invece, la parola digitata è effettivamente errata si seleziona, dall'elenco mostrato nel riquadro "**Suggerimenti:**", la voce corretta e quindi si può cliccare sul pulsante"**Cambia**" o sul pulsante "**Cambia tutto**" (**2**).

Il primo si limita a correggere solo la parola su cui è posizionato il cursore; il secondo corregge tutte le occorrenze contenute nel documento.

In alternativa, dopo essersi posti con il cursore sulla parola evidenziata, si può cliccare con il tasto destro del mouse in modo da aprire il menù di scelta rapida:

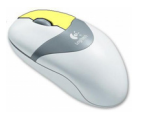

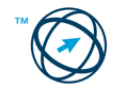

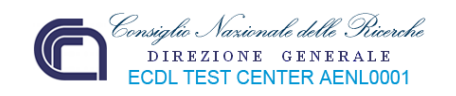

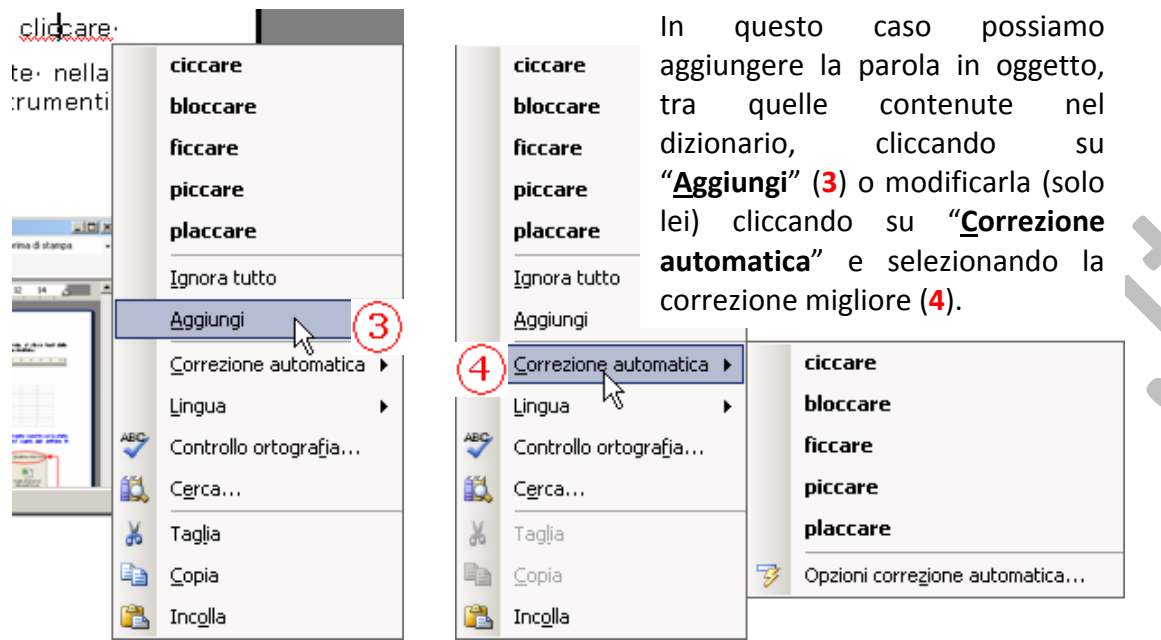

#### **3.6.2.3 Visualizzare l'anteprima di un documento.**

Per ottenere un documento rispondente a quanto detto, è necessario avere una visione di quello che si otterrà stampandolo e, in questa rappresentazione, verificare se risulta, ancora, qualche modifica da apportare.

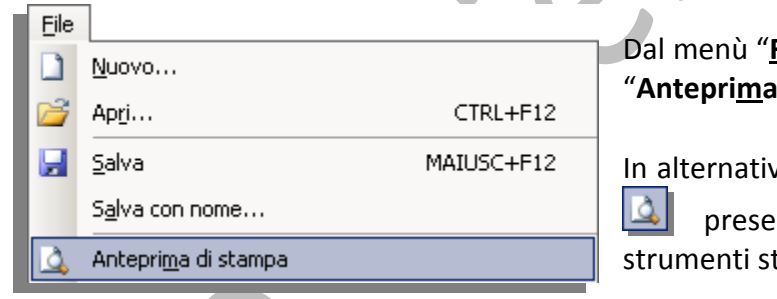

**File**" si clicca sulla funzione  $d$ **i** stampa".

va si può cliccare sull'icona nte nella barra degli tandard.

Qualsiasi è la modalità scelta, si ottiene il sottostante risultato:

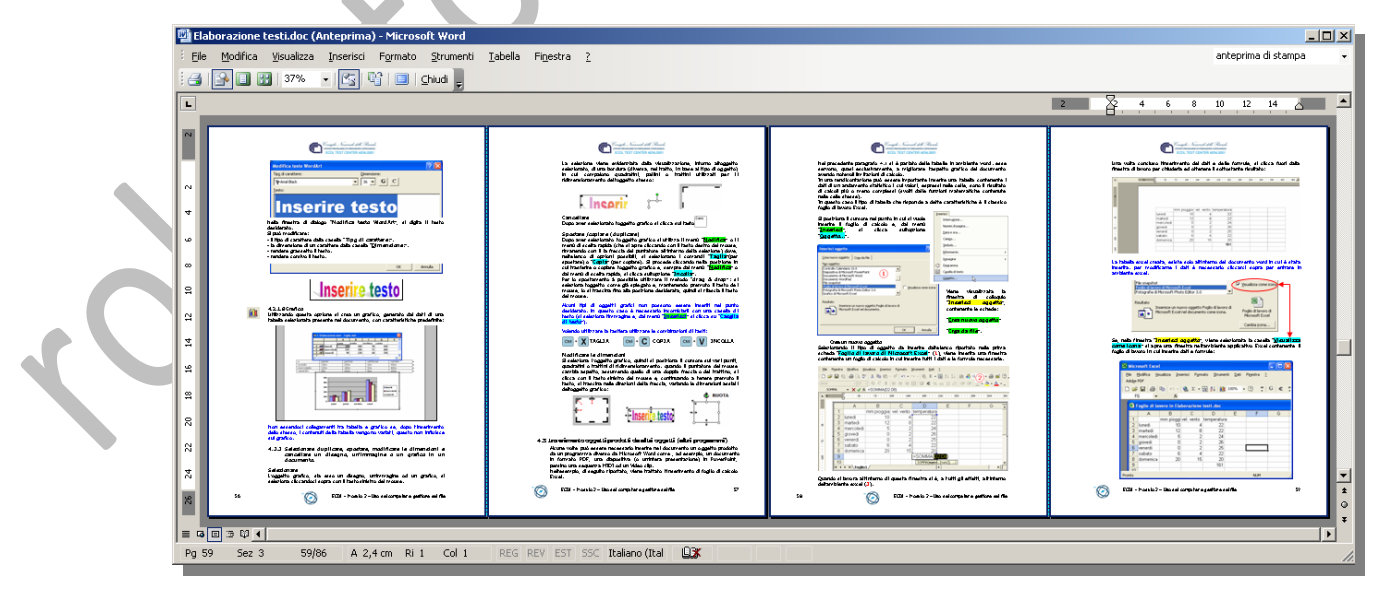

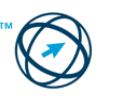

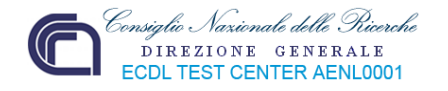

Per agire sul testo, in anteprima di stampa, si utilizzano i pulsanti della relativa barra degli strumenti:

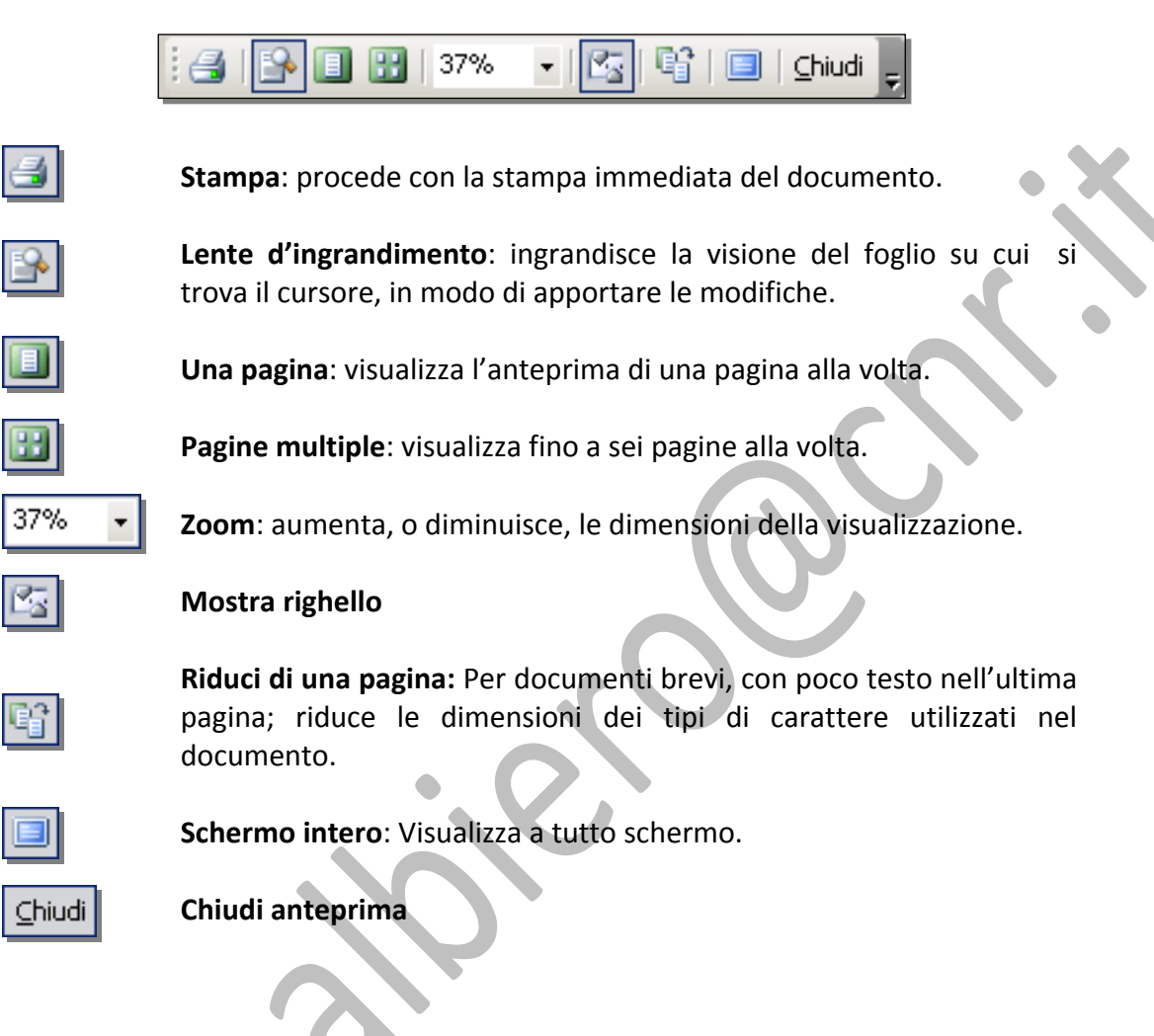

**3.6.2.4 Stampare un documento su una stampante predefinita utilizzando funzioni quali: stampa documento completo, pagine specifiche, numero di copie.**

Per stampare un documento, si seleziona la funzione "**Stampa…**" dal menù "**File**":

Si visualizza la finestra di stampa in cui sono presenti diversi riquadri riguardanti le possibili opzioni da selezionare.

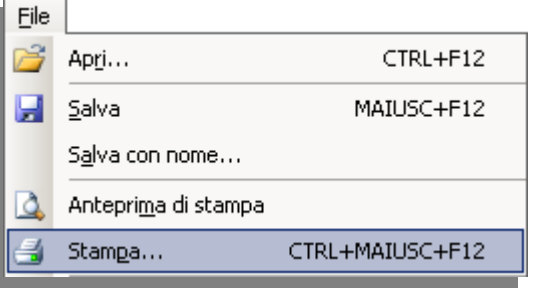

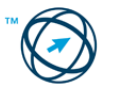

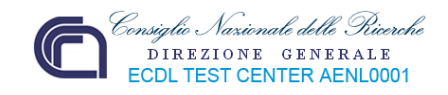

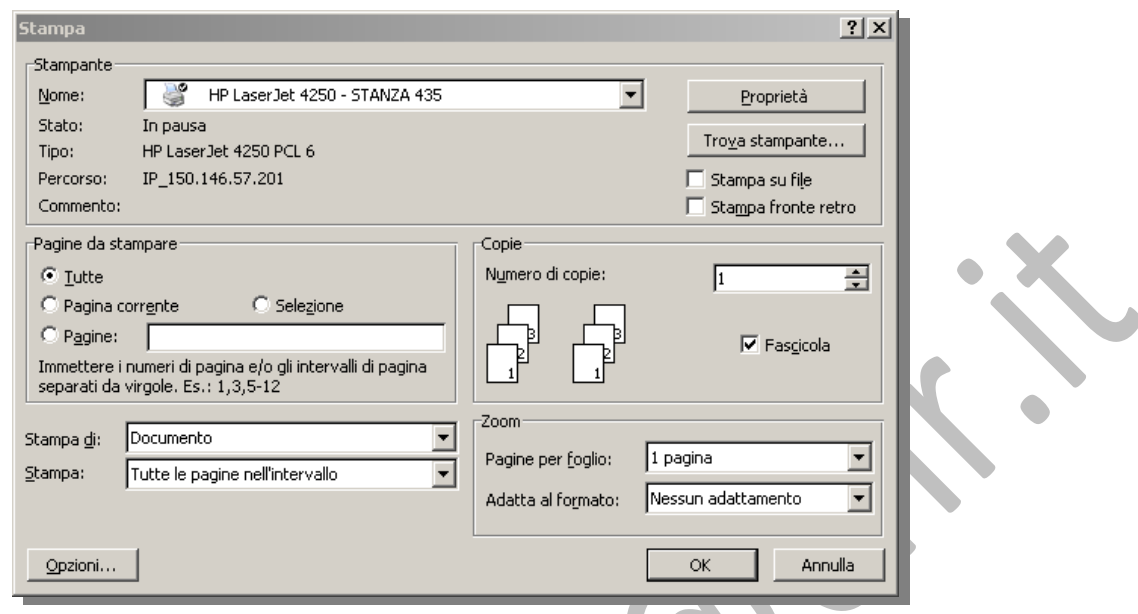

#### **Scelta della stampante.**

Nel riquadro Stampante è possibile selezionare la stampante da utilizzare (nel caso fossero installate più di una stampante sul computer in uso) e/o stampare su entrambi i lati del foglio (se la stampante lo permette).

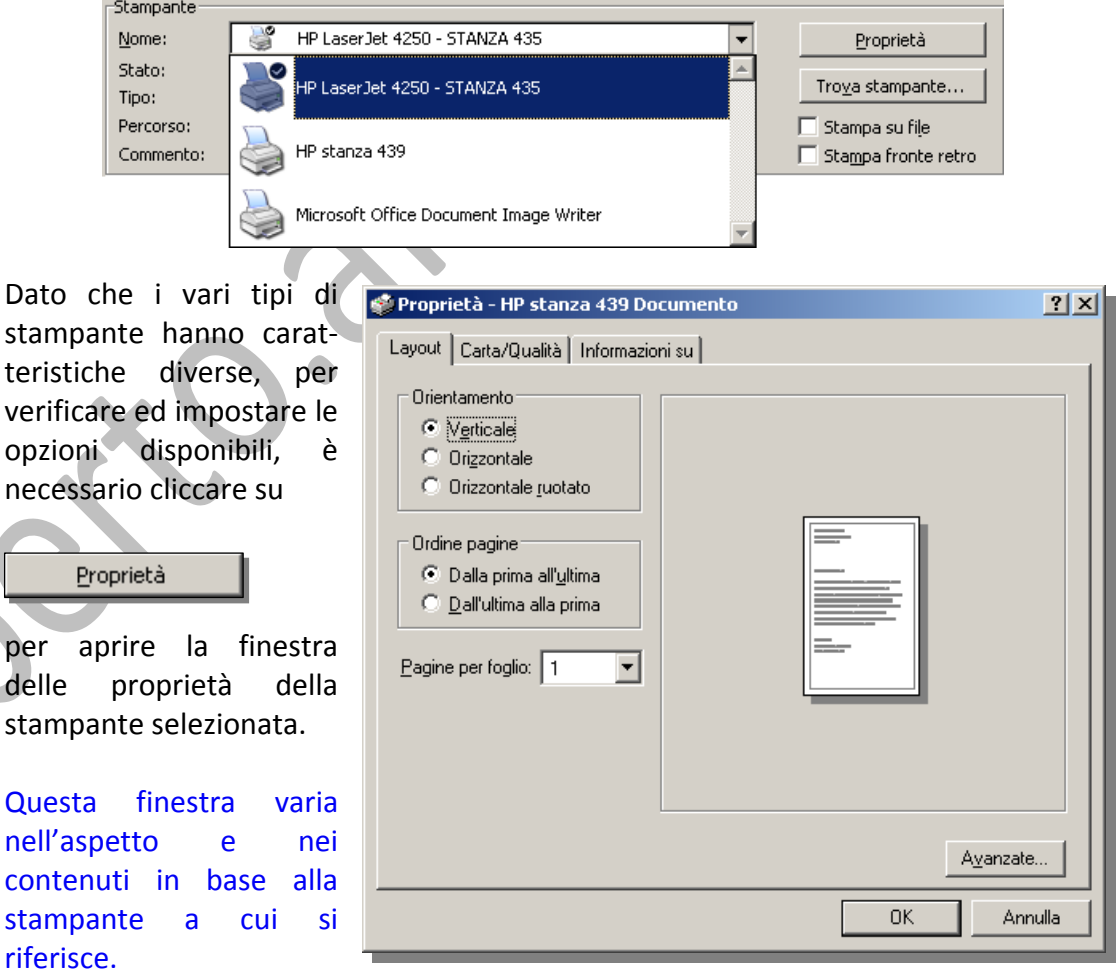

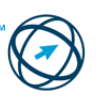

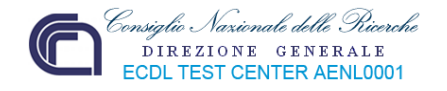

#### **Definire quante pagine stampare.**

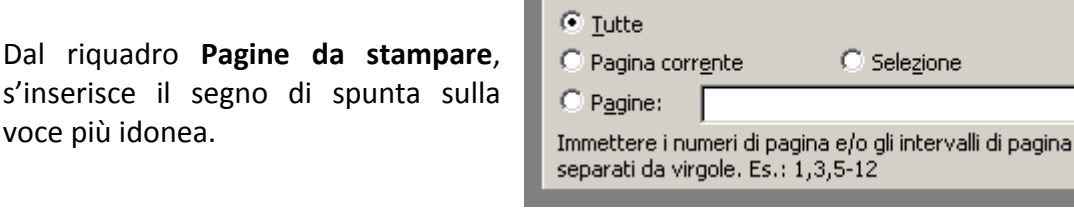

Pagine da stampare

**Tutte** : *Stampa l'intero documento.* 

**Pagina corrente** : Stampa la pagina su cui è posizionato il cursore.

Selezione : **Stampa solo il testo che è stato selezionato.** 

Pagine : Nella casella vanno inseriti, separati da virgole, i numeri delle pagine da stampare, e/o l'intervallo di pagine definito dai numeri della prima e dell'ultima pagina da stampare, separati da un trattino.

#### **Definire il numero di copie.**

Nel riquadro **Copie**, si seleziona il numero di copie tramite le frecce di selezione o digitando, direttamente nella casella, il numero.

Spuntando, o no, la casella di fascicolazione si ottiene la stampa di più documenti completi e successivi o di gruppi di tutte pagine 1, tutte pagine 2, ecc. come mostrato nelle immagini sottostanti.

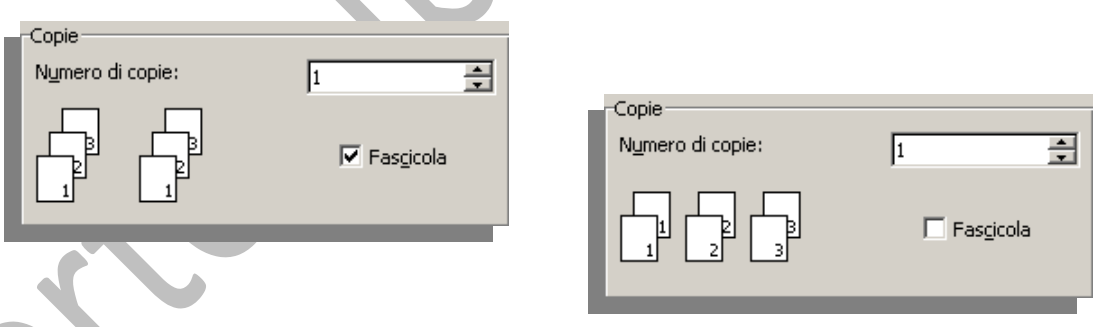

**Numero di pagine per foglio o adattare la stampa alle dimensioni del foglio in uso.**

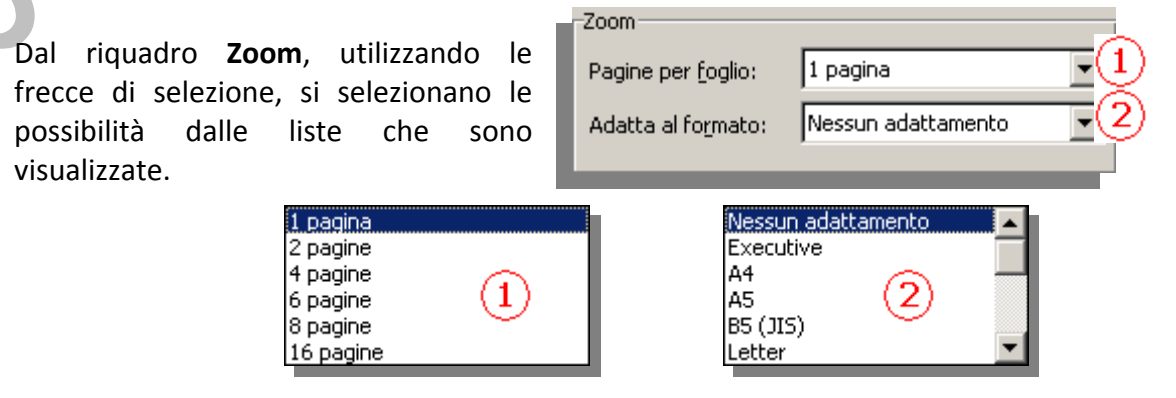

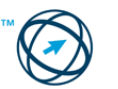

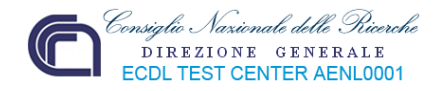

#### **Definire le pagine da stampare.**

Selezionare la voce interessata dal menù di scelta che viene visualizzato cliccando sulla freccia della casella "**Stampa:**".

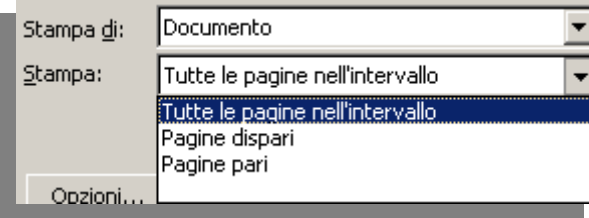

#### **Stampa diretta su stampante di predefinita.**

Quando non si hanno particolari necessità d'impostazione, è possibile avviare immediatamente la stampa del documento cliccando sull'icona , presente nella barra degli strumenti standard.

In questo caso è utilizzata la stampante assegnata come predefinita con le impostazioni standard.

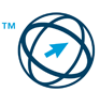

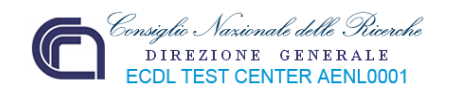

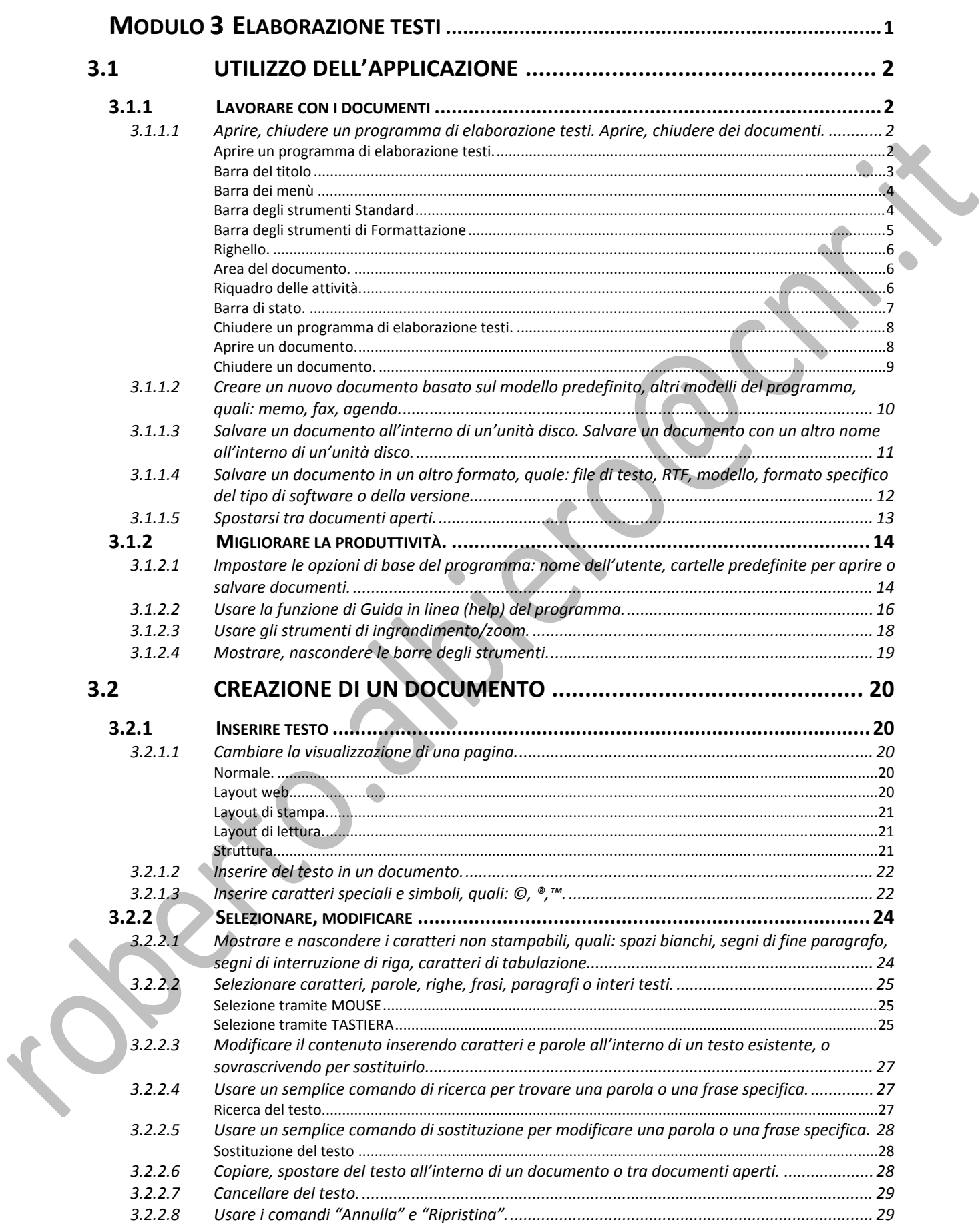

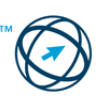

# Consiglio Nazionale delle Pricerche<br>DIREZIONE GENERALE<br>ECDL TEST CENTER AENL0001  $\sqrt{ }$

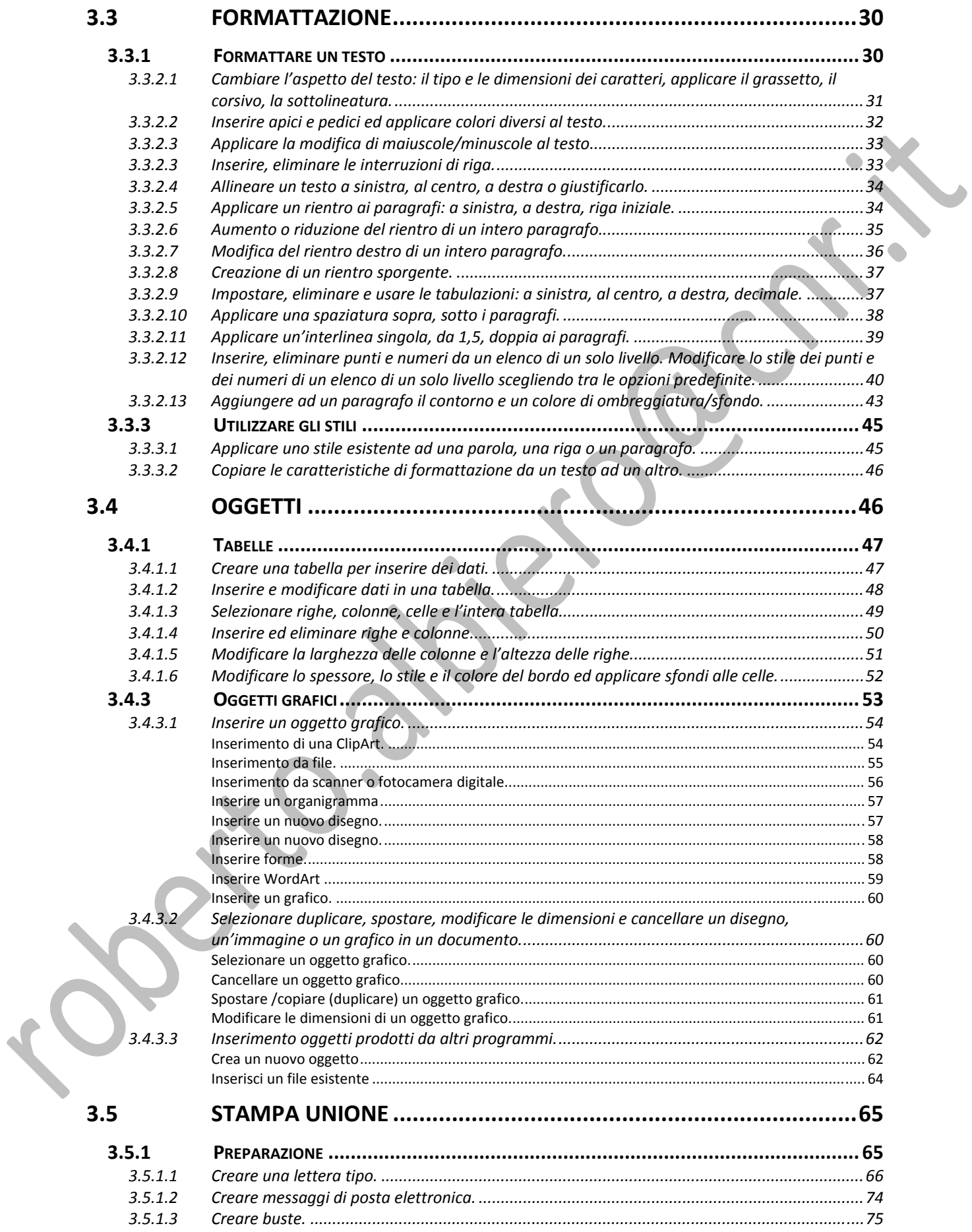

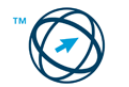
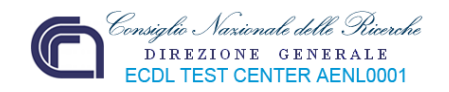

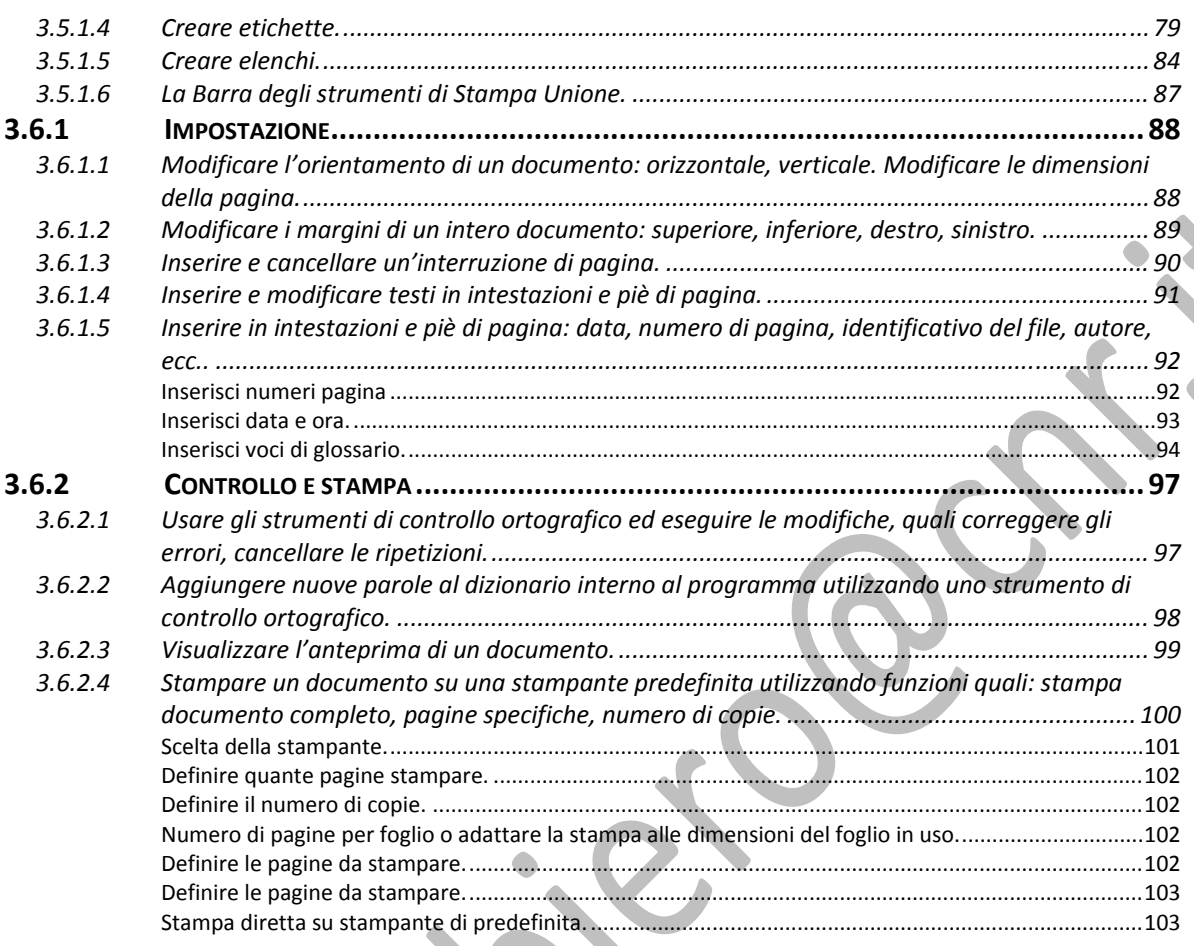

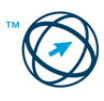